## *User's Manual*

# **iES28TG/iES28GF**

**Intelligent 28 Port Configurable Gigabit Ethernet Switch with 10G Uplink Ports / Intelligent 28 Port Configurable Gigabit Ethernet Switch IEC 61850, IEEE 1613, EN50155, and KEMA Certified Ed 2** 

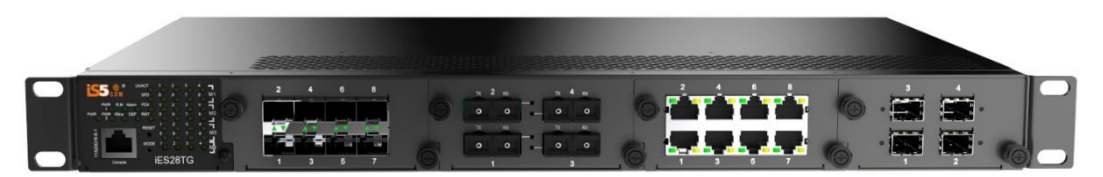

**iES28TG**

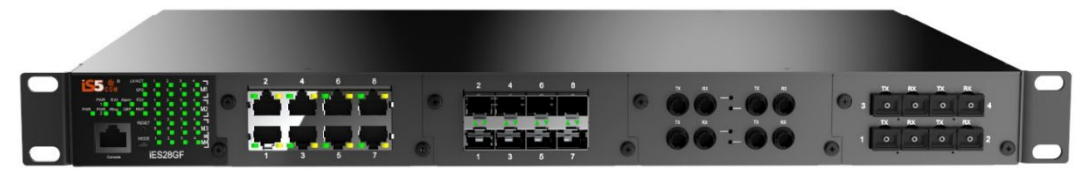

**iES28GF**

<https://is5com.com/products/>

**Version 1.116-4, Nov 2023**

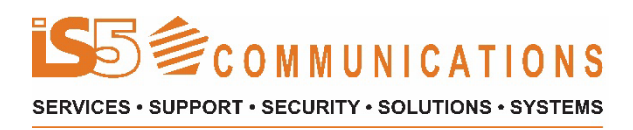

© 2023 iS5 Communications Inc. All rights reserved.

### **COPYRIGHT NOTICE**

© 2023 iS5 Communications Inc. All rights reserved.

No part of this publication may be reproduced in any form without the prior written consent of iS5 Communications Inc. (iS5).

### **TRADEMARKS**

iS5Com is a registered trademark of iS5. All other trademarks belong to their respective owners.

### **REGULATORY COMPLIANCE STATEMENT**

Product(s) associated with this publication complies/comply with all applicable regulations. For more details, refer to the Technical Specifications section.

### **WARRANTY**

iS5 warrants that all products are free from defects in material and workmanship for a specified warranty period from the invoice date (5 years for most products). iS5 will repair or replace products found to be defective within this warranty period including shipping costs. This warranty does not cover product modifications or repairs done by persons other than iS5-approved personnel, and this warranty does not apply to products that are misused, abused, improperly installed, or damaged by accident.

Refer to the Technical Specifications section for the actual warranty period(s) of the product(s) associated with this publication.

### **DISCLAIMER**

Information in this publication is intended to be accurate. iS5 shall not be responsible for its use or infringements on third-parties because of the use of this publication. There may occasionally be unintentional errors on this publication. iS5 reserves the right to revise the contents of this publication without notice.

### **CONTACT INFORMATION**

#### **iS5 Communications Inc.**

5895 Ambler Drive, Mississauga, Ontario, L4W 5B7 Tel: + 905-670-0004 Website: [www.iS5Com.com](http://www.is5com.com/)

**Technical Support**  E-mail: [support@iS5Com.com](mailto:support@iS5Com.com)

**Sales Contact** E-mail: [info@is5com.com](mailto:%20sales@is5com.com)

# **Table of Contents**

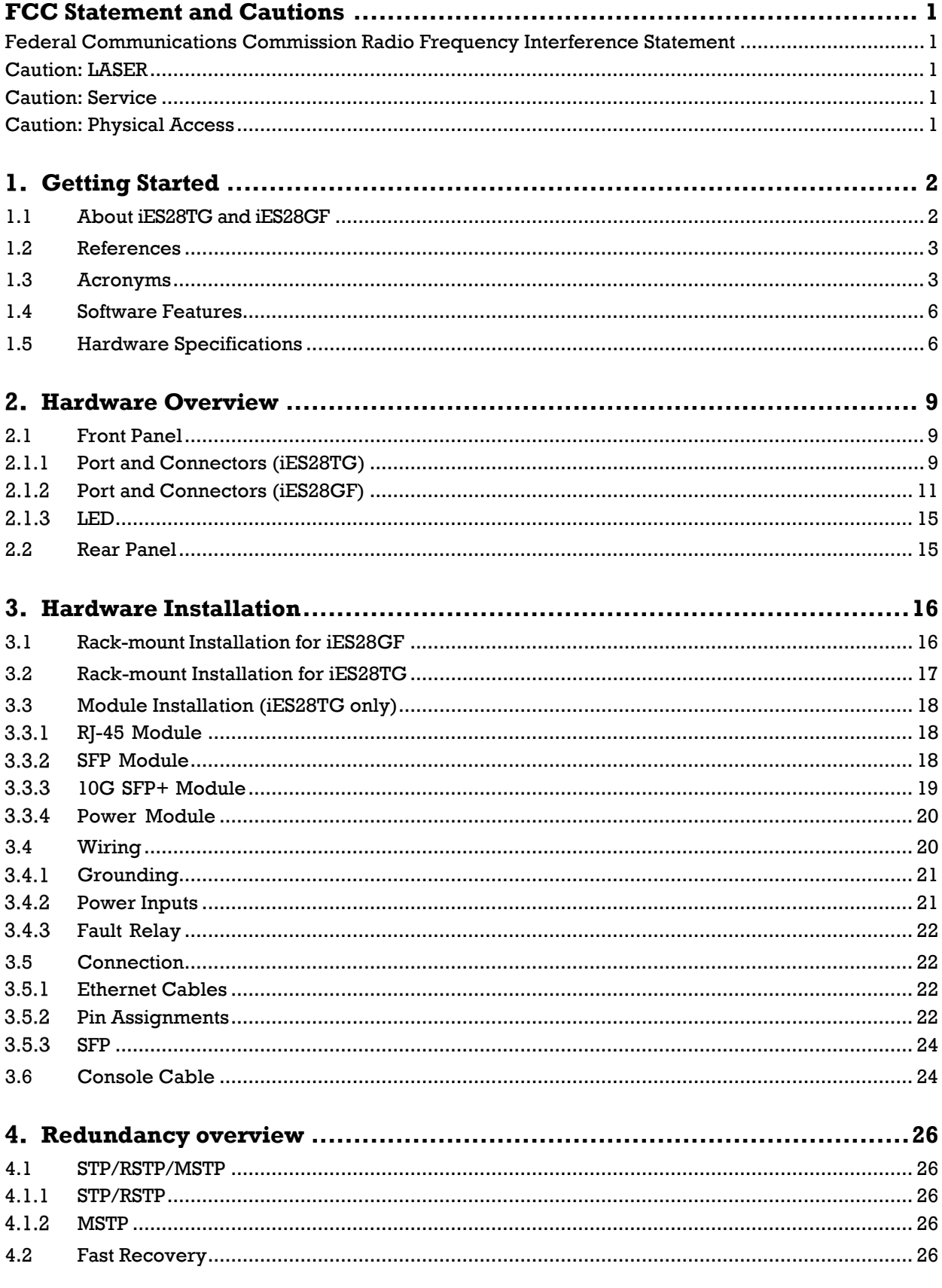

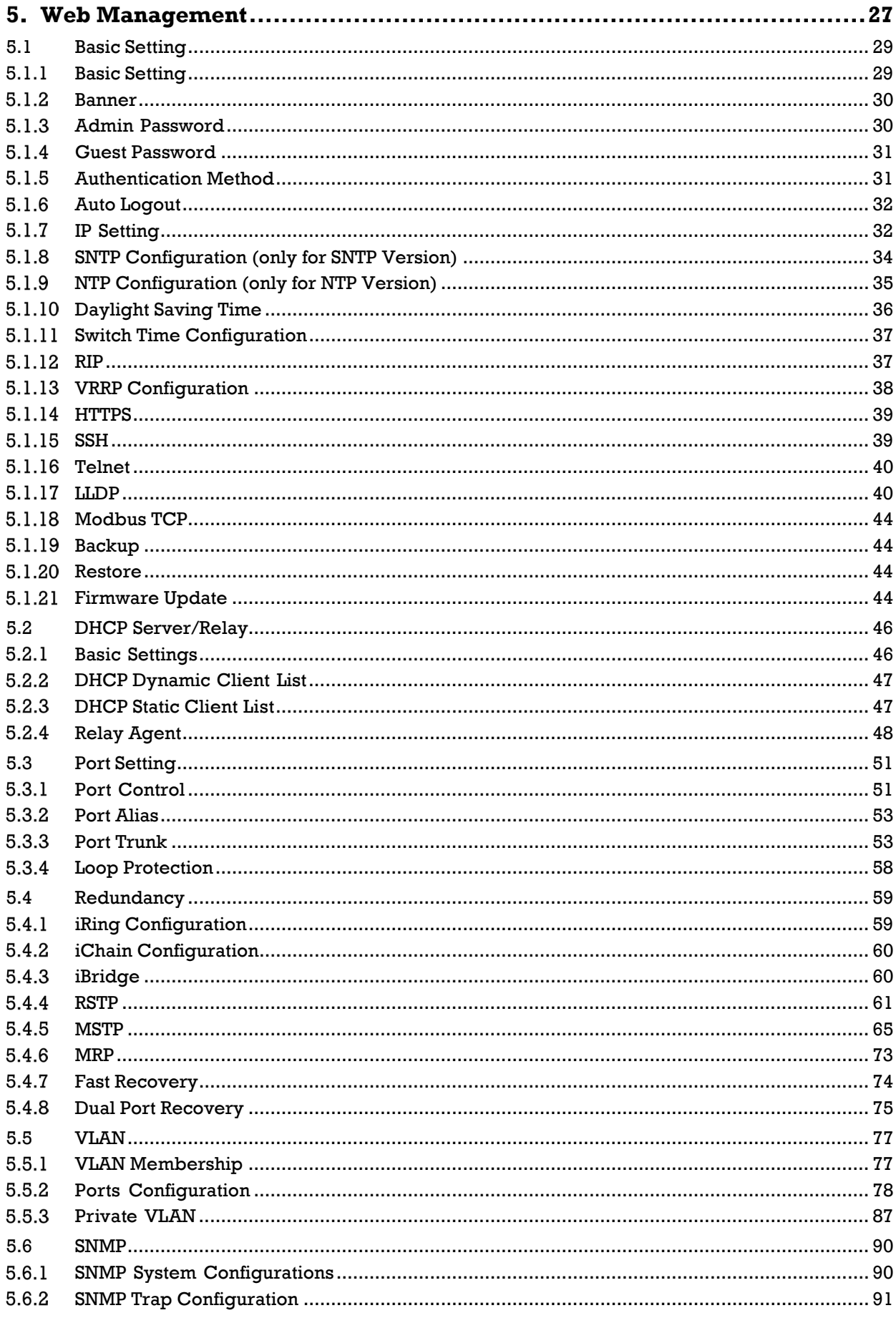

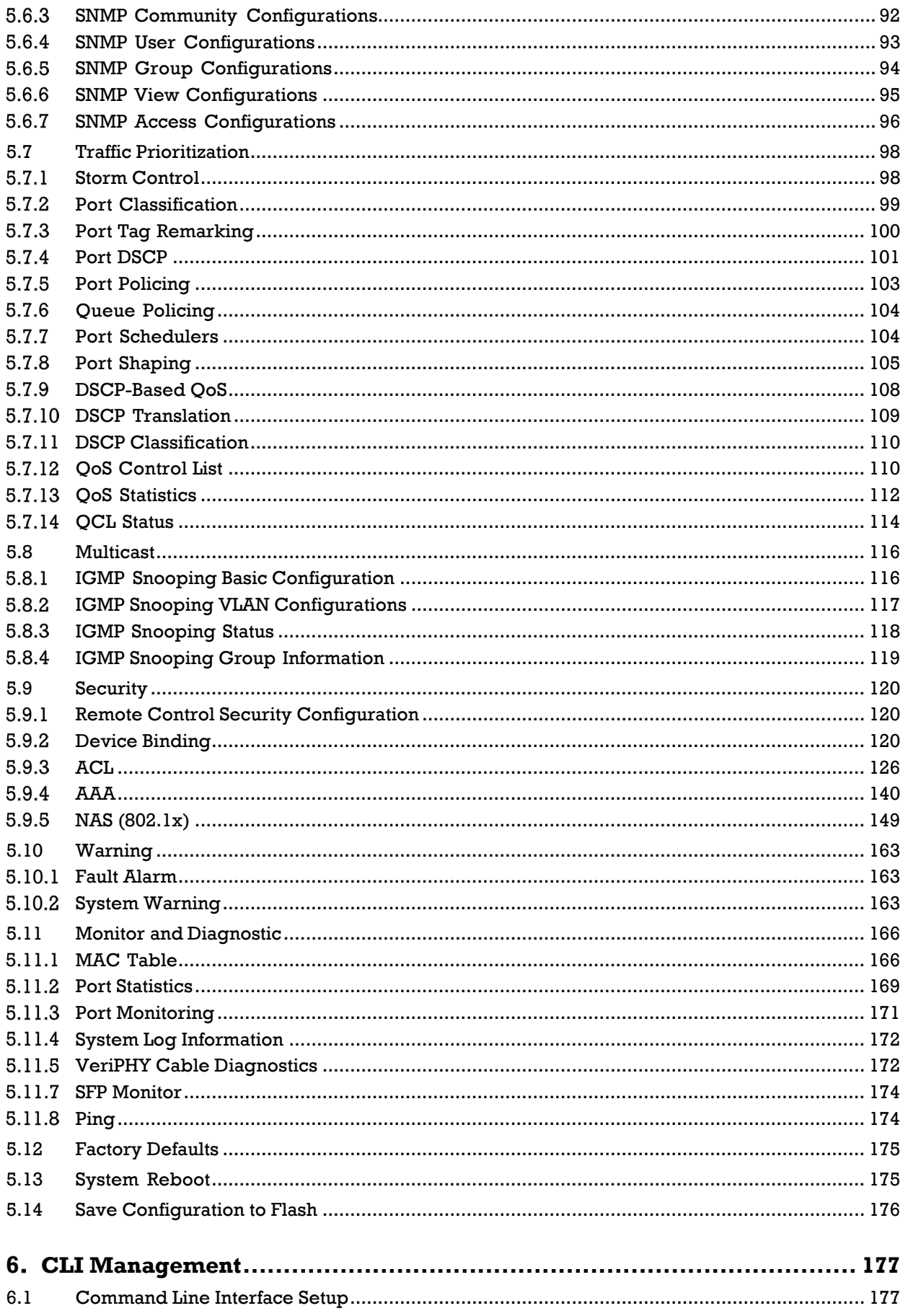

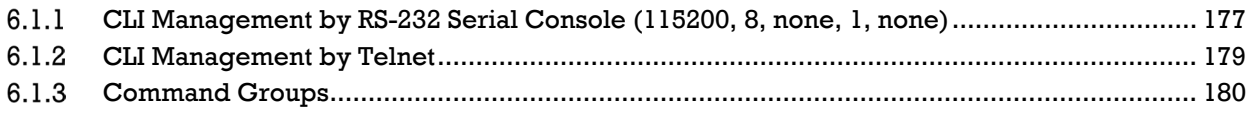

### 7. Appendix A: iES28TG/GF Modbus Information ................................... 195

# **Table of Figures**

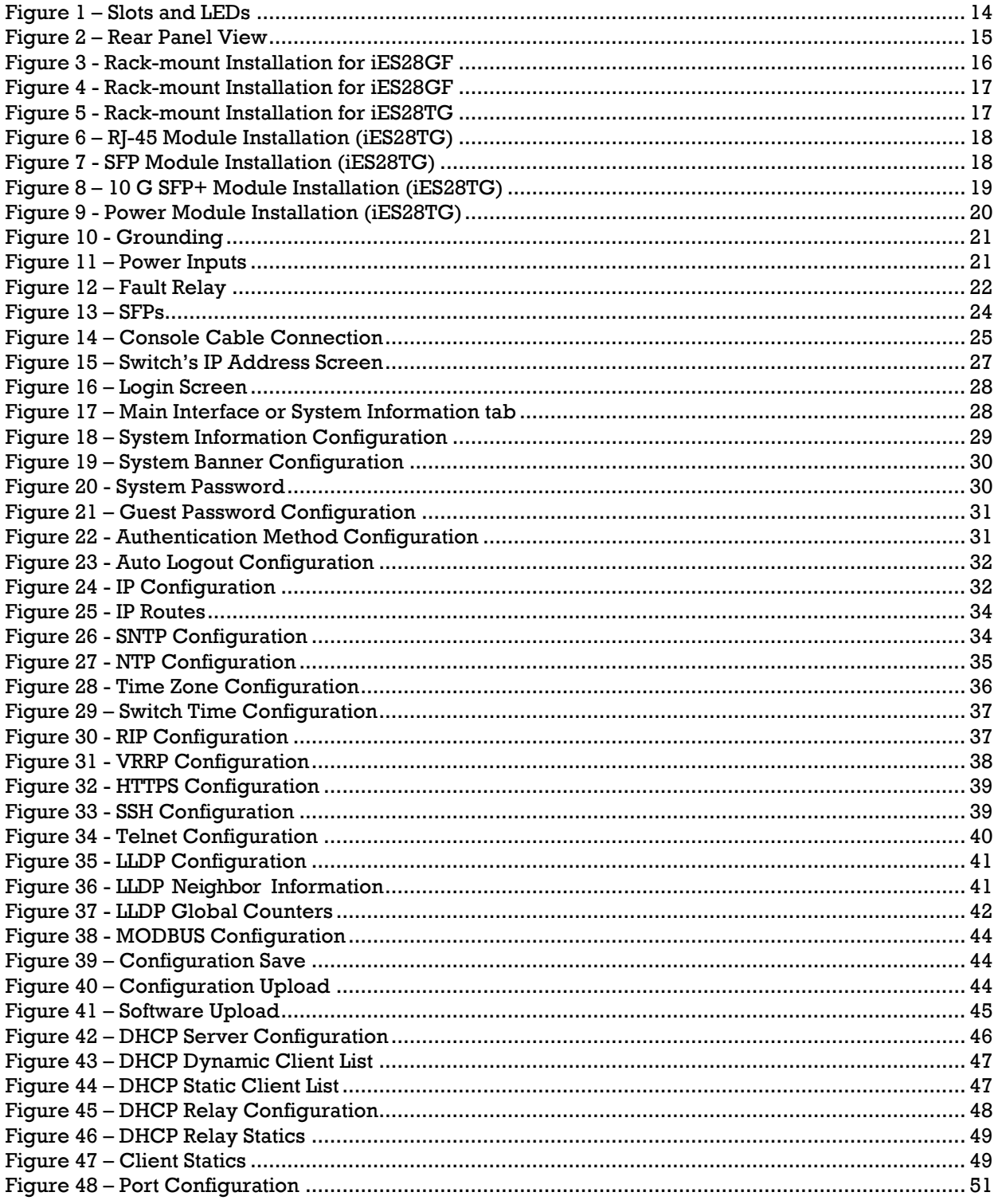

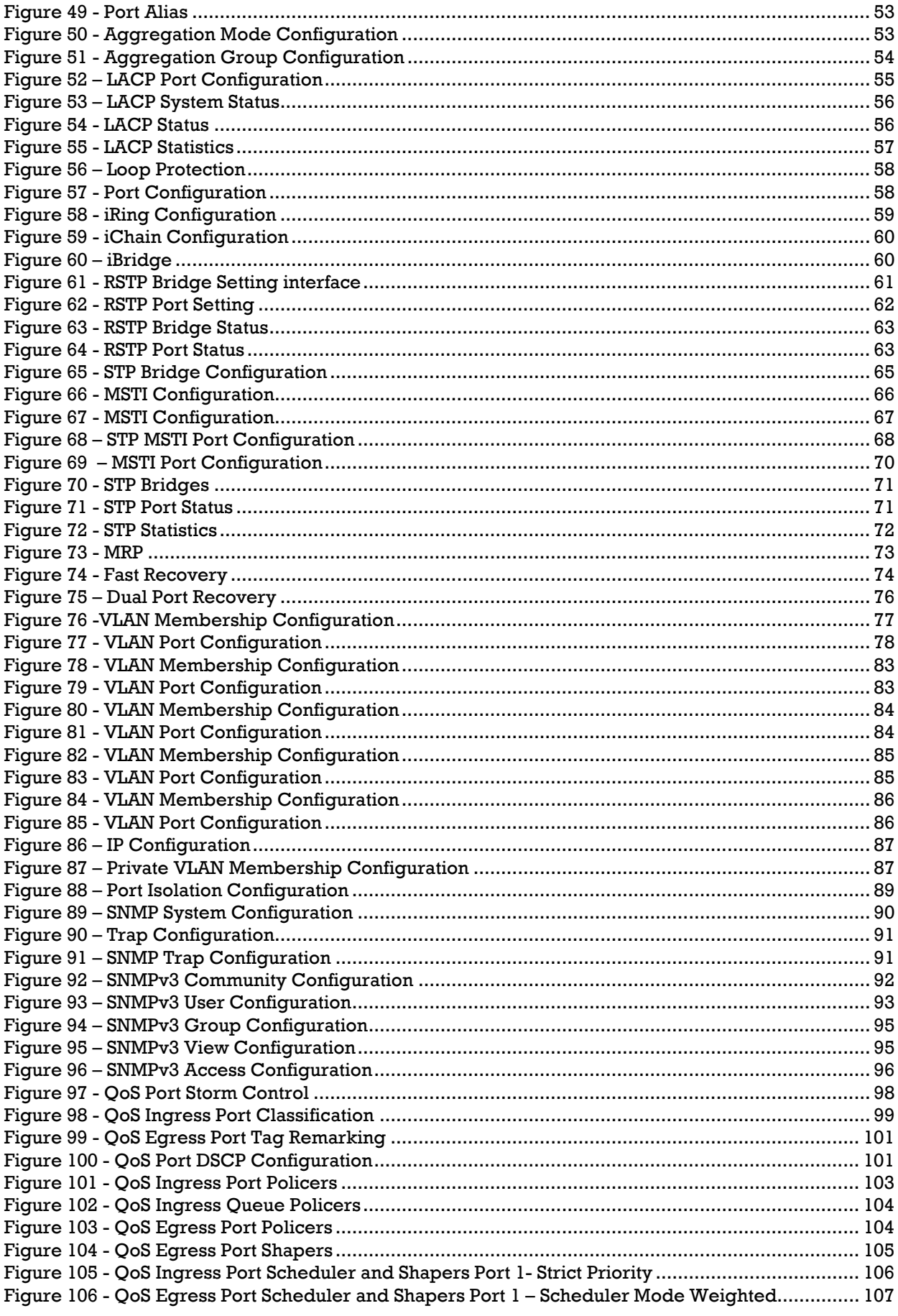

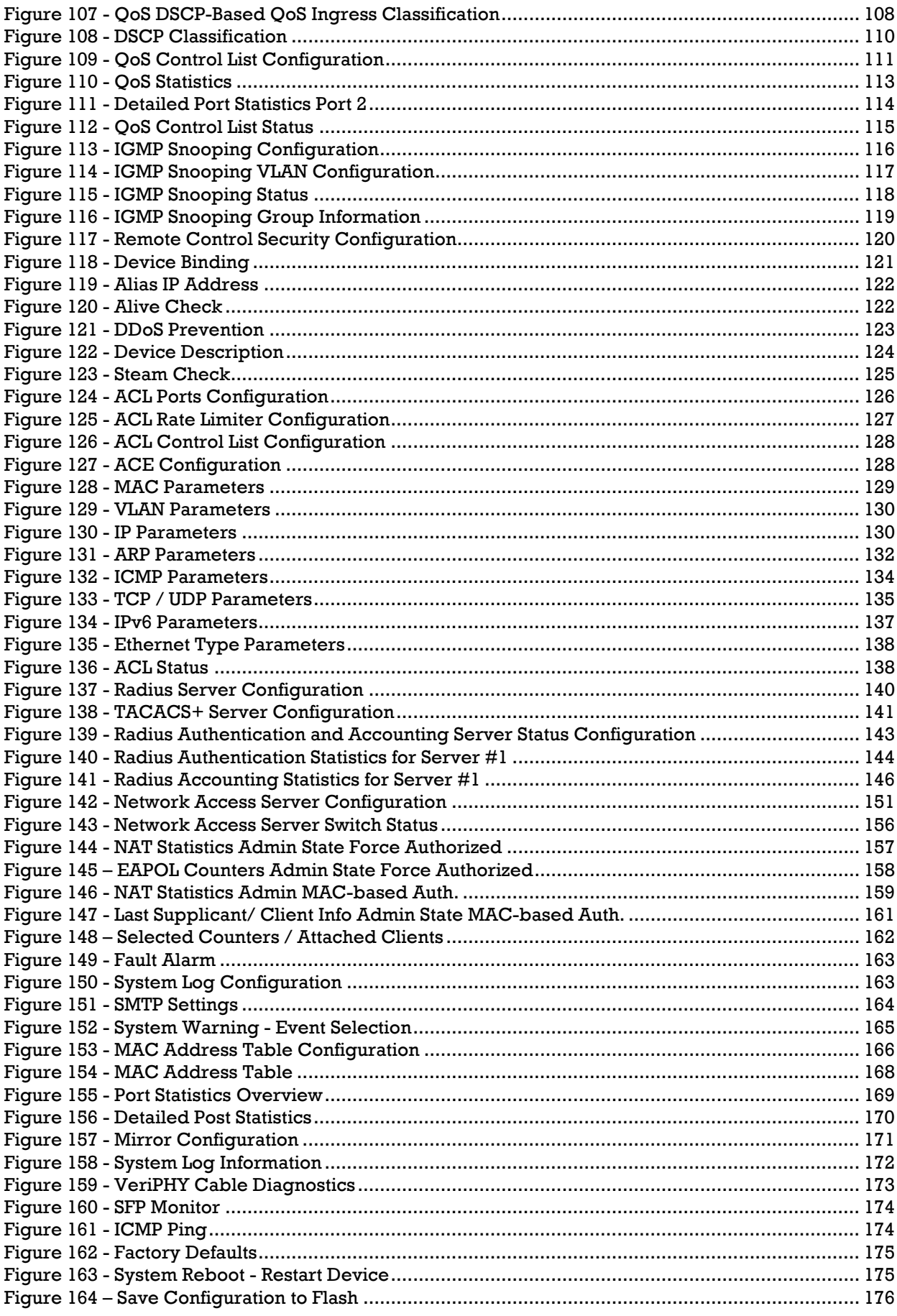

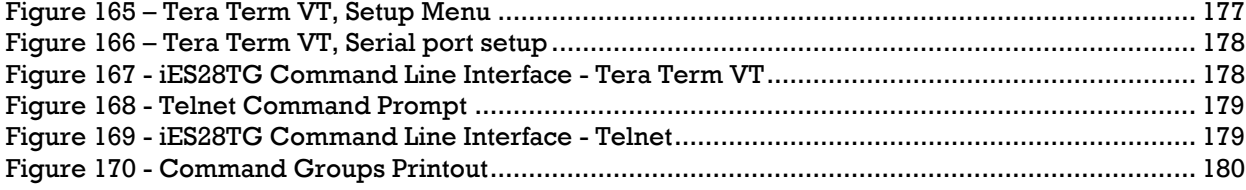

# **Table of Tables**

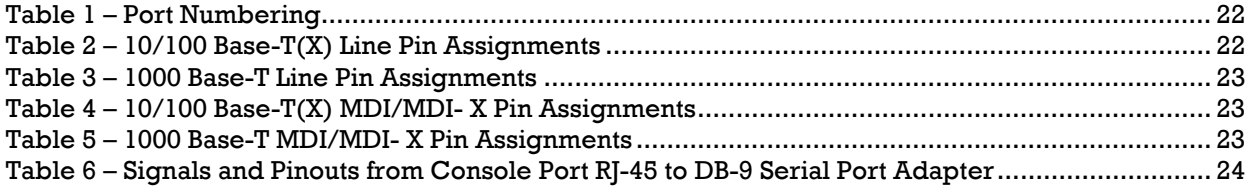

# <span id="page-9-0"></span>**FCC STATEMENT AND CAUTIONS**

### <span id="page-9-1"></span>**Federal Communications Commission Radio Frequency Interference Statement**

This equipment has been tested and found to comply with the limits for a Class A digital device pursuant *to Part 15 of the FCC Rules. These limits are designed to provide reasonable protection against harmful interference when the equipment is operated in a commercial environment. This equipment can generate, use,andradiateradiofrequencyenergy. Ifnotinstalledandusedin accordance with the instruction manual, may cause harmful interference to radio communications. Operation of this equipment in a residential area is likely to cause harmful interference in which case the user will at his/her own expense, be required to correct the interference.*

*This is a class A product. In a domestic environment, this product may cause radio interference in which case the user may be required to take adequate measures.*

#### <span id="page-9-2"></span>**Caution: LASER**

This product contains a laser system and is classified as a CLASS 1 LASER PRODUCT. Use of controls or *adjustments or performance of procedures other than those specified herein may result in hazardous radiation exposure.*

### <span id="page-9-3"></span>**Caution: Service**

*This product contains no user-serviceable parts. Attempted service by unauthorized personnel shall render all warranties null and void.*

*Changes or modifications not expressly approved by iS5 Communications Inc. could invalidate specifications, test results, and agency approvals, and void the user's authority to operate the equipment. Should this device require service, please contact support@iS5Com.com.*

### <span id="page-9-4"></span>**Caution: Physical Access**

*This product should be installed in a restricted access location. Access should only be gained by qualified service personnel or users who have been instructed on the reasons for the restrictions applied at the location, and any precautions that have been taken. Access must only be via the use of a tool or lock and key, or other means of security, and is controlled by the authority responsible for the location.*

### <span id="page-10-1"></span><span id="page-10-0"></span>**GETTING STARTED 1.1About iES28TG and iES28GF**

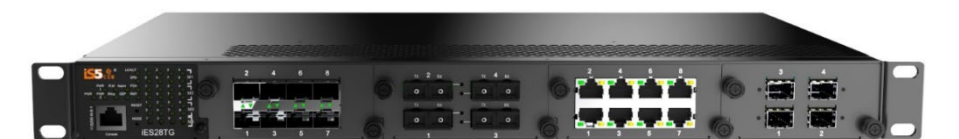

**iES28TG-L2**

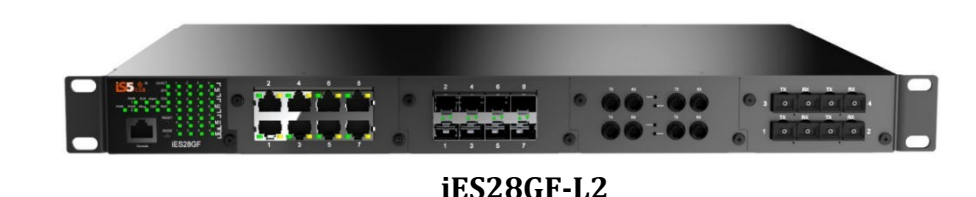

The iES28TG and the iES28GF are similar in features. Both units are highly redundant and scalable Layer 2 with Basic Routing functionality managed Gigabit Ethernet switches. They have the first 3 slots supporting up to 24 ports of 10/100/1000Base (X) and 1 slot supporting up to 4x10GE ports (iES28TG only), and 4x1G (iES28GF only). Both switches are IEC 61850 Ed.2, IEEE 1613, and EN 50155 certified.

The iES28TG is a fully modular rack-mount Ethernet switch with 4x10GE Uplink ports and hotswappable power supply modules. Modular chassis design makes network planning easy by providing flexibility as a network grows and by developing modules based on newer standards.

The iES28GF is also modular, but modules are fixed including the power supplies. iES28GF does not support 10GE uplinks.

The iES28 series switches features include advanced DOS/DDOS auto prevention. The robust switches are designed for power substation and rolling stock applications. The switches can protect missioncritical applications from network interruptions or temporary malfunctions with this fast recovery technology and support a wide- operating temperature of -40oC to +85oC.

They can be managed via the Web UI, iManage Software Suite, Telnet, and Console (CLI) / SSH v2.

### <span id="page-11-0"></span>**1.2References**

- [1] Cisco.com, *Configuring QoS*  [https://www.cisco.com/c/en/us/td/docs/switches/metro/me1200/gui/guide/b\\_ME1200\\_Web\\_G](https://www.cisco.com/c/en/us/td/docs/switches/metro/me1200/gui/guide/b_ME1200_Web_GUI_book/b_ME1200_Web_GUI_book_chapter_011010.pdf) [UI\\_book/b\\_ME1200\\_Web\\_GUI\\_book\\_chapter\\_011010.pdf](https://www.cisco.com/c/en/us/td/docs/switches/metro/me1200/gui/guide/b_ME1200_Web_GUI_book/b_ME1200_Web_GUI_book_chapter_011010.pdf) Online, Accessed on Mar 26, 2019
- [2] Network Working Group, RFC 3768, Virtual Router Redundancy Protocol (VRRP), <https://tools.ietf.org/html/rfc3768#section-5.3.6>Online, Accessed on Mar 29, 2019
- [3] Network Working Group, RFC 4668, RADIUS Authentication Client MIB for IPv6, <https://tools.ietf.org/html/rfc4668> , Online, Accessed on Apr 3, 2019
- [4] Network Working Group, RFC 4670, RADIUS Accounting Client MIB for IPv6, <https://tools.ietf.org/html/rfc4670> , Online, Accessed on Apr 3, 2019
- [5] Network Working Group, RFC 3164, The BSD syslog Protocol[, https://tools.ietf.org/html/rfc3748](https://tools.ietf.org/html/rfc3748), Online, Accessed on Apr 3, 2019

### <span id="page-11-1"></span>**1.3Acronyms**

The following table shows all acronyms used in this document.

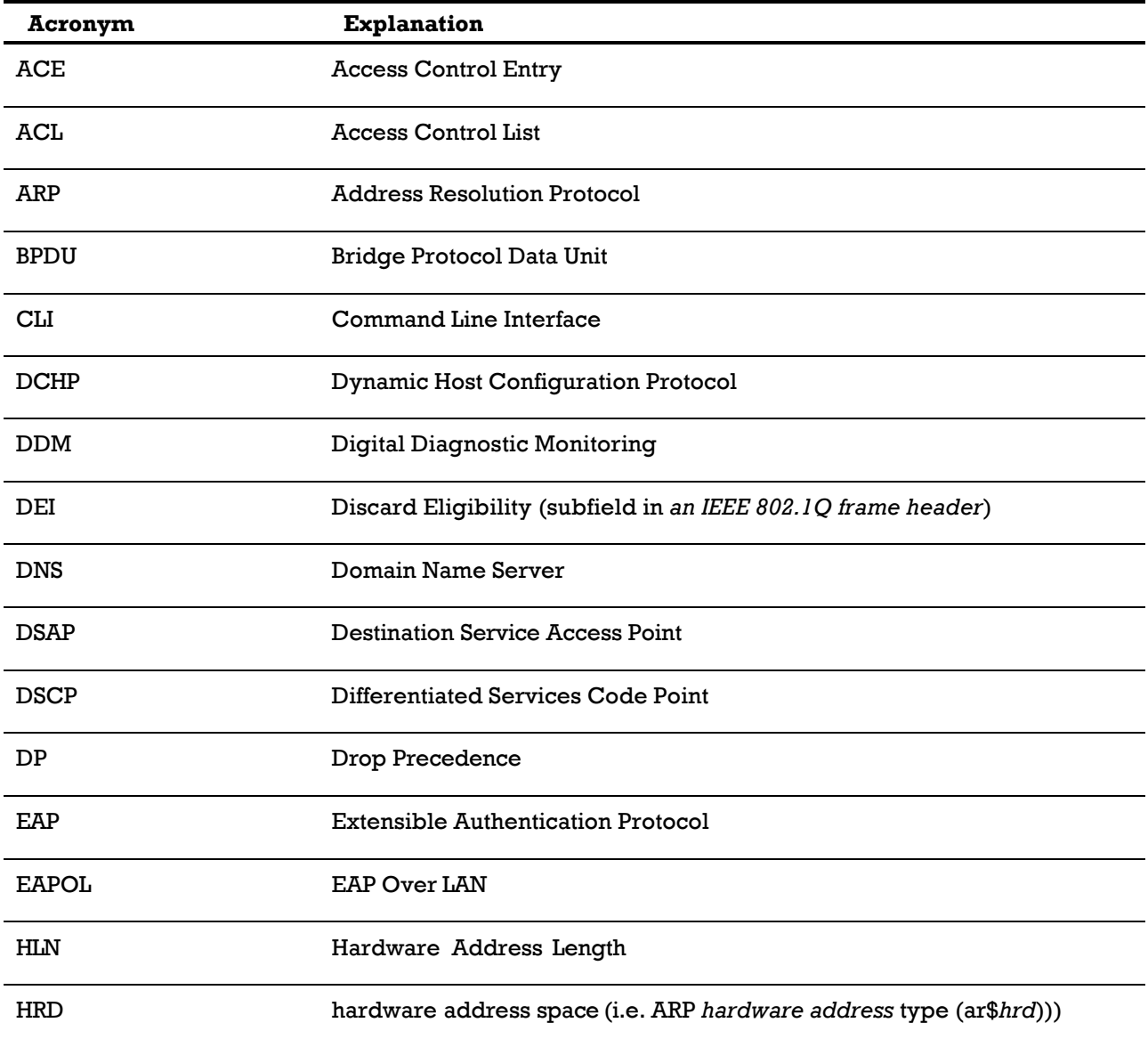

UM-iES28TG\_GF-1.116.4-EN.docx Page 3 © 2023 IS5 COMMUNICATIONS INC. ALL RIGHTS RESERVED

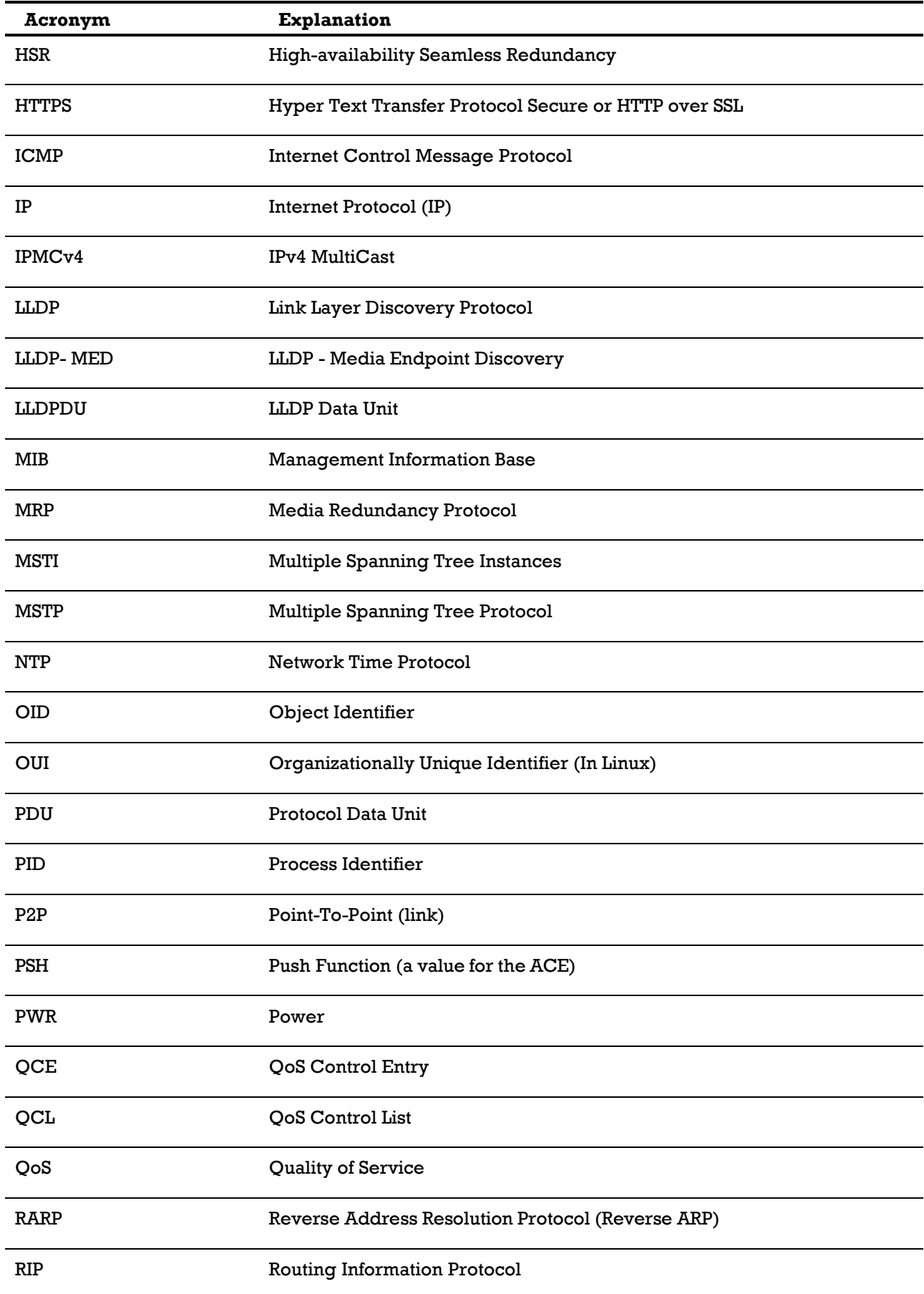

UM-iES28TG\_GF-1.116.4-EN.docx Page 4

© 2023 IS5 COMMUNICATIONS INC. ALL RIGHTS RESERVED

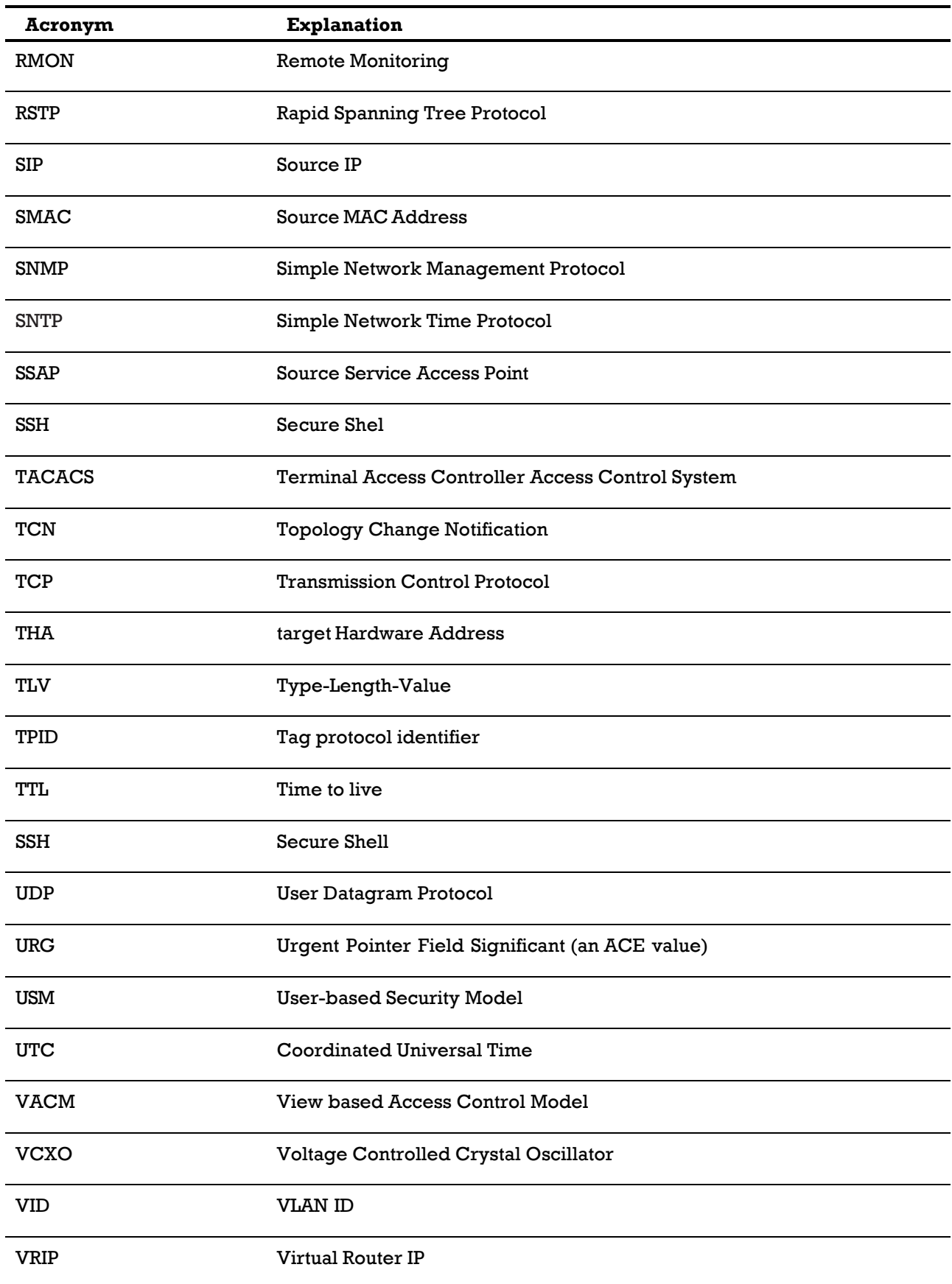

UM-iES28TG\_GF-1.116.4-EN.docx Page 5 © 2023 IS5 COMMUNICATIONS INC. ALL RIGHTS RESERVED

## <span id="page-14-0"></span>**1.4 Software Features**

- Web or CLI based Management (Console or Telnet / SSH v2)
- DHCP Server / Relay
- VLAN (802.1Q) for segregating and securing network traffic
- Supports SNMPv1/v2/v3
- Traffic Prioritization—Storm Control and Quality of Service (QoS) including DSCP-Based QoS Ingress Port Classification
- Multicast traffic—IGMP Snooping (IGMP v1/v2 / v3) and unregistered IPMCv4 Flooding
- Warnings (Syslog and SMTP) and Fault Alarm (power failure)
- Monitoring and Diagnostics—MAC Table and Port Statistics (ports monitoring including for SFP ports, system information, issuing PING packets for troubleshooting IP connectivity issues)
- SNTP for synchronizing of clocks over network
- Supports standard IEC 62439-2 MRP (Media Redundancy Protocol) functionality
- Basic Routing
	- o Static Routing
	- o RIPv2
	- o VRRP

# <span id="page-14-1"></span>**1.5Hardware Specifications**

### **iES28TG**

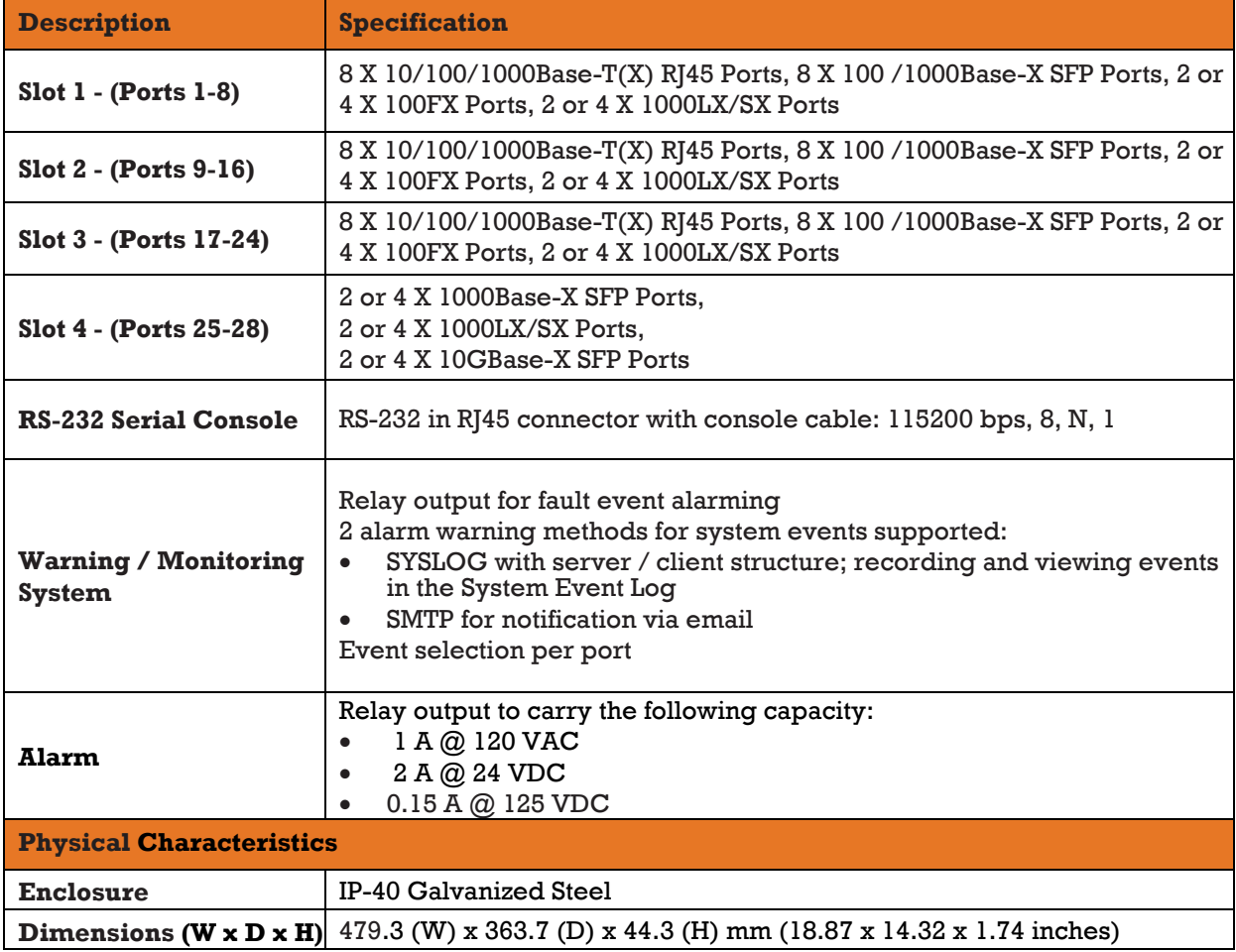

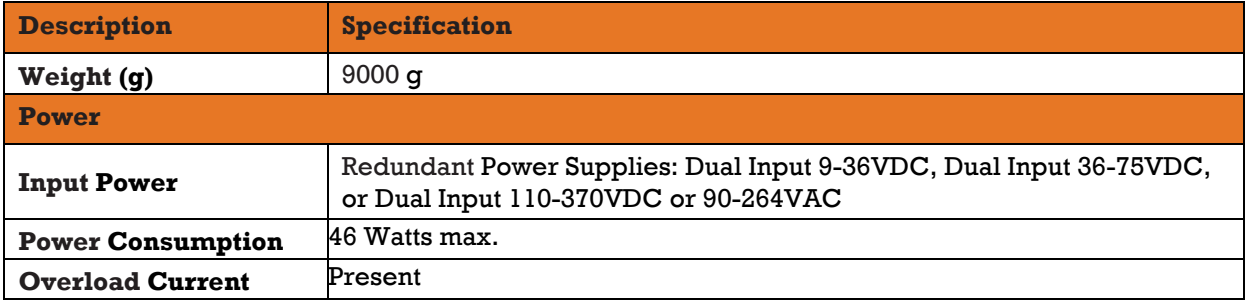

#### **iES28GF**

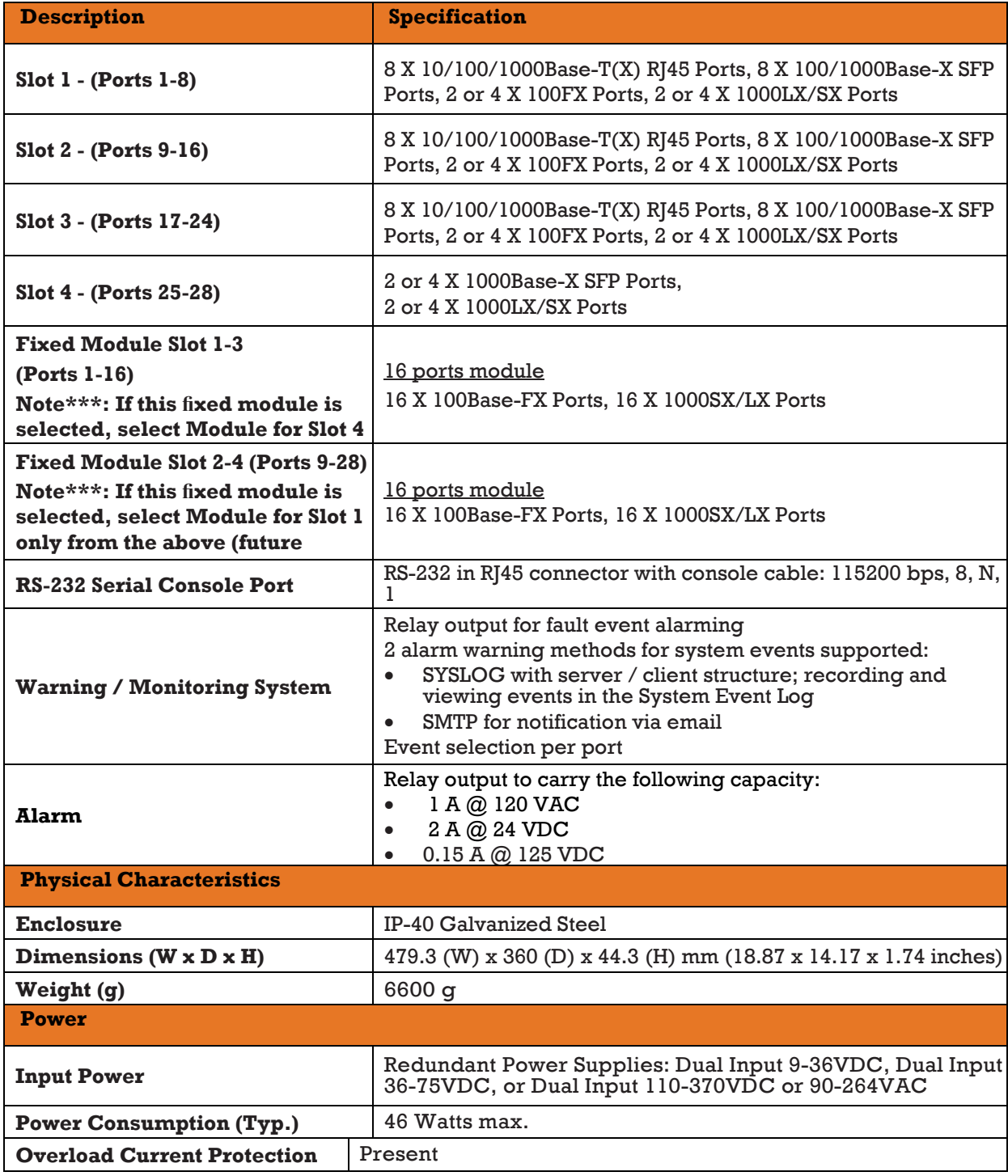

# <span id="page-17-0"></span>**HARDWARE OVERVIEW**

# <span id="page-17-1"></span>**2.1Front Panel**

### <span id="page-17-2"></span>**Port and Connectors (iES28TG)**

The iES28TG switch provide one 10 Gigabit module slot and three 10/100/1000Base-X slots to enable different modular combinations based on your needs. The iES28TG includes the following models.

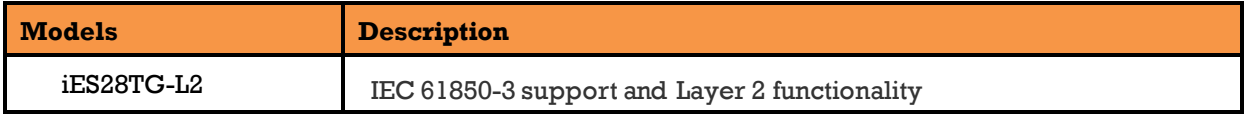

iS5 provides two 10G modules and six Gigabit Ethernet modules to meet your demand for high speed applications requiring long-distance data transmission. iS5 also provides several fiber transceivers to meet those requirements. Please refer to the following table for available modules.

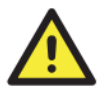

All modules are not hot-swappable. Ensure turning off power before changing modules, otherwise the system will not detect newly inserted modules.

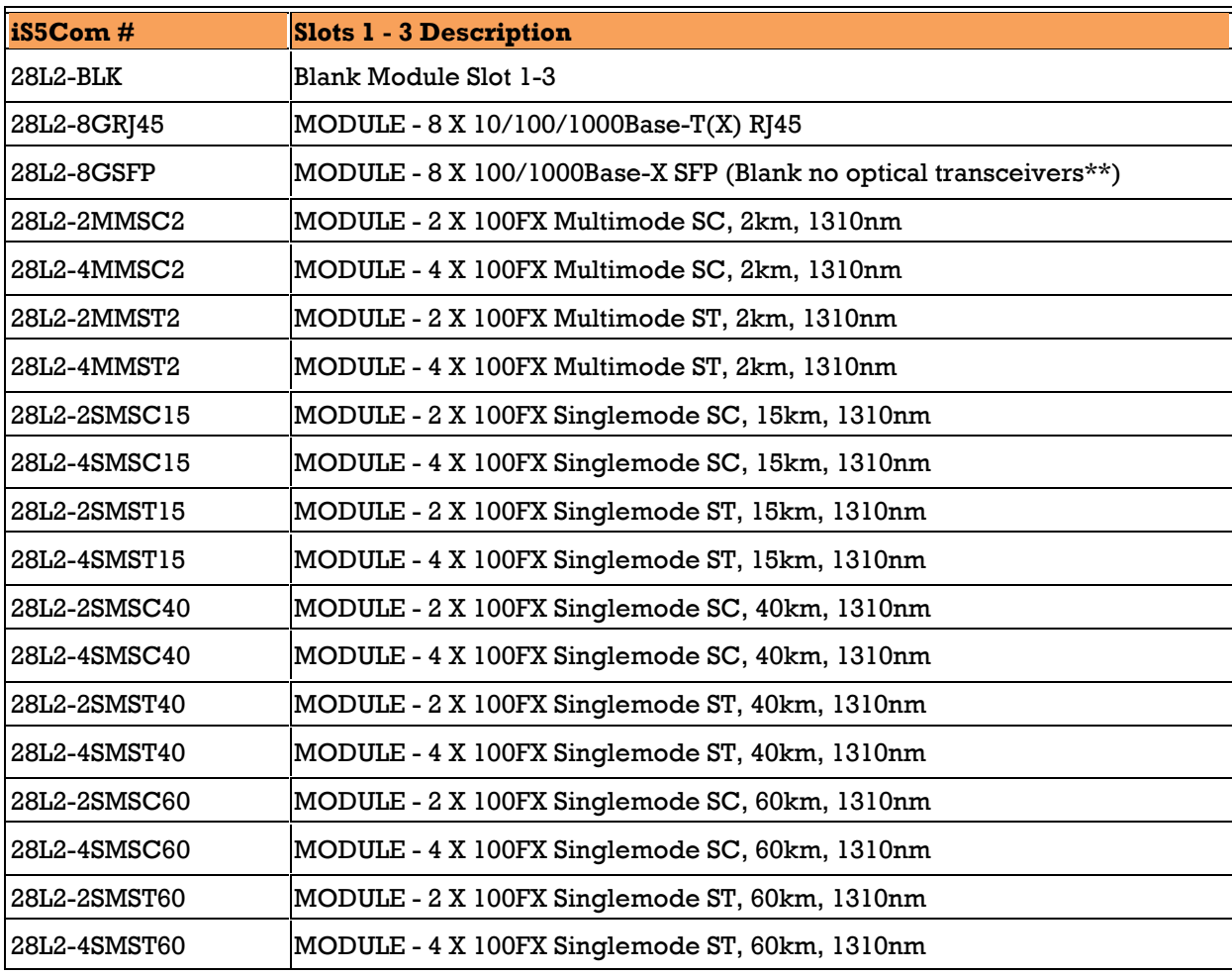

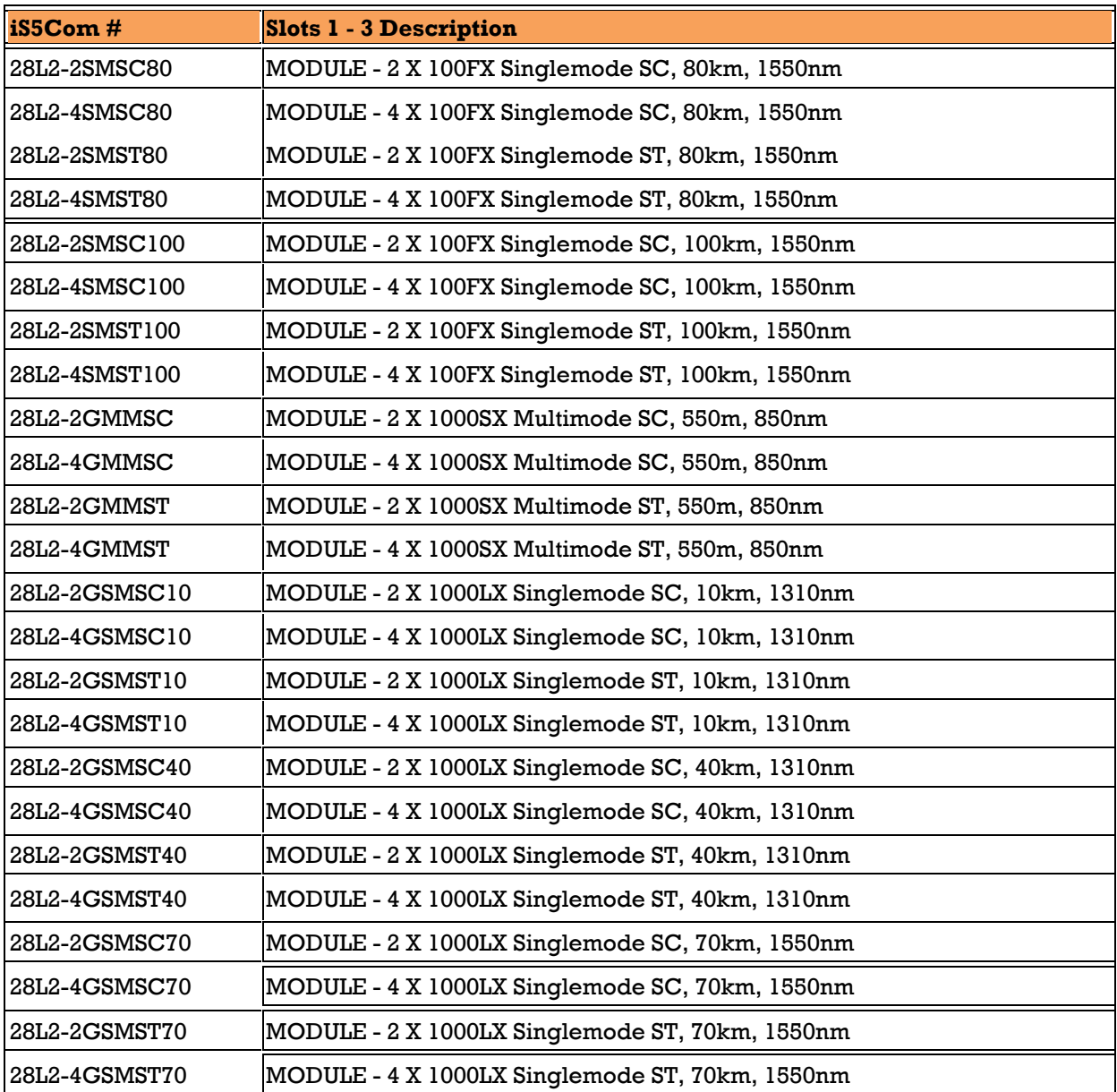

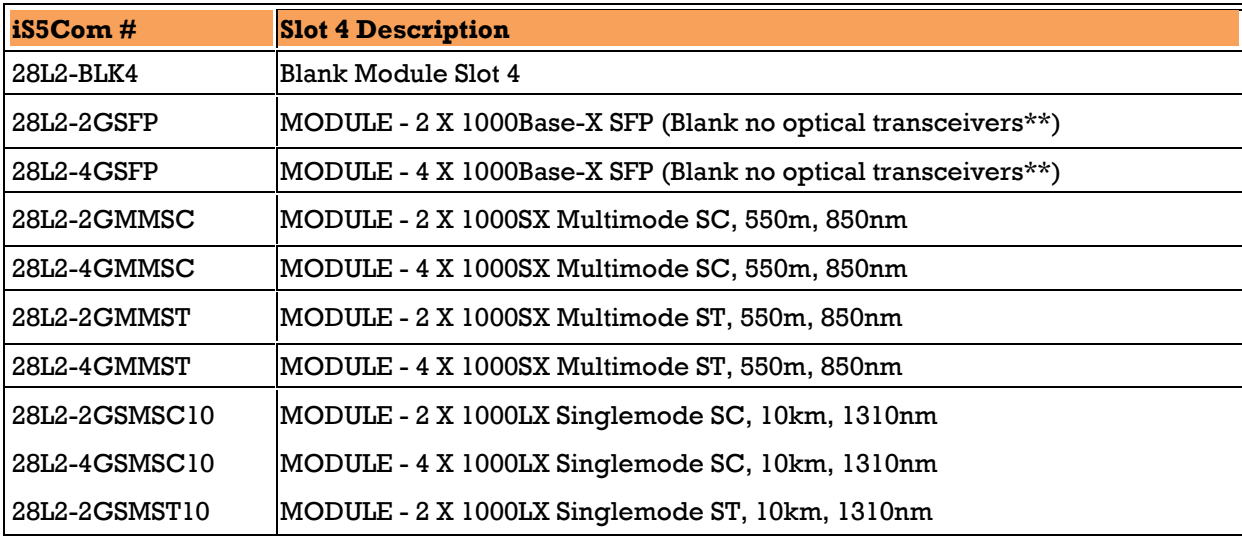

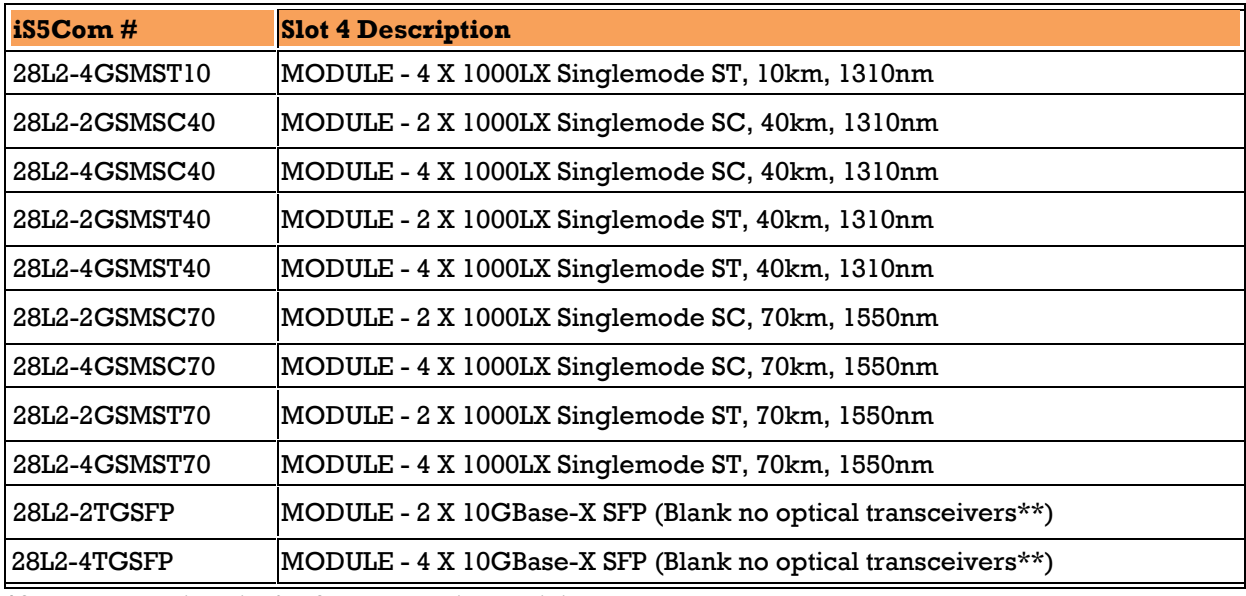

<span id="page-19-0"></span>\*See Accessories List for SFP transceiver pricing.

#### **Port and Connectors (iES28GF)**

The iES28GF switches provide one dedicated, 1 Gigabit module slot (slot 4) and three 10/100/1000Base-X slots to enable different modular combinations based on your needs. The iES28GF includes the following models.

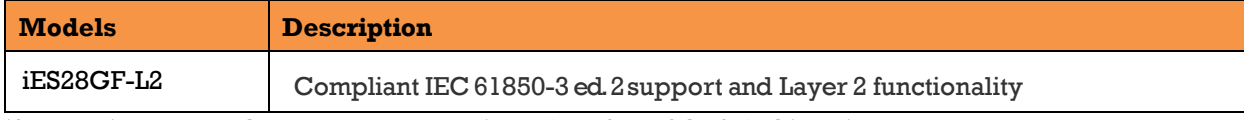

iS5 provides two 1G modules and various (TX, SFP, SC, ST) Gigabit Ethernet modules to meet the demand for high speed applications requiring long-distance data transmission. iS5 also provides several fiber transceivers to meet those requirements. Refer to the following table for available modules.

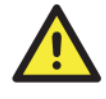

All modules are field replaceable by qualified personal only. Be sure to turn off power before changing modules; otherwise, the system will not detect newly inserted modules.

#### **iES28GF-L2**

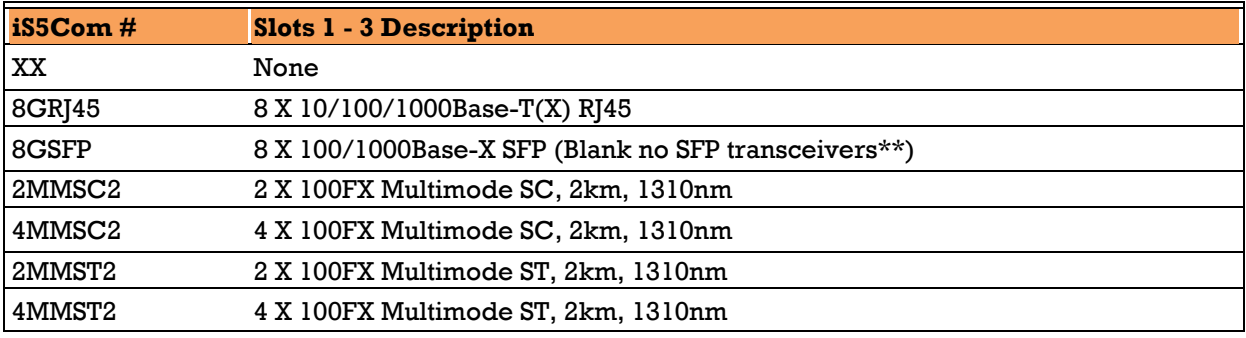

UM-iES28TG\_GF-1.116.4-EN.docx Page 11

© 2023 IS5 COMMUNICATIONS INC. ALL RIGHTS RESERVED

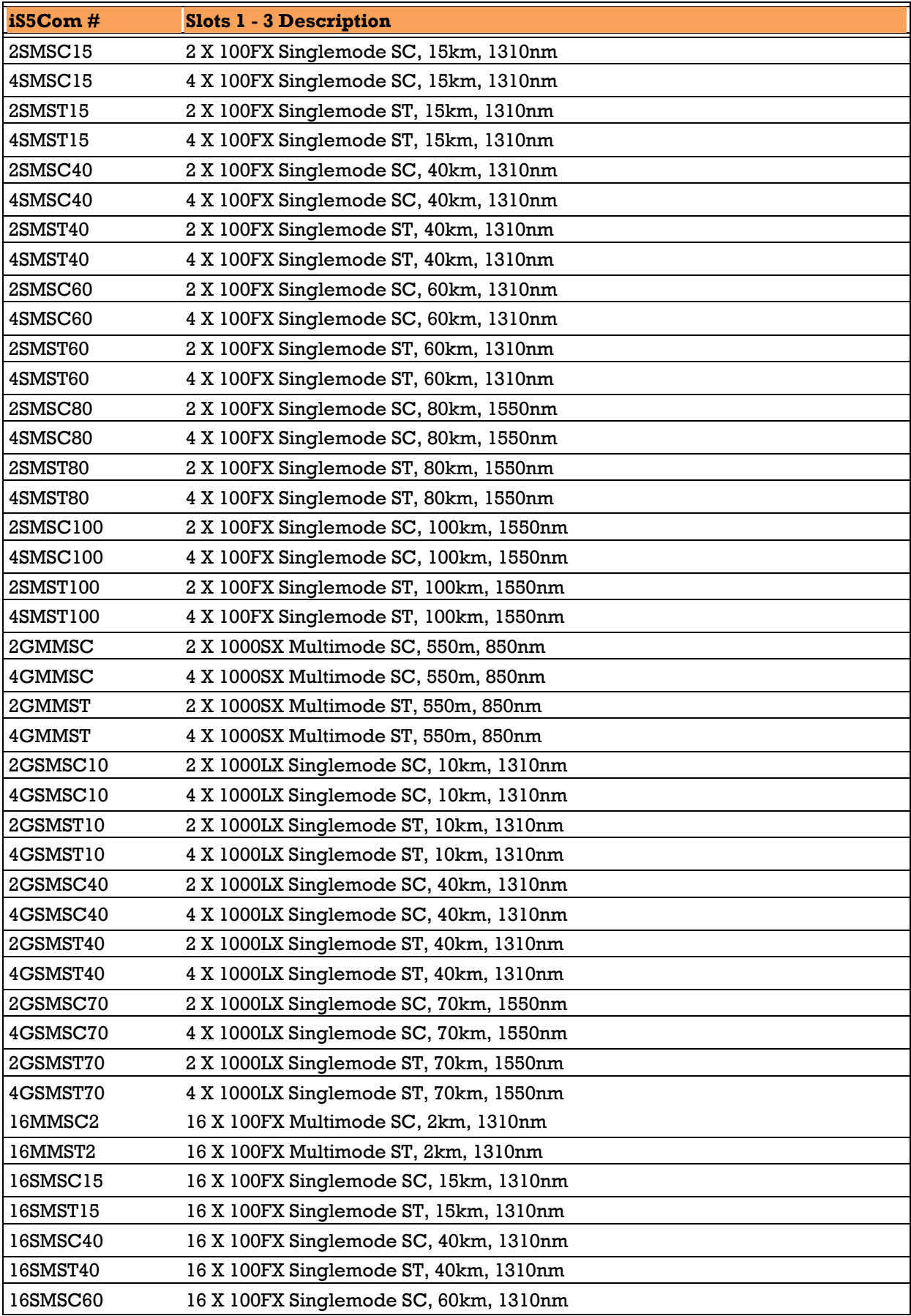

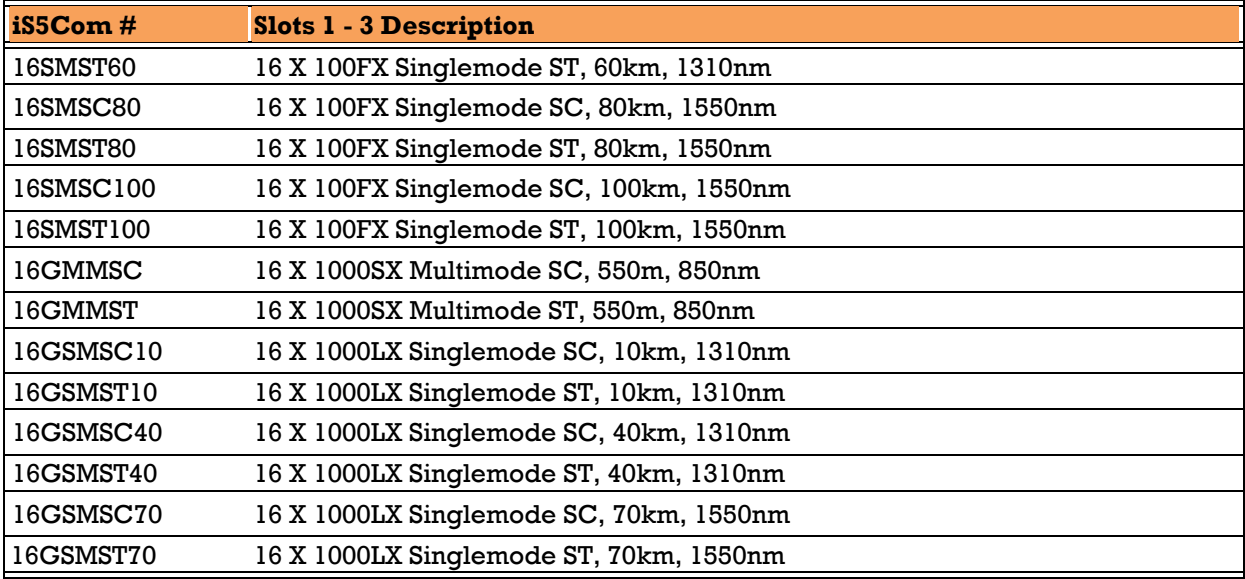

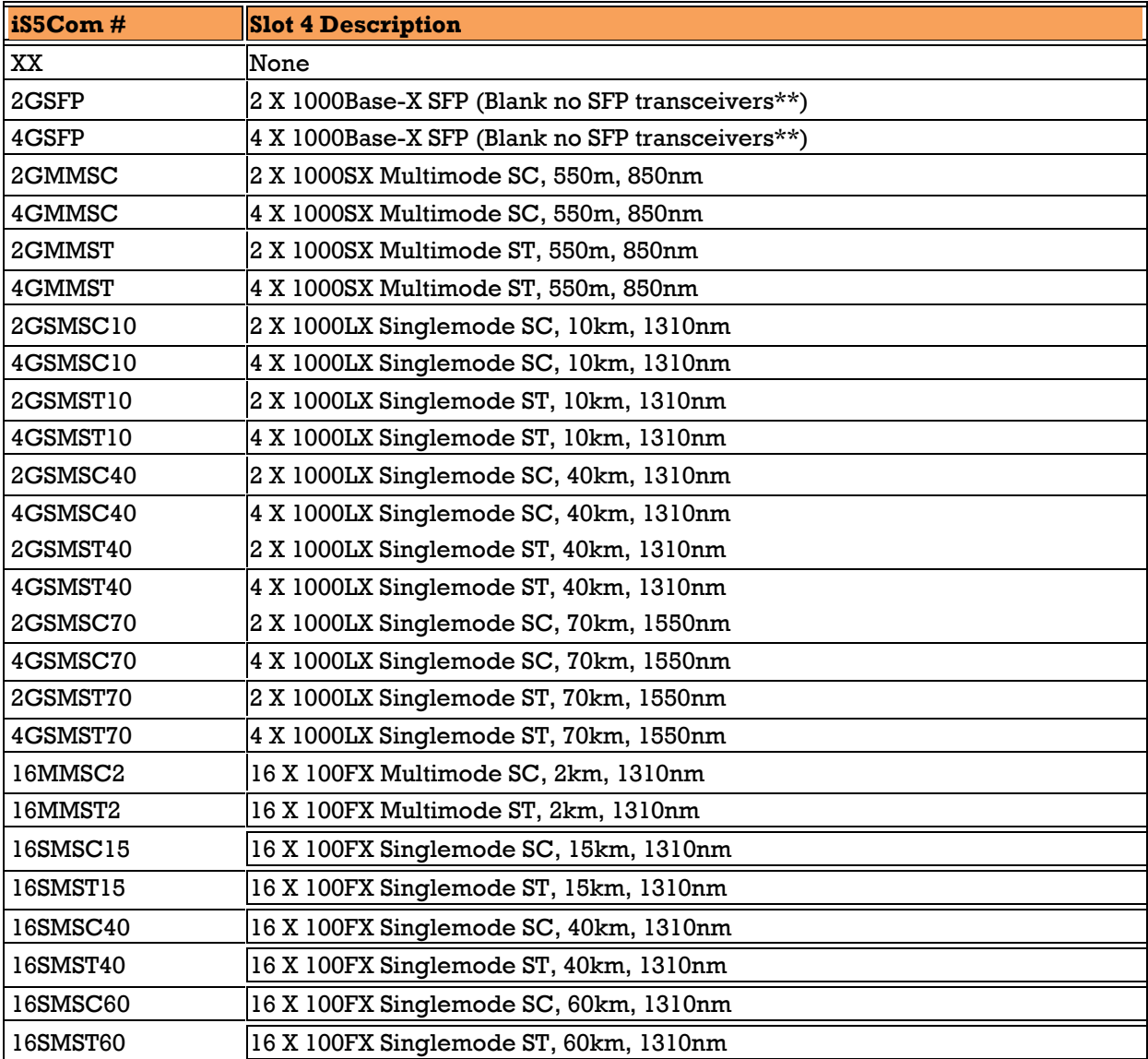

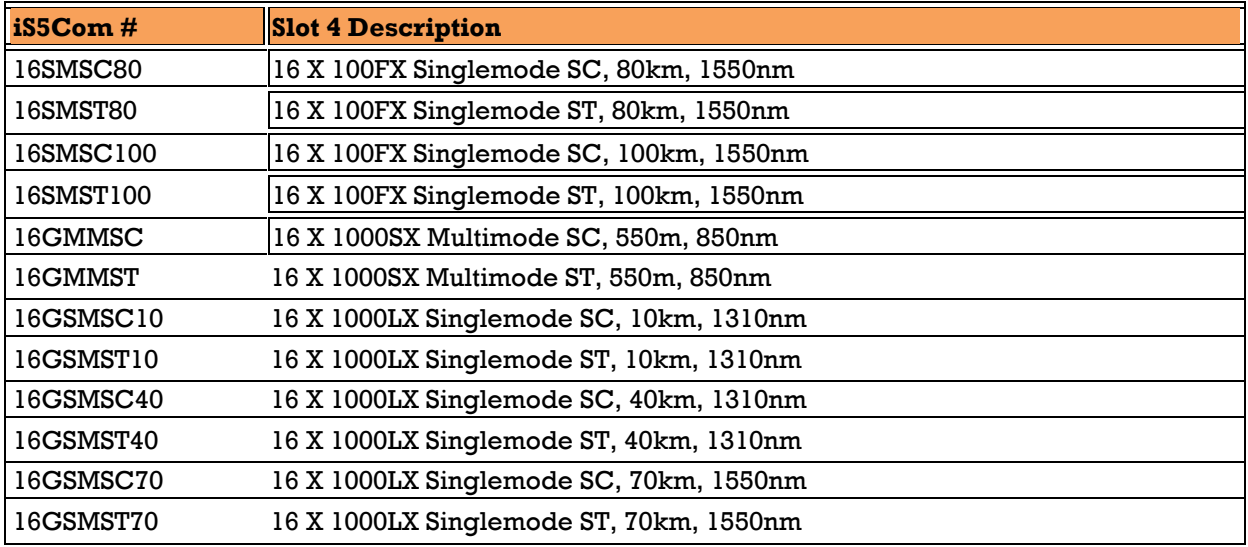

The slots descriptions for both product is as per the latest version of the configurator which at the time of writing of this manual is iS5Com Configurator v1.12.

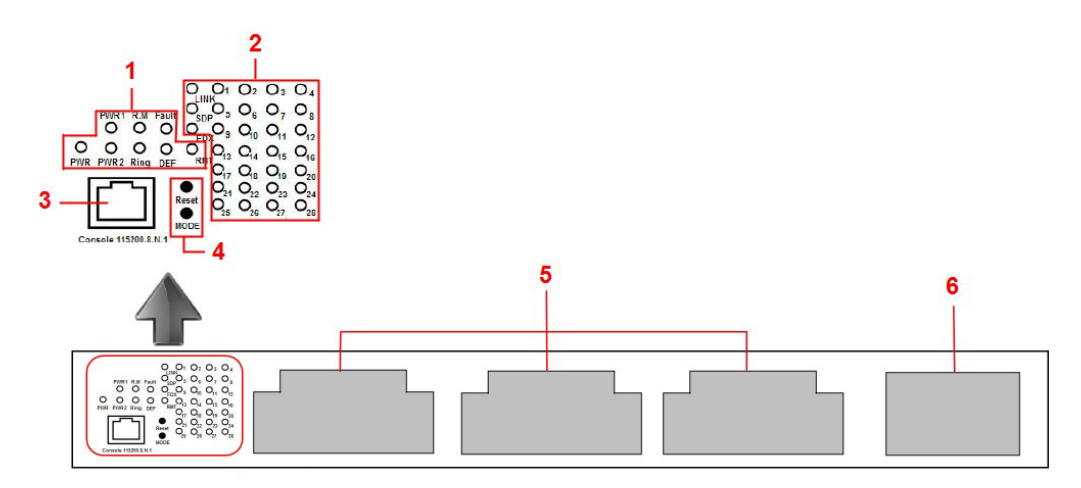

**Figure 1 – Slots and LEDs**

- <span id="page-22-0"></span>1. System LED's: PWR/PWR1/PWR2/R.M/Ring/Fault/DEF.
- 2. Port status LEDs: LINK/SPD/FDX/port number.
- 3. Console port.
- 4. Buttons: Rest/LED Mode (Press **Reset** for 3 seconds to reset and 5 seconds to return to factory default. To change port LED mode, press the **Mode** button)
- 5. Configurable module slots.
- 6. 10G SFP+ module slot.

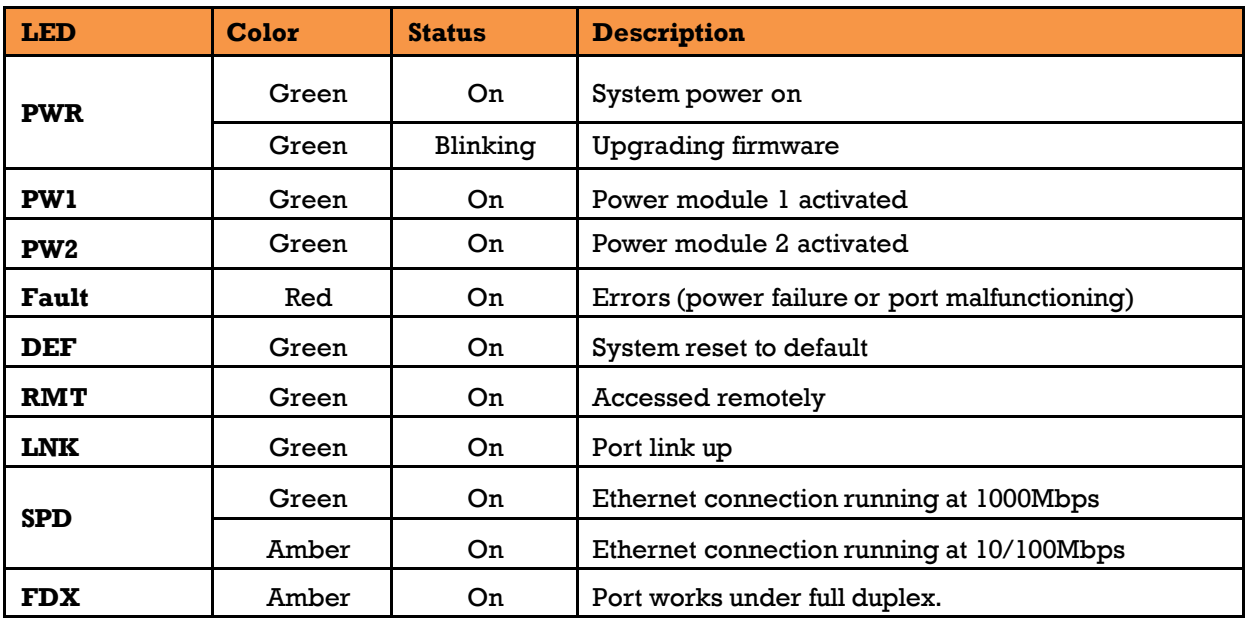

#### <span id="page-23-0"></span>**LED**

## <span id="page-23-1"></span>**2.2Rear Panel**

The two slots at the rear of the switch are for the hot-swappable power supply modules. The power supply terminal block can be mounted in the front of the chassis or at the rear as shown. The terminal block includes two power input pairs for redundant power supplies.

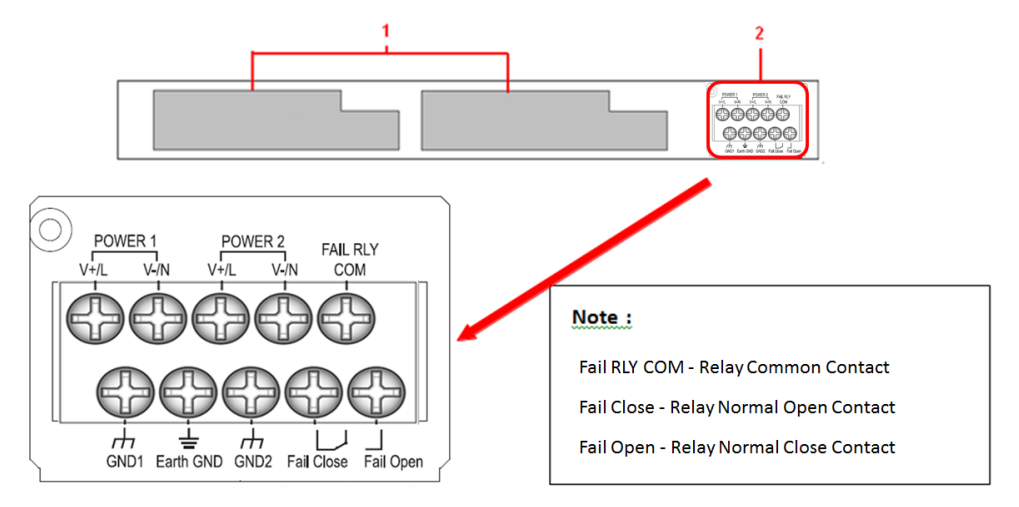

**Figure 2 – Rear Panel View**

- <span id="page-23-2"></span>1. Power module slots
- 2. Terminal block

#### <span id="page-24-0"></span>**HARDWARE INSTALLATION**  $\mathbf{3}_{-}$

## <span id="page-24-1"></span>**3.1Rack-mount Installation for iES28GF**

The switch can be rack-mounted using the hardware provided.

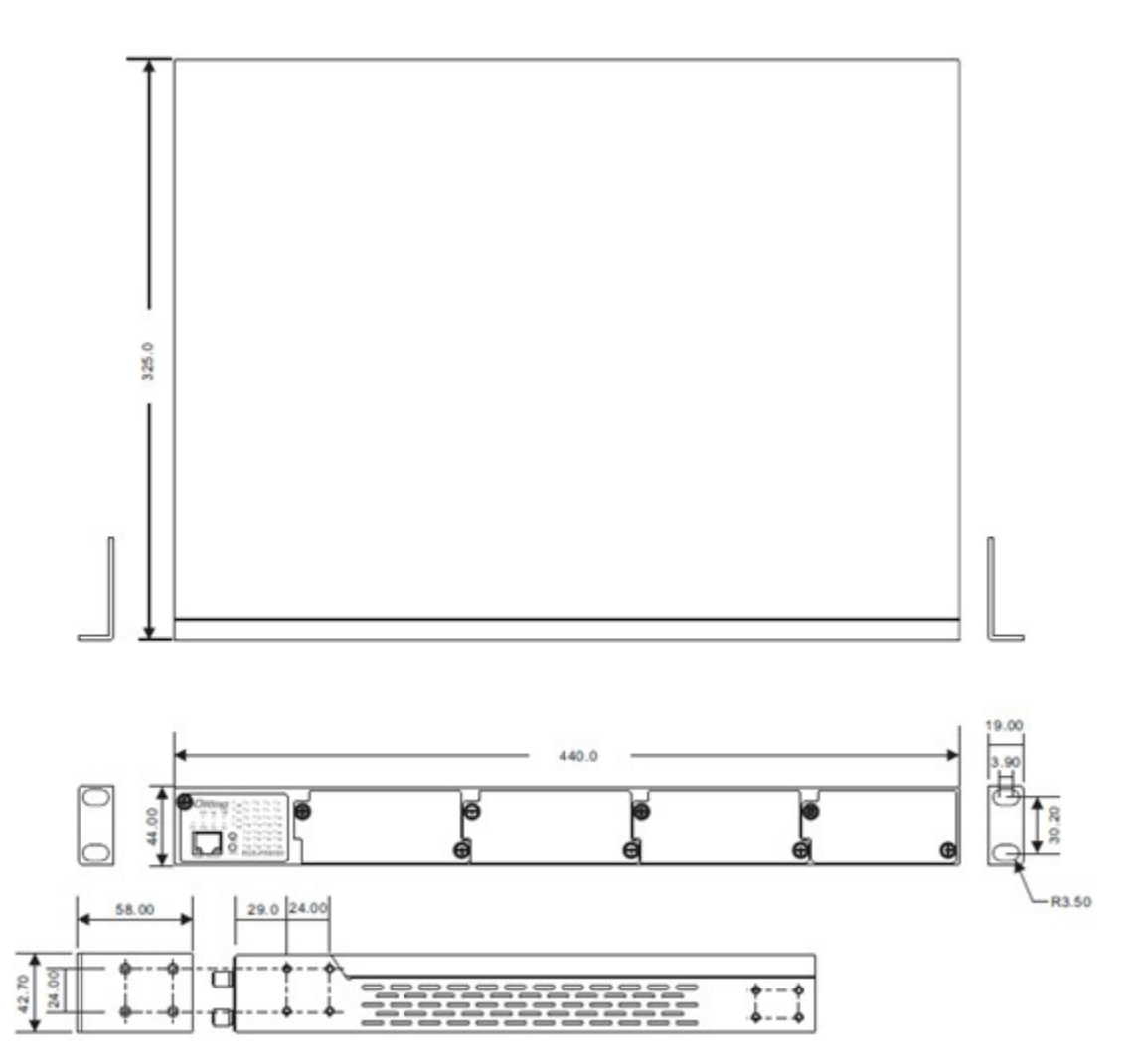

**Figure 3 - Rack-mount Installation for iES28GF**

<span id="page-24-2"></span>To mount the switch:

Step 1: Install left and right front mounting brackets to the switch using 4 M3 screws on each side

(screws provided with the switch).

Step 2: Place the switch in the rack and mount to the rack using the rack screws.

Note: You can install the brackets either in the front or at the rear depending on your management requirements. Remember when installing the brackets at the front; use the four screw holes at the top and bottom. When installing the brackets on the back sides, use the four screw holes at the top and middle.

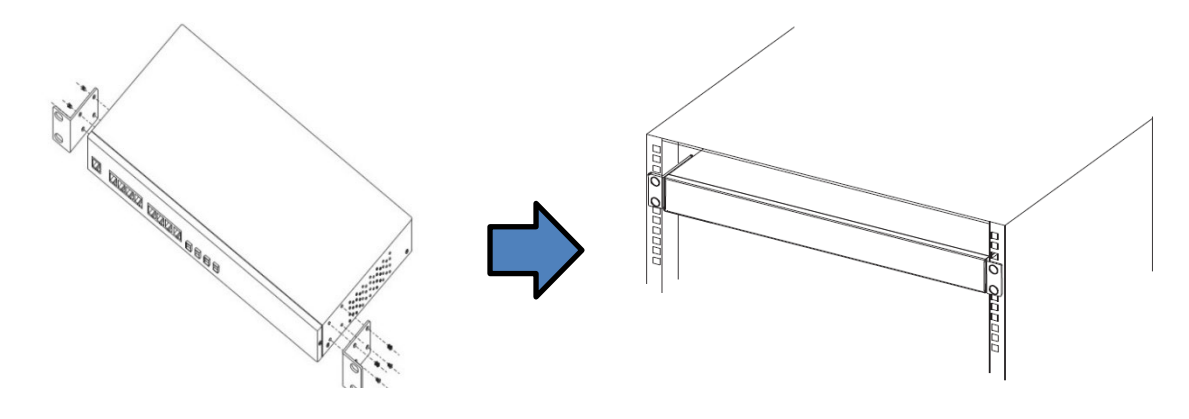

**Figure 4 - Rack-mount Installation for iES28GF**

### <span id="page-25-1"></span><span id="page-25-0"></span>**3.2Rack-mount Installation for iES28TG**

The switch can be rack-mounted using the hardware provided.

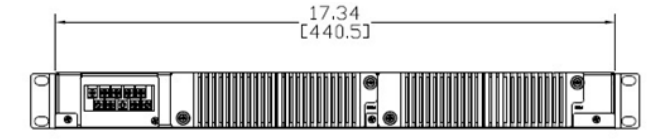

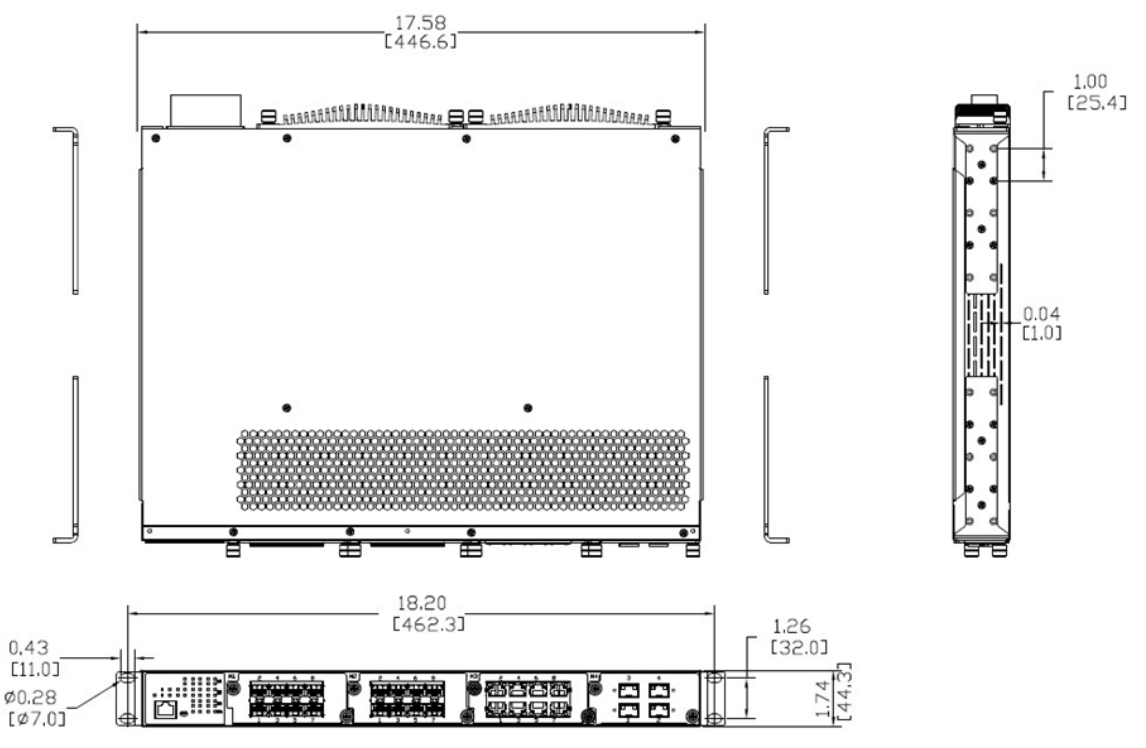

**Figure 5 - Rack-mount Installation for iES28TG**

<span id="page-25-2"></span>To mount the switch:

Step 1: Install left and right front mounting brackets to the switch using 6 4 - 40 screws on each side (screws provided with the switch).

Step 2: Install left and right rear mounting brackets to the switch using 6 4 - 40 screws on each side (screws provided with the switch).

Step 3: Place the switch in the rack by tilting the switch on an angle so that the ears will clear the

mounting rails. Mount to the rack using rack screws at the front and rear ears.

# <span id="page-26-0"></span>**3.3Module Installation (iES28TG only)**

### <span id="page-26-1"></span>**RJ-45 Module**

The iES28TG supports maximum of 3 x 8x10/100/1000Base T(X) configurable modules. For installation, follow the steps below.

Step 1: Turn off the power to the switch.

Step 2: Insert the modules in Slot 1, 2, and 3 respectively.

Step 3: Turn on the power to the switch.

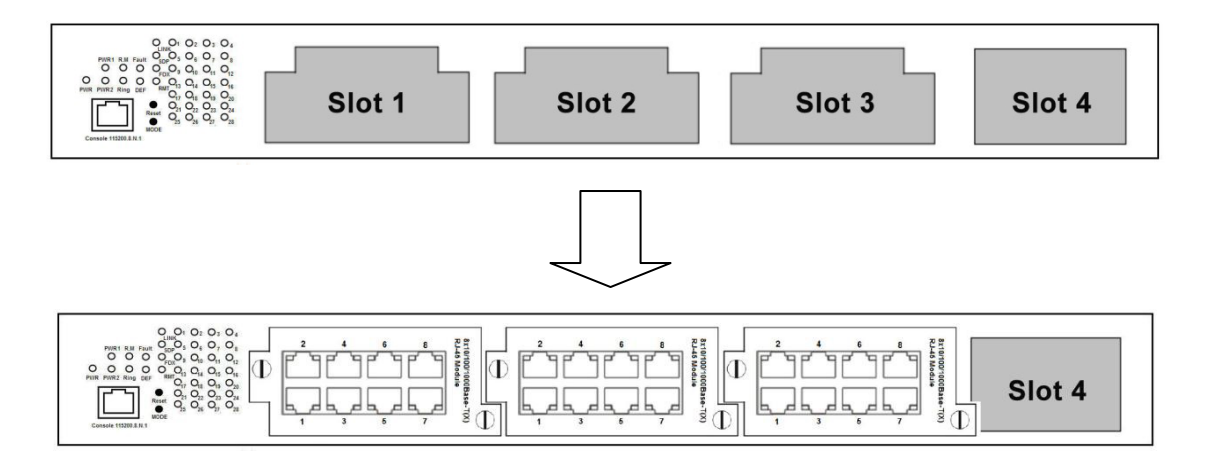

**Figure 6 – RJ-45 Module Installation (iES28TG)**

#### <span id="page-26-3"></span><span id="page-26-2"></span>**SFP Module**

The iES28TG supports a maximum 3x100/1000base (X) SFP configurable modules. For installation,

follow the steps below.

- Step 1: Turn off power to the switch.
- Step 2: Insert the modules in Slot 1, 2, and 3, respectively.
- Step 3: Turn on the power to the switch.

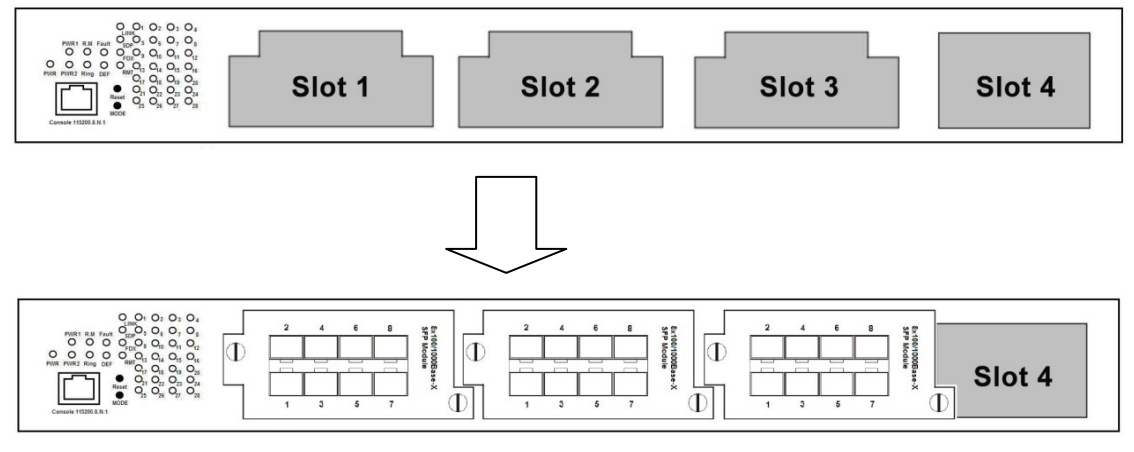

<span id="page-26-4"></span>**Figure 7 - SFP Module Installation (iES28TG)**

#### <span id="page-27-0"></span>**10G SFP+ Module**

The iES28TG supports one 10G SFP+ module, with a total of 4x10G ports. For installation, follow the steps below.

Follow the steps below for installation.

Step1: Turn off the power to the switch.

Step 2: Insert the module in Slot 4.

Step 3: Turn on the power to the switch.

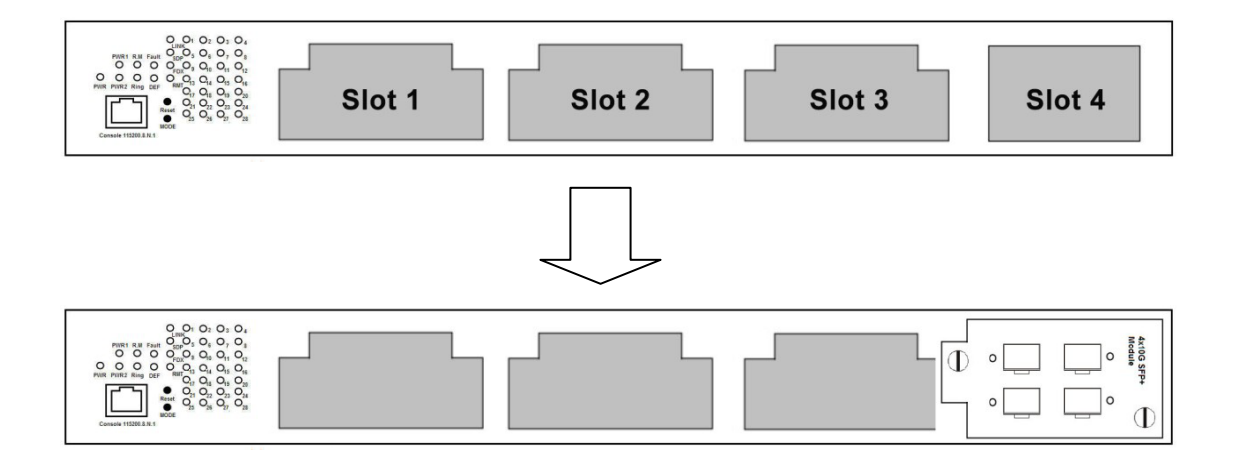

**Figure 8 – 10 G SFP+ Module Installation (iES28TG)**

<span id="page-27-1"></span>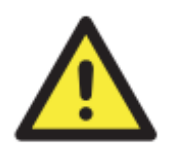

- 1. The 10G slot can only accommodate a 10G module; therefore, do not insert non-10Gigabit modules in the 10G slot or insert the 10G module in other slots.
- 2. Removing and installing an Ethernet module can shorten its useful life. Do not remove and insert the modules more often than is absolutely necessary.

### <span id="page-28-0"></span>**Power Module**

The iES28TG supports a maximum of two power modules. For installation, follow the steps below.

Step 1: Turn off the power to the switch.

Step 2: Insert the modules in Power 1 and 2 slots, respectively.

Step 3: Turn on the power to the switch.

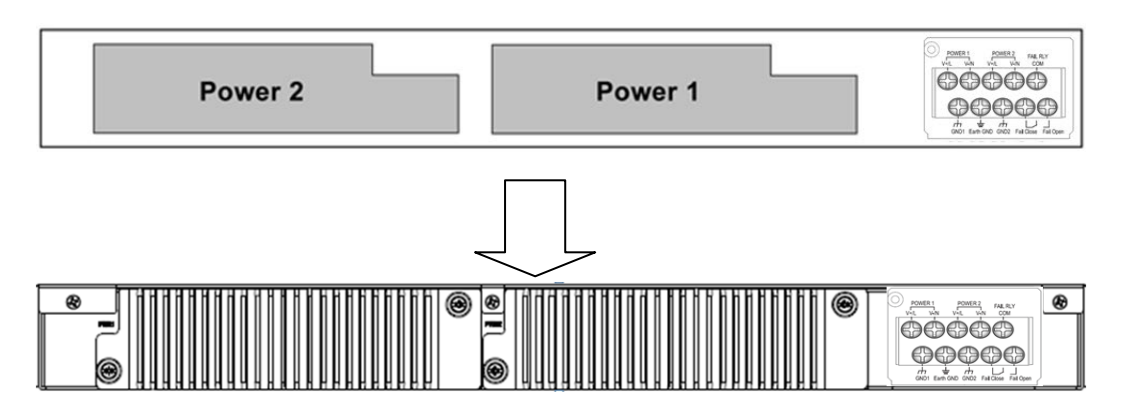

**Figure 9 - Power Module Installation (iES28TG)**

### <span id="page-28-2"></span><span id="page-28-1"></span>**3.4Wiring**

#### **WARNING**

Do not disconnect modules or wires unless power has been turned off or the area is known to be non-hazardous. Ensure that the proper supply voltage is supplied as indicated on the power supply label.

#### **ATTENTION**

- 1. Be sure to disconnect the power cord before installing and/or wiring your switches.
- 2. Calculate the maximum possible current in each power wire and common wire. Observe all electrical codes dictating the maximum current allowable for each wire size.
- 3. If the current goes above the maximum ratings, the wiring could overheat, causing serious damage to your equipment.
- 4. Use separate paths to route wiring for power and devices. If power wiring and device wiring paths must cross make sure the wires are perpendicular at the intersection point.
- 5. Do not run signal or communications wiring and power wiring through the same wire conduit. To avoid interference, wires with different signal characteristics should be routed separately.
- 6. You can use the type of signal transmitted through a wire to determine which wires should be kept separate. The rule of thumb is that wiring sharing similar electrical characteristics can be bundled together
- 7. You should separate input wiring from output wiring
- 8. It is advised to label the wiring to all devices in the system

### <span id="page-29-0"></span>**Grounding**

Grounding and wire routing help limit the effects of noise due to electromagnetic interference (EMI). Run the ground connection from the Earth GND screw to the grounding surface prior to connecting devices.

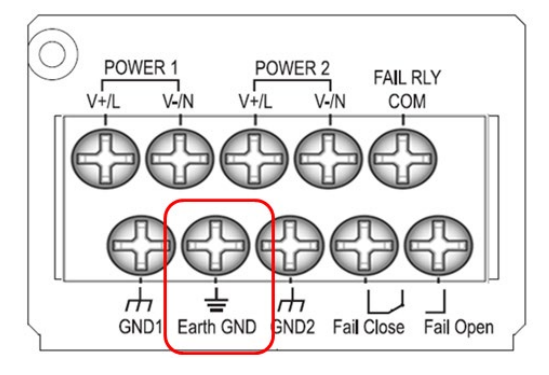

**Figure 10 - Grounding**

#### <span id="page-29-2"></span><span id="page-29-1"></span>**Power Inputs**

The iES28TG supports dual redundant, hot swappable power supplies, Power Supply 1 (PWR1) and Power Supply 2 (PWR2). The connections for PWR1 and PWR2 are located on the terminal block. To connect power, follow the steps below:

- 1. Remove the cover designed for protection from the terminal block.
- Connect the ground from the first power source to GND1 terminal screw.
- Connect the Positive or Live from the first power source to the POWER 1 V+/L terminal screw.
- Connect the Negative or Neutral from the first power source to the POWER 1 V-/N terminal screw.
- If a redundant power supply is required repeat steps 2 to 4 connecting the wires from the second power source to the POWER 2 terminal screws.
- To keep the wires from pulling loose, use a small flat-blade screwdriver to tighten the wire-clamp screws on the front of the terminal block connector.
- After wiring is completed, put the transparent cover back onto the terminal block

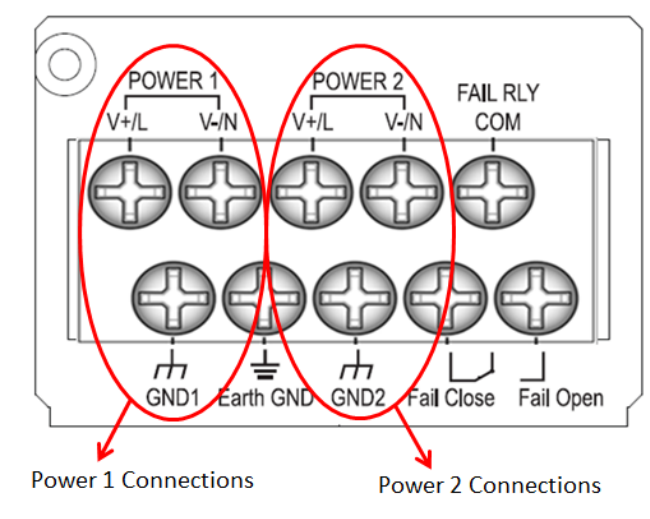

<span id="page-29-3"></span>**Figure 11 – Power Inputs**

### <span id="page-30-0"></span>**Fault Relay**

The relay contact of the terminal block connector is used to detect user-configured events. The switch provides fail open and fail close options to form relay circuits based on requirements. The contacts are energized upon power-up of the unit and remain energized unless a critical error occurs. One common application for this output is to signal an alarm if a power failure or removal of control power occurs.

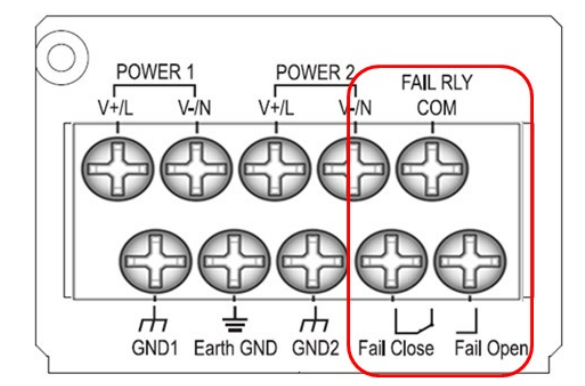

**Figure 12 – Fault Relay**

### <span id="page-30-4"></span><span id="page-30-1"></span>**3.5Connection**

#### <span id="page-30-2"></span>**Ethernet Cables**

The iES28TG/GF switches have standard Ethernet ports. According to the link type, the switches use CAT 3, 4, 5, and 5e UTP cables to connect to any other network device (e.g. PCs, servers, switches, routers, or hubs). For cable types and specifications, refer to the following table.

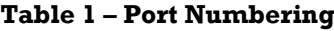

<span id="page-30-5"></span>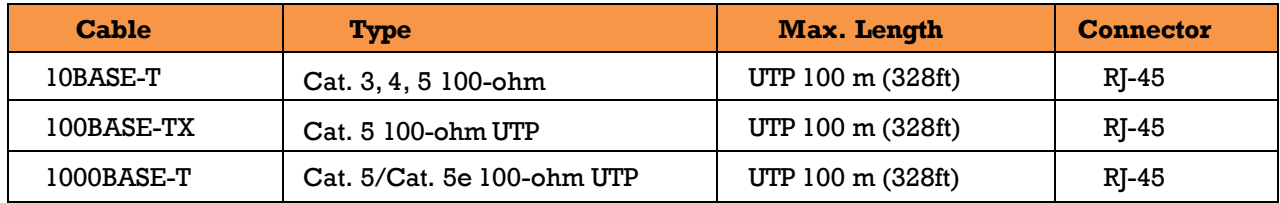

#### <span id="page-30-3"></span>**Pin Assignments**

With 10/100/1000BASE-T(X) cables, pins 1 and 2 are used for transmitting data, and pins 3 and 6 are used for receiving data. All pin assignments are as follows:

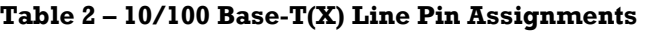

<span id="page-30-6"></span>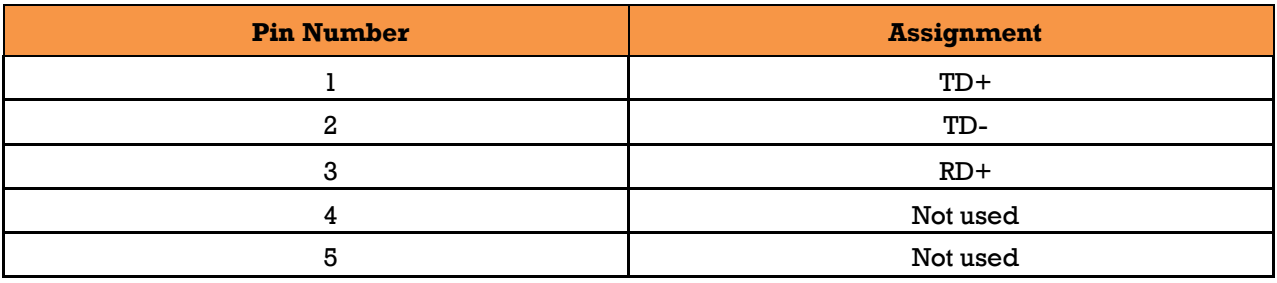

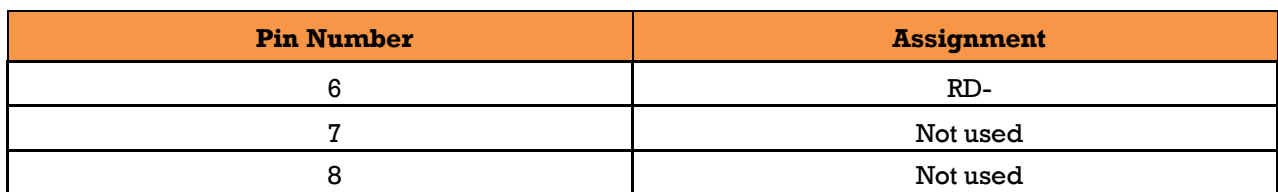

#### **Table 3 – 1000 Base-T Line Pin Assignments**

<span id="page-31-0"></span>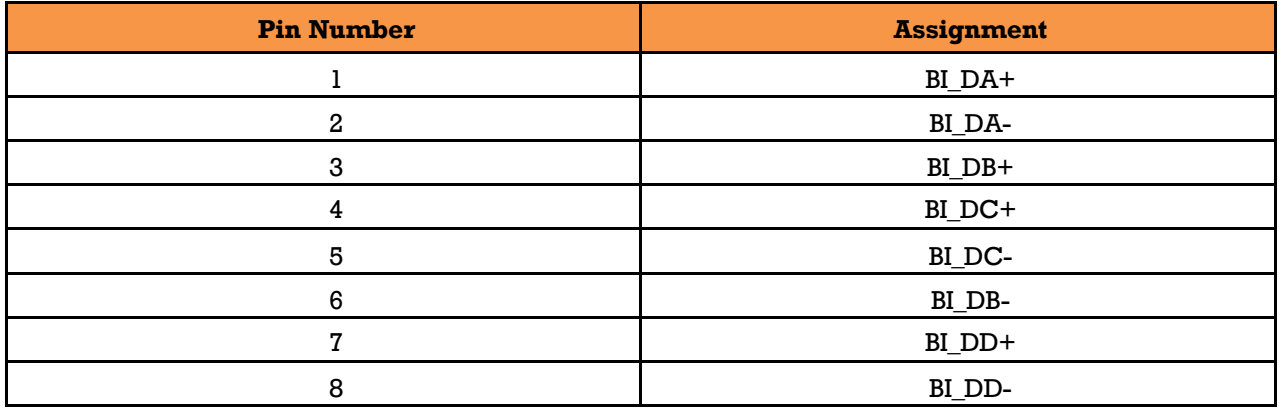

<span id="page-31-1"></span>The iES28TG/GF supports Auto MDI/MDI- X operation. Use a cable to connect the switch to a PC.

#### **Table 4 – 10/100 Base-T(X) MDI/MDI- X Pin Assignments**

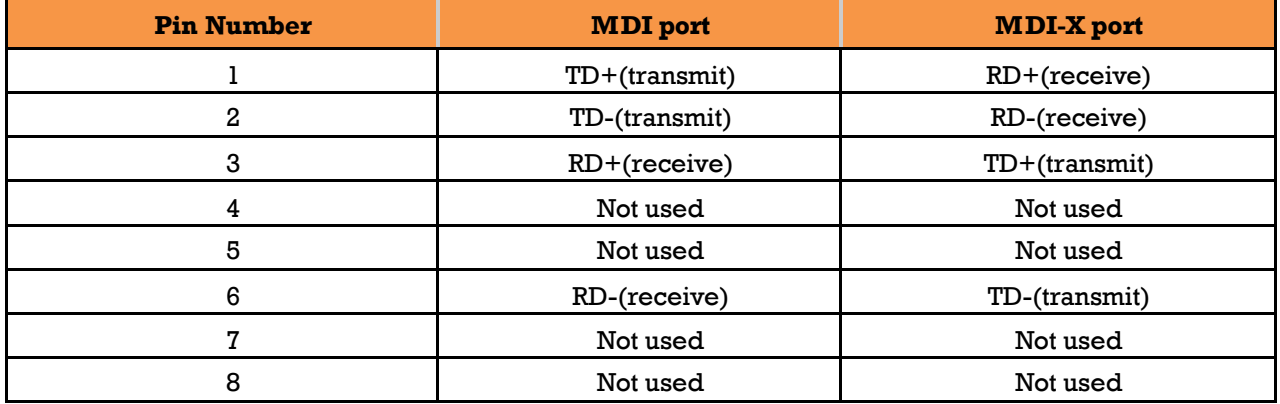

#### **Table 5 – 1000 Base-T MDI/MDI- X Pin Assignments**

<span id="page-31-2"></span>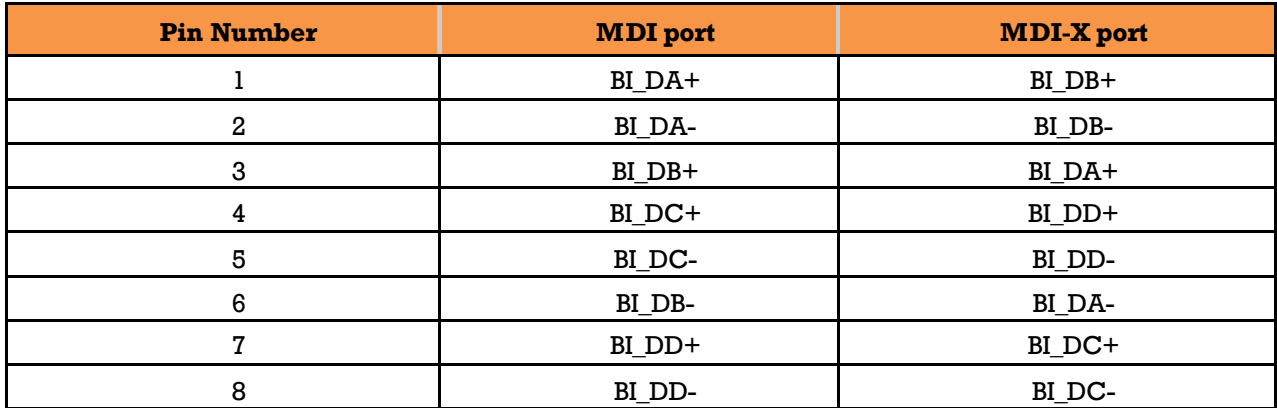

**Note:** "+" and "-" signs represent the polarity of the wires that make up each wire pair.

### <span id="page-32-0"></span>**SFP**

The switches come with fiber optical ports that can connect to other devices using SFP modules. The fiber optical ports are multimode or singlemode with LC connectors. Remember that the TX port of Switch A should be connected to the RX port of Switch B.

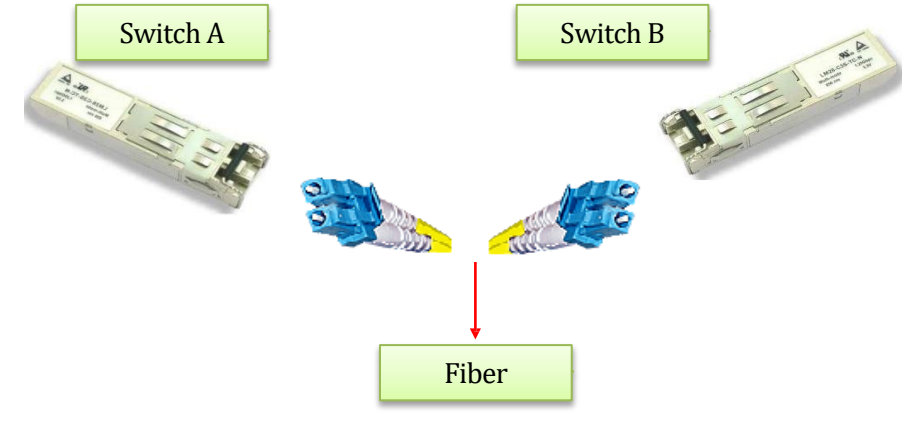

**Figure 13 – SFPs**

### <span id="page-32-2"></span><span id="page-32-1"></span>**3.6Console Cable**

The switches can be managed via the console port (a RS-232 Serial interface) by a RS-232 cable supplied with the switch. Connect the port to a PC using the RS-232 cable with an RJ-45 connector to a DB-9 female connector. The DB-9 female connector of the RS-232 cable should be connected to the PC, while the other end of the cable (with the RJ-45 connector) should be connected to the console port of the switch (Standard Cisco Serial Cable supplied with iRBX6GF).

| <b>Console Port</b>                                                    |                  | <b>PC COM Port</b> |                  |
|------------------------------------------------------------------------|------------------|--------------------|------------------|
| $RJ-45$                                                                |                  | $DB-9$             |                  |
| Pins                                                                   | <b>Signals</b>   | Pins               | <b>Signals</b>   |
|                                                                        | NC <sup>1</sup>  |                    |                  |
| $\boldsymbol{2}$                                                       | NC <sup>1</sup>  |                    |                  |
| 3                                                                      | TXD <sup>2</sup> | $\boldsymbol{2}$   | $RXD^3$          |
| 4                                                                      | GND <sup>4</sup> | 5                  | GND <sup>4</sup> |
| 5                                                                      | GND <sup>4</sup> | 5                  | GND <sup>4</sup> |
| 6                                                                      | $RXD^3$          | 3                  | TXD <sup>2</sup> |
| 7                                                                      | NC <sup>1</sup>  |                    |                  |
| 8                                                                      | NC <sup>1</sup>  |                    |                  |
| NC indicates not connected.<br>ı.<br>TXD indicates transmit data<br>2. |                  |                    |                  |

<span id="page-32-3"></span>**Table 6 – Signals and Pinouts from Console Port RJ-45 to DB-9 Serial Port Adapter** 

- 
- 3. RXD indicates receive data
- 4. GND indicates ground

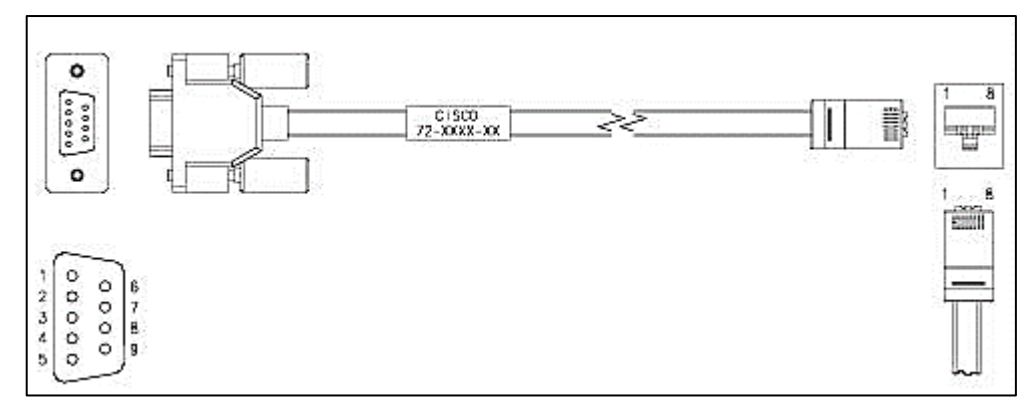

<span id="page-33-0"></span>**Figure 14 – Console Cable Connection**

#### <span id="page-34-0"></span>**REDUNDANCY OVERVIEW**  $4_{-}$

Using redundancy for minimizing system downtime is one of the most important concerns for industrial networking devices. The existing redundancy technologies widely used in commercial applications are STP, RSTP, and MSTP.

## <span id="page-34-1"></span>**4.1 STP/RSTP/MSTP**

#### <span id="page-34-2"></span>**STP/RSTP**

STP (Spanning Tree Protocol), and its advanced versions RSTP (Rapid Spanning Tree Protocol) and MSTP (Multiple Spanning Tree Protocol), are designed to prevent network loops and provide network redundancy. Network loops occur frequently in large networks when two or more paths run to the same destination, broadcast packets could get in to an infinite loop and cause congestion in the network. STP can identify the best path to the destination and block all other paths. The blocked links will stay connected but inactive. When the best path fails, the blocked links will be activated. Compared to STP which recovers a link in 30 to 50 seconds, RSTP can shorten the time to 5 to 6 seconds.

#### <span id="page-34-3"></span>**MSTP**

MSTP was developed to improve recovery times since STP and RSTP takes seconds, which is not acceptable in some industrial applications. MSTP supports multiple spanning trees within a network by grouping and mapping multiple VLAN's into different spanning-tree instances, known as MSTI's, forming individual MST regions. Each switch is assigned an MST region. Each MST region consists of one or more MSTP switches with the same VLAN's, at least one MST instance, and the same MST region name. This allows the switches to use different paths in the network to effectively balance loads.

## <span id="page-34-4"></span>**4.2Fast Recovery**

Fast recovery mode can be set to connect multiple ports to one or more switches. iES28GF/TG with fast recovery modes will provide redundant links. Only the first priority will be the active port, the other ports with different priorities will be backup ports.

# <span id="page-35-0"></span>**Web Management**

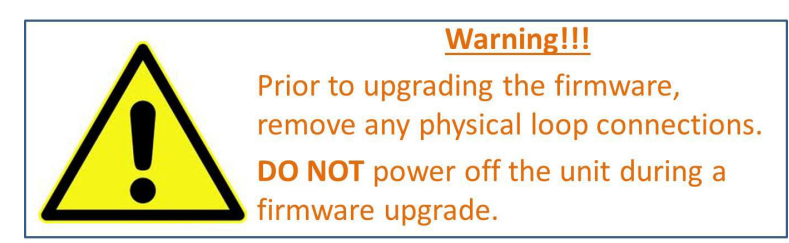

This section introduces configuration of the switch by a web browser.

An embedded HTML web site resides in the flash memory of the CPU board. It contains advanced management features that allow the user to manage the iRBX6GF switch from anywhere on the network via a standard web browser such as Microsoft Internet Explorer.

The Web Management function supports Internet Explorer 5.0 or later. It is based on Java Applets with an aim at reducing network bandwidth consumption and enhances access speed in a viewing screen. **Note:** By default, IE 5.0 or later versions do not allow Java Applets to open sockets. The browser settings need to be explicitly modified to enable Java Applets to be used on network ports*.*

The default values are as below:

- **IPAddress:** *192.168.10.1*
- **Subnet Mask:** *255.255.255.0*
- **Default Gateway:** *192.168.10.254*
- **User Name:** *admin*
- **Password:** *admin*

To login, perform the following:

- 1. Launch Internet Explorer.
- 2. Type http:// and the switch's IP address (default is 192.168.10.1), and then press **Enter**.

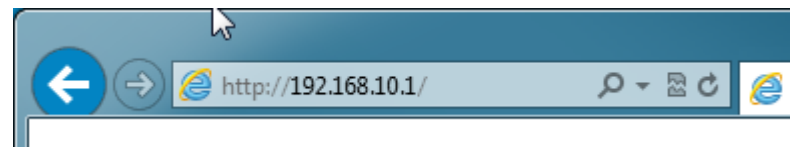

#### **Figure 15 – Switch's IP Address Screen**

GET STARTED →

- <span id="page-35-1"></span>3. The **Welcome to ….** screen appears. Click
- 4. The login screen appears (see Figure 16 [Login Screen\)](#page-36-0).

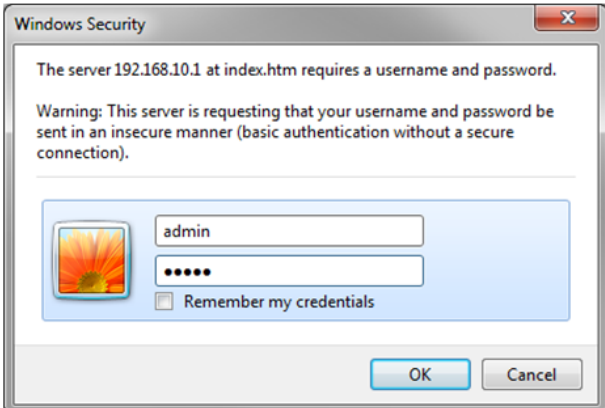

UM-iES28TG\_GF-1.116.4-EN.docx Page 27 © 2023 IS5 COMMUNICATIONS INC. ALL RIGHTS RESERVED
### **Figure 16 – Login Screen**

- 5. Enter the username and password. The default username and password are "admin".
- 6. Click **OK**. The main interface of the Web Management appears (see [Figure 17\)](#page-36-0).

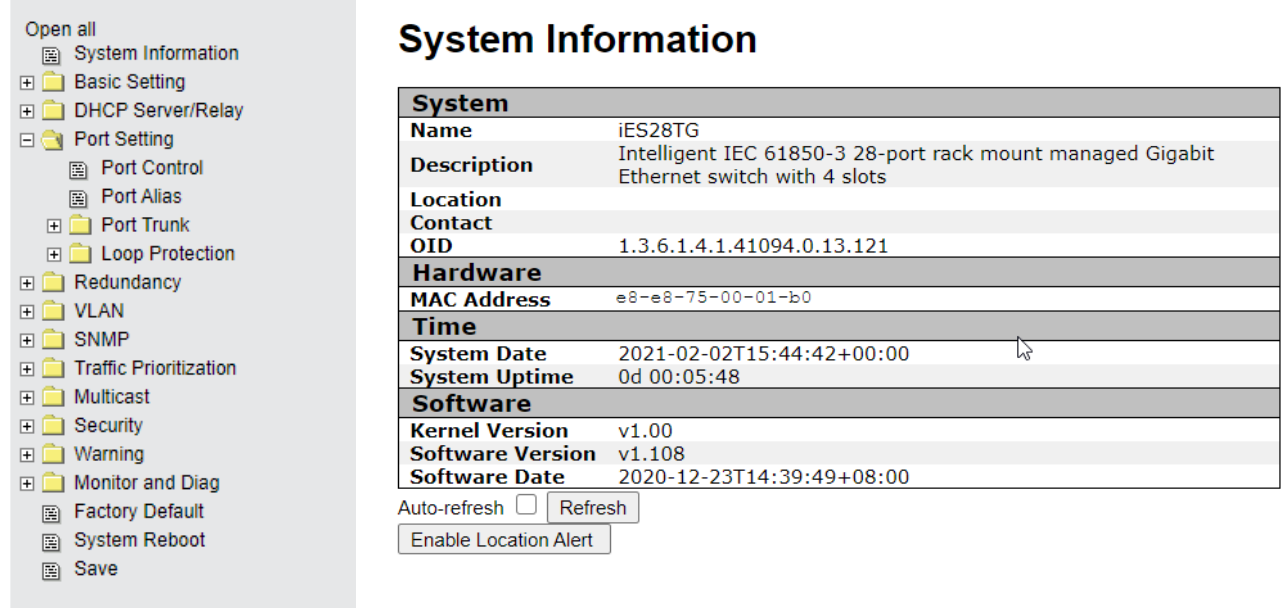

### **Figure 17 – Main Interface or System Information tab**

<span id="page-36-0"></span>*Note: Session timeout is 10 minutes.*

On the left hand side, links to various settings are shown. Use them to access the different features of the switch.

# **5.1Basic Setting**

## **Basic Setting**

This page allows the programming of the system information of the switch.

# **System Information Configuration**

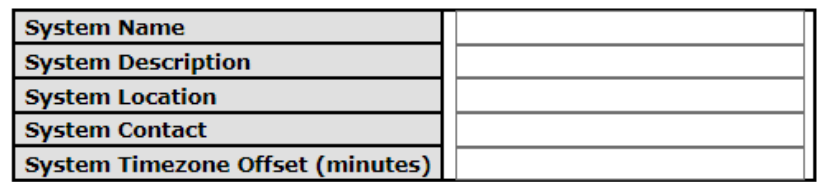

Save Reset

### **Figure 18 – System Information Configuration**

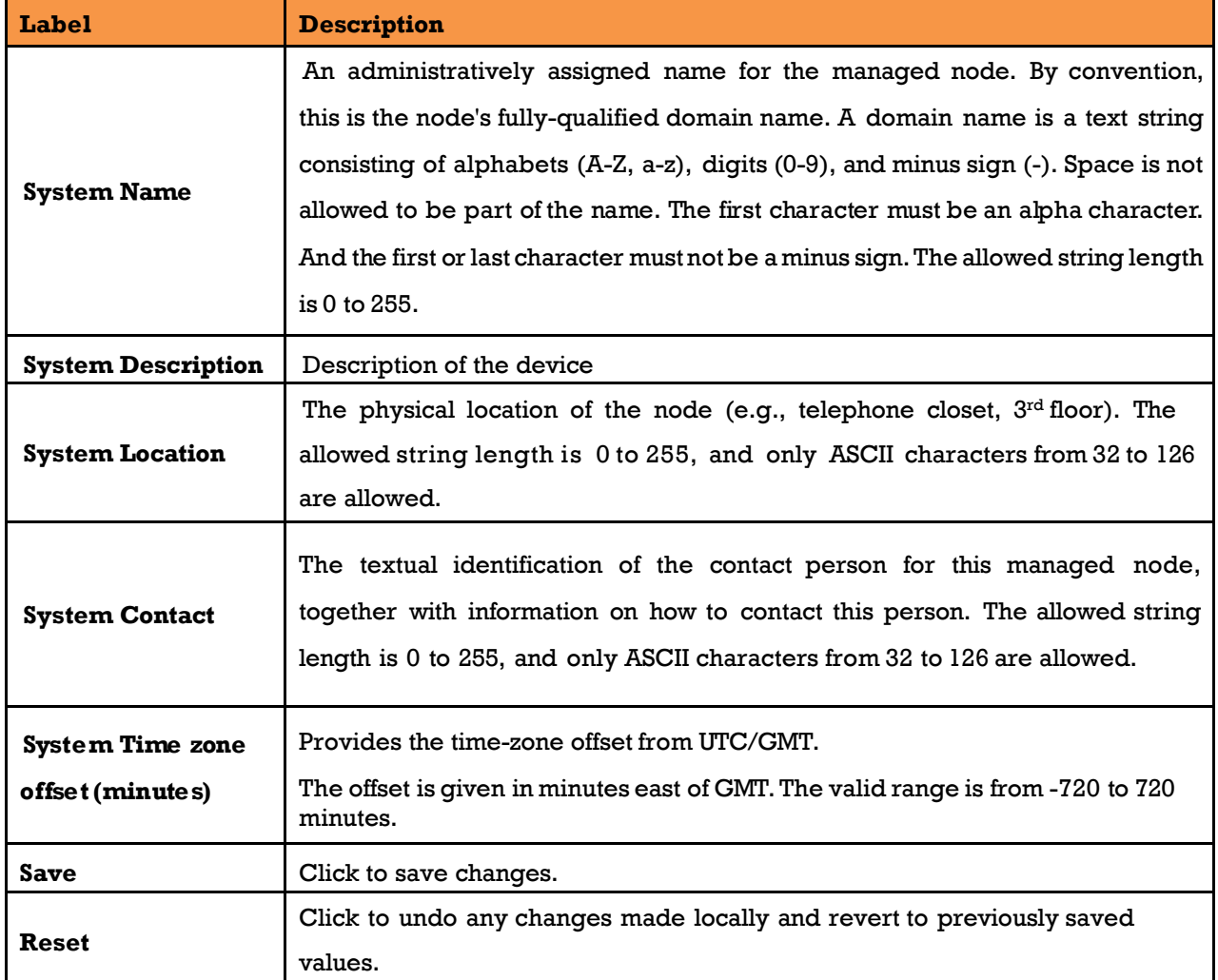

### **Banner**

This page allows the user to configure the System Login Banner Title and System Banner Message. The Banner appears when you are trying to access the device through WebUI or CLI.

# **System Banner Configuration**

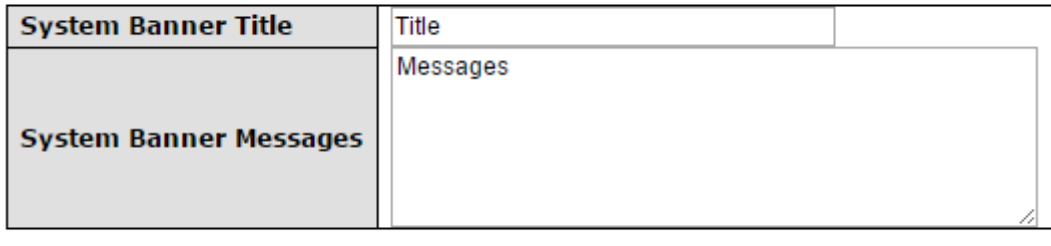

Save Reset

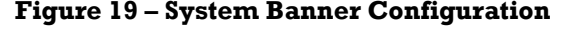

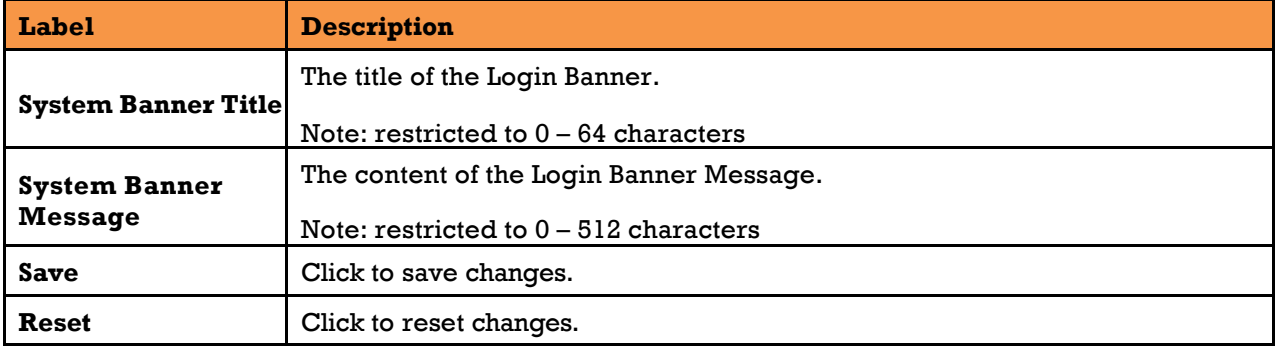

### **Admin Password**

This page allows the user to configure the system admin password required to access the web interface or log in to the CLI.

## **System Password**

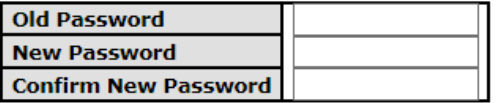

Save

#### **Figure 20 - System Password**

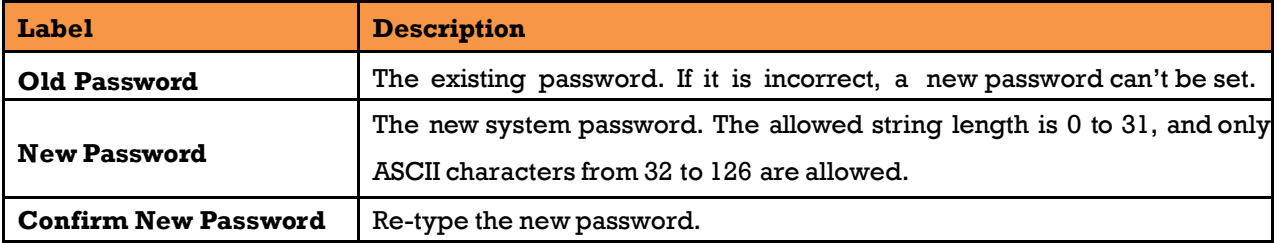

UM-iES28TG\_GF-1.116.4-EN.docx Page 30 © 2023 IS5 COMMUNICATIONS INC. ALL RIGHTS RESERVED

```
Save Click to save changes.
```
### **5.1.4 Guest Password**

This page allows the user to configure the system guest password required to access the web interface or log in to the CLI.

### **Guest Password Configuration**

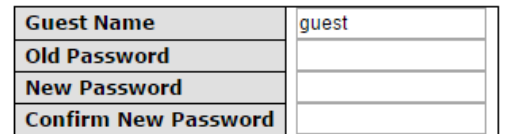

Save

#### **Figure 21 – Guest Password Configuration**

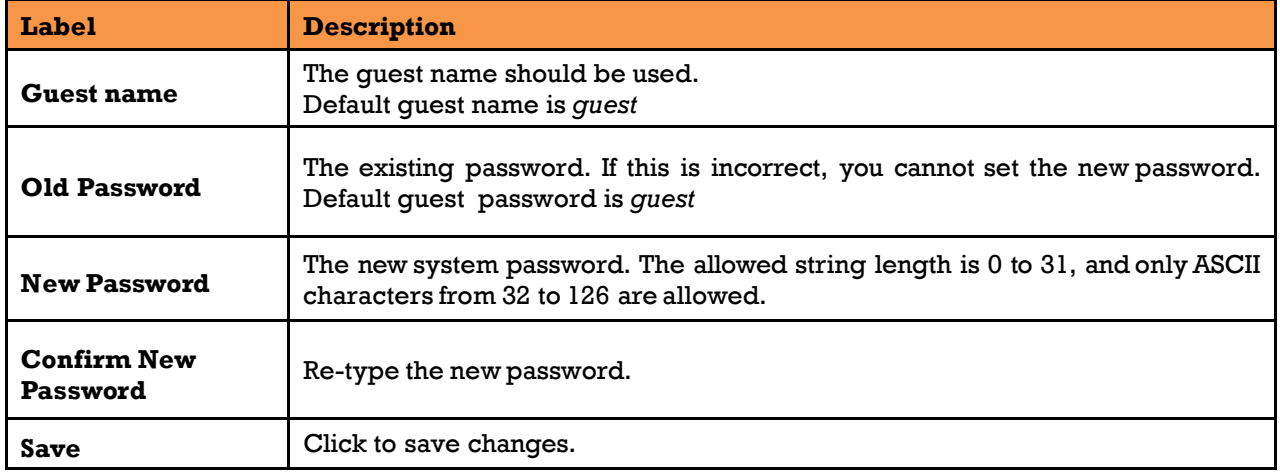

### **Authentication Method**

Configure how a user is authenticated when he/she logs into the switch via one of the management interfaces.

# **Authentication Method Configuration**

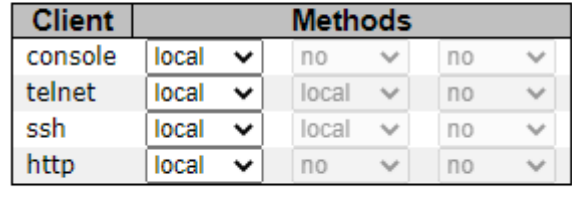

Save Reset

#### **Figure 22 - Authentication Method Configuration**

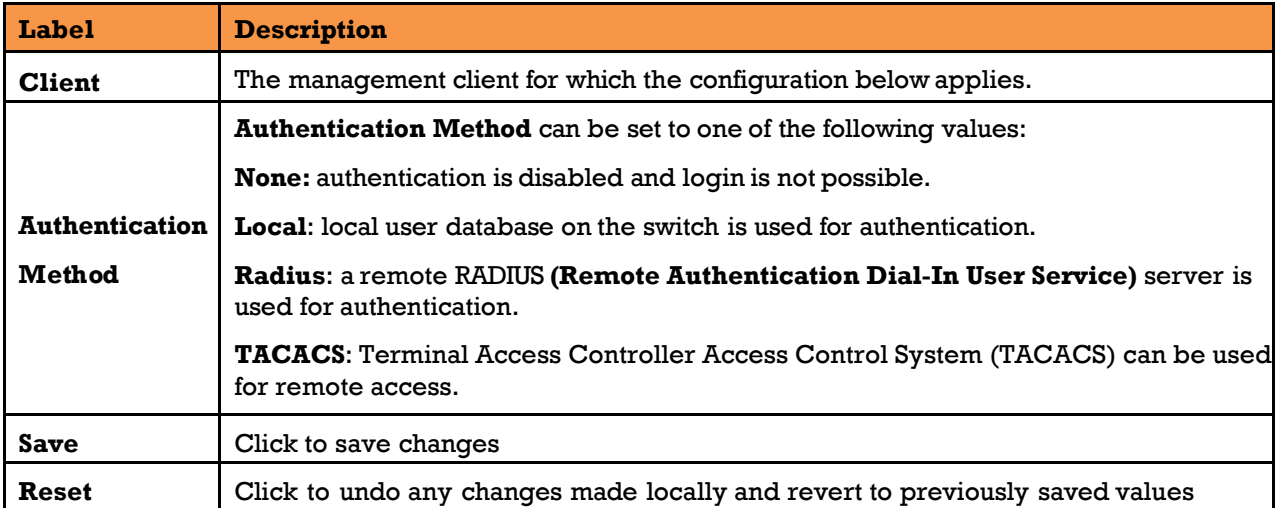

### **Auto Logout**

The Auto logout time for WebUI and CLI access can be defined by an user.

# **Auto Logout Configuration**

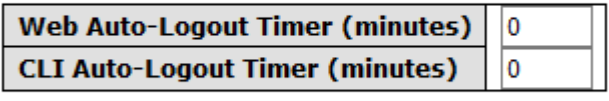

Reset Save

### **Figure 23 - Auto Logout Configuration**

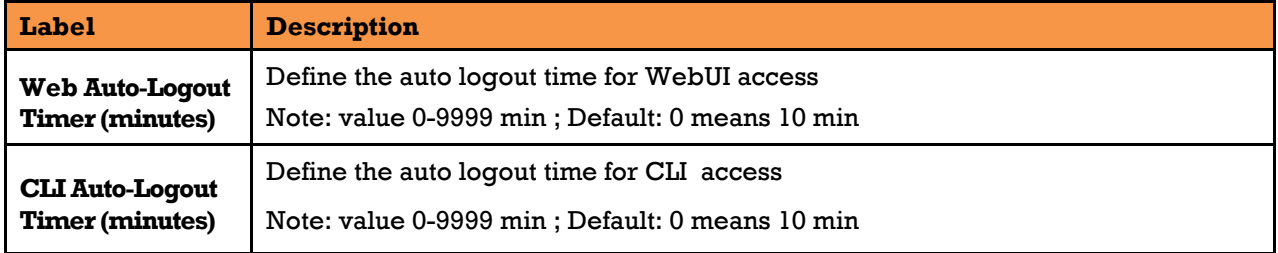

## **5.1.7 IP** Setting

You can configure IP information of the switch in this page.

### **IP Configuration**

**Mode** Router  $\vee$ 

### **IP Interfaces**

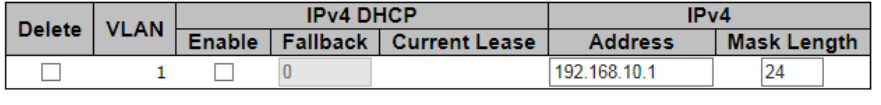

Add Interface

### **Figure 24 - IP Configuration**

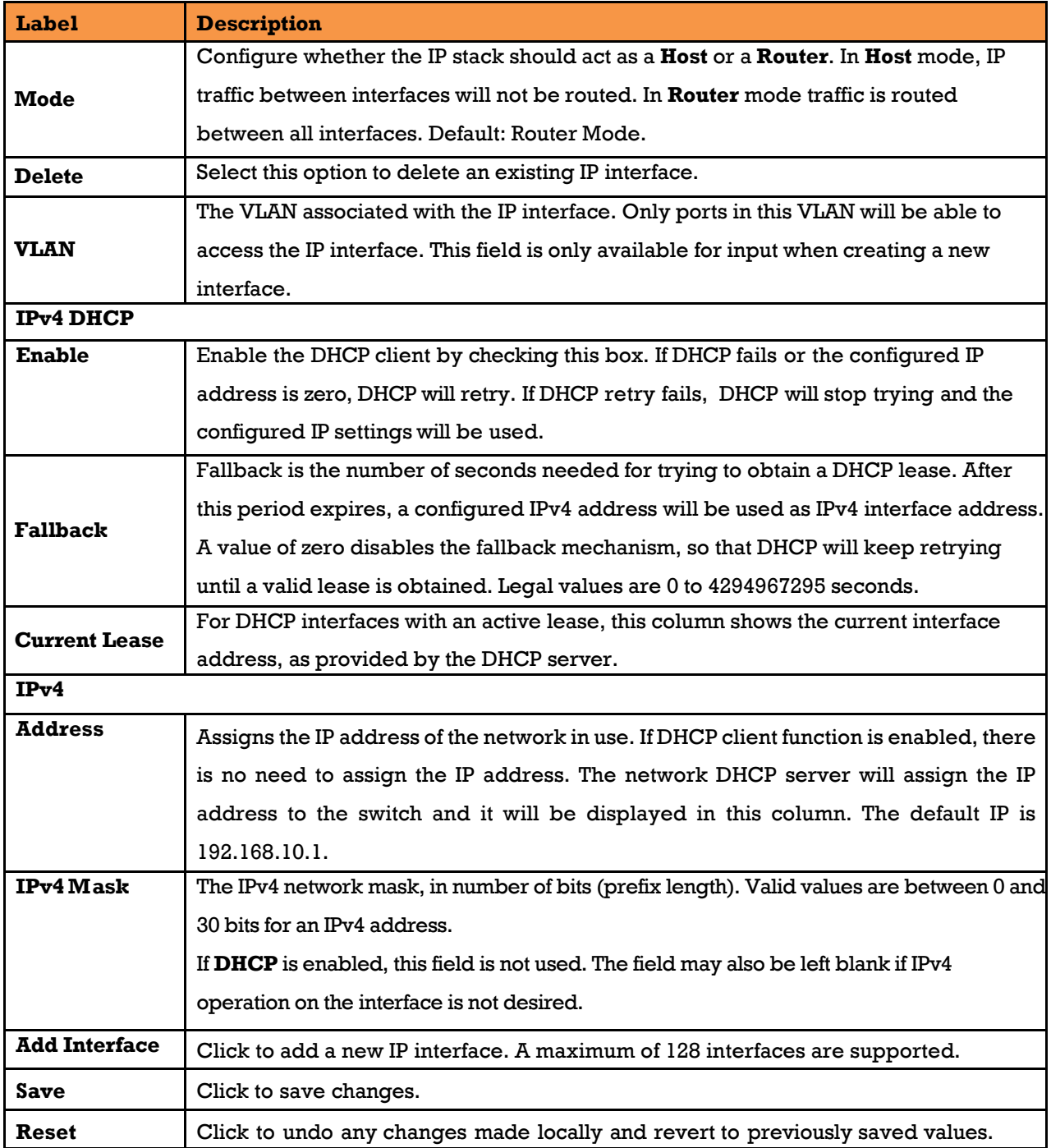

### **5.1.7.1 IP Routes**

Configure IP Routes information of the switch on the following page.

# **IP Routes**

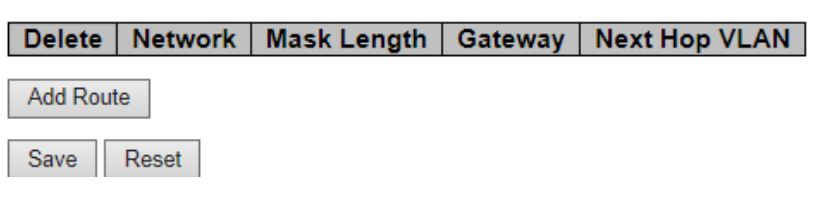

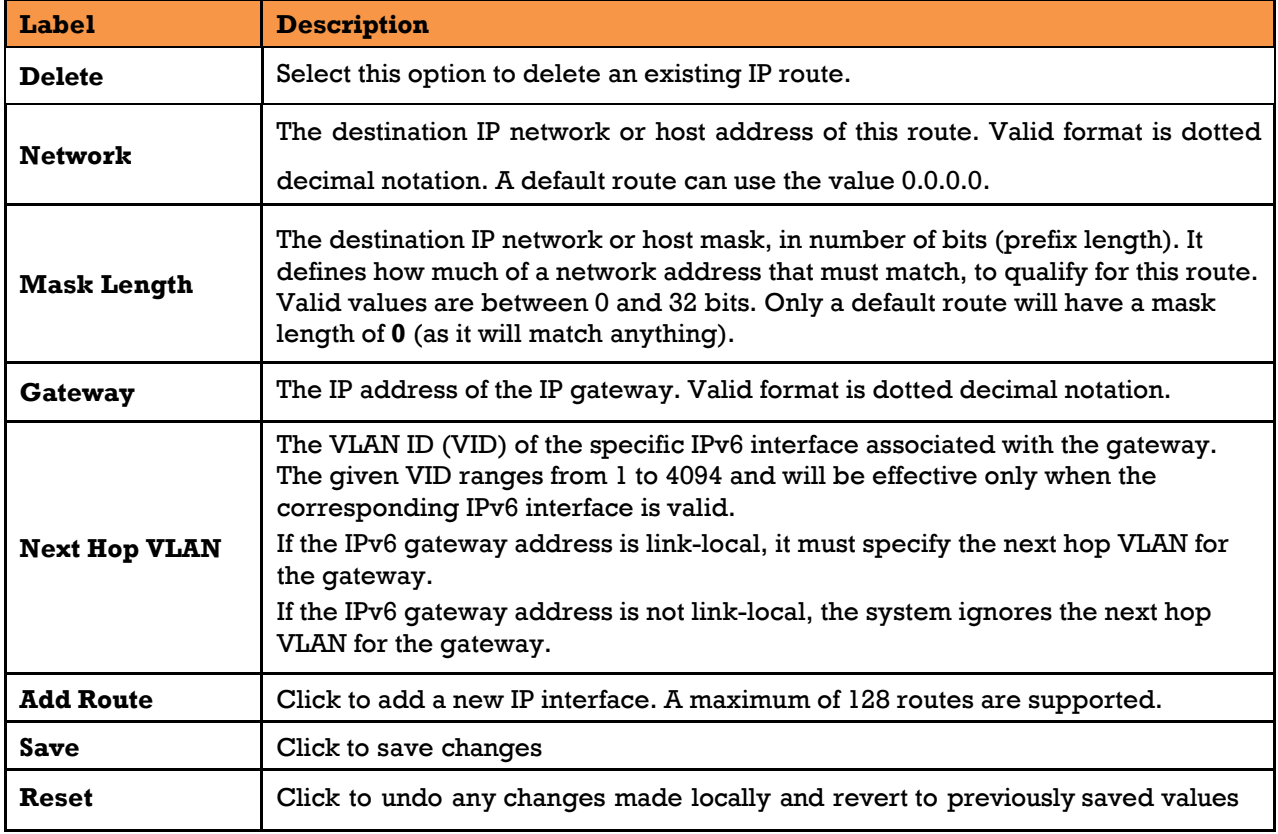

#### **Figure 25 - IP Routes**

# **5.1.8 SNTP Configuration (only for SNTP Version)**

Configure SNTP on this page.

# **SNTP Configuration**

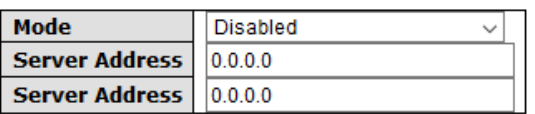

Save Reset

### **Figure 26 - SNTP Configuration**

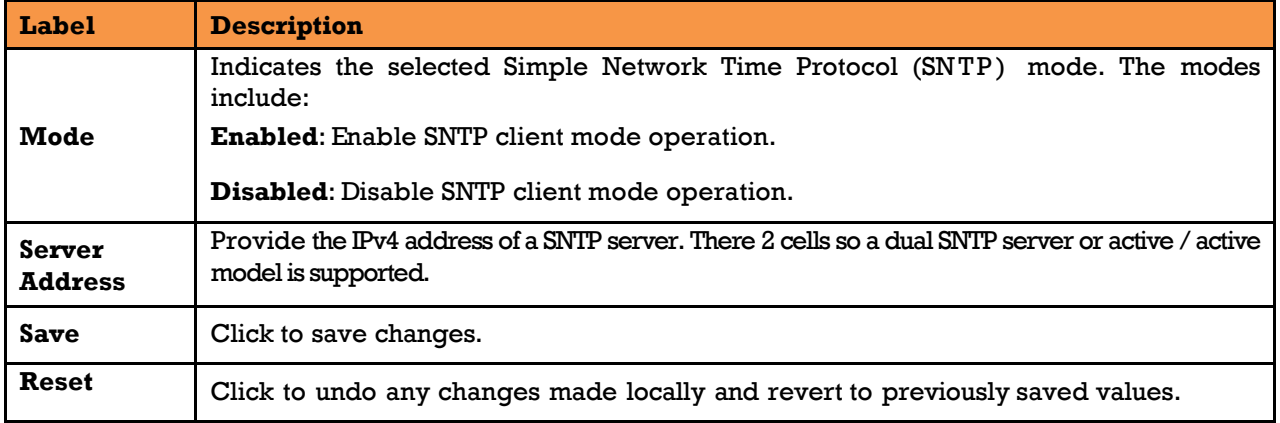

# **NTP Configuration (only for NTP Version)**

Configure NTP on this page.

# **NTP Configuration**

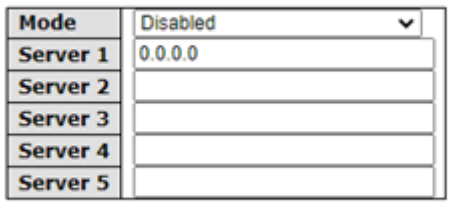

Save Reset

### **Figure 27 - NTP Configuration**

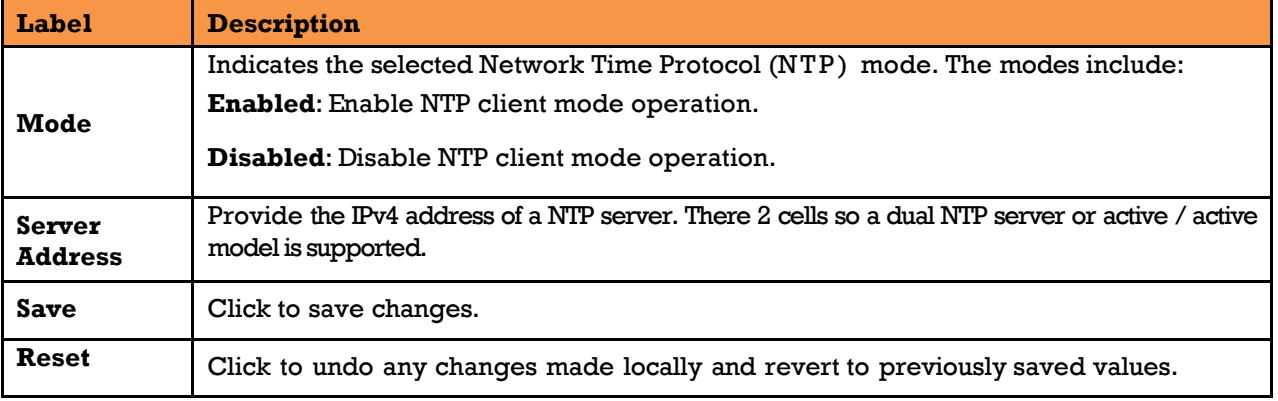

#### 5.1.10 **Daylight Saving Time**

This page allows the user to configure the Time Zone.

# **Time Zone Configuration**

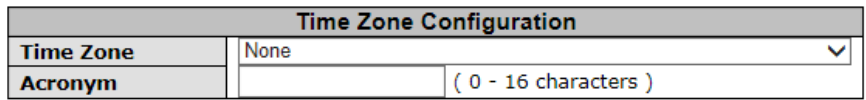

## **Daylight Saving Time Configuration**

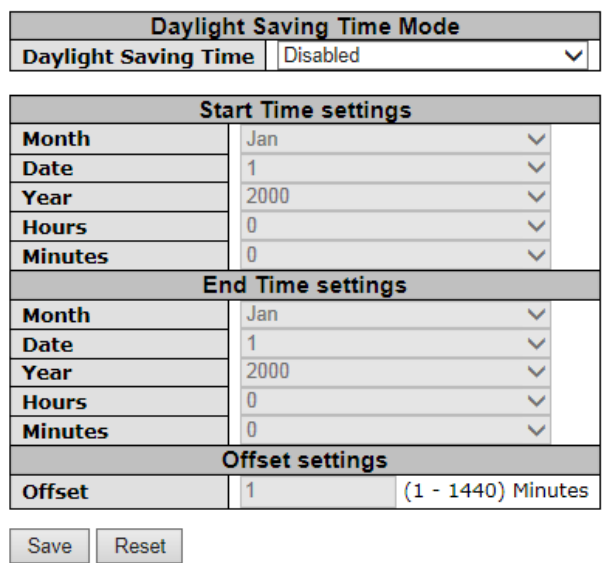

#### **Figure 28 - Time Zone Configuration**

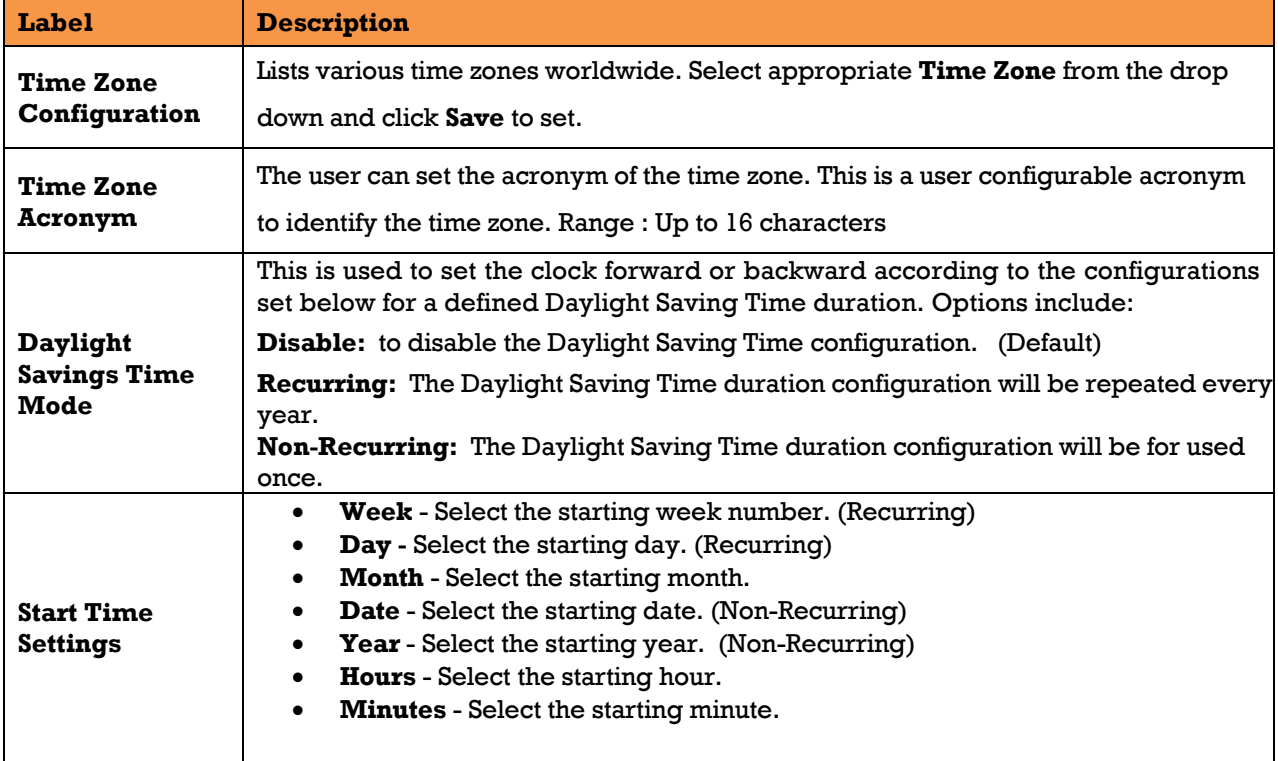

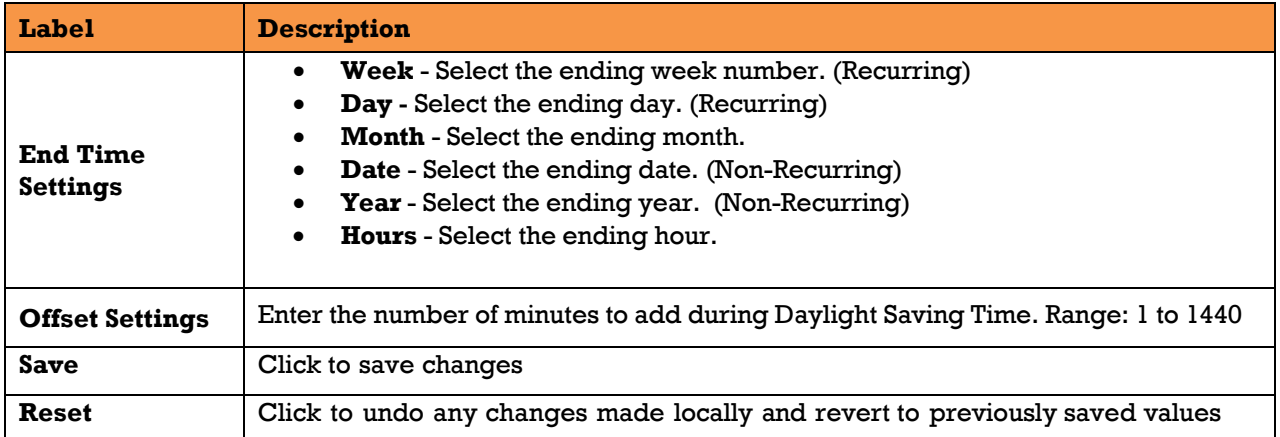

#### 5.1.11 **Switch Time Configuration**

Configure date and time on this page.

## **Switch Time Configuration**

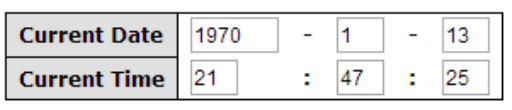

Save Reset

#### **Figure 29 – Switch Time Configuration**

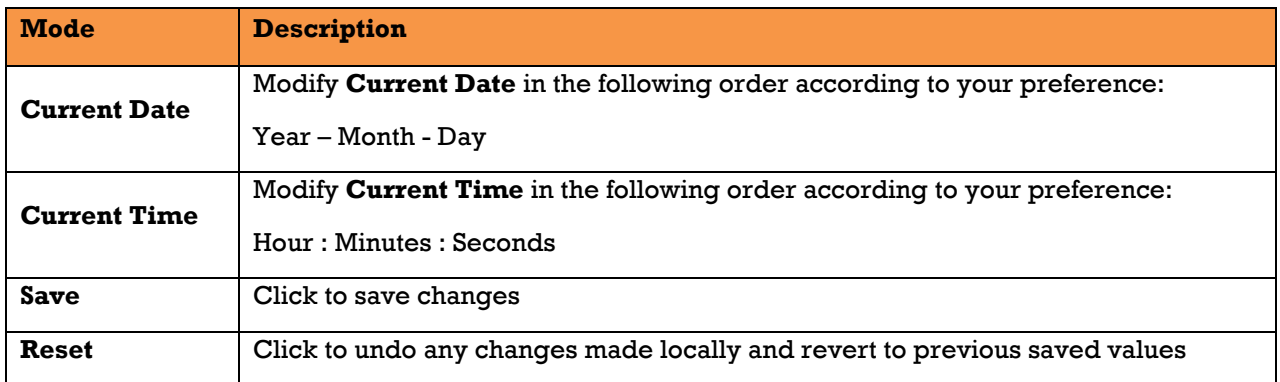

#### 5.1.12 **RIP**

Configure Routing Information Protocol *(*RIP) on this page. RIP is a dynamic routing protocol which uses hop count as a routing metric to find the best path between the source and the destination network.

## **RIP Configuration**

| Mode | <b>Disabled</b> |  |
|------|-----------------|--|
|      |                 |  |
| WA   | eset            |  |

**Figure 30 - RIP Configuration**

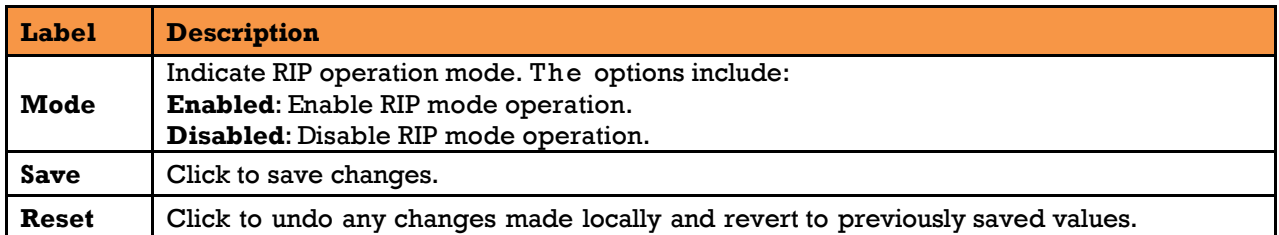

#### 5.1.13 **VRRP Configuration**

Virtual Router Redundancy Protocol (VRRP) specifies an election protocol that dynamically assigns responsibility for a virtual router to one of the VRRP routers on a LAN. The VRRP router controlling the IP address(es) associated with a virtual router is called the Master, and forwards packets sent to these IP addresses. Configure VRRP on this page.

### **VRRP Configuration**

### **VRRP Global Configuration**

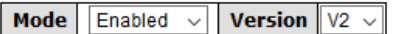

#### **VRRP Group Configuration**

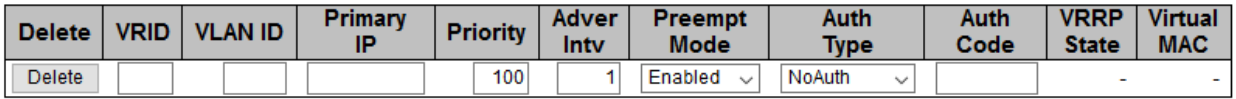

Add Group

Save

### **Figure 31 - VRRP Configuration**

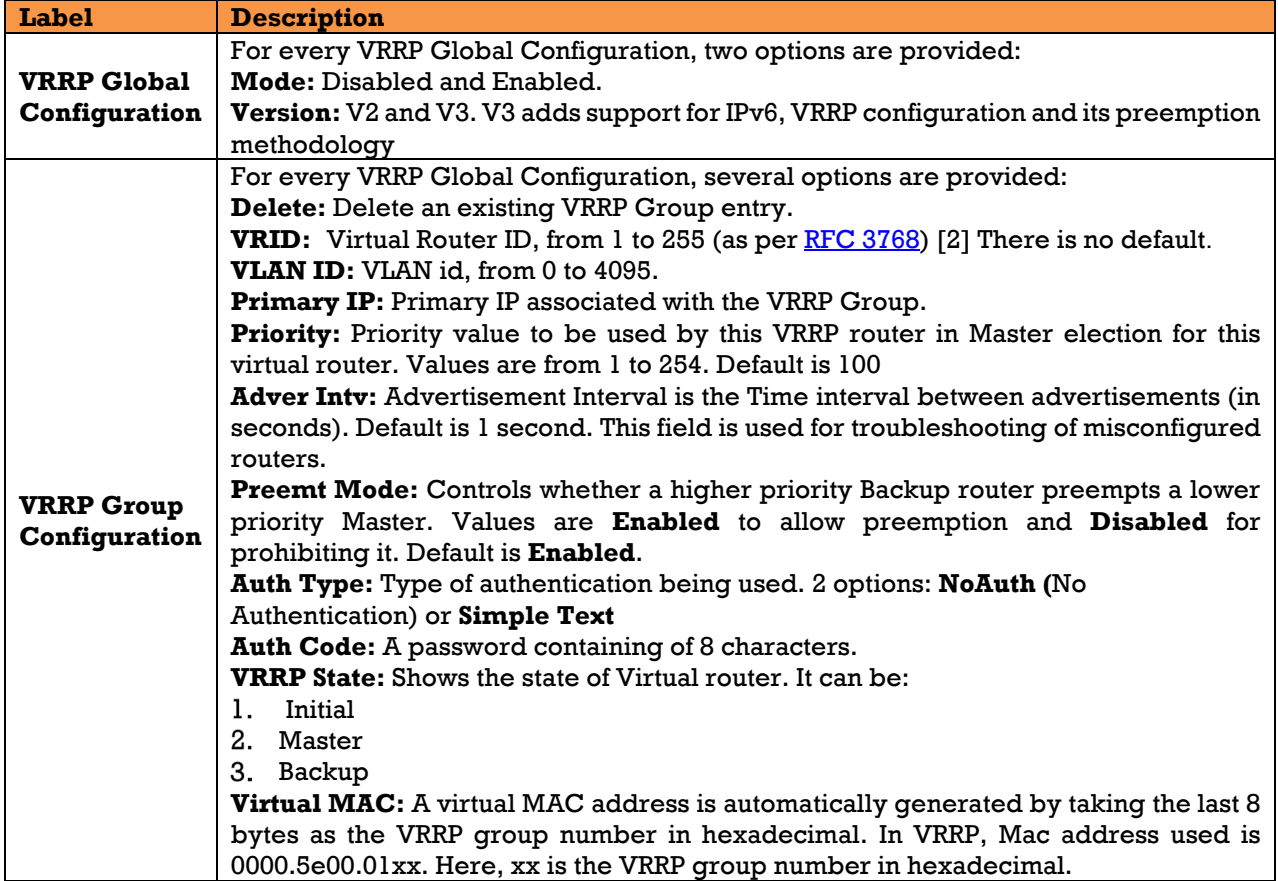

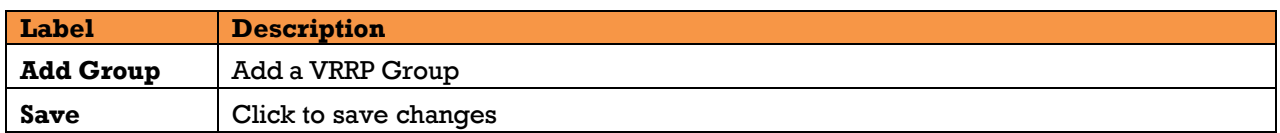

#### 5.1.14 **HTTPS**

HTTPS (HTTP over SSL or HTTP Secure) is the use of Secure Socket Layer (SSL) or Transport Layer Security (TLS) as a sublayer under regular HTTP application layering. HTTPS encrypts and decrypts user page requests as well as the pages that are returned by the Web server.

Configure HTTPS settings in the following page.

# **HTTPS Configuration**

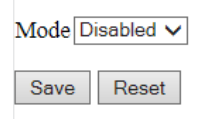

### **Figure 32 - HTTPS Configuration**

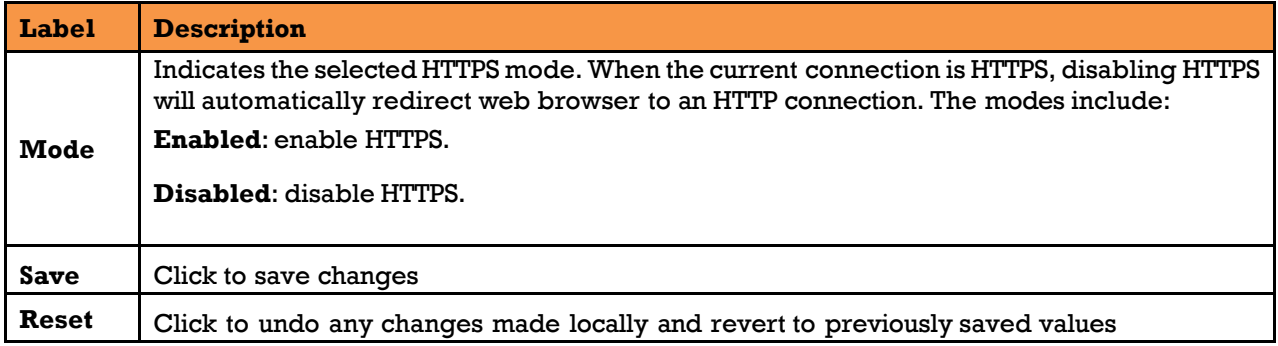

#### 5.1.15 **SSH**

Secure Shell (SSH) is a cryptographic network protocol for operating network services securely over an unsecured network. Typical applications include remote command-line login and remote command execution, but any network service can be secured with SSH.

Configure SSH settings in the following page.

# **SSH Configuration**

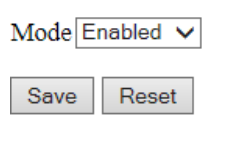

**Figure 33 - SSH Configuration**

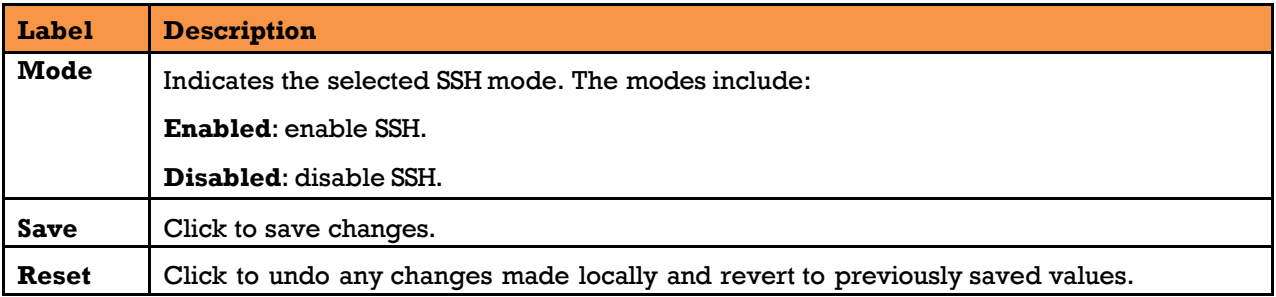

#### 5.1.16 **Telnet**

This page allows the user to enable or disable Telnet settings.

# **Telnet Configuration**

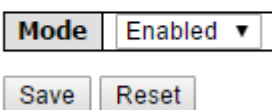

### **Figure 34 - Telnet Configuration**

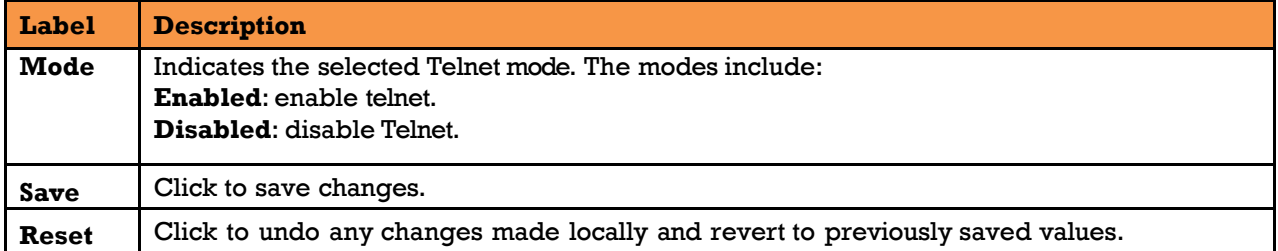

#### 5.1.17 **LLDP**

#### 5.1.17.1 **LLDP Configurations**

Link Layer Discovery Protocol *(*LLDP*)* is a vendor independent link layer or neighbor discovery protocol used by network devices for advertising their identity, capabilities to neighbors on a LAN segment. Enable LLDP globally to standardize network topology across all devices if you have a multi-vendor network.

This page allows the user to examine and configure LLDP port settings.

# **LLDP Configuration**

## **LLDP Parameters**

| <b>Tx Interval</b>             | 30              |      |  | seconds |  |  |  |  |
|--------------------------------|-----------------|------|--|---------|--|--|--|--|
| <b>LLDP Port Configuration</b> |                 |      |  |         |  |  |  |  |
| Port                           |                 | Mode |  |         |  |  |  |  |
| ek:                            |                 |      |  |         |  |  |  |  |
| 1                              | Disabled $\vee$ |      |  |         |  |  |  |  |
| 2                              | Disabled $\vee$ |      |  |         |  |  |  |  |
| з                              | Disabled $\vee$ |      |  |         |  |  |  |  |
|                                | Disabled $\vee$ |      |  |         |  |  |  |  |

**Figure 35 - LLDP Configuration**

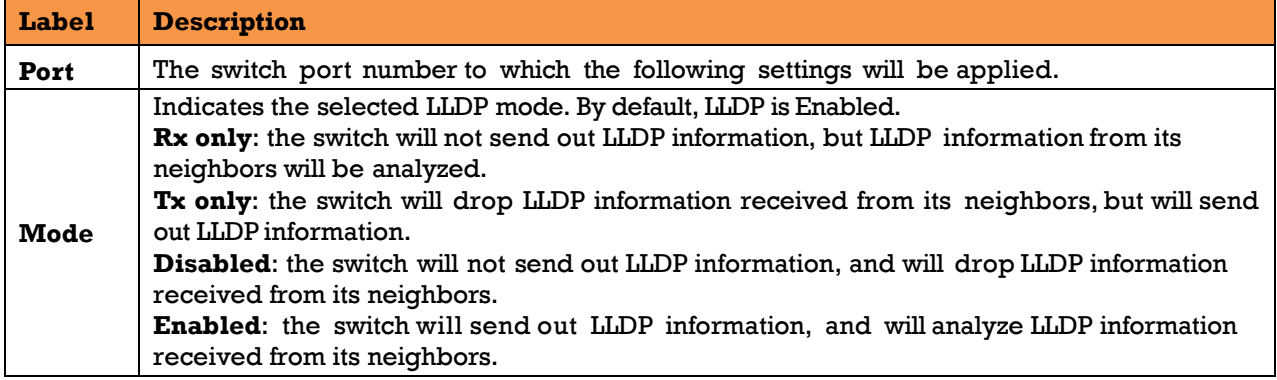

#### 5.1.17.2 **LLDP Neighbor Information**

This page provides a status overview for all LLDP neighbors. The following table contains information for each port on which an LLDP neighbor is detected. The columns include the following information:

### **LLDP Neighbour Information**

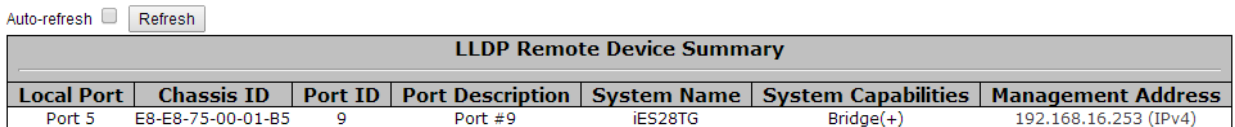

#### **Figure 36 - LLDP Neighbor Information**

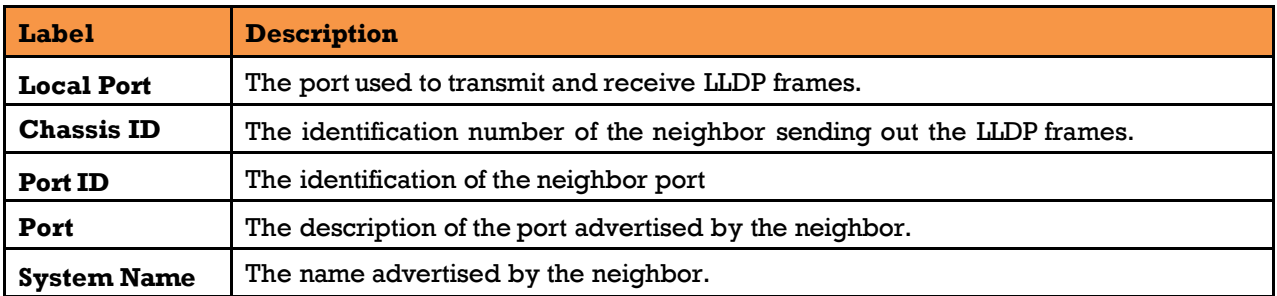

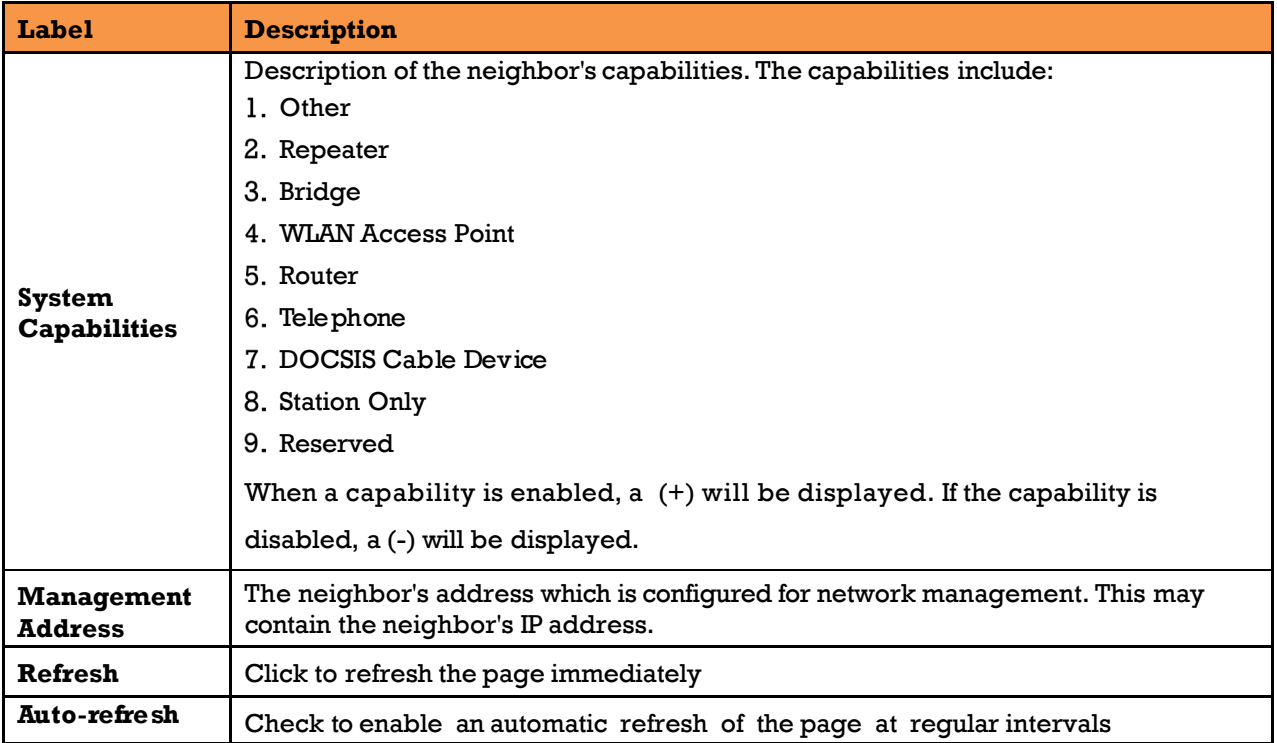

#### 5.1.17.3 **Port Statistics**

This page provides an overview of all LLDP traffic. Two types of counters are shown. Global counters are counters that refer to the whole switch, while local counters refer to per port counters for the currently selected switch.

 $\begin{tabular}{|c|c|c|c|} \hline \multicolumn{3}{|c|}{\textbf{Auto-refresh}} & \multicolumn{3}{|c|}{\textbf{Clear}} \\ \hline \end{tabular}$ 

### **LLDP Global Counters**

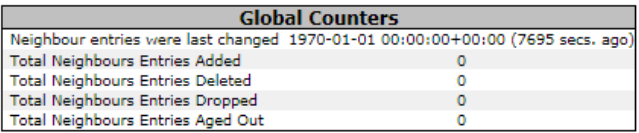

### **LLDP Statistics Local Counters**

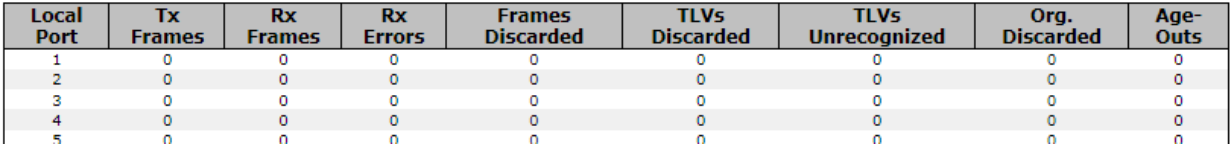

#### **Figure 37 - LLDP Global Counters**

### **5.1.17.3.1 Global Counters**

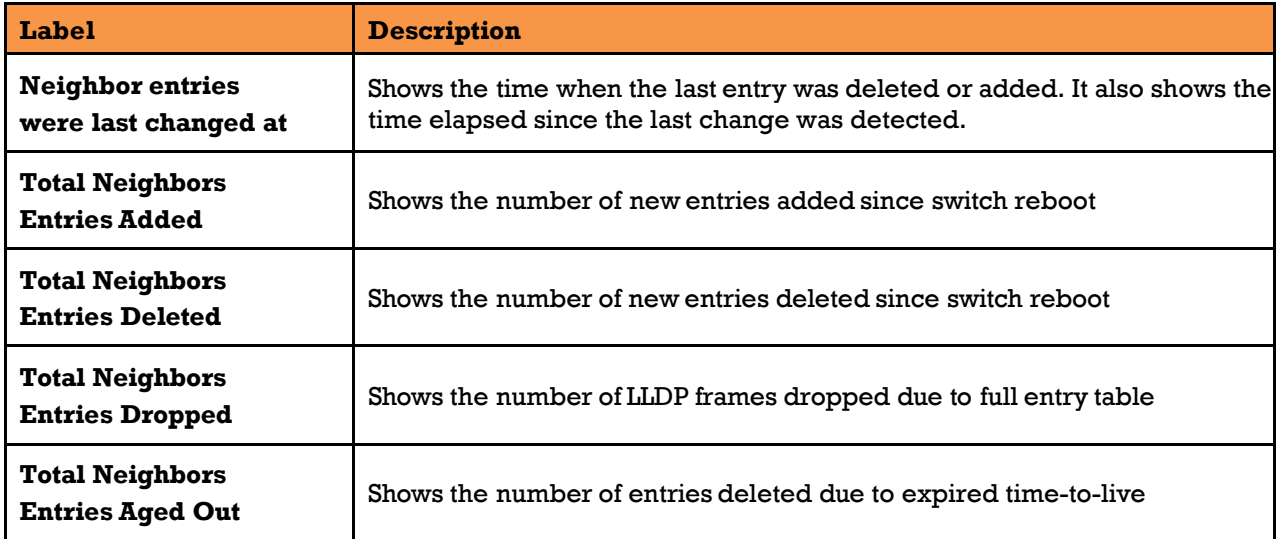

### **5.1.17.3.2 Local Counters**

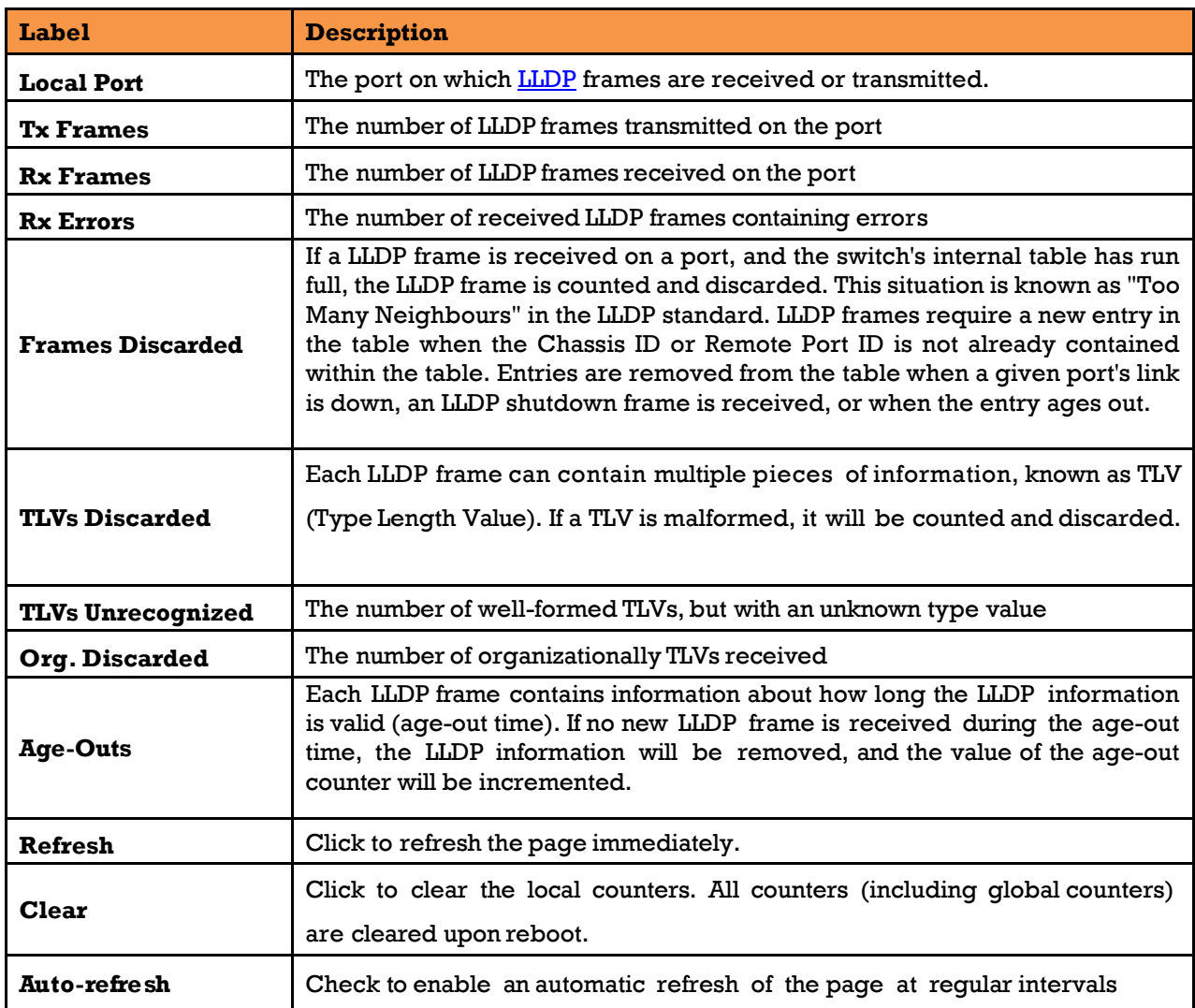

#### 5.1.18 **Modbus TCP**

This page shows Modbus TCP support of the switch. (For more information regarding Modbus, refer t[o](http://www.modbus.org/) [http://www.modbus.org/\)](http://www.modbus.org/).

# **MODBUS Configuration**

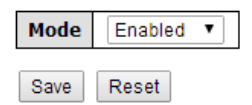

**Figure 38 - MODBUS Configuration**

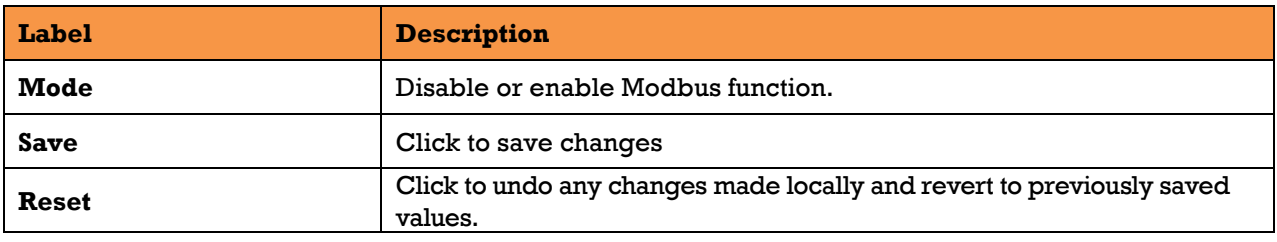

Note: For Modbus commands, see [Appendix A](#page-203-0)

#### 5.1.19 **Backup**

This page allows the user to save/view switch configurations. The configuration file is in XML format.

# **Configuration Save**

Save Configuration

**Figure 39 – Configuration Save**

#### 5.1.20 **Restore**

This page allows the user to load a previously saved configuration to the switch.

# **Configuration Upload**

Browse... | No file selected.

Upload

**Figure 40 – Configuration Upload**

#### 5.1.21 **Firmware Update**

This page allows the user to update the firmware of the switch. Select the file to be load then press upload. After the software image is uploaded, a page announces that the firmware update is initiated. After about a minute, the firmware is updated and the switch restarts.

UM-iES28TG\_GF-1.116.4-EN.docx Page 44 © 2023 IS5 COMMUNICATIONS INC. ALL RIGHTS RESERVED

# **Software Upload**

Browse... No file selected.

Upload

### **Figure 41 – Software Upload**

*Warning: While the firmware is being updated, Web access appears to be defunct. The front LED flashes Green/Off with a frequency of 10 Hz while the firmware update is in progress. Do not restart or power off the device at this time or the switch may fail to function afterwards. Upgrade takes 10 minutes or more based on connection bandwidth.*

# **5.2 DHCP Server/Relay**

The switch provides dynamic host configuration protocol ( DHCP) server functions. By enabling DHCP, the switch will become a DHCP server. A DHCP server automatically assigns an IP address, subnet mask, domain name server (DNS) address and other pertinent configuration parameters to DHCP client. A DHCP client is the endpoint that receives configuration information from a DHCP server.

### **Basic Settings**

Enable DHCP in this page.

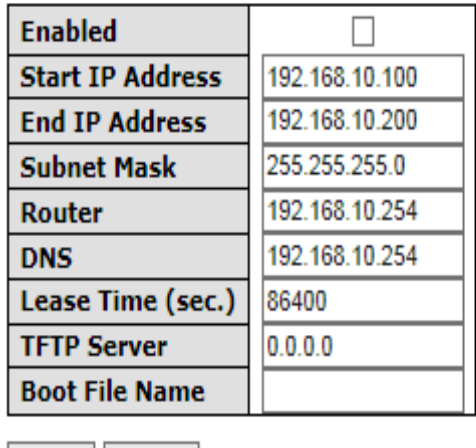

# **DHCP Server Configuration**

Save Reset

### **Figure 42 – DHCP Server Configuration**

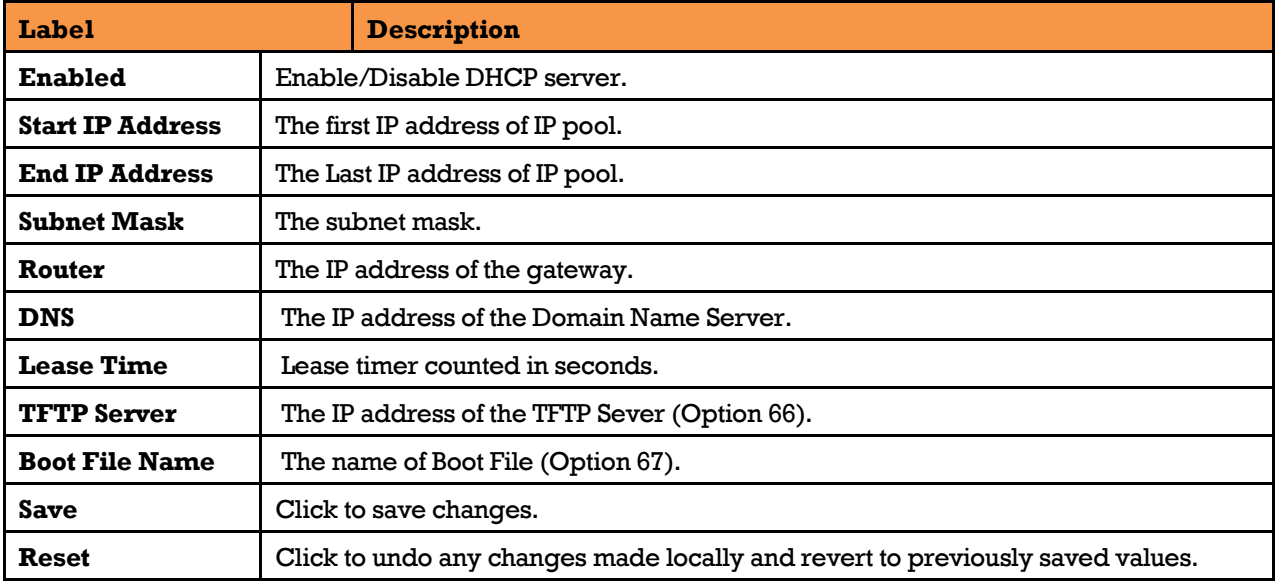

### **DHCP Dynamic Client List**

When DHCP server functions are activated, the switch will collect DHCP client information and display in the following table.

# **DHCP Dynamic Client List**

No. | Select | Type | MAC Address | IP Address | Surplus Lease |

Select/Clear All Add to static Table

### **Figure 43 – DHCP Dynamic Client List**

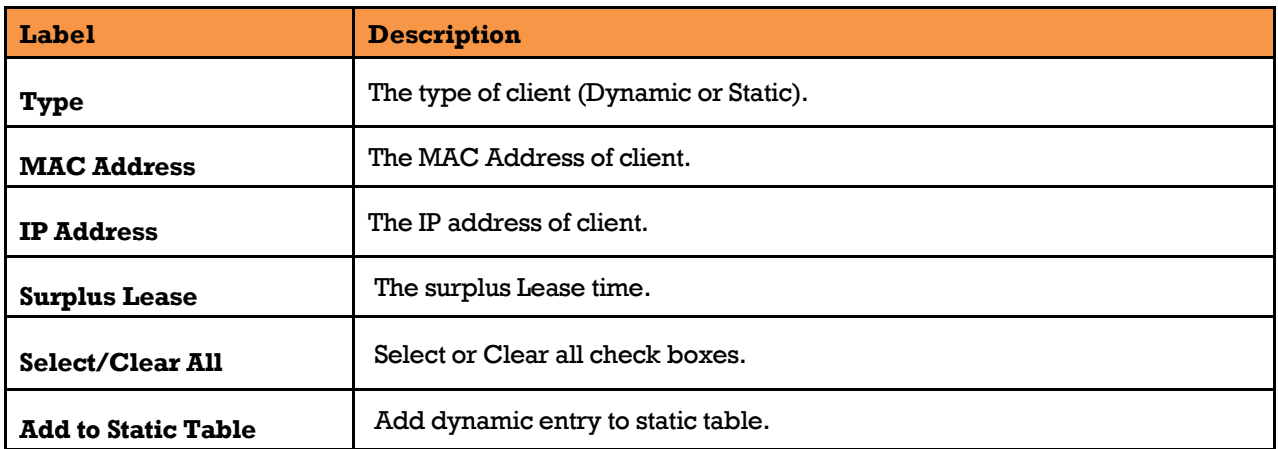

### **DHCP Static Client List**

DHCP server can automatically assign an IP address to DHCP client.

# **DHCP Client List**

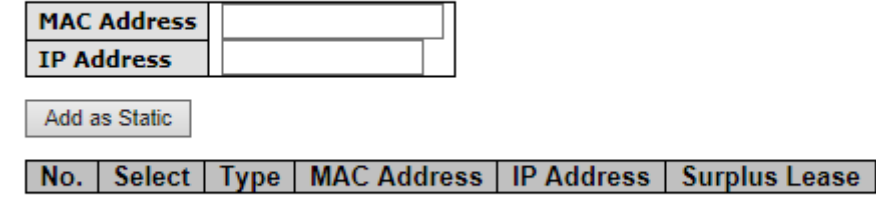

Delete Select/Clear All

### **Figure 44 – DHCP Static Client List**

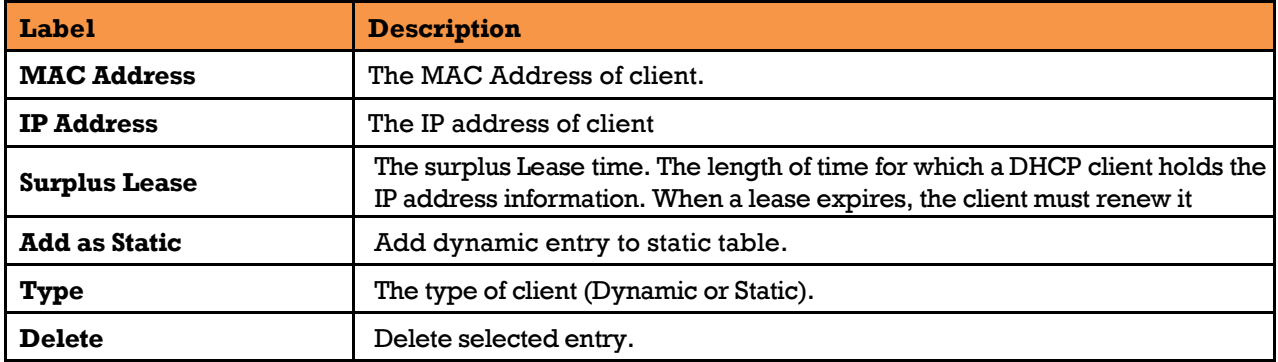

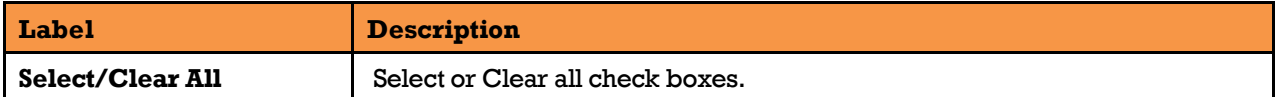

# **5.2.4 Relay Agent**

Configure DHCP Relay on this page..

### 5.2.4.1 Relay

# **DHCP Relay Configuration**

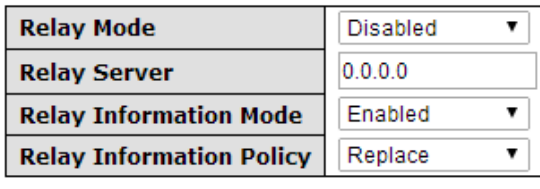

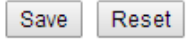

### **Figure 45 – DHCP Relay Configuration**

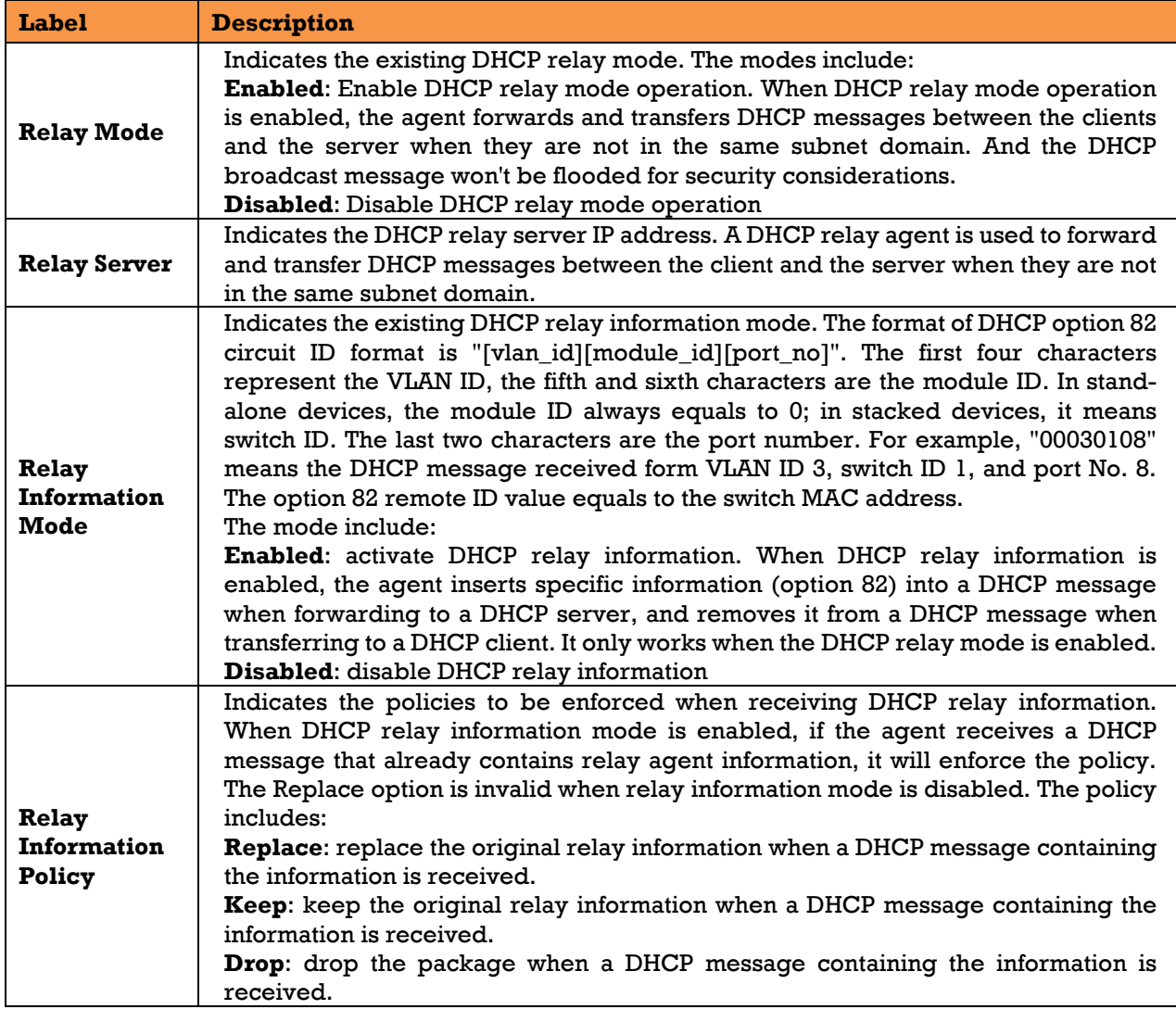

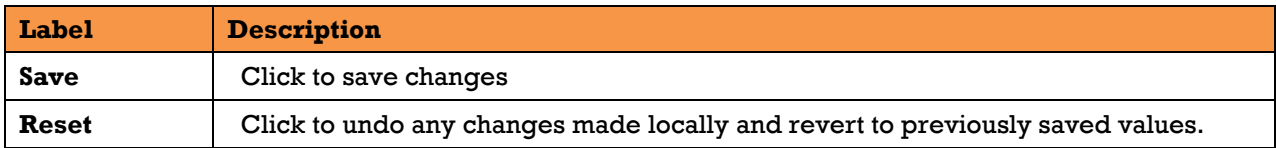

### **5.2.4.2 Relay Statistics**

This page provides statistics for **DHCP** relay.

# **DHCP Relay Statistics**

**Server Statistics** 

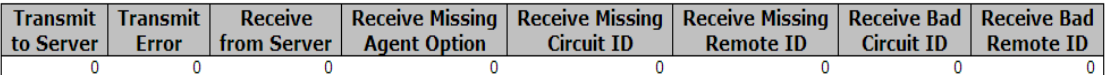

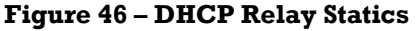

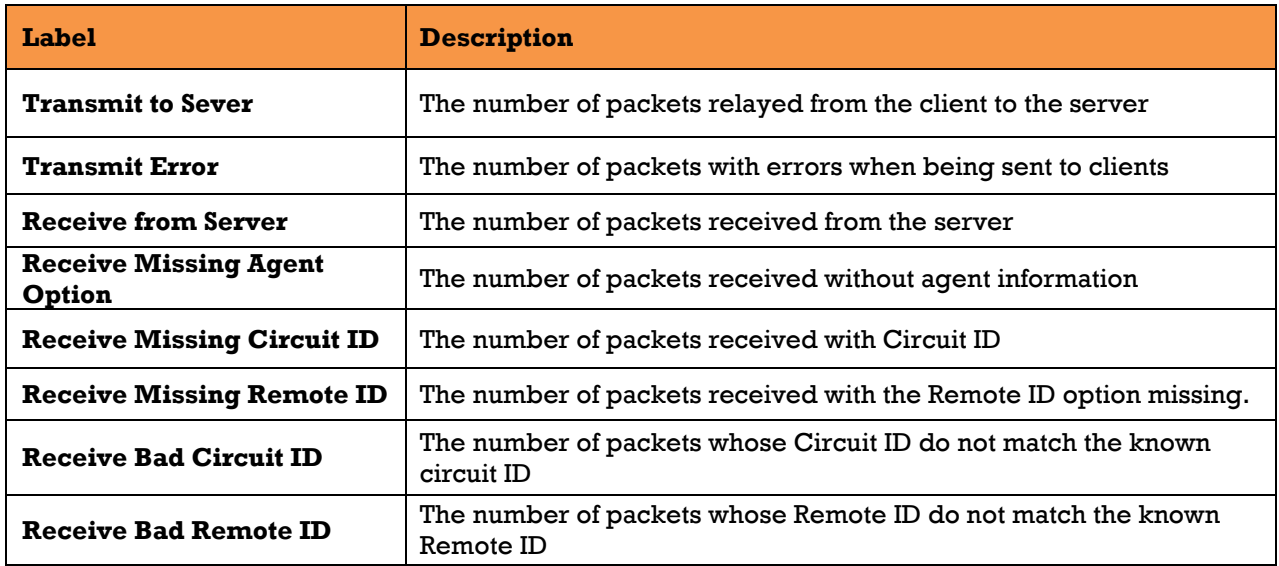

#### **Client Statistics**

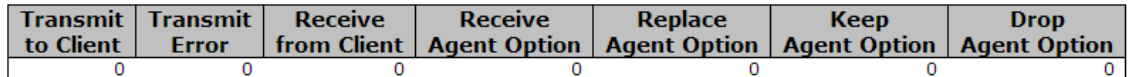

### **Figure 47 – Client Statics**

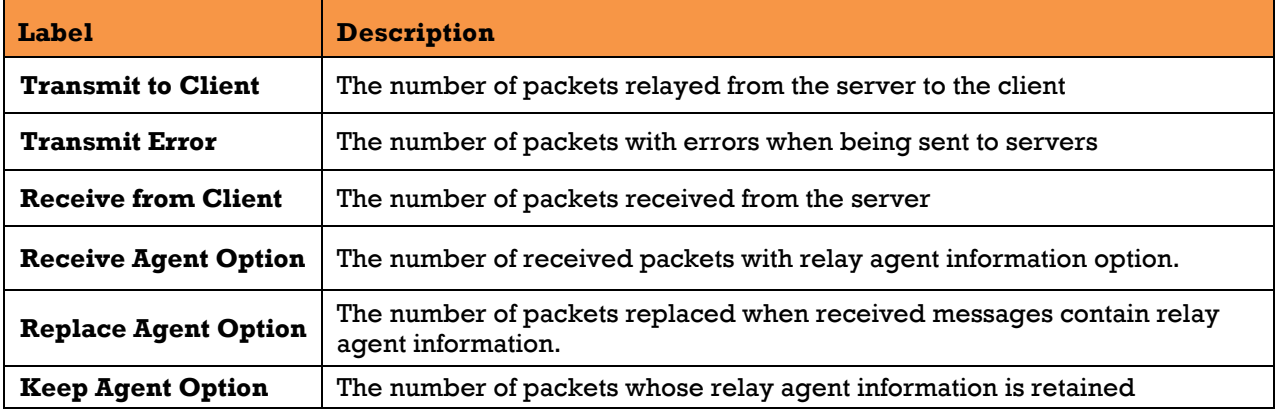

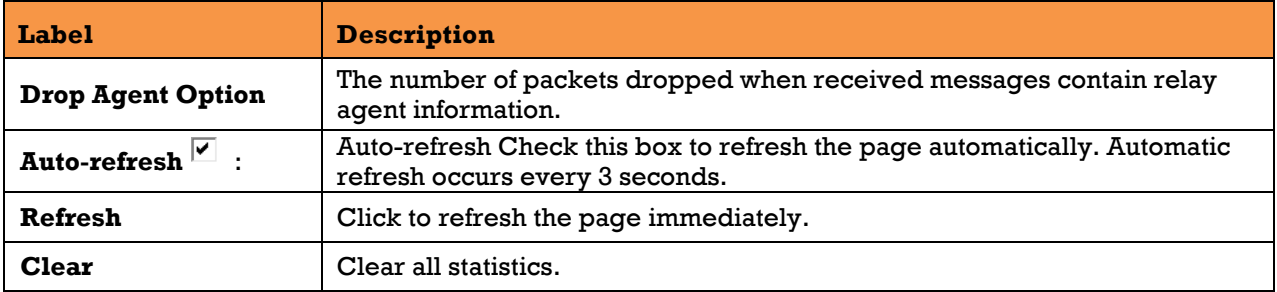

# **5.3Port Setting**

Port Setting allows managing of individual ports of the switch, including traffic, power, and trunks.

# **Port Control**

This page shows current port configurations. Ports can also be configured here.

# **Port Configuration**

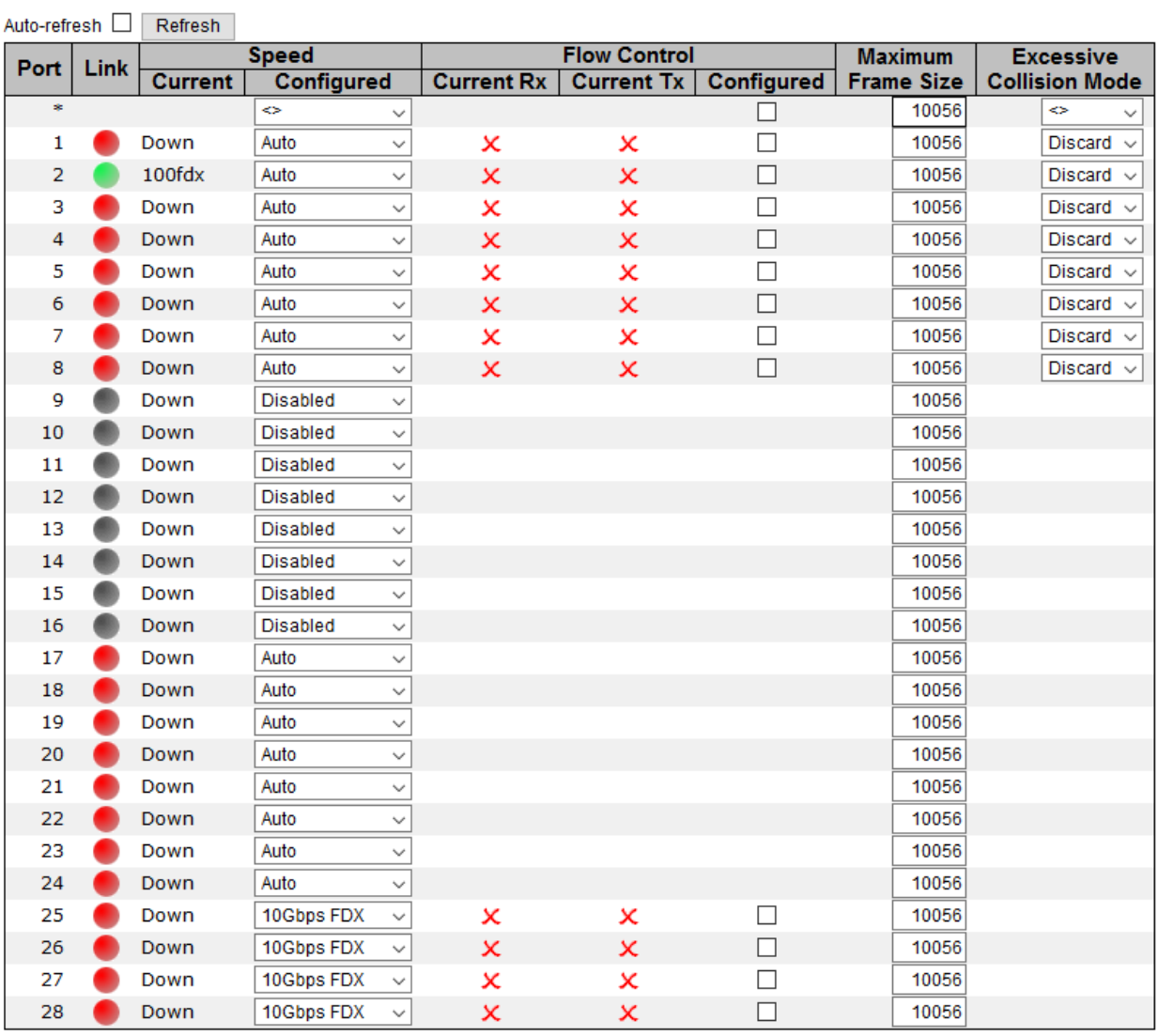

Save Reset

### **Figure 48 – Port Configuration**

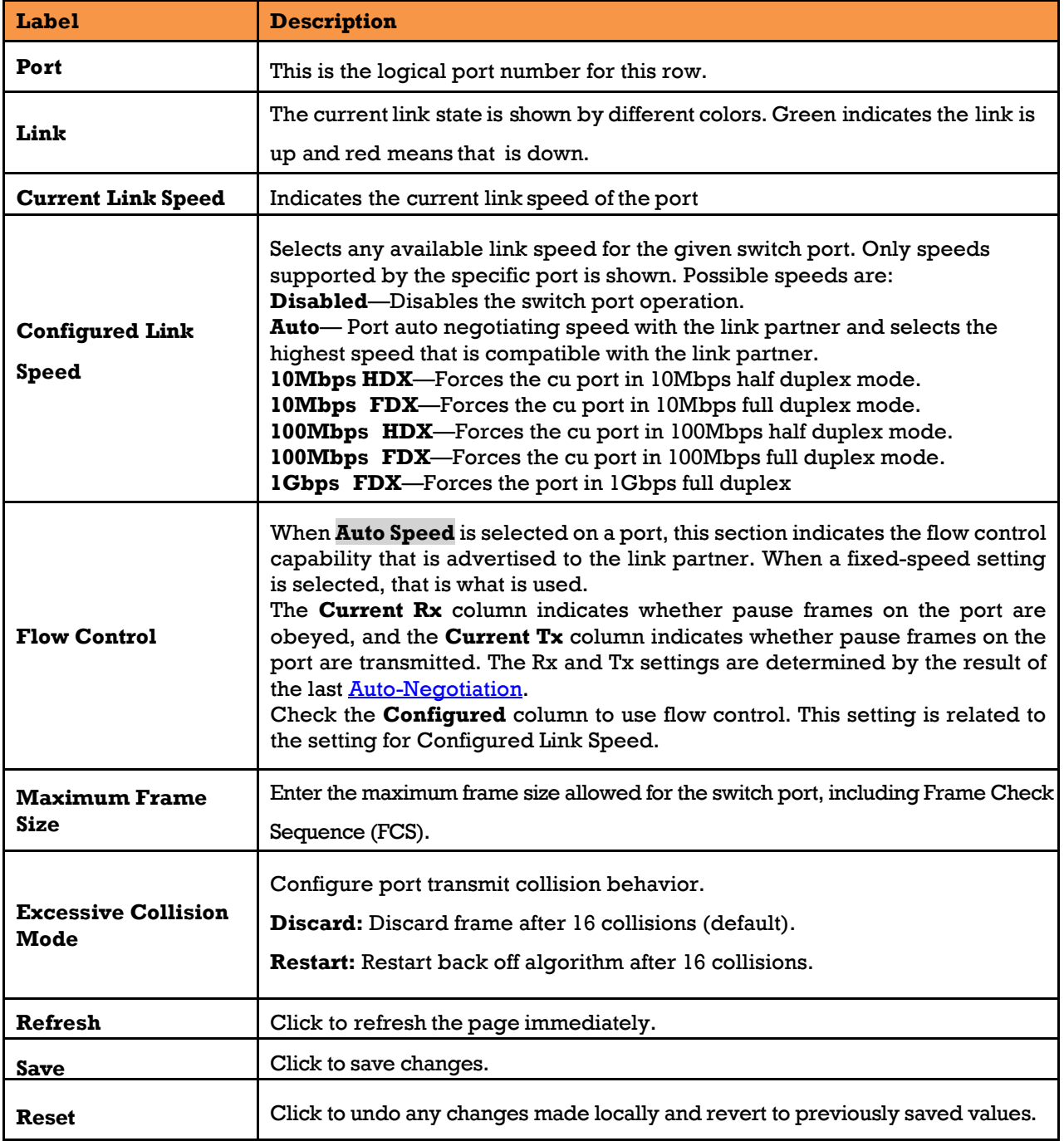

### **Port Alias**

# **Port Alias**

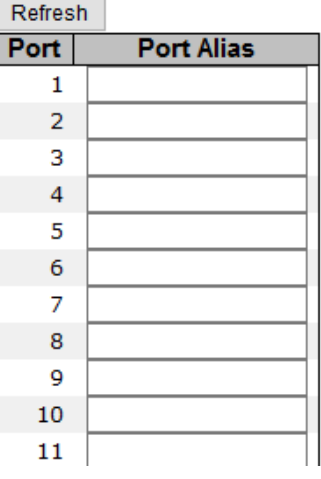

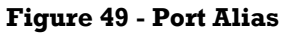

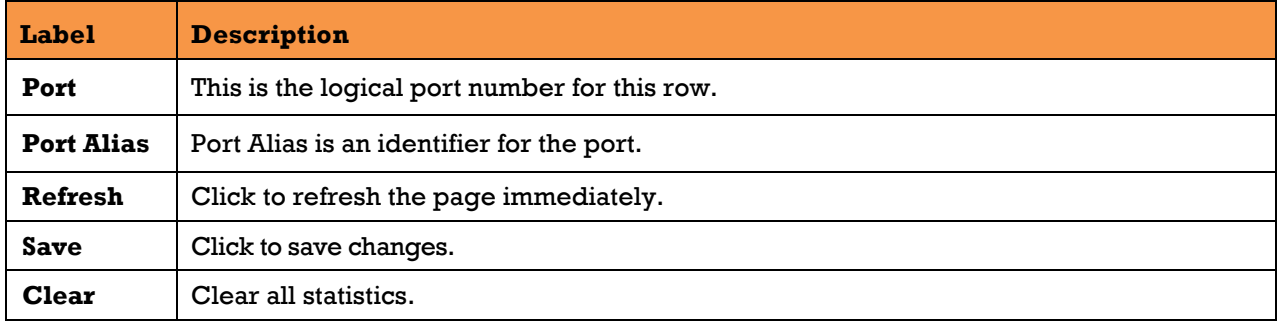

## **Port Trunk**

### **Configuration**

This page is used to configure the static link aggregation hash mode and the aggregation group.

# **Aggregation Mode Configuration**

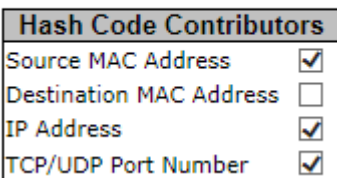

### **Figure 50 - Aggregation Mode Configuration**

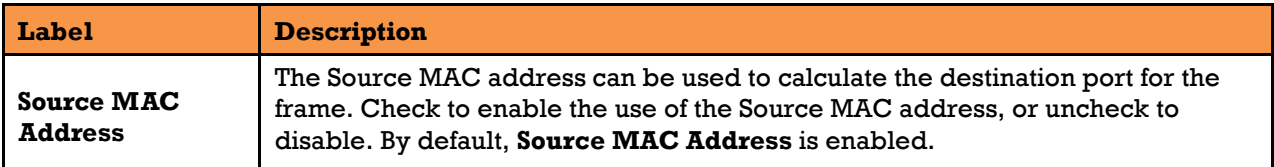

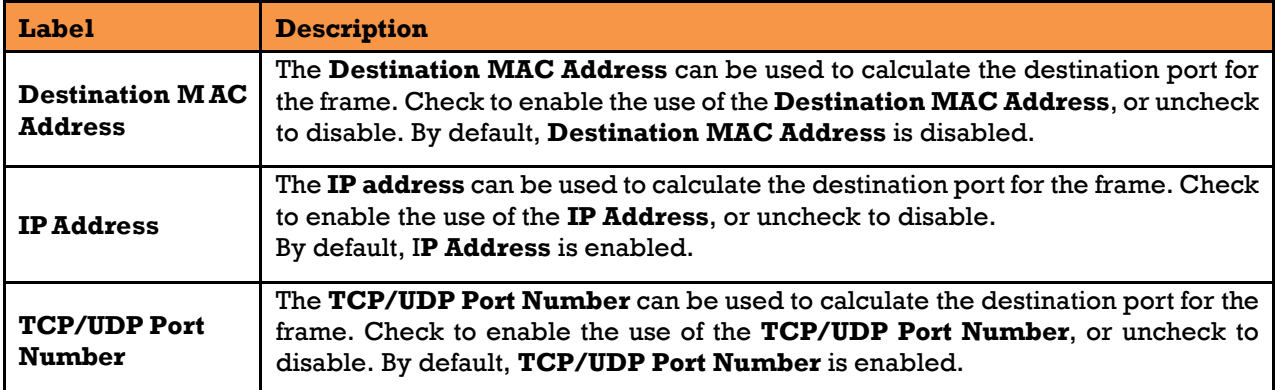

# **Aggregation Group Configuration**

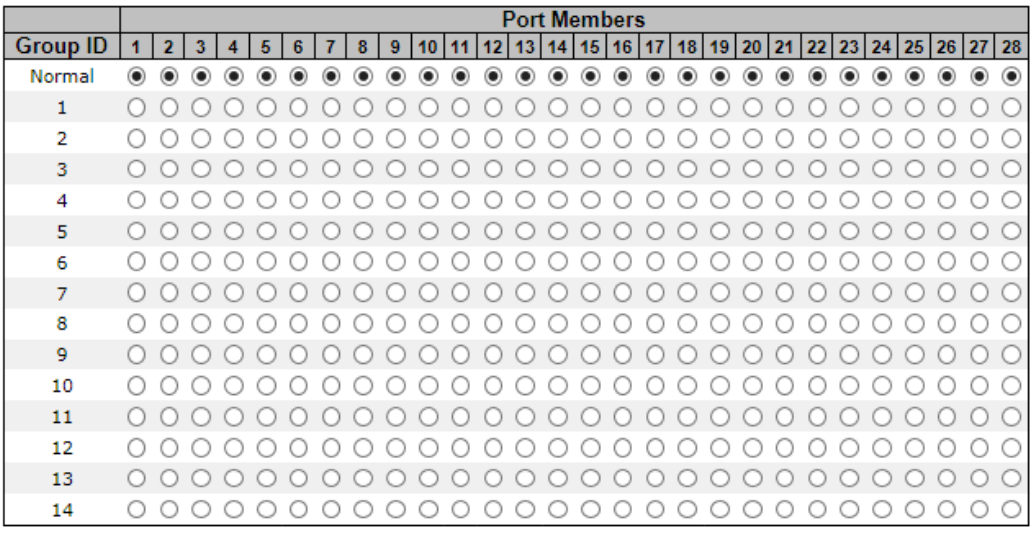

Save Reset

### **Figure 51 - Aggregation Group Configuration**

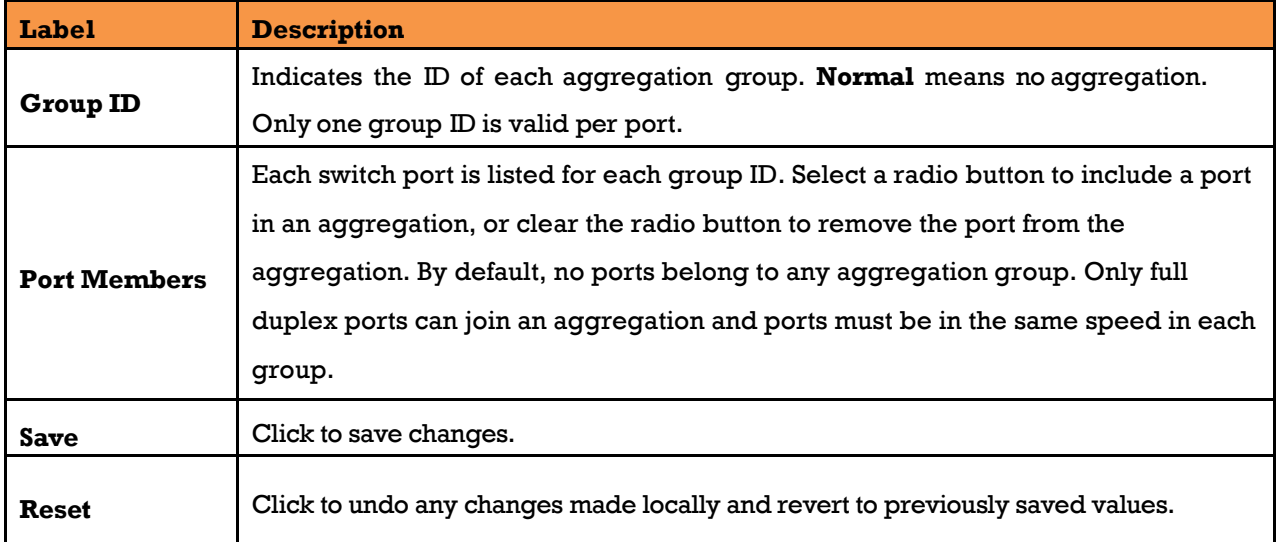

### **5.3.3.2 LACP Port**

The Link Aggregation Control Protocol (LACP), an IEEE 802.3ad standard protocol, allows bundling several physical ports together to form a single logical port.

This page allows the user to inspect the current **LACP** port configurations, and possibly change them as well. Note that at a time, a port can be configured for static or dynamic link aggregation but not for both.

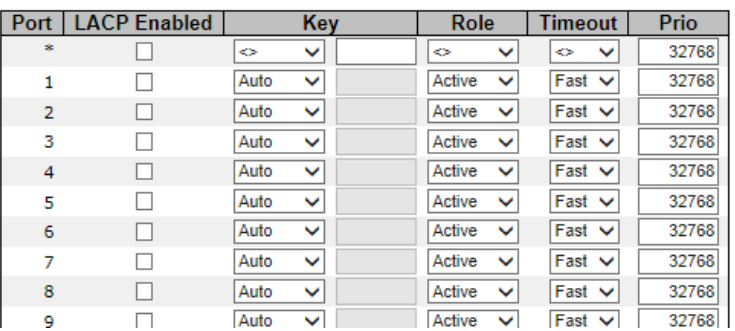

### **LACP Port Configuration**

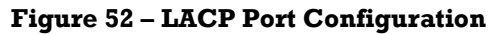

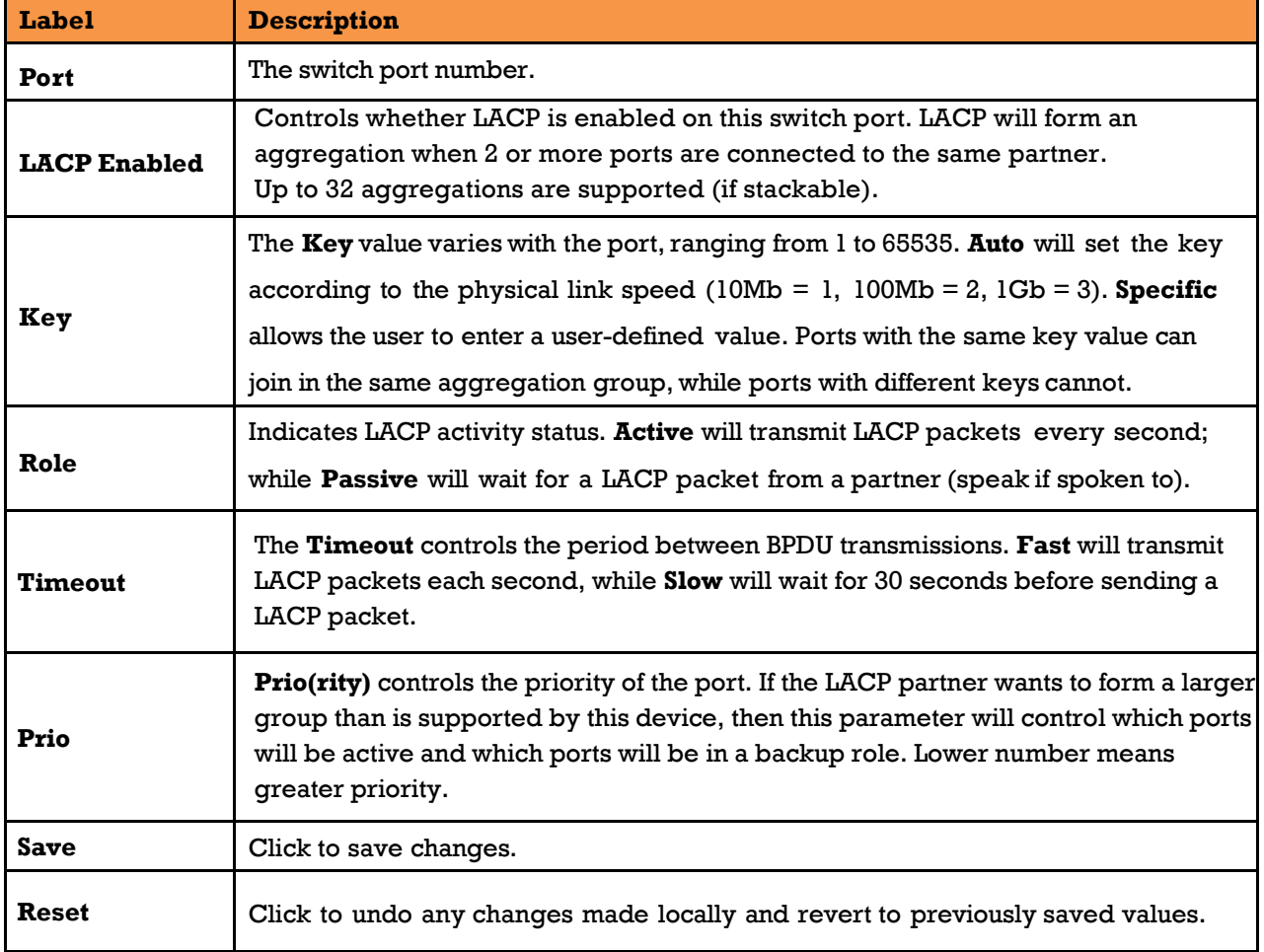

### **LACP System Status**

This page provides a status overview for all LACP instances.

## **LACP System Status**

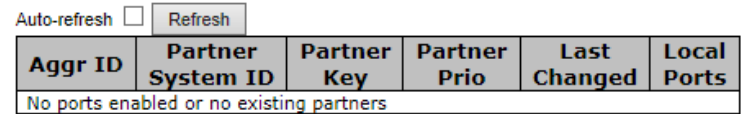

#### **Figure 53 – LACP System Status**

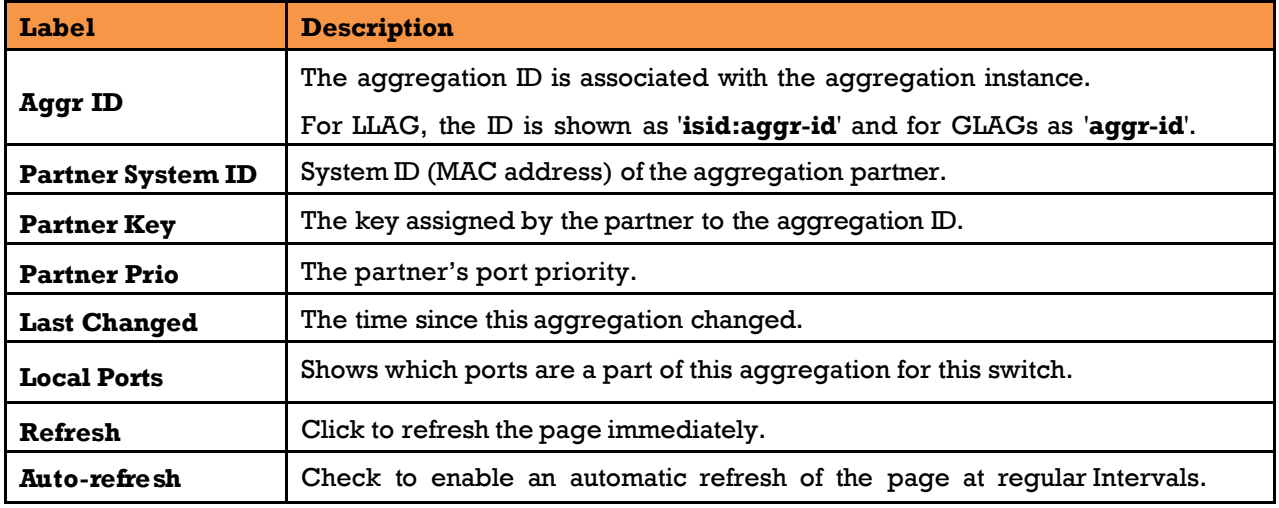

### **LACP Port Status**

This page provides an overview of the LACP status for all ports.

## **LACP Status**

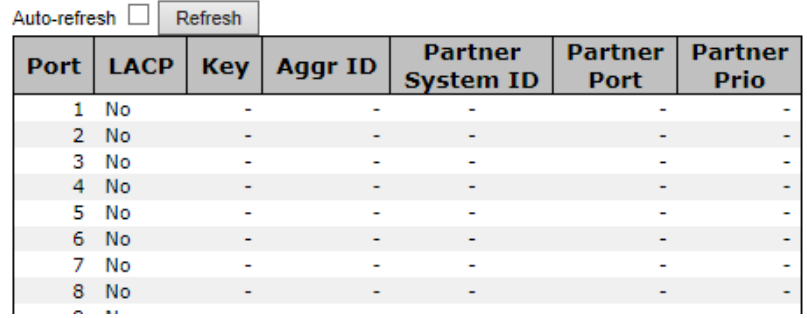

### **Figure 54 - LACP Status**

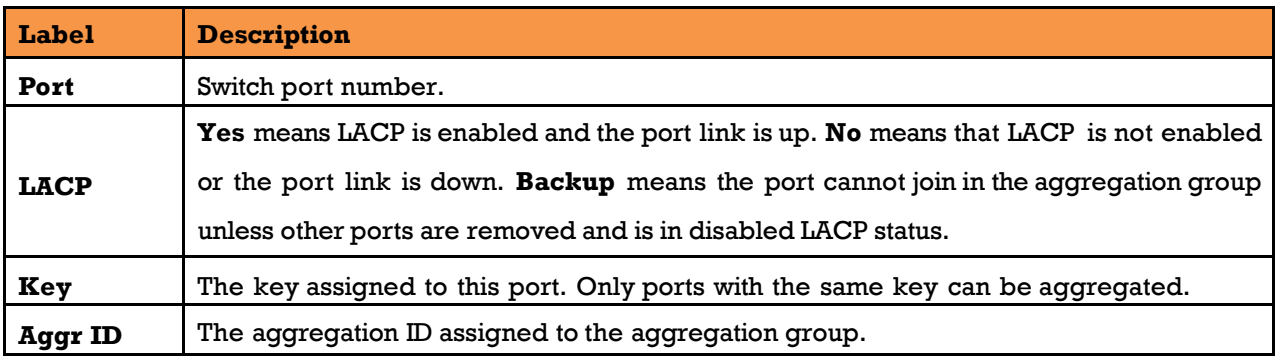

UM-iES28TG\_GF-1.116.4-EN.docx Page 56 © 2023 IS5 COMMUNICATIONS INC. ALL RIGHTS RESERVED

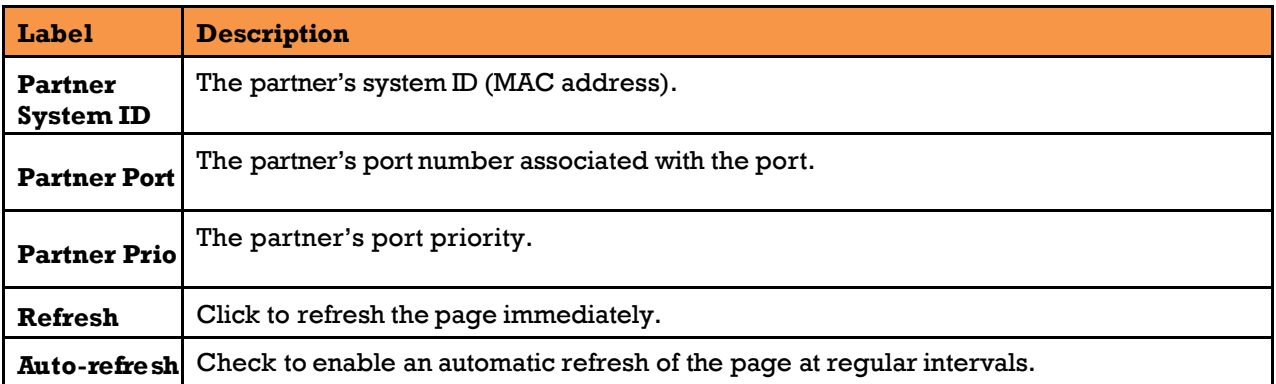

### **LACP Port Statistics**

This page provides an overview of the LACP statistics for all ports.

# **LACP Statistics**

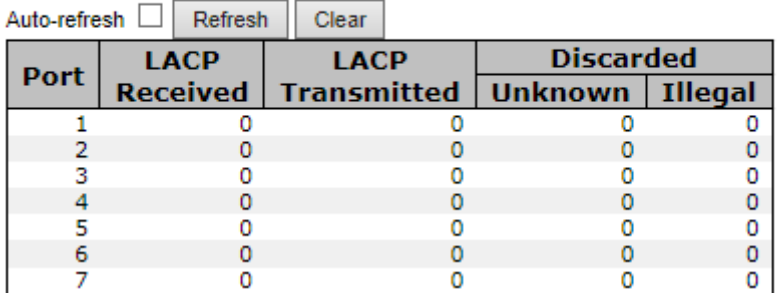

### **Figure 55 - LACP Statistics**

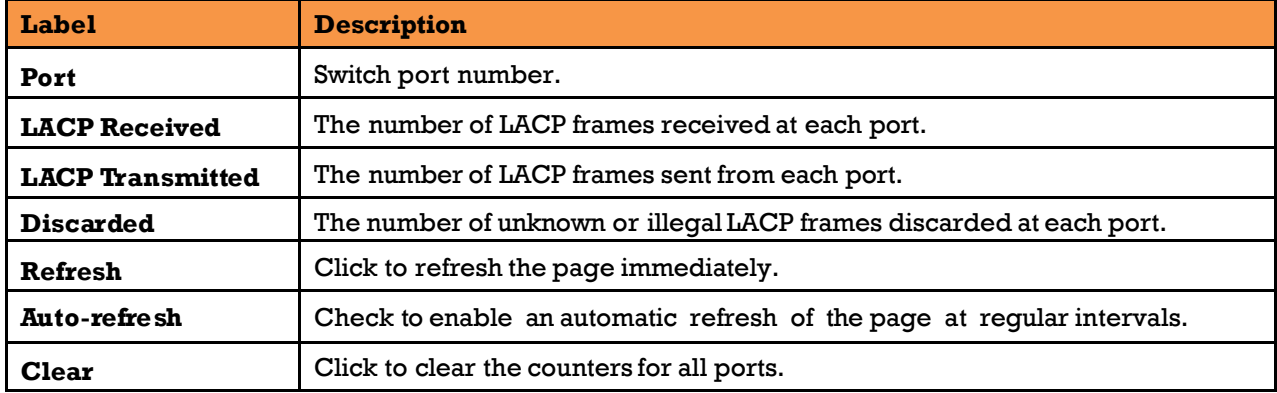

## **Loop Protection**

This feature prevents loop attack. When receiving loop packets, the port will be disabled automatically, preventing the loop attack from affecting other network devices.

This page allows the user to inspect the current Loop Protection configurations, and possibly change them as well.

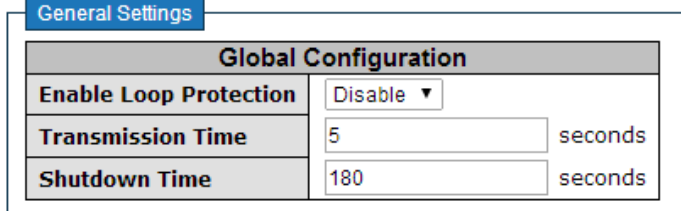

### **Figure 56 – Loop Protection**

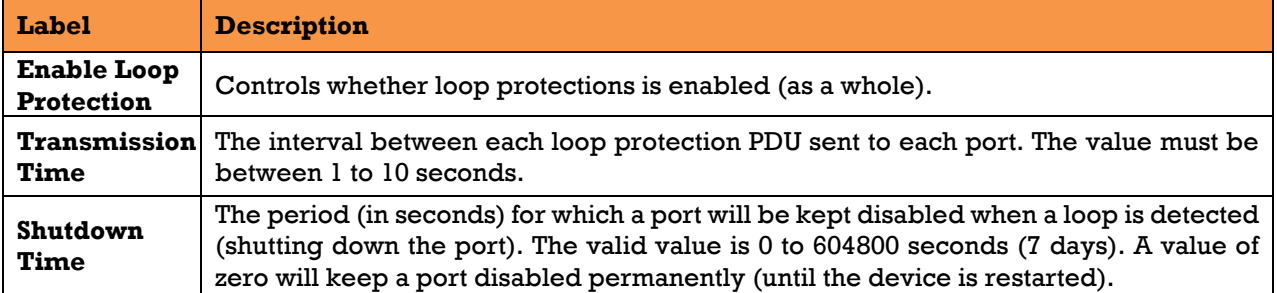

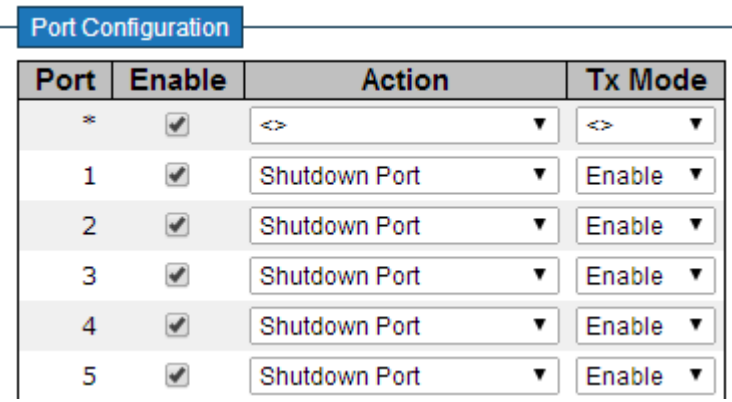

### **Figure 57 - Port Configuration**

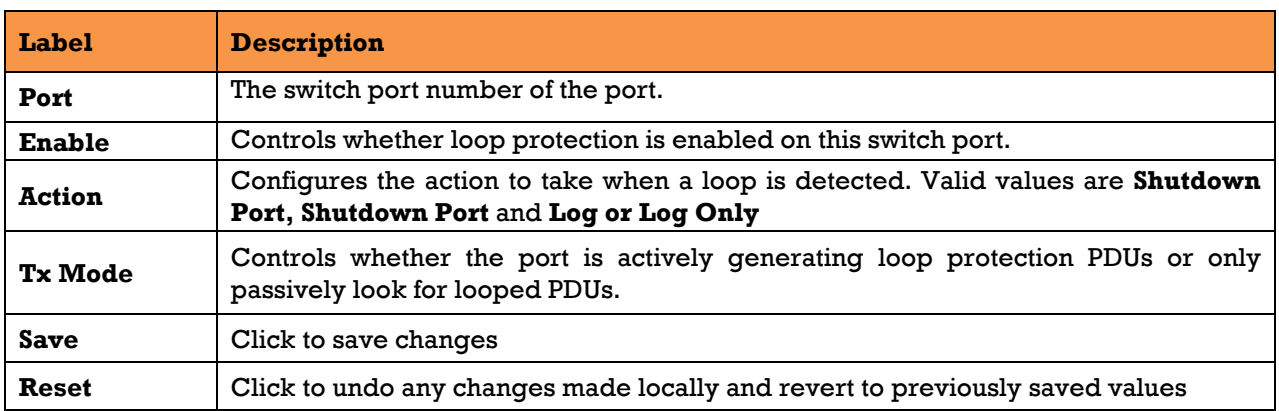

# **5.4Redundancy**

# **5.4.1 iRing Configuration iRing Configuration**

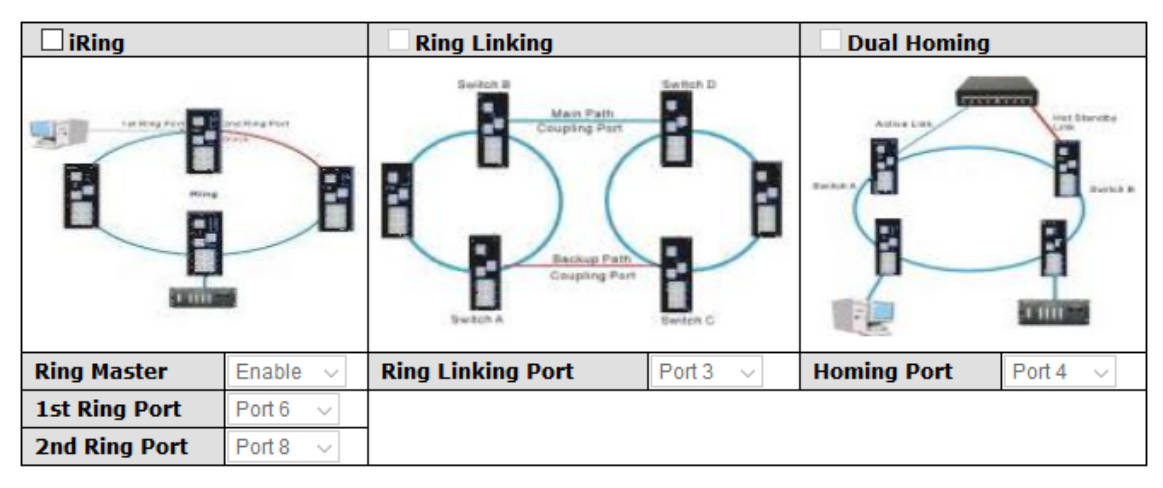

Save

### **Figure 58 - iRing Configuration**

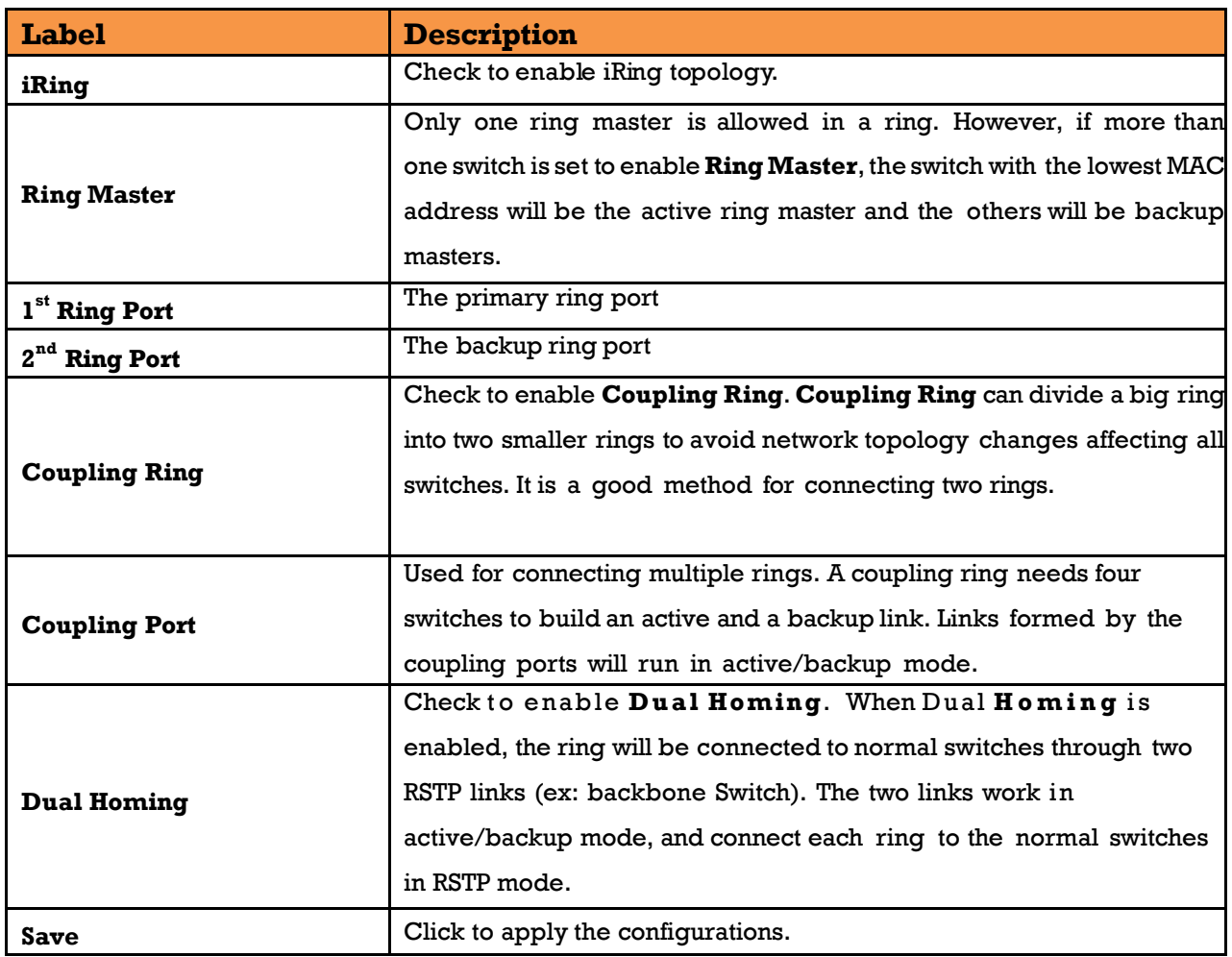

# **iChain Configuration**

iChain is an easy use and powerful network redundancy protocol. The recovery speed of iChain is very quickly. It provides the add-on network redundancy topology for any backbone network, the upper LAN could be iRing, iBridge, RSTP, Single Switch, or any backbone.

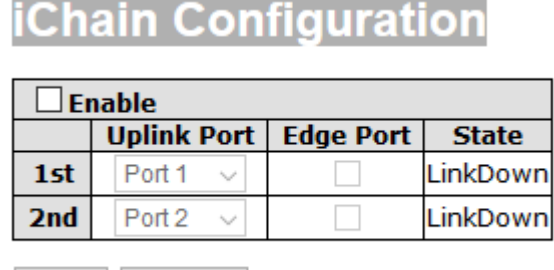

Save Refresh

#### **Figure 59 - iChain Configuration**

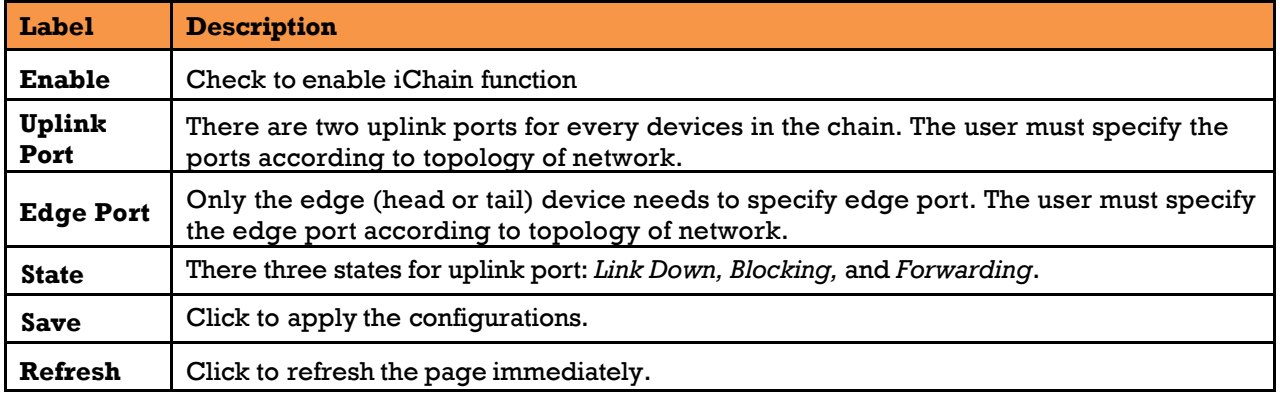

## **iBridge**

# **iBridge**

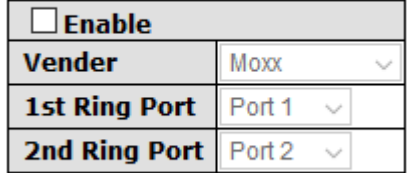

Save

#### **Figure 60 – iBridge**

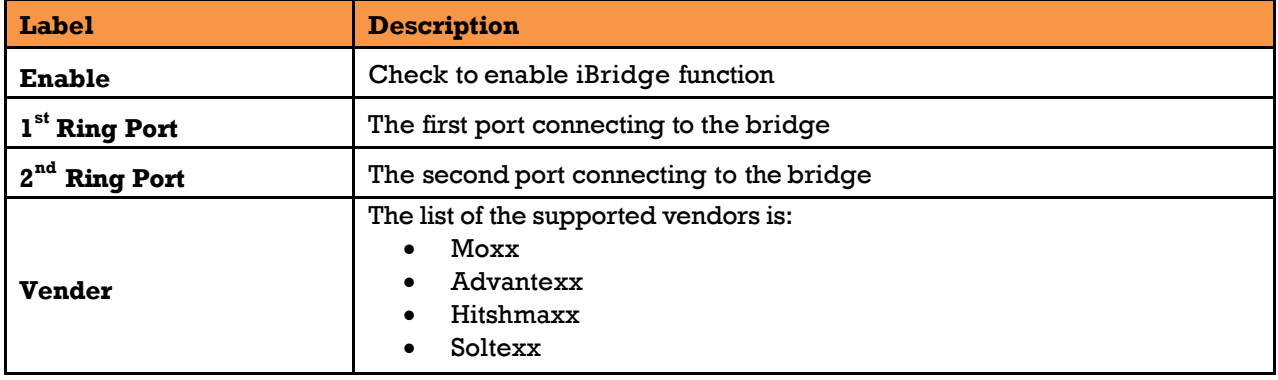

UM-iES28TG\_GF-1.116.4-EN.docx Page 60 © 2023 IS5 COMMUNICATIONS INC. ALL RIGHTS RESERVED

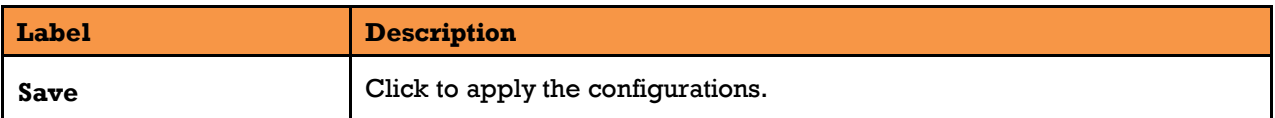

### **5.4.4 RSTP**

The Rapid Spanning Tree Protocol (RSTP) is an evolution of the Spanning Tree Protocol (STP). It provides faster convergence of spanning tree after a topology change. The system also supports STP and will detect a connected device that is running STP or RSTP protocol automatically. RSTP is enabled by default. This page allows a user to configure STP system settings. The settings are used by all STP Bridge instances in the switch.

### **RSTP Bridge Setting**

The RSTP function can be disabled, STP or RSTP and parameters set for each port via the RSTP Setting interface.

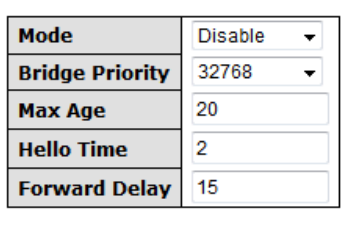

## **RSTP Bridge Setting**

Save

#### **Figure 61 - RSTP Bridge Setting interface**

The following table describes the labels for the RSTP Setting screen.

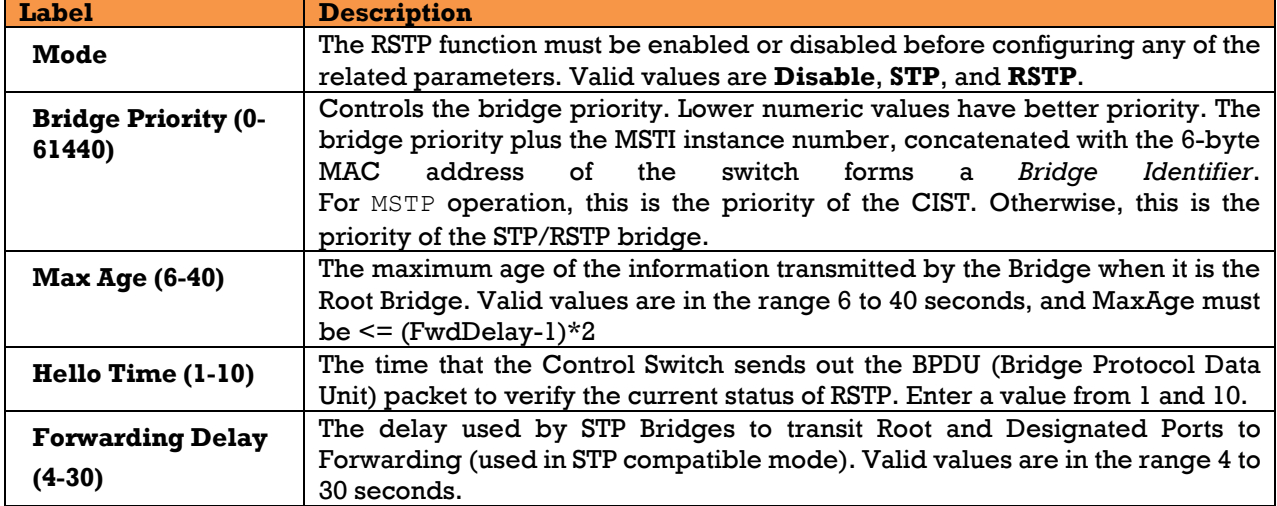

NOTE: Follow this rule to configure the MAX Age, Hello Time, and Forward Delay Time:

2 x (Forward Delay Time value –1)  $\geq$  Max Age value  $\geq$  2 x (Hello Time value +1)

### 5.4.4.2 RSTP Port Setting

This page allows the user to configure the current RSTP port configurations, and change them as well. This page contains settings for physical and [aggregated](http://172.16.26.249/help/glossary.htm#aggregation) ports.

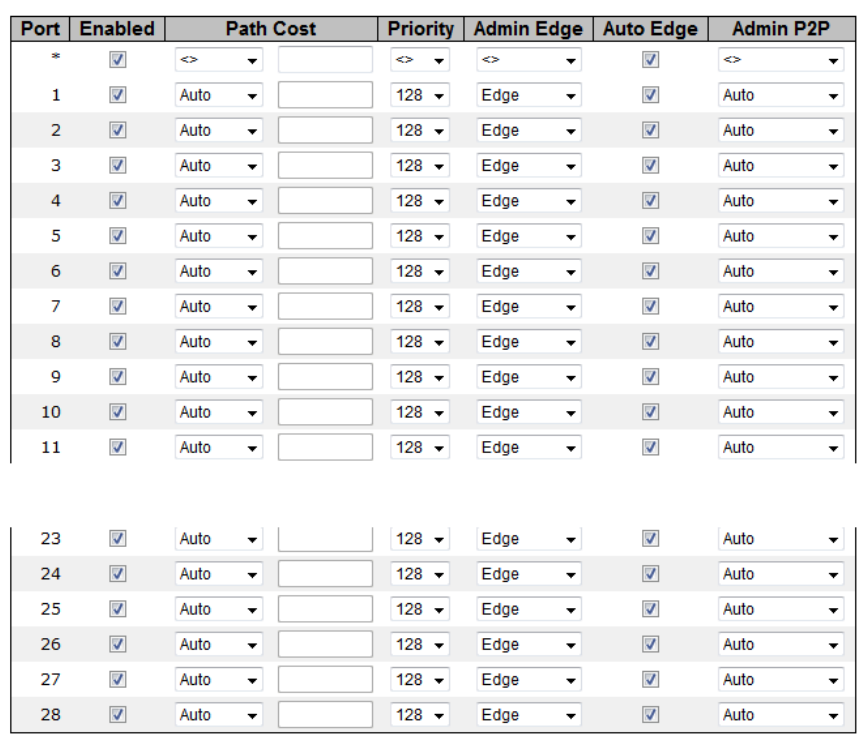

### **RSTP Port Setting**

Save Reset

#### **Figure 62 - RSTP Port Setting**

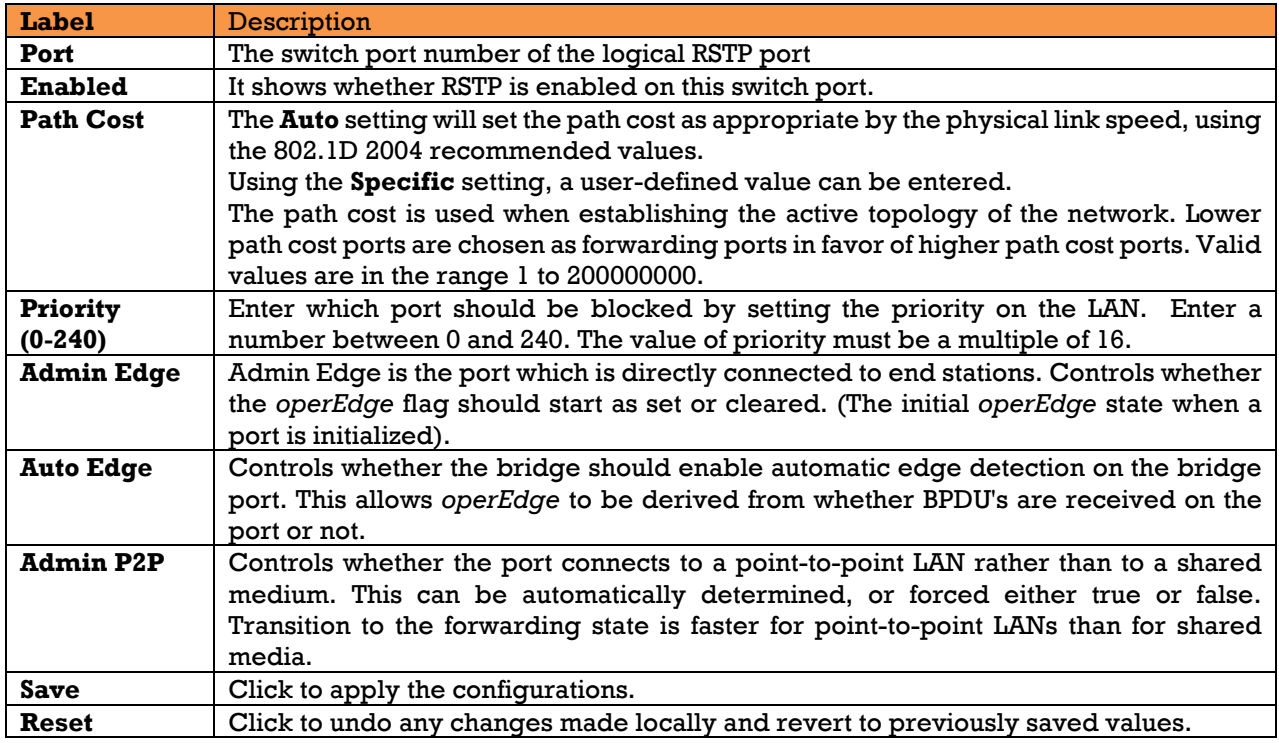

### **RSTP Bridge Status**

This page provides detailed information on a single [RSTP](http://192.168.10.125/help/glossary.htm#rstp) bridge instance.

# **RSTP Bridge Status**

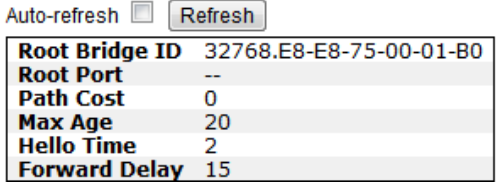

#### **Figure 63 - RSTP Bridge Status**

The following table describes the labels for the RSTP Bridge Status screen.

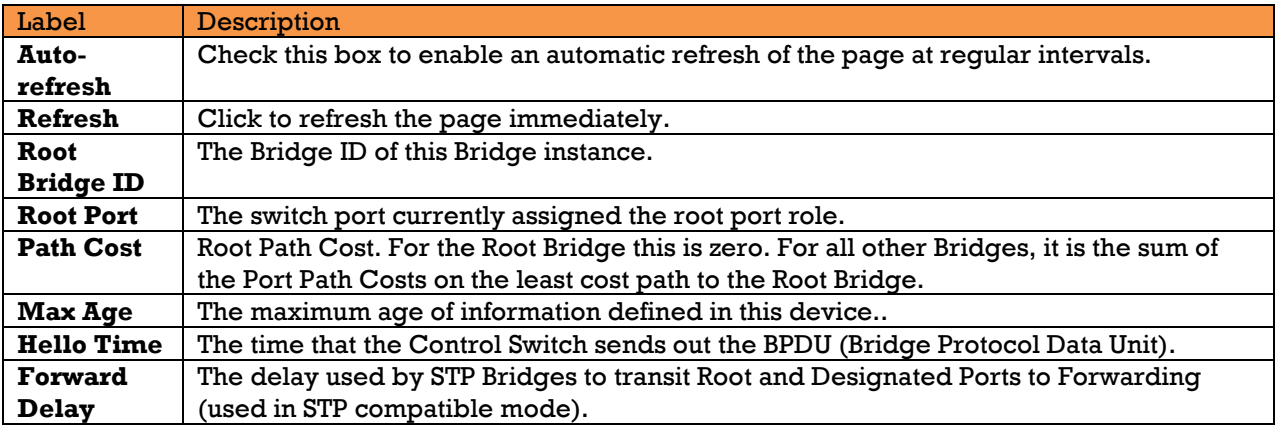

### **5.4.4.4 RSTP Port Status**

This page displays the [RSTP](http://192.168.10.125/help/glossary.htm#rstp) port status for physical ports of the switch.

### **RSTP Port Status**

 $=$   $\sim$ 

| Refresh<br>Auto-refresh |                 |                      |                  |                  |             |                 |                          |  |  |  |
|-------------------------|-----------------|----------------------|------------------|------------------|-------------|-----------------|--------------------------|--|--|--|
| <b>Port</b>             | <b>Enabled</b>  | <b>Port Priority</b> | <b>Path Cost</b> | <b>Oper Edge</b> | Oper P2P    | <b>Role</b>     | <b>State</b>             |  |  |  |
| 1                       | Enabled         | 128                  | 20000            | True             | True        | <b>Disabled</b> | Discarding               |  |  |  |
| 2                       | Enabled         | 128                  | 20000            | <b>True</b>      | True        | Designated      | Forwarding               |  |  |  |
| 3                       | Enabled         | 128                  | 20000            | True             | True        | <b>Disabled</b> | Discarding               |  |  |  |
| 4                       | Enabled         | 128                  | 20000            | True             | True        | <b>Disabled</b> | Discarding               |  |  |  |
| 5                       | Enabled         | 128                  | 20000            | True             | <b>True</b> | <b>Disabled</b> | Discarding               |  |  |  |
| 6                       | Enabled         | 128                  | 20000            | <b>True</b>      | True        | <b>Disabled</b> | Discarding               |  |  |  |
| 7                       | Enabled         | 128                  | 20000            | True             | True        | Disabled        | Discarding               |  |  |  |
| 8                       | Enabled         | 128                  | 20000            | <b>True</b>      | <b>True</b> | <b>Disabled</b> | Discarding               |  |  |  |
| 9                       | Enabled         | 128                  | 20000            | True             | True        | <b>Disabled</b> | Discarding               |  |  |  |
| 10                      | Enabled         | 128                  | 20000            | <b>True</b>      | <b>True</b> | <b>Disabled</b> | Discarding               |  |  |  |
| 11                      | Enabled         | 128                  | 20000            | <b>True</b>      | True        | <b>Disabled</b> | Discarding               |  |  |  |
| 12                      | Enabled         | 128                  | 20000            | <b>True</b>      | <b>True</b> | <b>Disabled</b> | Discarding               |  |  |  |
| 13                      | <b>Disabled</b> | --                   |                  |                  | --          | --              | --                       |  |  |  |
| 14                      | <b>Disabled</b> | --                   |                  |                  | --          | --              | --                       |  |  |  |
| 15                      | <b>Disabled</b> | --                   |                  |                  | --          | --              | 44                       |  |  |  |
| 16                      | <b>Disabled</b> | --                   |                  | --               | --          | --              | $\overline{\phantom{m}}$ |  |  |  |
| 17                      | Enabled         | 128                  | 20000            | True             | True        | <b>Disabled</b> | Discarding               |  |  |  |
| 18                      | Enabled         | 128                  | 20000            | <b>True</b>      | <b>True</b> | Designated      | Forwarding               |  |  |  |
| 19                      | Enabled         | 128                  | 20000            | True             | <b>True</b> | <b>Disabled</b> | Discarding               |  |  |  |
| 20                      | Enabled         | 128                  | 20000            | <b>True</b>      | <b>True</b> | <b>Disabled</b> | Discarding               |  |  |  |
| 21                      | Enabled         | 128                  | 20000            | True             | <b>True</b> | <b>Disabled</b> | Discarding               |  |  |  |
| 22                      | Enabled         | 128                  | 20000            | <b>True</b>      | <b>True</b> | <b>Disabled</b> | Discarding               |  |  |  |
| 23                      | Enabled         | 128                  | 20000            | True             | <b>True</b> | Designated      | Forwarding               |  |  |  |
| 24                      | Enabled         | 128                  | 20000            | <b>True</b>      | <b>True</b> | <b>Disabled</b> | Discarding               |  |  |  |
| 25                      | Enabled         | 128                  | 20000            | True             | True        | Disabled        | Discarding               |  |  |  |
| 26                      | Enabled         | 128                  | 20000            | True             | <b>True</b> | <b>Disabled</b> | Discarding               |  |  |  |
| 27                      | Enabled         | 128                  | 20000            | True             | True        | Disabled        | Discarding               |  |  |  |
| 28                      | Enabled         | 128                  | 20000            | True             | True        | <b>Disabled</b> | Discarding               |  |  |  |

**Figure 64 - RSTP Port Status**
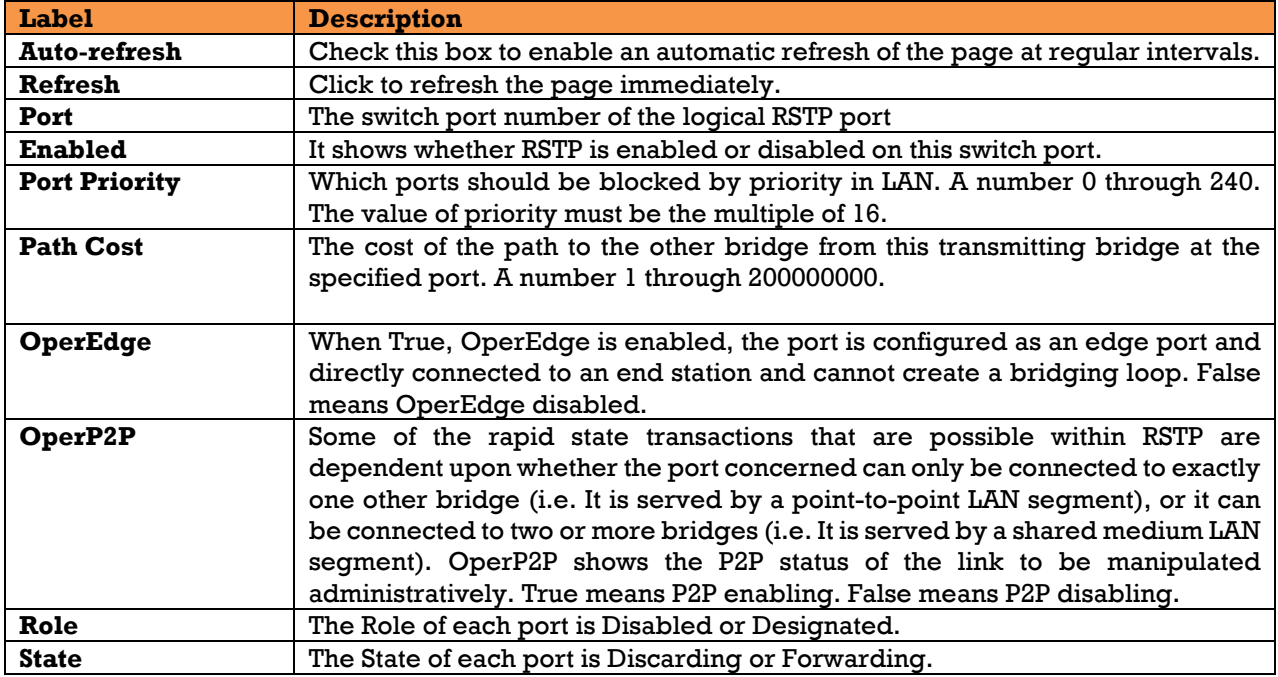

## 5.4.5 MSTP

### **Bridge Settings**

This page allows the user to configure STP system settings. The settings are used by all STP Bridge instances in the switch.

## **STP Bridge Configuration**

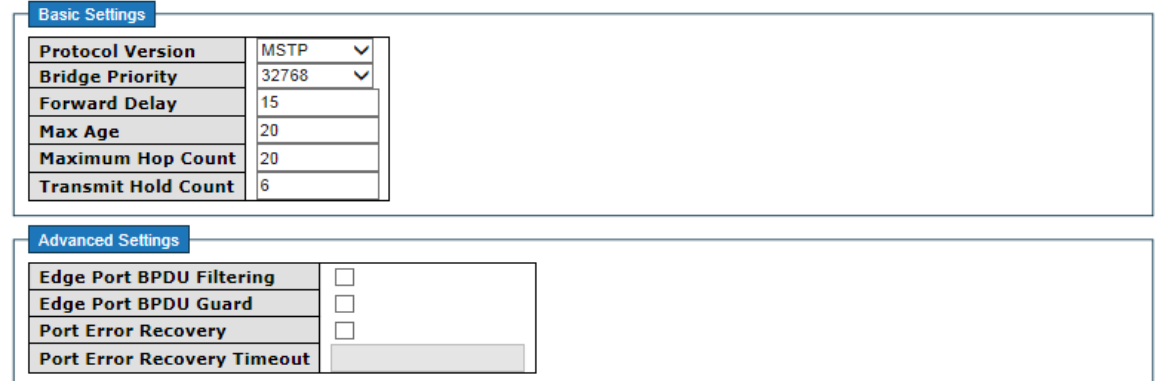

Save Reset

#### **Figure 65 - STP Bridge Configuration**

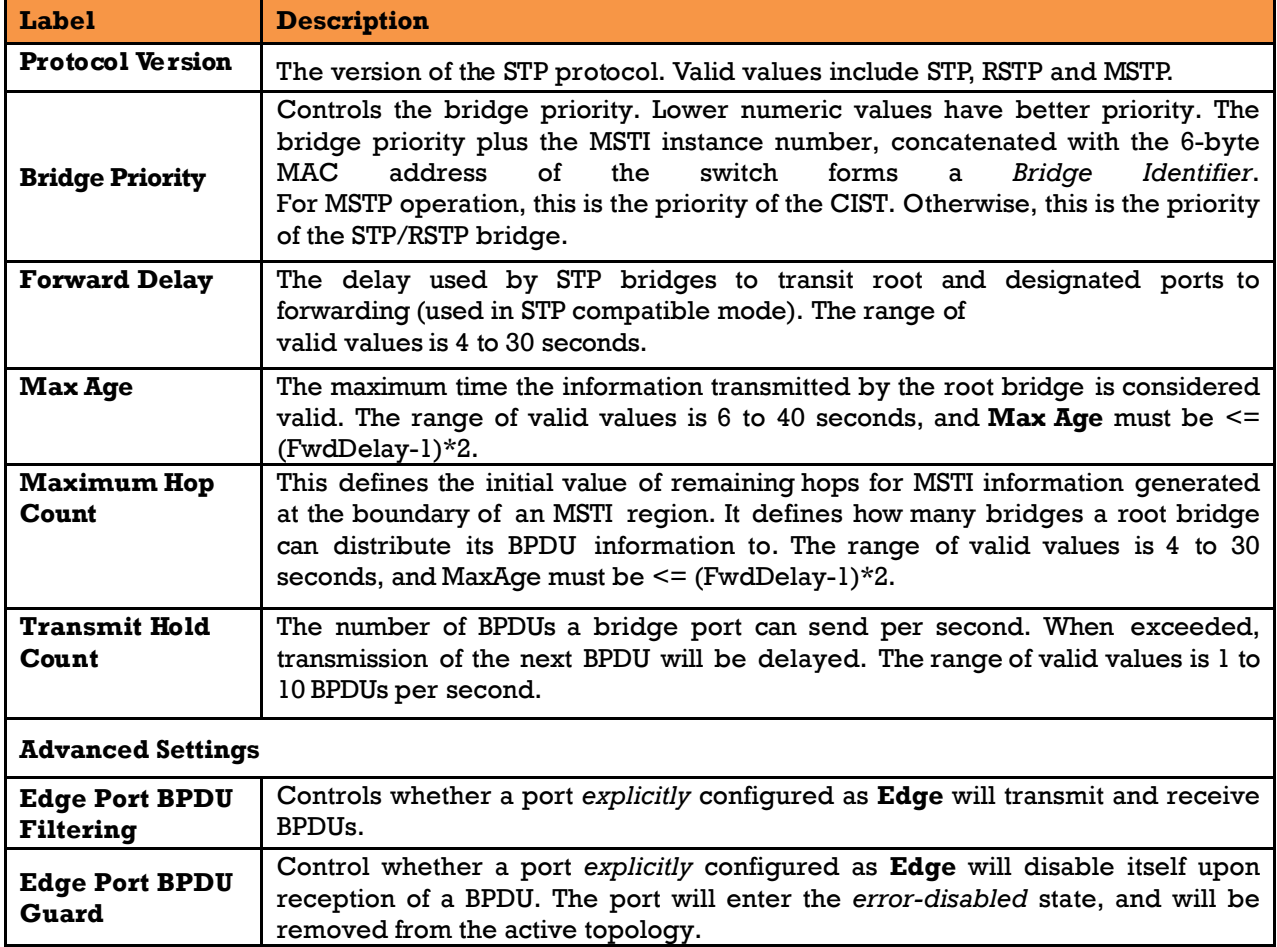

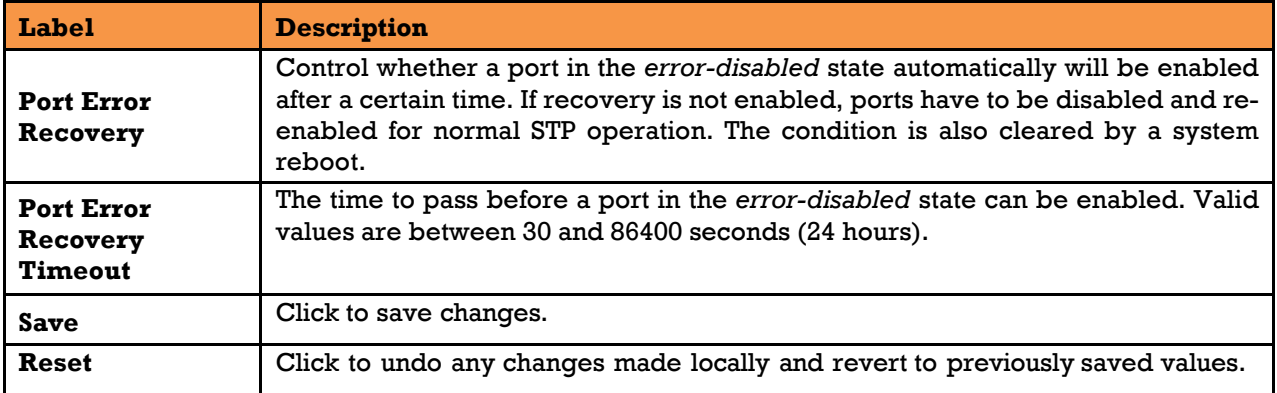

### **5.4.5.2 MSTI Mapping**

This page allows the user to inspect the current STP MSTI bridge instance priority configurations, and

possibly change them as well.

## **MSTI Configuration**

Add VLANs separated by spaces or comma.

Unmapped VLANs are mapped to the CIST. (The default bridge instance).

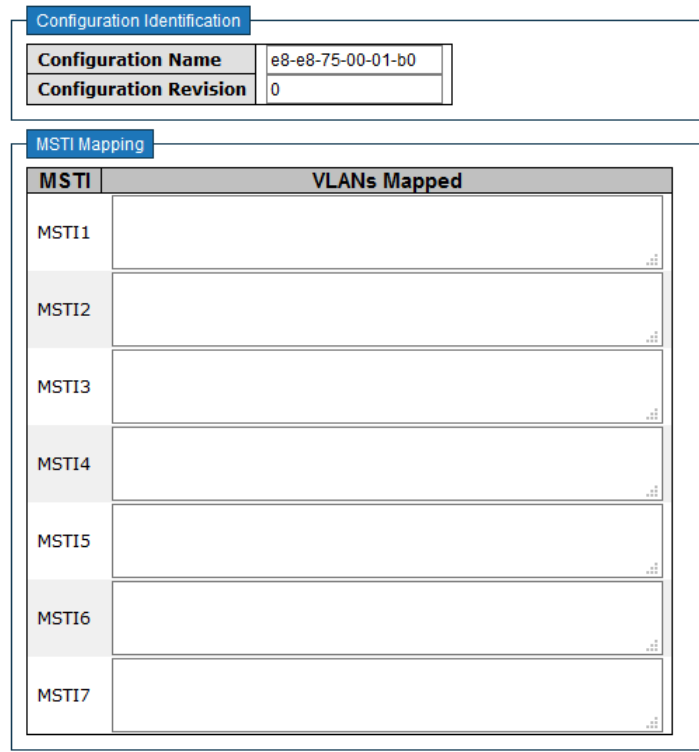

Save Reset

**Figure 66 - MSTI Configuration**

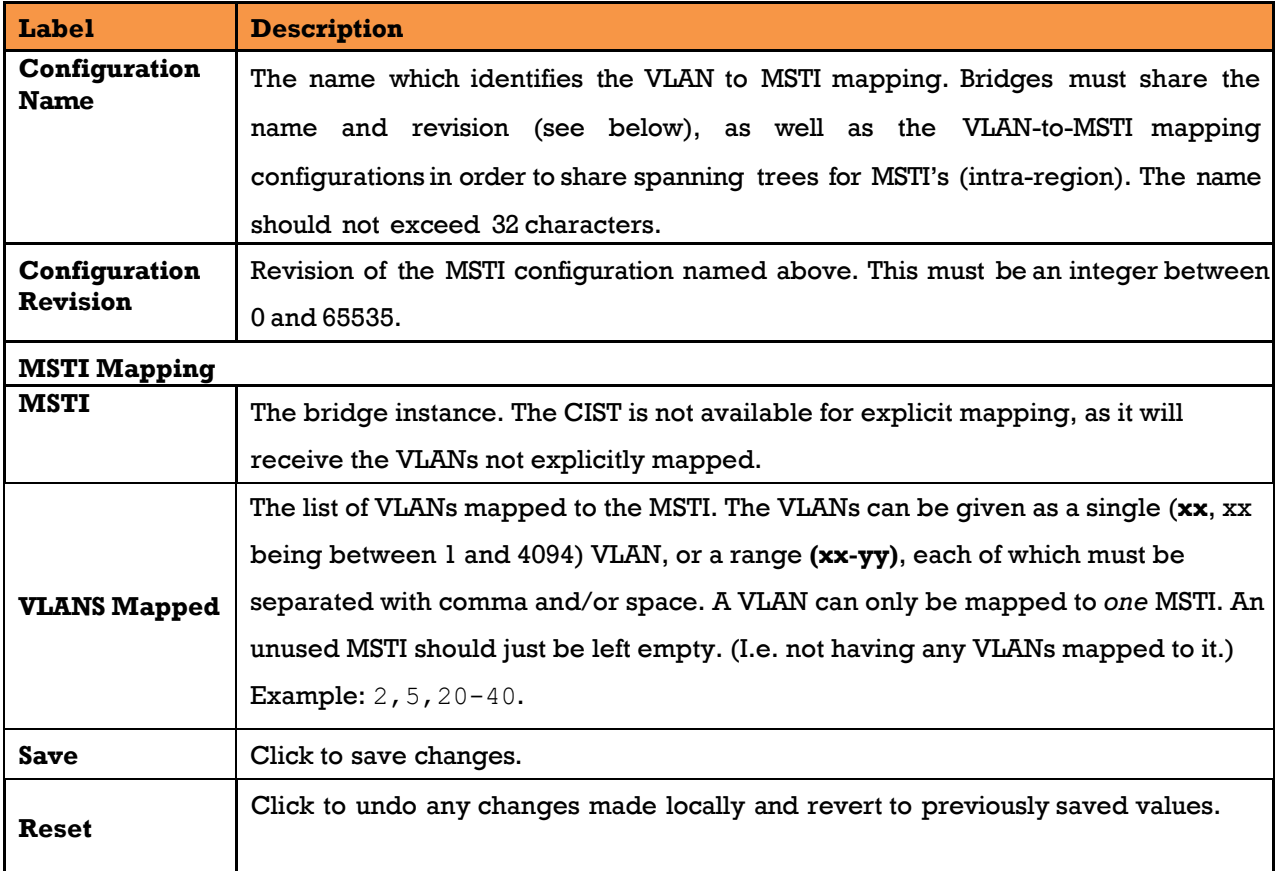

### **MSTI Priorities**

This page allows the user to inspect the current **STP** MSTI bridge instance priority configurations, and possibly change them as well.

# **MSTI Configuration**

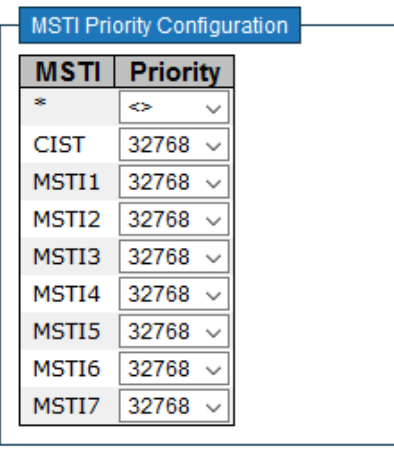

Save Reset

**Figure 67 - MSTI Configuration**

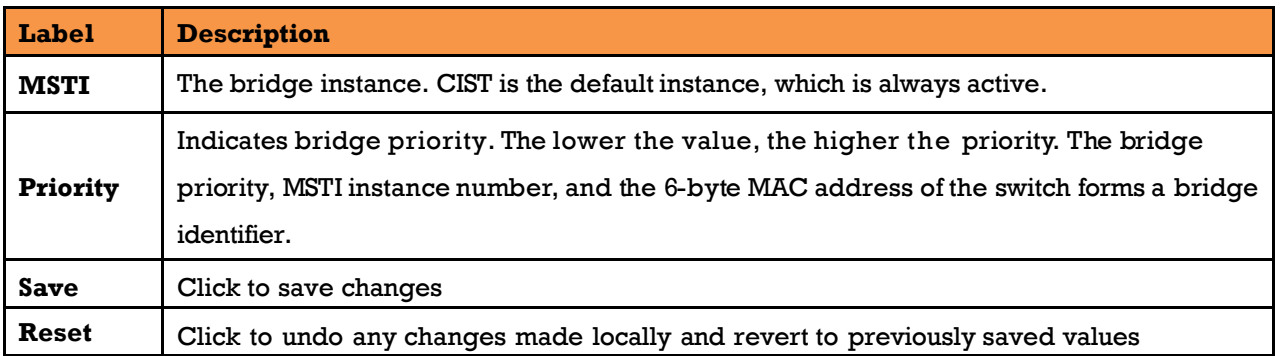

### **CIST Ports**

This page allows the user to inspect the current [STP](http://192.168.10.1/help/glossary.htm#rstp) CIST port configurations, and possibly change them as well.

This page contains settings for physical and [aggregated](http://192.168.10.1/help/glossary.htm#aggregation) ports.

## **STP CIST Port Configuration**

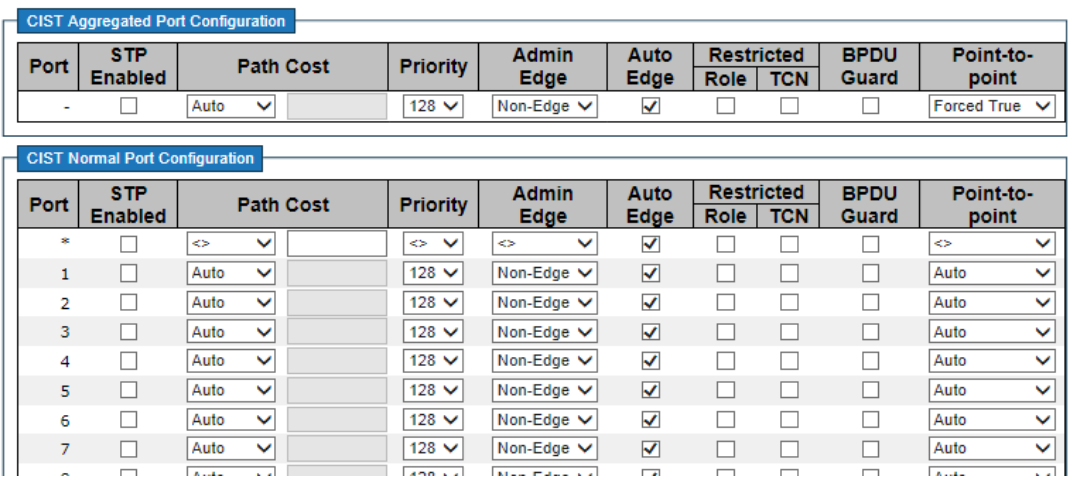

#### **Figure 68 – STP MSTI Port Configuration**

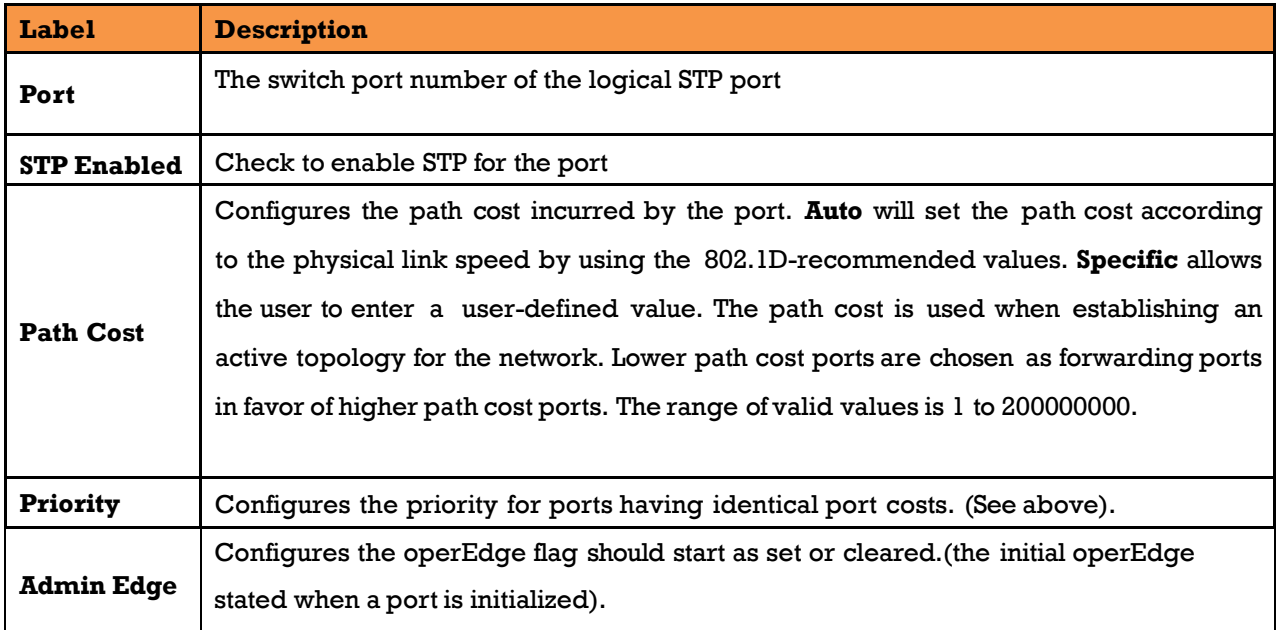

UM-iES28TG\_GF-1.116.4-EN.docx Page 68 © 2023 IS5 COMMUNICATIONS INC. ALL RIGHTS RESERVED

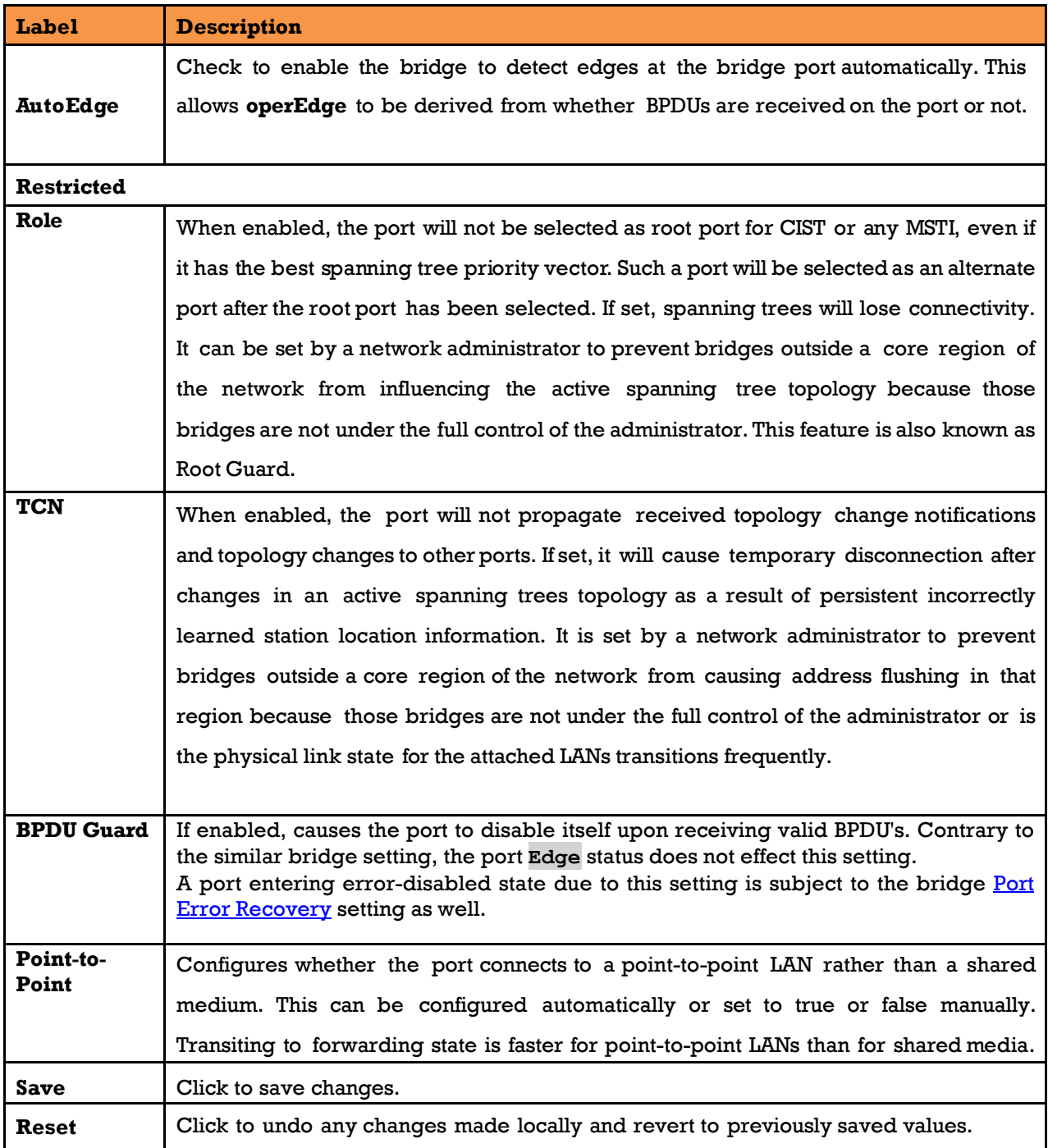

### **5.4.5.5 MSTI Ports**

This page allows the user to inspect the curren[t STP](http://192.168.10.1/help/glossary.htm#rstp) MSTI port configurations, and possibly change them as well.

An MSTI port is a virtual port, which is instantiated separately for each active CIST (physical) port for each MSTI instance configured on and applicable to the port. The MSTI instance must be selected before displaying actual MSTI port configuration options.

This page contains MSTI port settings for physical and [aggregated](http://192.168.10.1/help/glossary.htm#aggregation) ports.

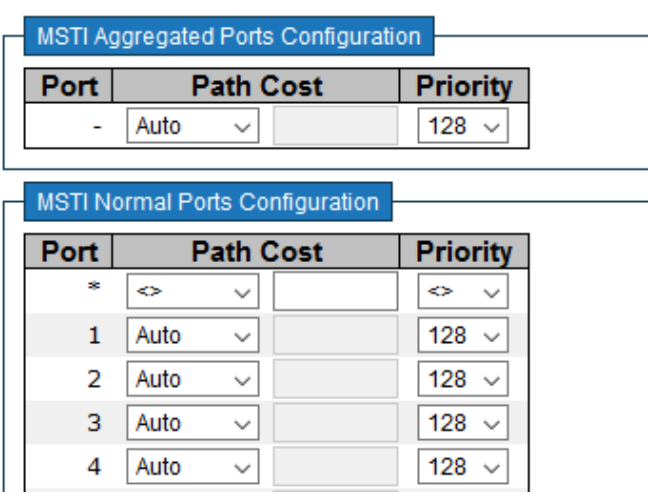

# **MST1 MSTI Port Configuration**

**Figure 69 – MSTI Port Configuration**

| Label            | <b>Description</b>                                                                                                    |  |
|------------------|----------------------------------------------------------------------------------------------------|--|
| Port             | The switch port number of the corresponding STP CIST (and MSTI) port                                                                                                    |  |
| <b>Path Cost</b> | Configures the path cost incurred by the port. <b>Auto</b> will set the path cost according<br>to the physical link speed by using the 802.1D-recommended values. Specific allows<br>the user to enter a user-defined value. The path cost is used when establishing an<br>active topology for the network. Lower path cost ports are chosen as forwarding ports in<br>favor of higher path cost ports. The range of valid values is 1 to 200000000. |  |
| Priority         | Configures the priority for ports having identical port cost. (See above).                                                                                                    |  |
| <b>Save</b>      | Click to save changes.                                                                                                    |  |
| Reset            | Click to undo any changes made locally and revert to previously saved values.                                                                                                    |  |

### **Bridge Status**

This page shows the status for all STP bridge instances.

## **STP Bridges**

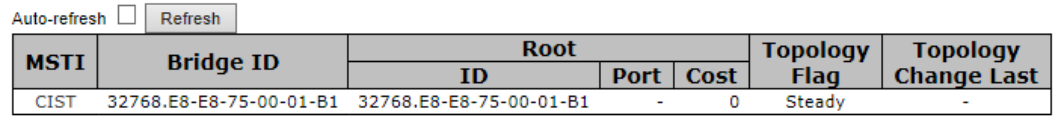

#### **Figure 70 - STP Bridges**

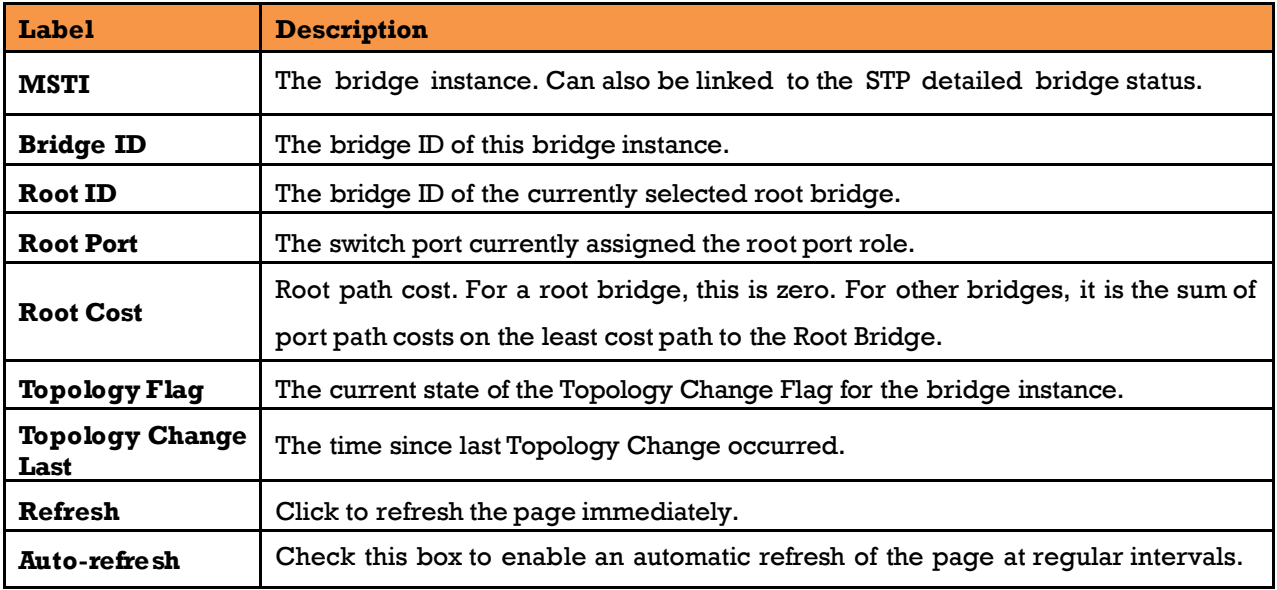

### **5.4.5.7 Port Status**

This page displays the STP port status for the currently selected switch.

# **STP Port Status**

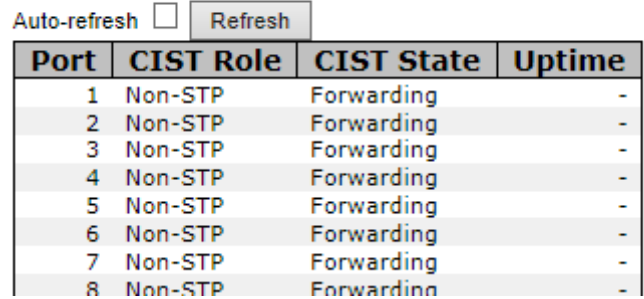

#### **Figure 71 - STP Port Status**

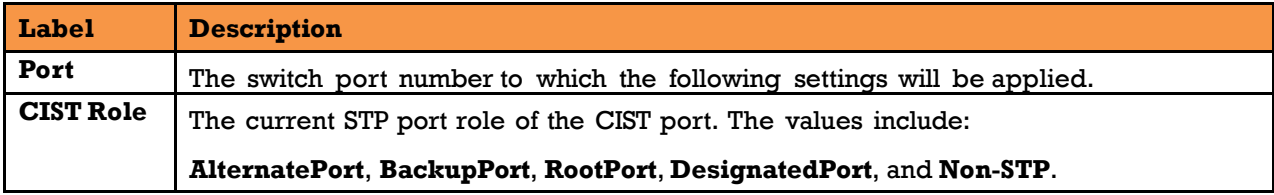

UM-iES28TG\_GF-1.116.4-EN.docx Page 71 © 2023 IS5 COMMUNICATIONS INC. ALL RIGHTS RESERVED

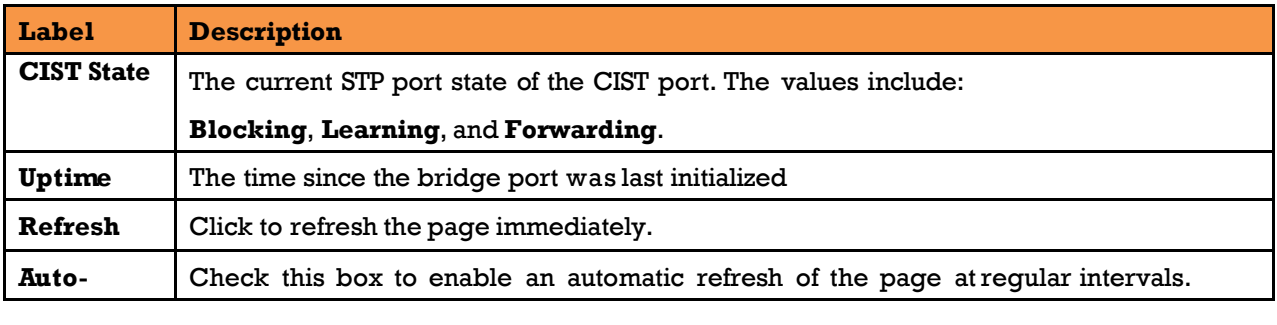

### **5.4.5.8 Port Statistics**

This page displays the STP port statistics for the currently selected switch.

# **STP Statistics**

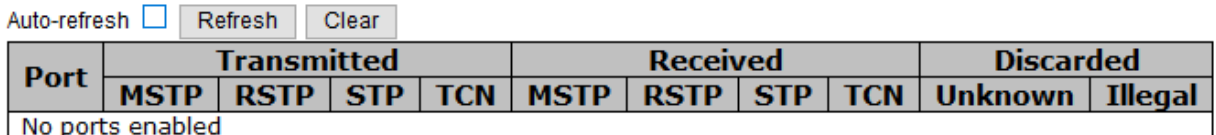

#### **Figure 72 - STP Statistics**

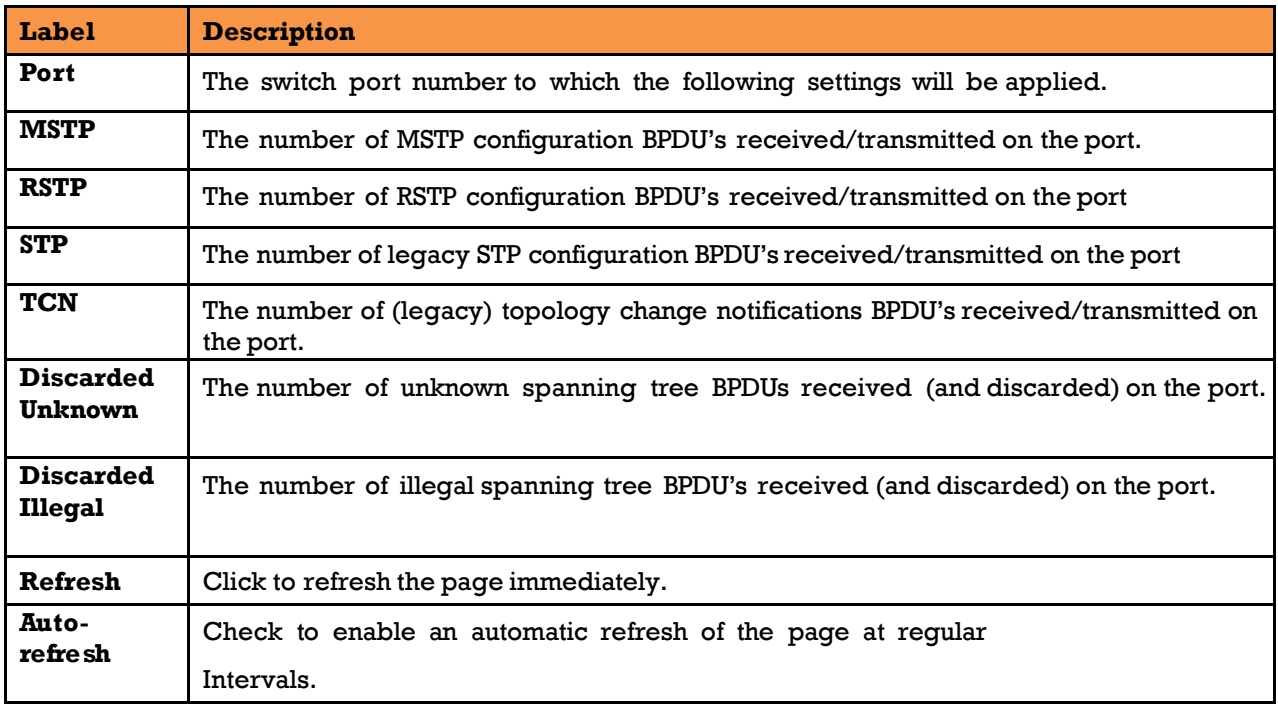

## 5.4.6 MRP

### **5.4.6.1 Introduction**

MRP (Media Redundancy Protocol) is an industry standard for high-availability Ethernet networks. MRP allows Ethernet switches in ring configuration to recover from failure rapidly to ensure seamless data transmission. A MRP ring (IEC 62439) can support up to 50 devices and will enable a back-up link in 80ms (adjustable to max. 200ms/500ms).

## **Configuration**

# **MRP**

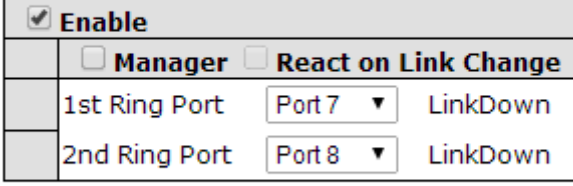

Apply

#### **Figure 73 - MRP**

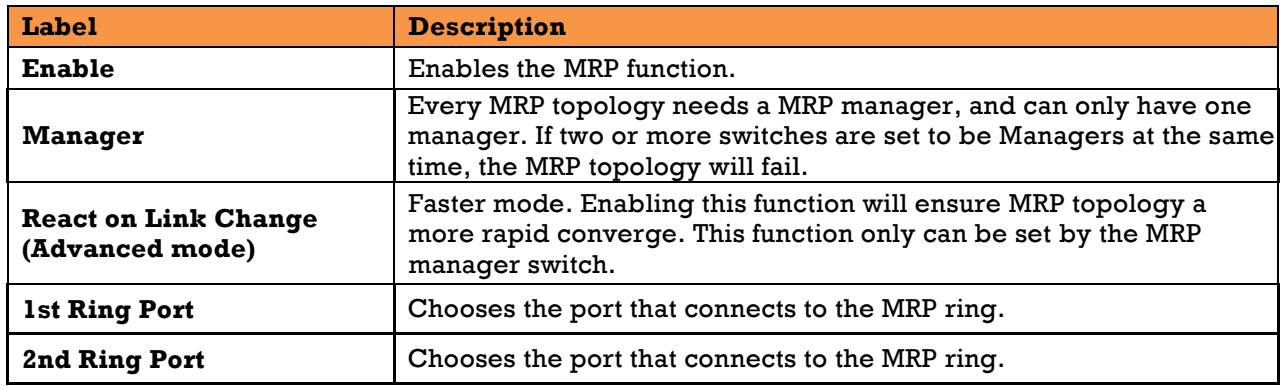

## **Fast Recovery**

Fast Recovery is a function for port redundancy. The port has the highest recovery priority (the lowest number) will be the active port, others will be blocked (if included).

# **Fast Recovery**

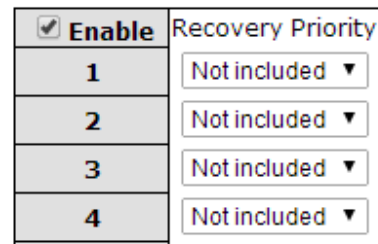

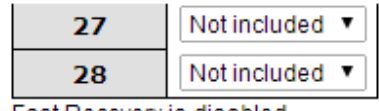

Fast Recovery is disabled.

Save

**Figure 74 - Fast Recovery**

| Label                    | <b>Description</b>                                                                                                    |
|--------------------------|----------------------------------------------------------------------------------------------------|
| <b>Enable</b>            | Enables fast recovery mode                                                                                                    |
| <b>Recovery Priority</b> | The port has the highest recovery priority (the lowest number) will be the<br>active port, others will be blocked (if included). |
| Save                     | Click to save the configurations.                                                                                                |

## **Dual Port Recovery**

Dual Port Recovery mode is defined to work with unmanaged devices/switches or ring of switches. This feature can be set to on single port of switches on both sides of unmanaged ring. The iES22GF with Dual Port Recovery mode will provide redundant links.

### **5.4.8.1 Introduction**

Dual Port Recovery is an iS5 Communication Proprietary solution for interoperability issues with unmanaged devices like unmanaged switches. Dual Port Recovery allows Ethernet switches in ring configuration with unmanaged devices to recover from failure rapidly to ensure seamless data transmission. A dual port recovery ring can support up to 5 unmanaged devices and will enable a backup link in 40ms (adjustable to min 20ms (recommended is 40ms).

This protocol is based on sending specific messages (BPDU format) from each port on both sides of unmanaged chain. The Dual Port Recovery feature can be executed with other redundancy protocols on same device.

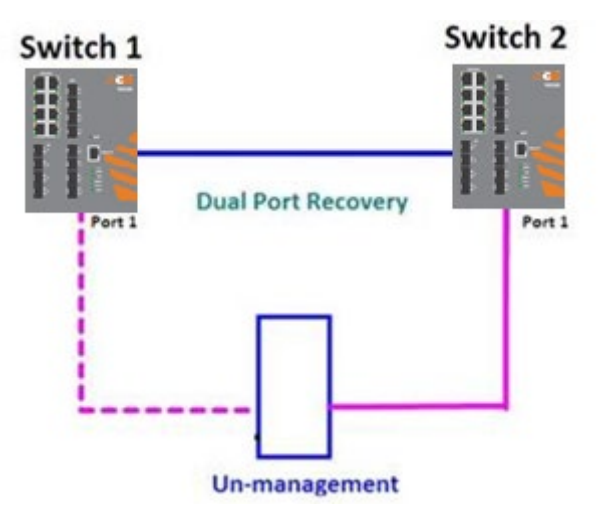

In Dual Port Recovery function if link of port in "Forwarding" state goes down, the "backup" port is changing its state to be forwarding, like in picture below. The disconnected port changes its status to "No Link"

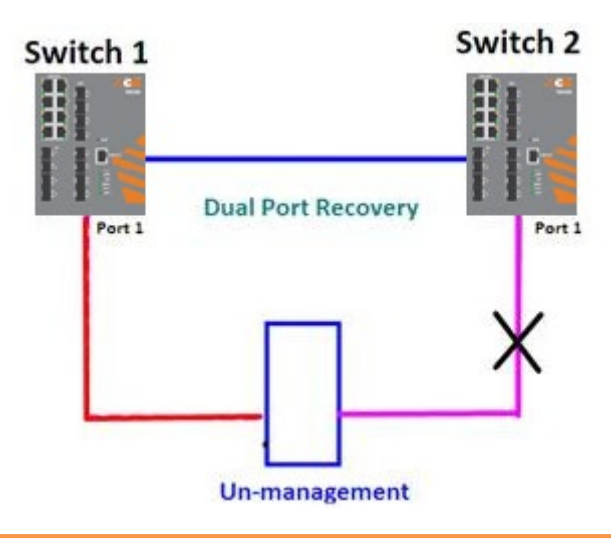

UM-iES28TG\_GF-1.116.4-EN.docx Page 75 © 2023 IS5 COMMUNICATIONS INC. ALL RIGHTS RESERVED

When link of port 1 on switch 2 returns back to be link up, the switch 1 port 1 is in "forwarding" state and in this case the "No Link" port is changing its status to be "Blocking" port.

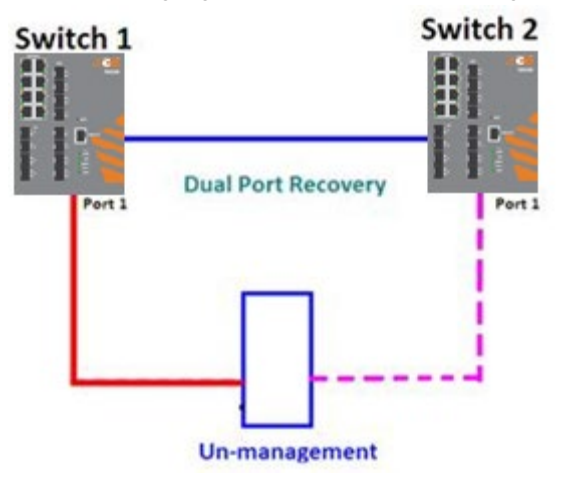

## **5.4.8.2 Configuration**

# **Dual Port Recovery**

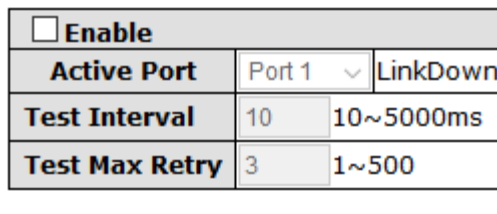

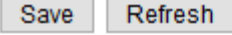

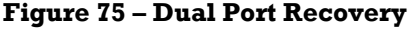

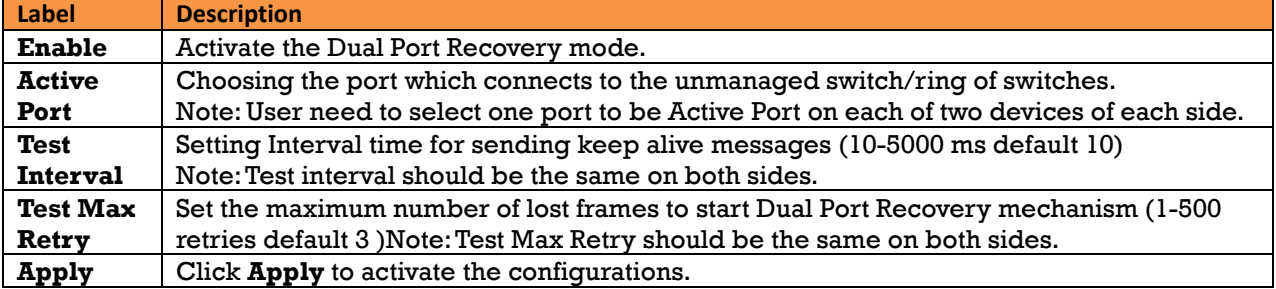

# **5.5VLAN**

## **VLAN Membership**

The **VLAN** membership configuration for the switch can be monitored and modified here. Up to 4096 VLANs are supported. This page allows for adding and deleting VLAN's as well as adding and deleting port members of each VLAN.

## **VLAN Membership Configuration**

 $\mathsf{Refresh}$   $\left| \leq \right| \Rightarrow$  $\frac{1}{20}$  with 20 Start from VLAN 1 entries per page.

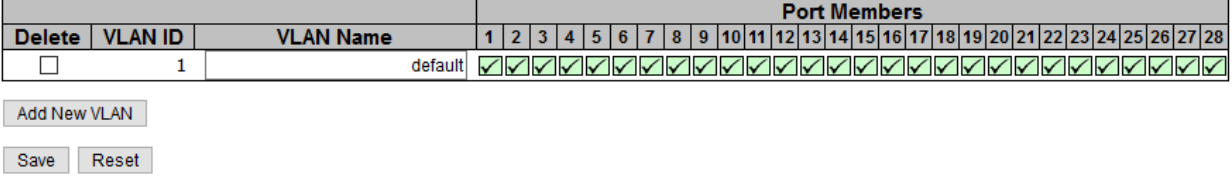

#### **Figure 76 -VLAN Membership Configuration**

### **Navigating the VLAN Table**

Each page shows up to 99 entries from the VLAN table, with default being 20 as selected through the "entries per page" input field. When first visited, the web page will show the first 20 entries from the beginning of the VLAN Table. The first displayed will be the one with the lowest VLAN ID found in the VLAN Table.

The "VLAN" input fields allow the user to select the starting point in the VLAN Table. Clicking **Refresh** will update the displayed table starting from that or the closest next VLAN Table match.

The **>>** will use the last entry of the currently displayed VLAN entry as a basis for the next lookup. When the end is reached the text "No more entries" is shown in the displayed table.

Use **I <<** to start over.

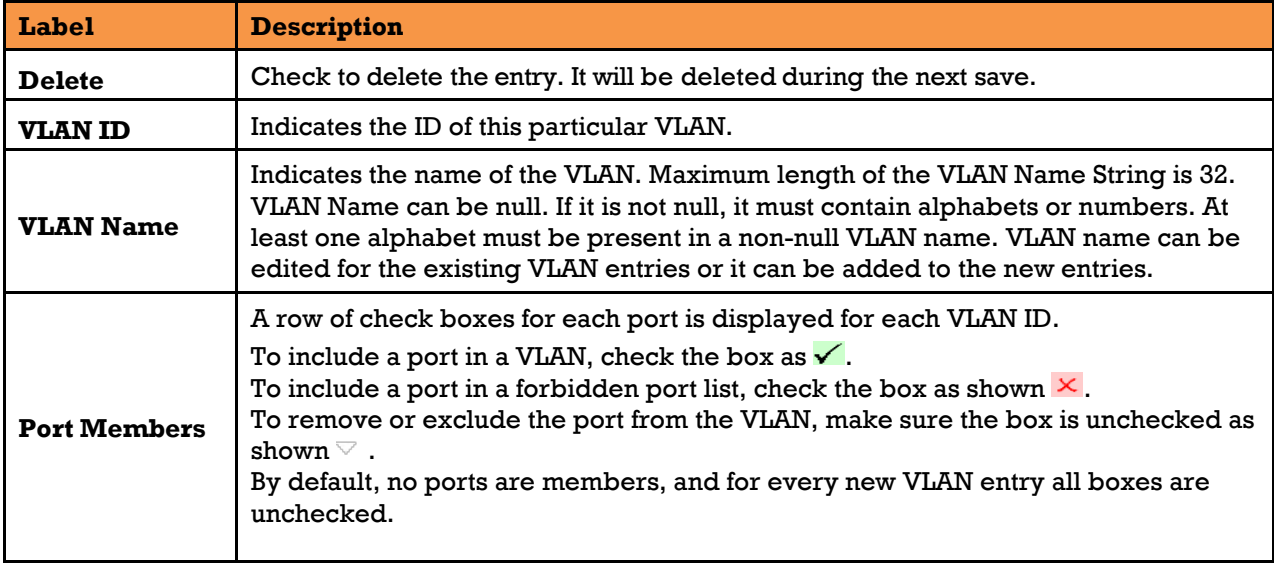

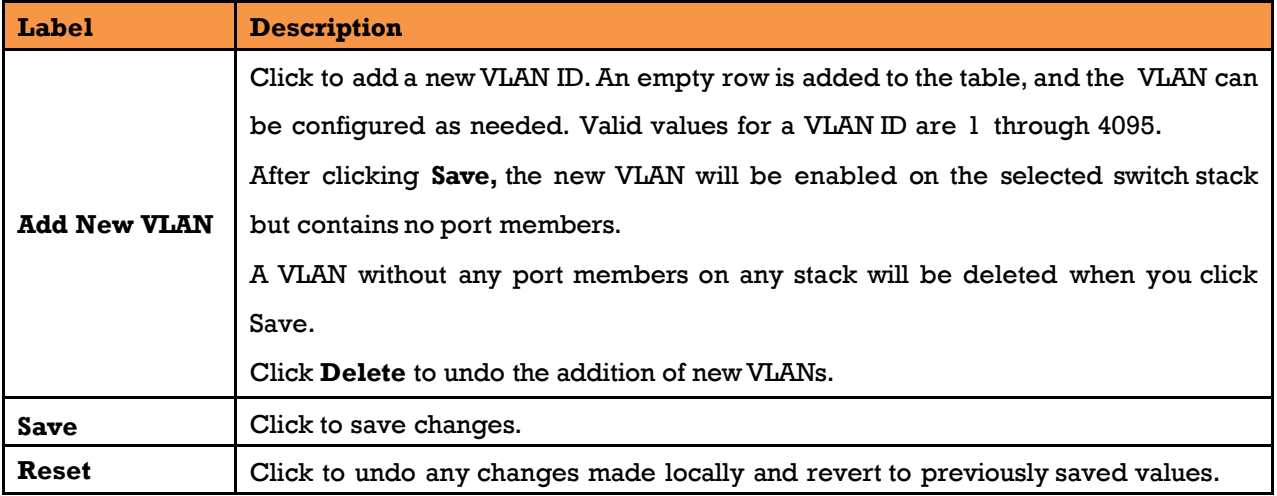

## **Ports Configuration**

This page is used for configuring the switch port VLAN.

Auto-refresh Refresh

## Ethertype for Custom S-ports 0x

## **VLAN Port Configuration**

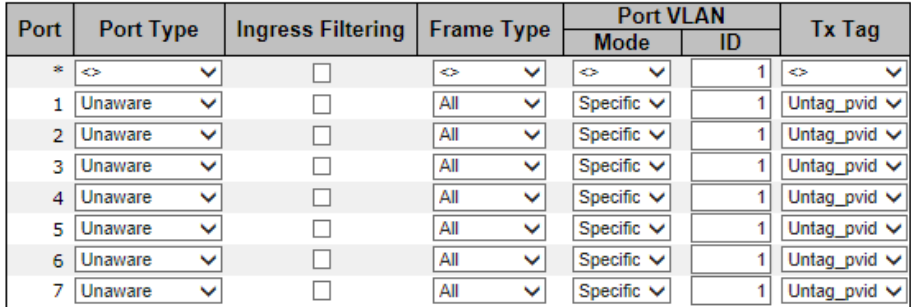

#### **Figure 77 - VLAN Port Configuration**

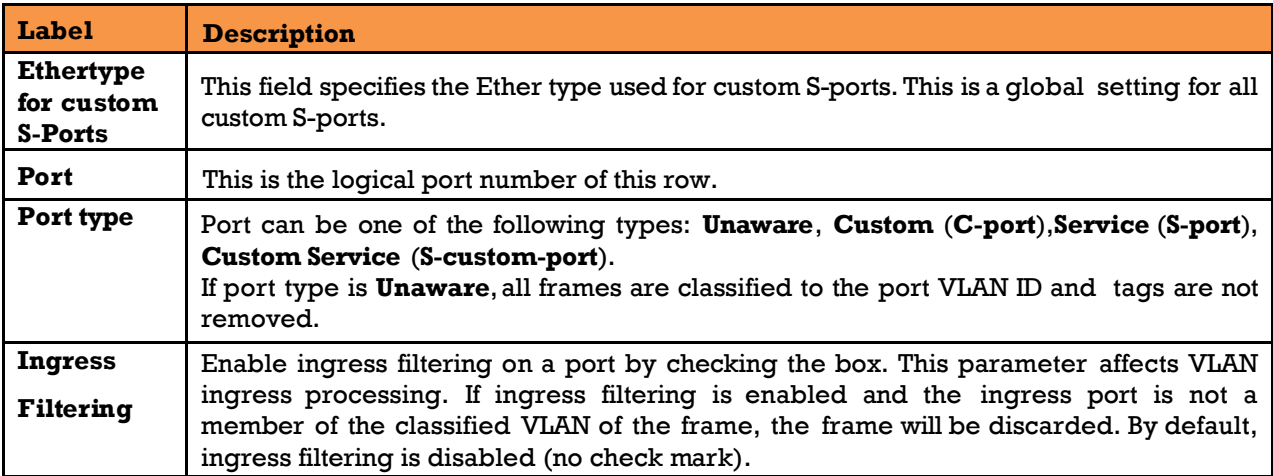

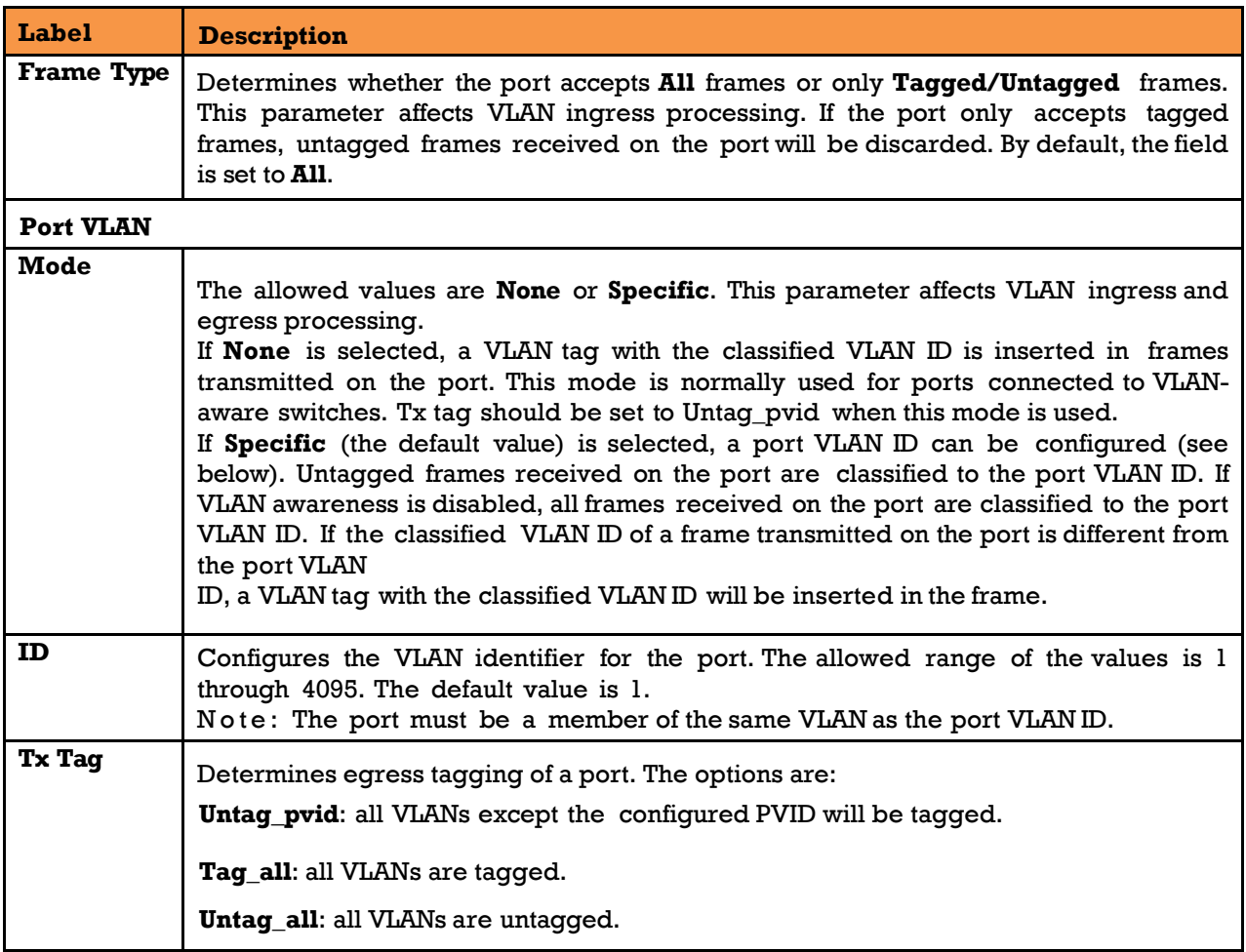

## **Port Types**

Below is a detailed description of each port type, including Unaware, C-port, S-port, and Scustom-port.

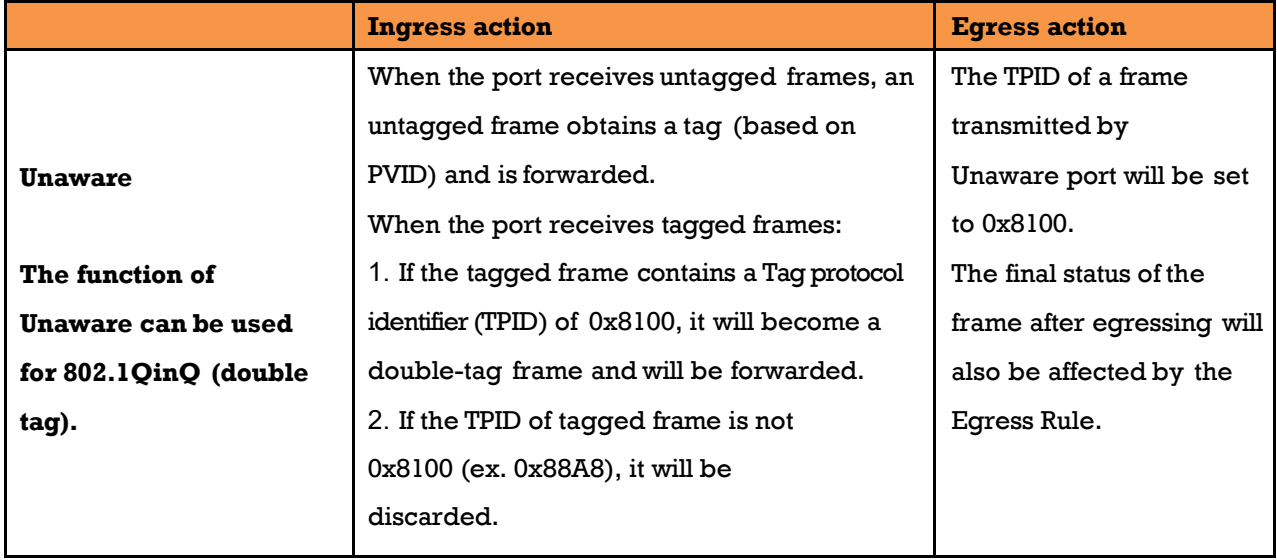

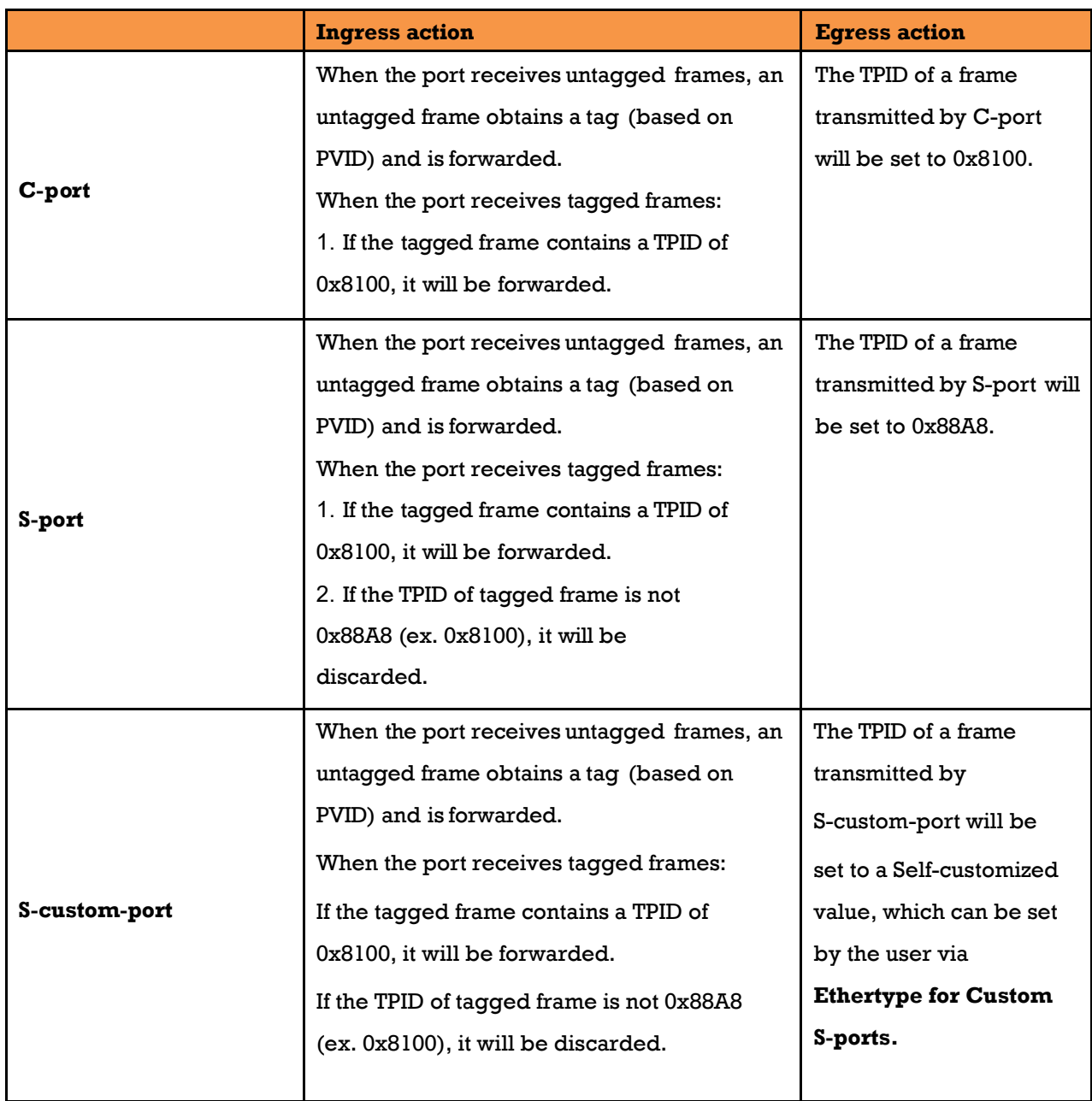

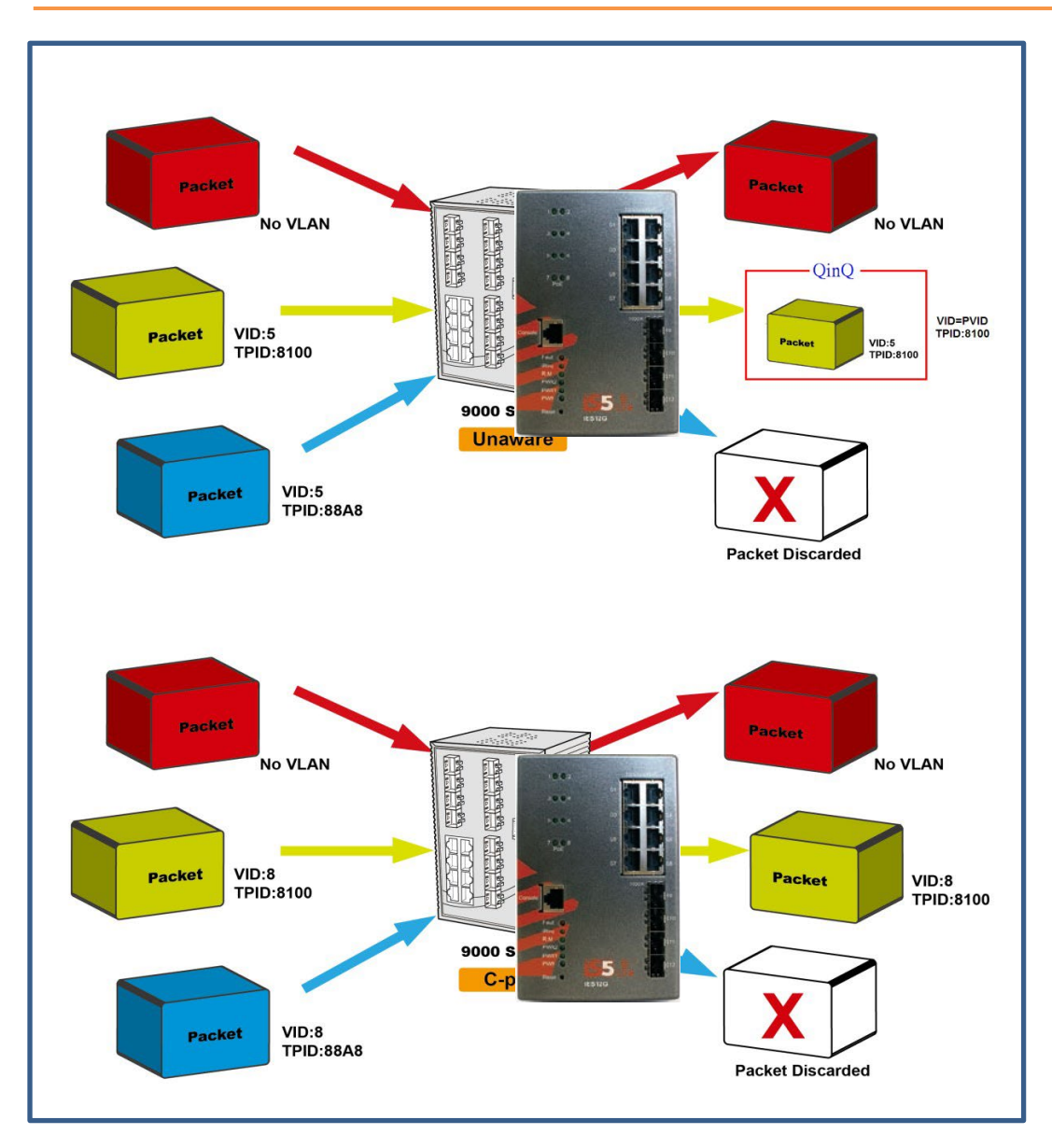

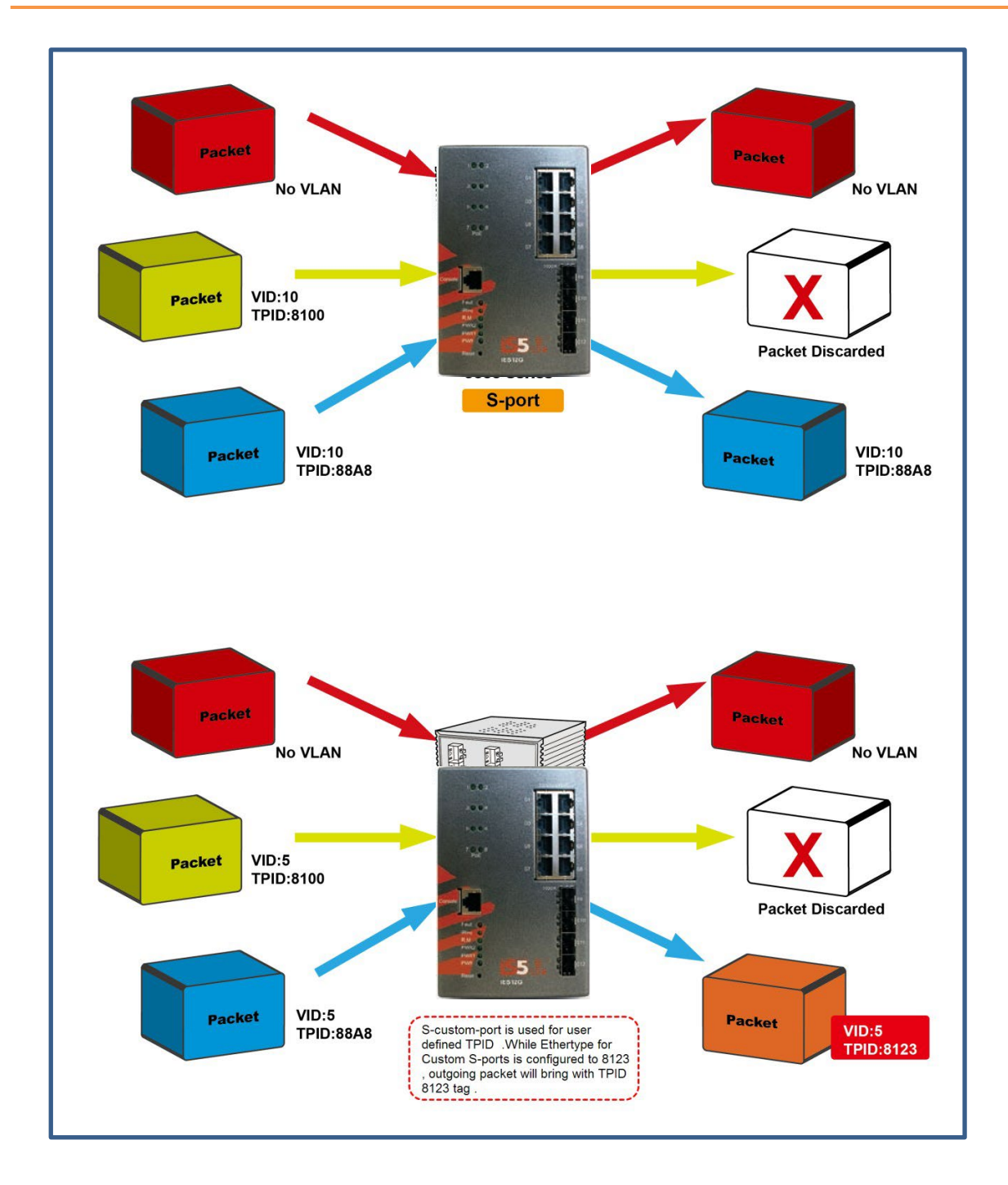

### **Examples of VLAN Settings VLAN Access Mode:**

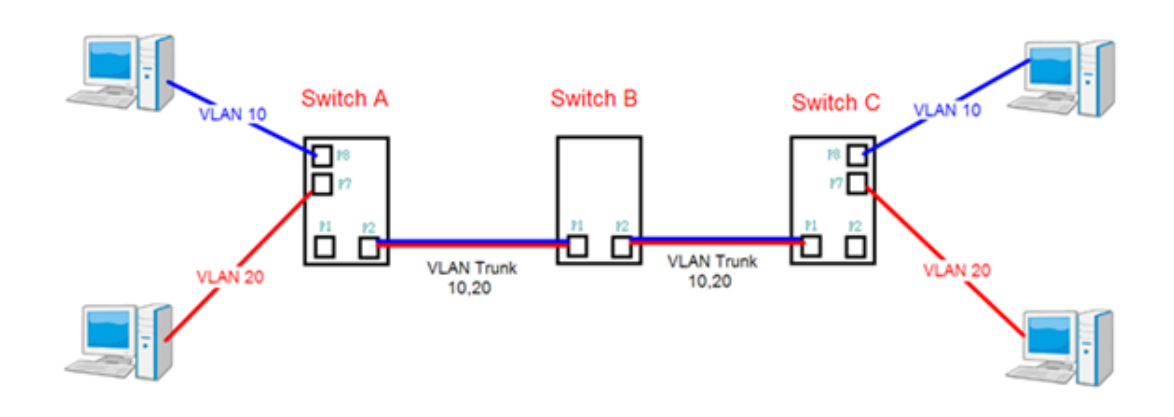

#### **Switch A,**

**Port 7 is VLANAccess mode = Untagged 20**

#### **Port 8 is VLANAccess mode = Untagged 10**

Below are the switch settings.

#### **VLAN Membership Configuration**

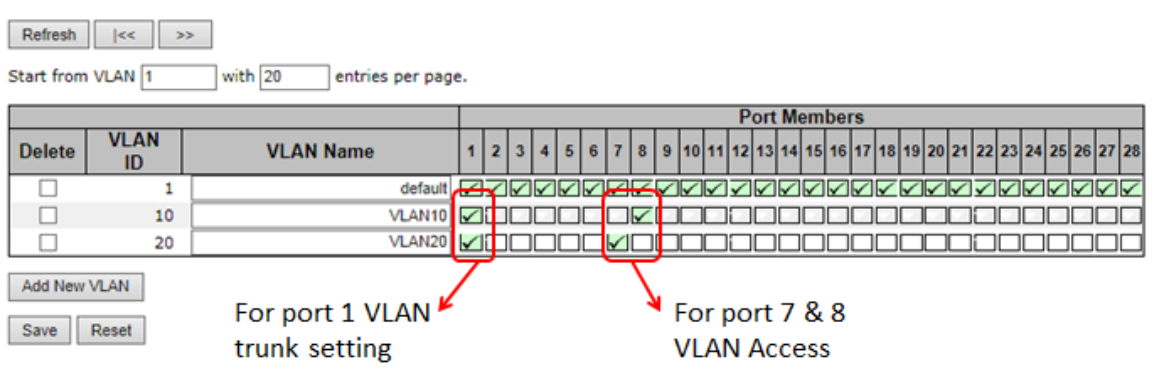

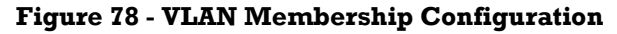

## **VLAN Port Configuration**

| Port         | <b>Port Type</b>                 | <b>Ingress Filtering</b> | <b>Frame Type</b>     | <b>Port VLAN</b>  |    | <b>Tx Tag</b>          |
|--------------|----------------------------------|--------------------------|-----------------------|-------------------|----|------------------------|
|              |                                  |                          |                       | <b>Mode</b>       | ID |                        |
| $\mathbf{x}$ | $\leftrightarrow$<br>$\check{ }$ |                          | ◇<br>$\checkmark$     | ◇<br>$\checkmark$ |    | ◇                      |
|              | C-port<br>$\checkmark$           |                          | Tagged<br>$\check{ }$ | Specific $\vee$   |    | Tag all<br>$\check{ }$ |
|              | Unaware<br>◡                     |                          | ΑII<br>$\check{ }$    | Specific $\vee$   |    | Untag_pvid $\vee$      |
|              | Unaware<br>$\checkmark$          |                          | ΑIΙ<br>$\checkmark$   | Specific $\vee$   |    | Untag_pvid $\vee$      |
| 4            | Unaware<br>$\checkmark$          |                          | Αll<br>$\checkmark$   | Specific $\vee$   |    | Untag_pvid $\vee$      |
| 5            | Unaware<br>$\checkmark$          |                          | ΑIΙ<br>◡              | Specific $\vee$   |    | Untag pvid $\vee$      |
|              | 6 Unaware<br>$\checkmark$        |                          | ΔIΙ<br>v              | Snecific V        |    | Untag nvid V           |
|              | Unaware<br>$\checkmark$          |                          | Untagged $\vee$       | Specific $\vee$   | 20 | Untag_pvid $\vee$      |
| 8            | Unaware<br>$\checkmark$          |                          | Untagged $\vee$       | Specific $\vee$   | 10 | Untag pvid $\vee$      |
|              | o lita                           |                          | 大林                    |                   |    |                        |

**Figure 79 - VLAN Port Configuration**

#### **VLAN 1Q Trunk Mode:**

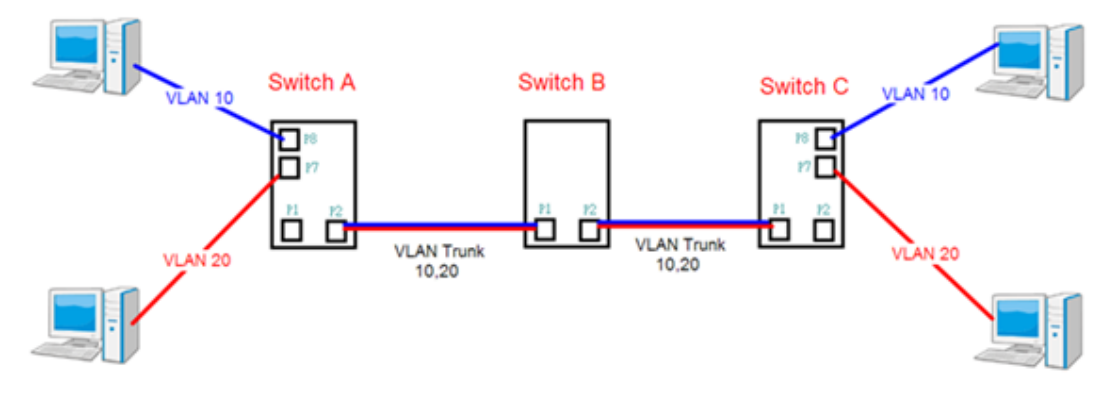

#### **Switch B,**

**Port 1 = VLAN 1Qtrunk mode = tagged 10, 20**

**Port 2 = VLAN 1Qtrunk mode = tagged 10, 20**

Below are the switch settings.

#### **VLAN Membership Configuration**

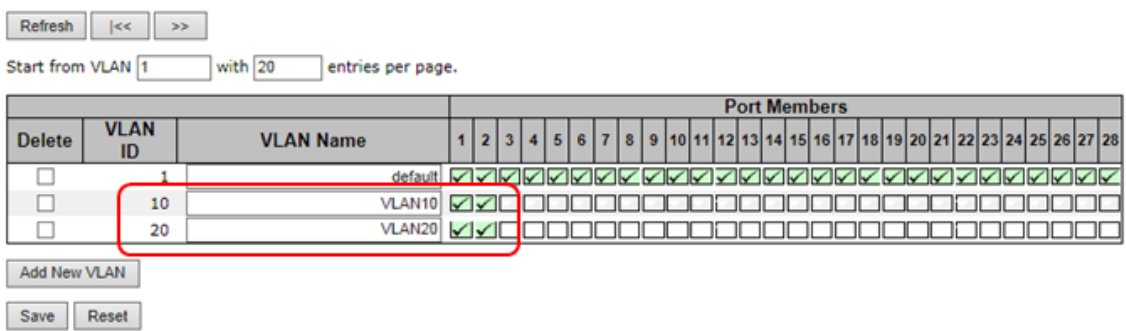

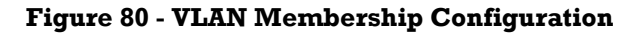

# **VLAN Port Configuration**

| Port           | <b>Port Type</b>               | <b>Ingress Filtering</b> |                        | <b>Port VLAN</b>          |    | <b>Tx Tag</b>           |
|----------------|--------------------------------|--------------------------|------------------------|---------------------------|----|-------------------------|
|                |                                |                          | <b>Frame Type</b>      | <b>Mode</b>               | ID |                         |
| 廣              | les<br>$\checkmark$            |                          | $\checkmark$<br>⇔      | $\checkmark$<br>$\bullet$ |    | ⇔<br>$\checkmark$       |
|                | C-port<br>◡                    |                          | Tagged<br>$\checkmark$ | Specific $\vee$           |    | Tag_all<br>$\checkmark$ |
| $\overline{2}$ | C-port<br>$\checkmark$         |                          | Tagged<br>$\checkmark$ | Specific $\vee$           |    | Tag all<br>$\checkmark$ |
| 3              | <b>Unaware</b><br>$\checkmark$ |                          | All<br>$\check{ }$     | Specific $\vee$           |    | Untag_pvid $\vee$       |
| Δ              | <b>Unaware</b><br>$\check{ }$  |                          | All<br>$\checkmark$    | Specific $\vee$           |    | Untag_pvid $\vee$       |

**Figure 81 - VLAN Port Configuration**

#### **VLAN Hybrid Mode:**

### **Port 1 VLAN Hybrid mode = untagged 10**

```
Tagged 10, 20
```
Below are the switch settings.

### **VLAN Membership Configuration**

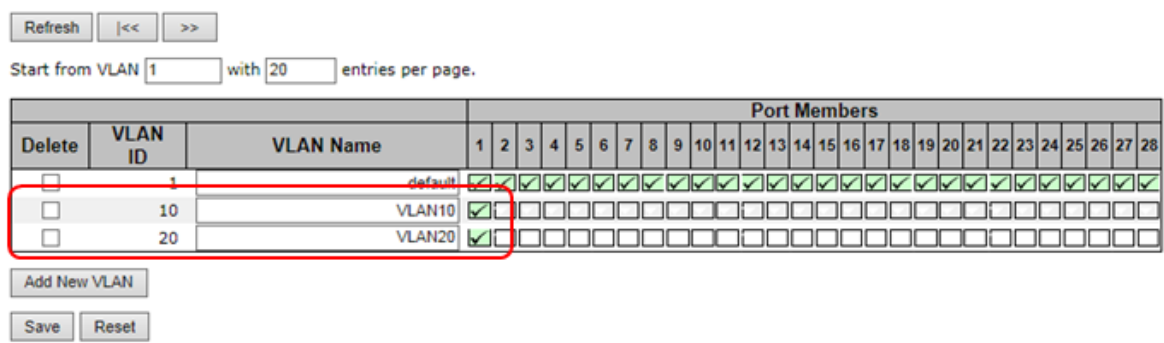

#### **Figure 82 - VLAN Membership Configuration**

# **VLAN Port Configuration**

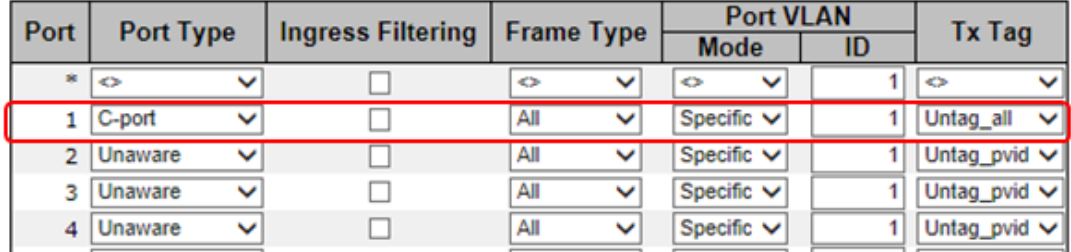

#### **Figure 83 - VLAN Port Configuration**

#### **VLAN QinQ Mode:**

VLAN QinQ mode is usually adopted when there are unknown VLANs, as shown in the figure below.

#### **VLAN "X" = Unknown VLAN**

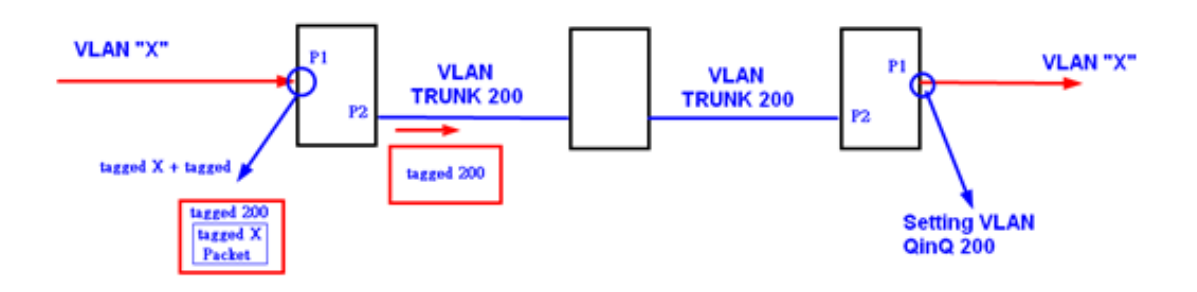

#### **iES28TG Port 1 VLAN Settings:**

#### **VLAN Membership Configuration**

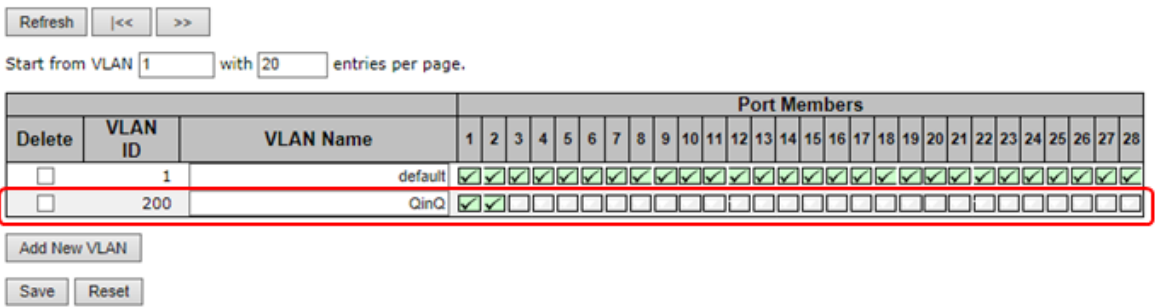

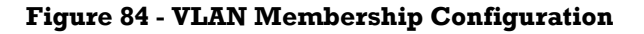

# **VLAN Port Configuration**

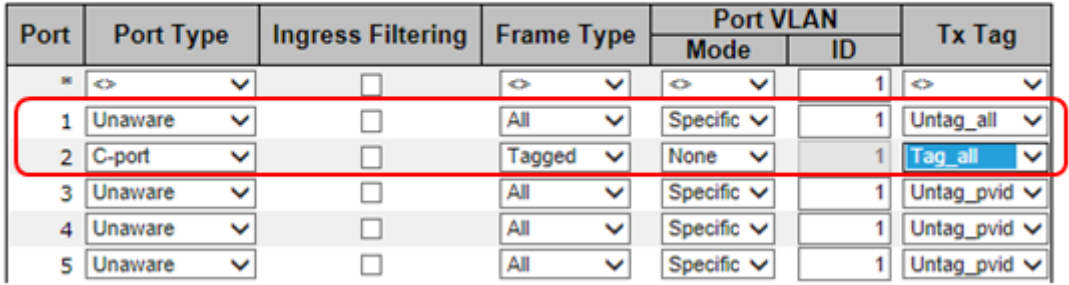

#### **Figure 85 - VLAN Port Configuration**

#### **VLAN ID Settings**

When setting the management VLAN, only the same VLAN ID port can be used to control the switch.

#### **iES28TG VLAN Settings:**

## **IP Configuration**

Mode  $\sqrt{\mathsf{Router}\vee}$ 

#### **IP Interfaces**

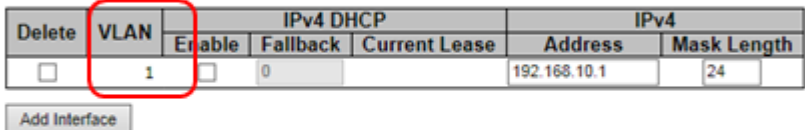

#### **IP Routes**

Delete | Network | Mask Length | Gateway | Next Hop VLAN | Add Route Save Reset

#### **Figure 86 – IP Configuration**

### **5.5.3 Private VLAN**

This page is used for configuring the private VLAN membership configuration.

#### **Private VLAN Membership Configuration**

Private VLANs can be added or deleted, and port members of each private VLAN can be added or removed here. Private VLANs are based on the source port mask, and there are no connections to VLANs. This means that VLAN IDs and private VLAN IDs can be identical. A port must be a member of both a VLAN and a private VLAN to be able to forward packets. By default, all ports are VLAN unaware and members of VLAN 1 and private VLAN 1.

Auto-refresh Refresh

### **Private VLAN Membership Configuration**

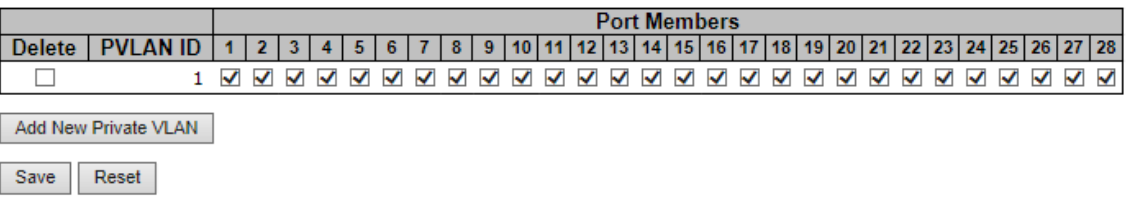

#### **Figure 87 – Private VLAN Membership Configuration**

A VLAN-unaware port can only be a member of one VLAN, but it can be a member of multiple private VLANs.

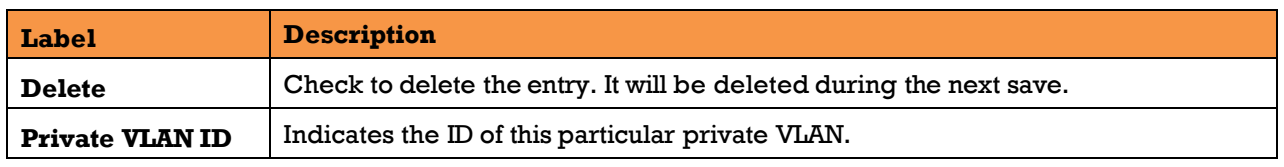

UM-iES28TG\_GF-1.116.4-EN.docx Page 87 © 2023 IS5 COMMUNICATIONS INC. ALL RIGHTS RESERVED

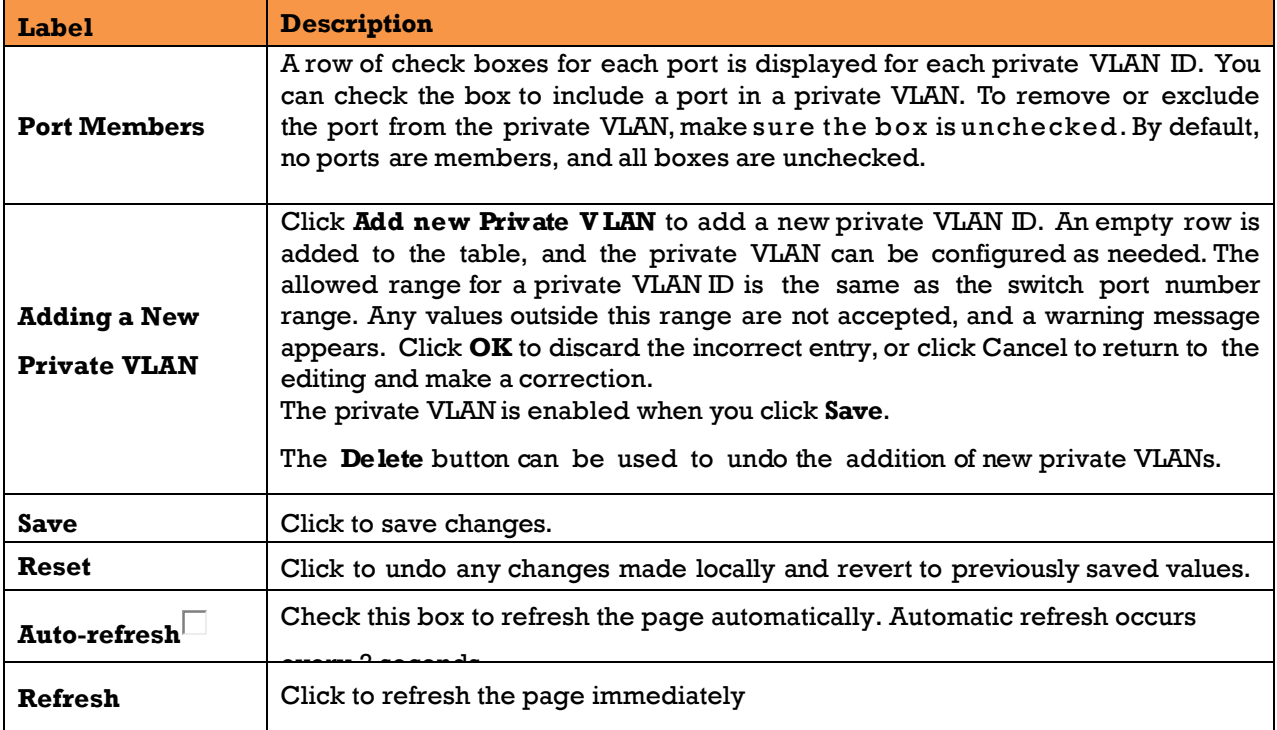

### **5.5.3.2 Port Isolation Configuration**

This page is used for enabling or disabling port isolation on ports in a Private VLAN (PVLAN). An isolated port cannot communicate with other ports within the same PVLAN.

A port member of a VLAN can be isolated from other isolated ports on the same VLAN and Private VLAN.

Auto-refresh Refresh

# **Port Isolation Configuration**

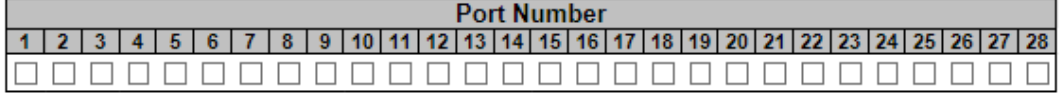

Save Reset

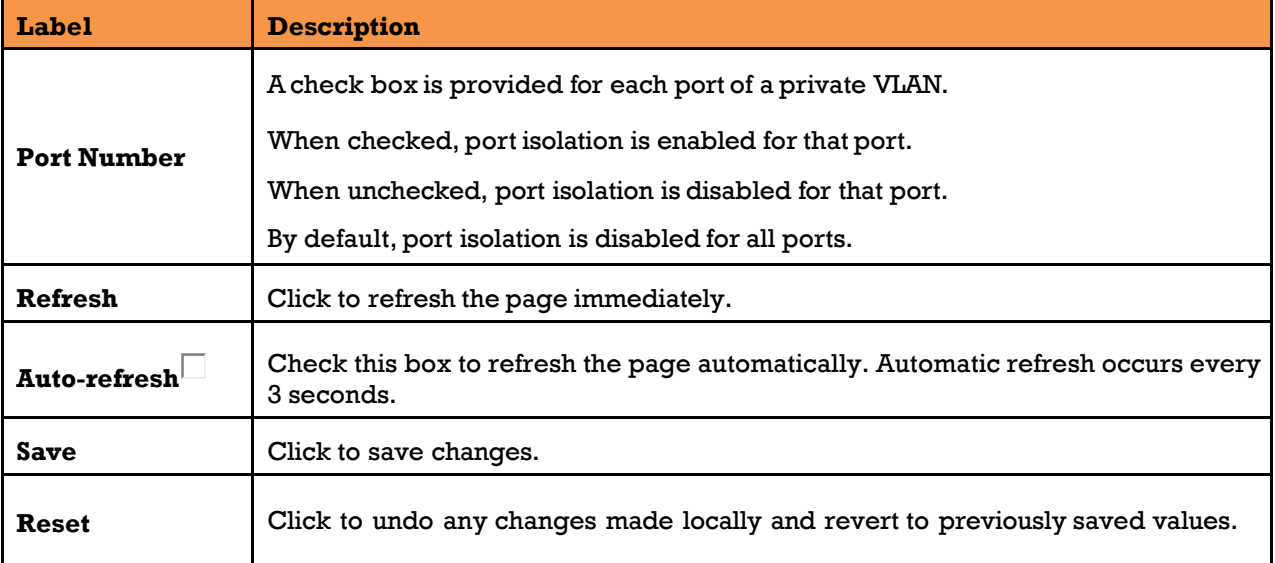

#### **Figure 88 – Port Isolation Configuration**

# **5.6 SNMP**

# **S.6.1 SNMP System Configurations**

Configure SNMP on this page.

# **SNMP System Configuration**

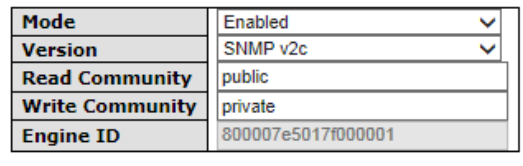

Save Reset

#### **Figure 89 – SNMP System Configuration**

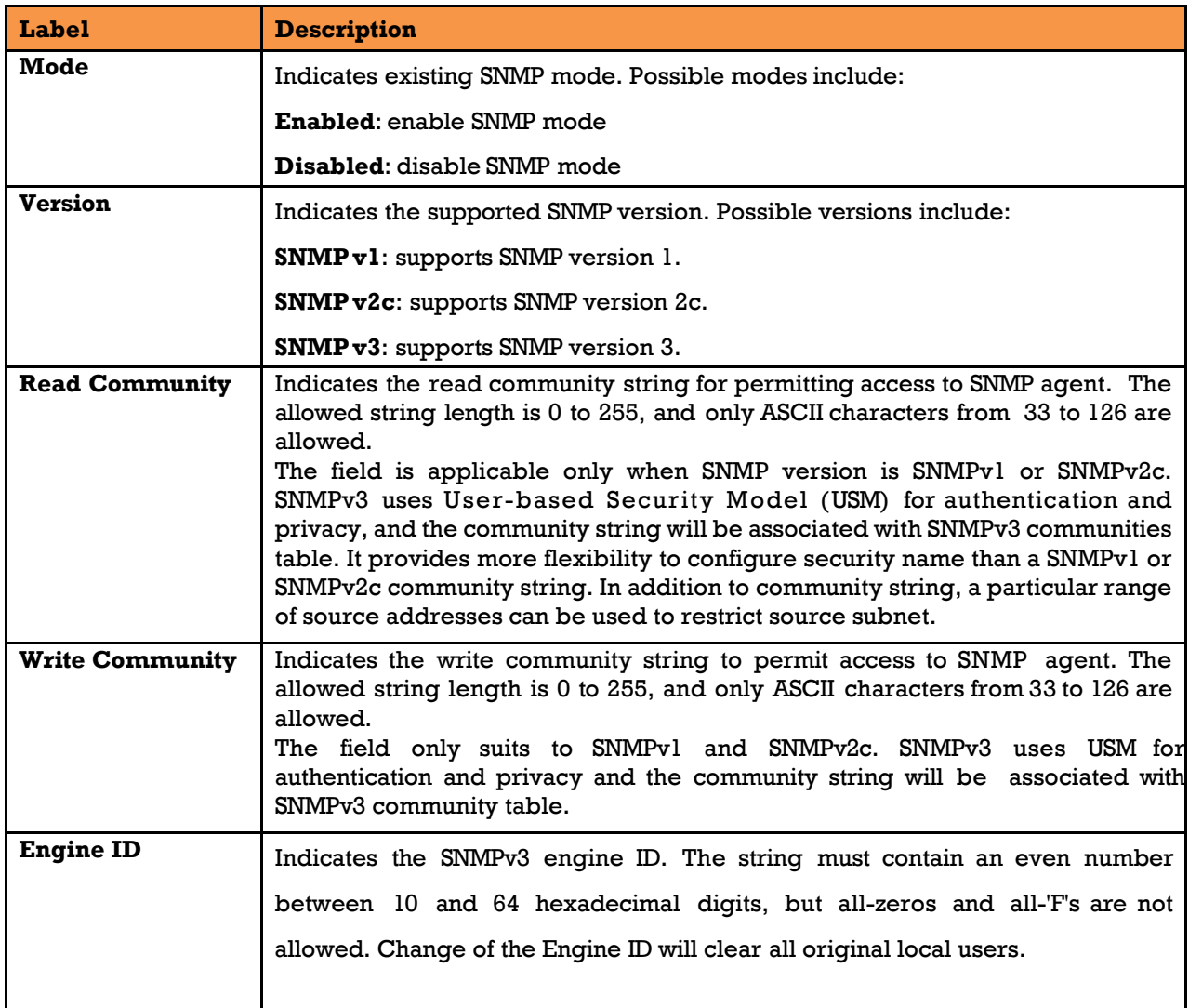

## **5.6.2 SNMP Trap Configuration**

Configure SNMP on this page.

## **Trap Configuration**

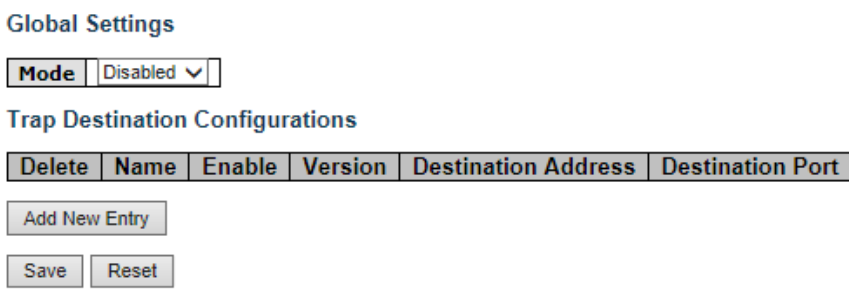

#### **Figure 90 – Trap Configuration**

Click **Add New Entry** to see the screen below.

# **SNMP Trap Configuration**

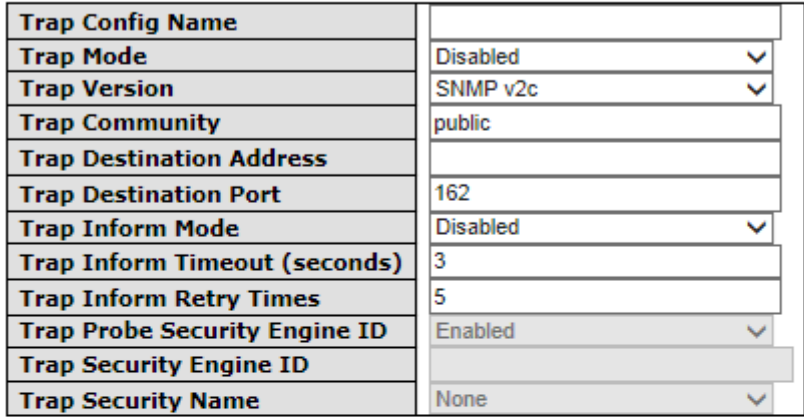

#### **SNMP Trap Event**

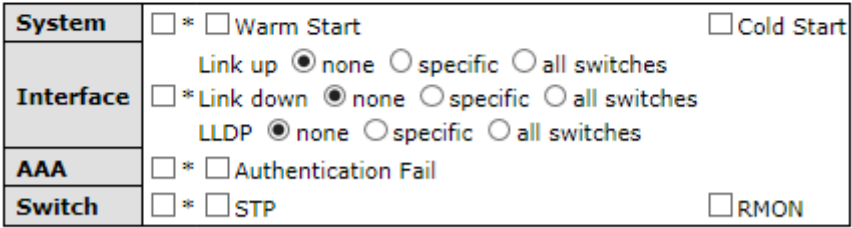

Save Reset

#### **Figure 91 – SNMP Trap Configuration**

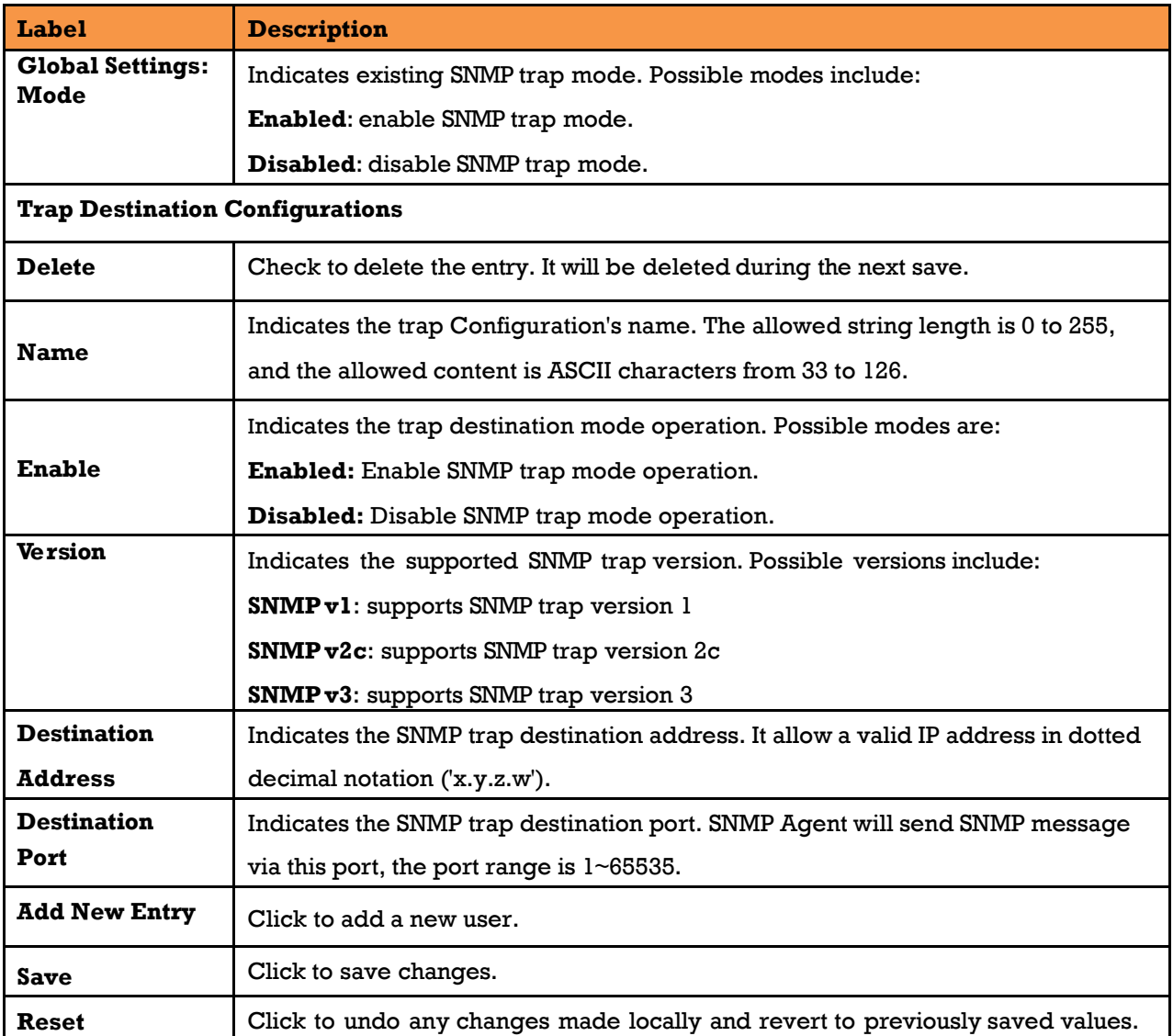

# **S.6.3 SNMP Community Configurations**

This page allows the user to configure SNMPv3 community table. The entry index key is **Community.** 

# **SNMPv3 Community Configuration**

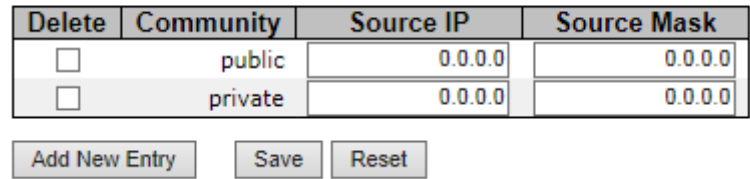

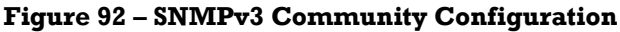

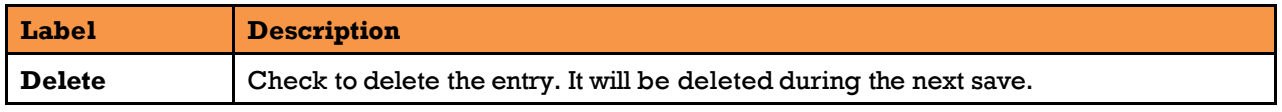

UM-iES28TG\_GF-1.116.4-EN.docx Page 92 © 2023 IS5 COMMUNICATIONS INC. ALL RIGHTS RESERVED

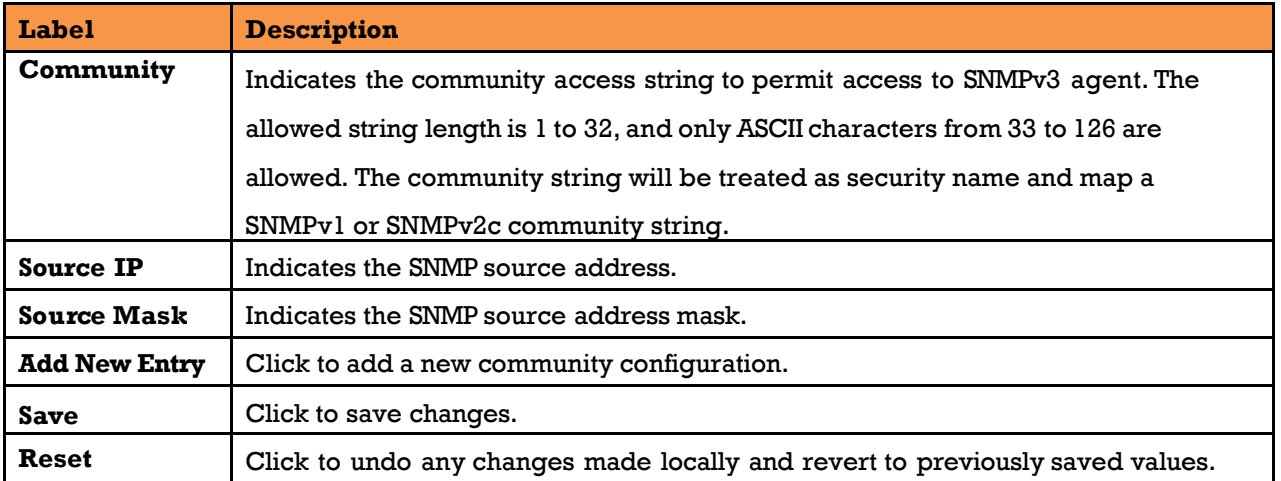

## **S.6.4 SNMP** User **Configurations**

This page allows the user to configure SNMPv3 user table. The entry index keys are **Engine ID** and **User Name**.

## **SNMPv3 User Configuration**

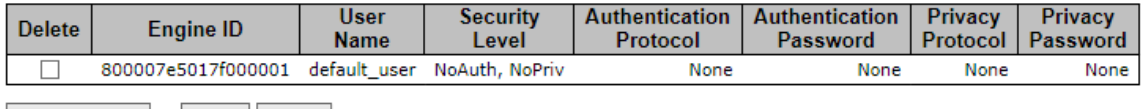

Add New Entry Save Reset

#### **Figure 93 – SNMPv3 User Configuration**

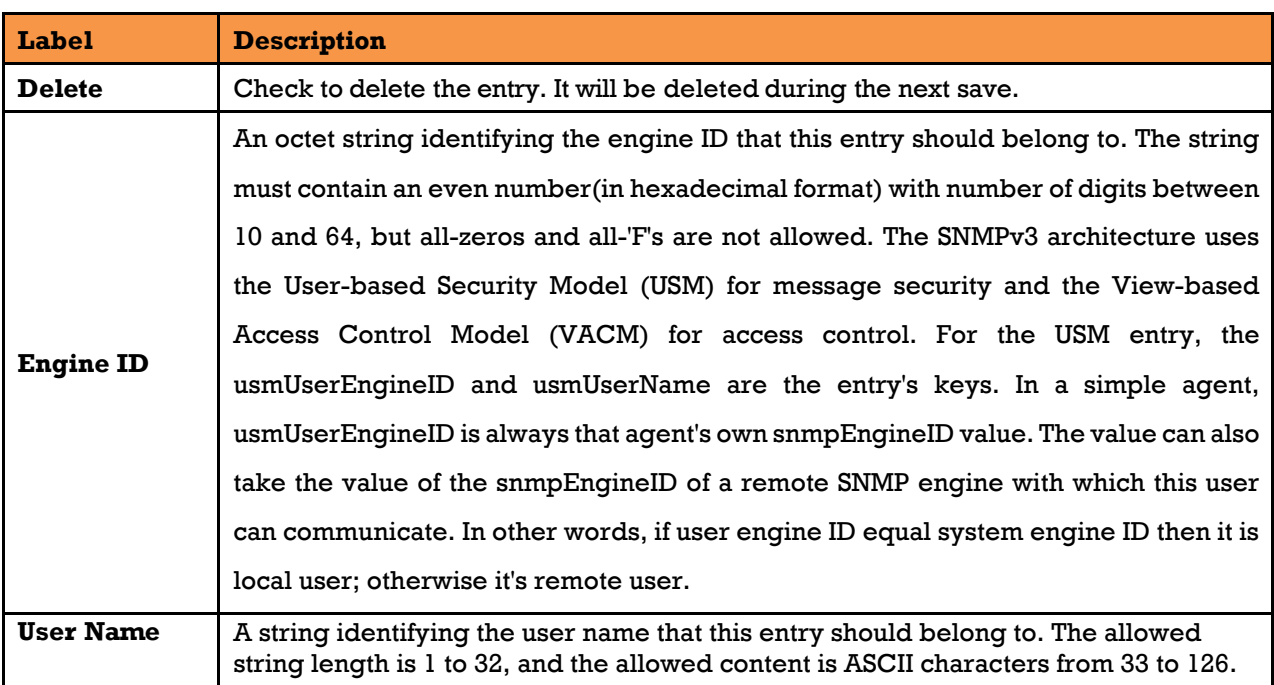

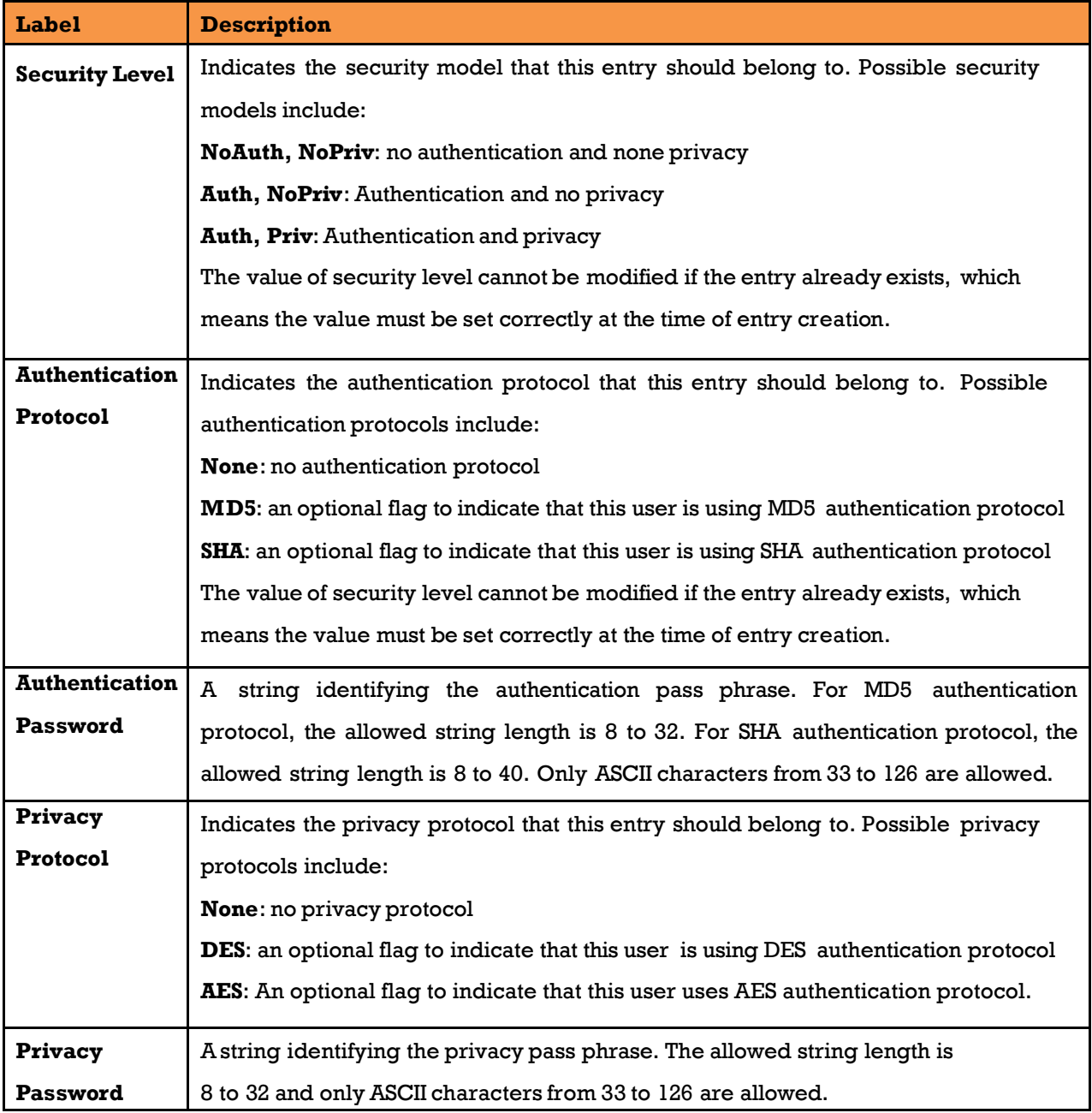

## **S.6.5 SNMP Group Configurations**

This page allows the user to configure SNMPv3 group table. The entry index keys are **Security Model** and **Security Name.**

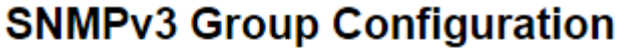

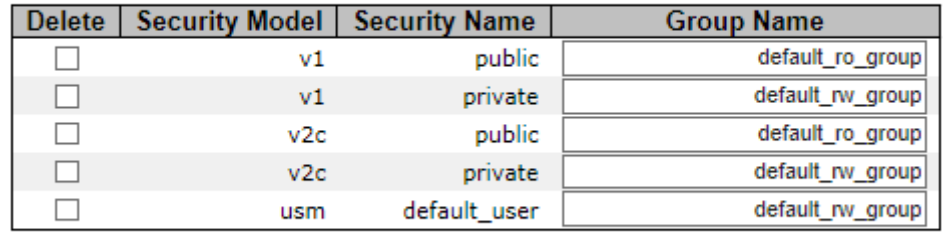

Add New Entry Save Reset

#### **Figure 94 – SNMPv3 Group Configuration**

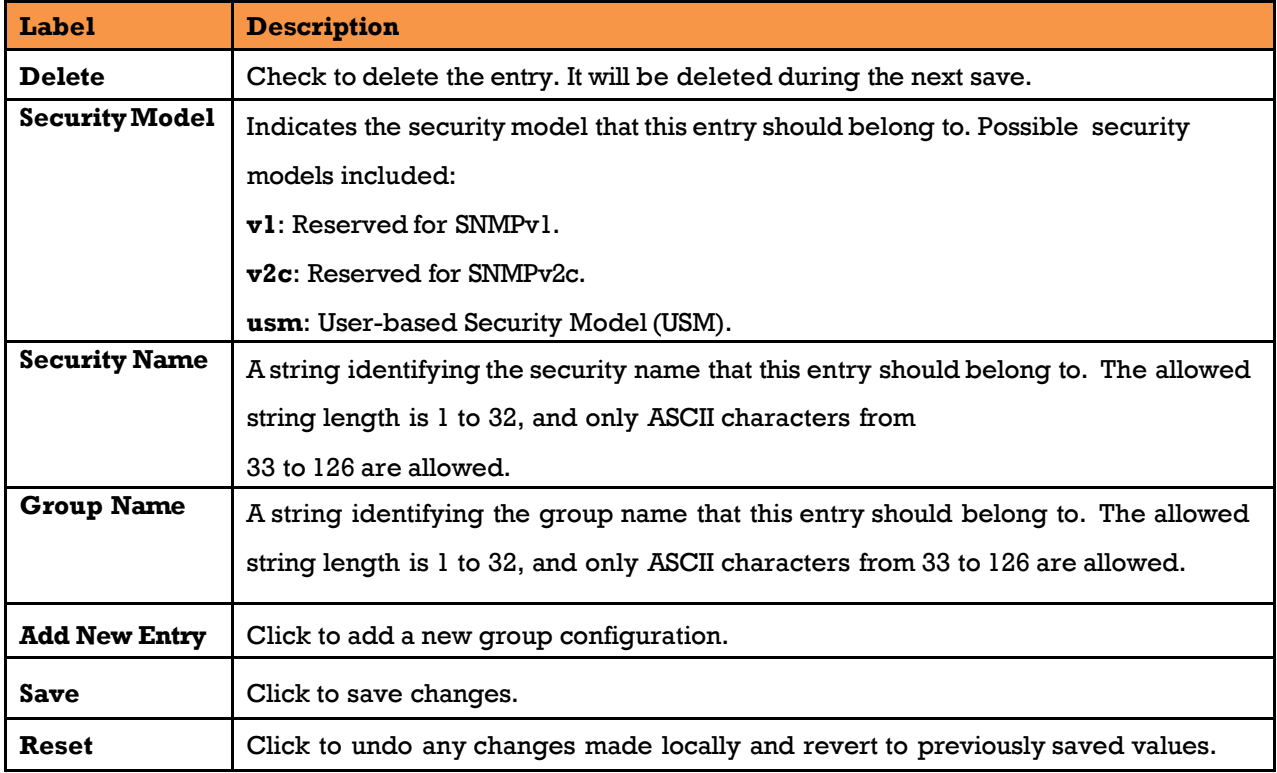

## **S.6.6 SNMP View Configurations**

This page allows the user to configure SNMPv3 view table. The entry index keys are **View Name** and **OID Subtree**.

# **SNMPv3 View Configuration**

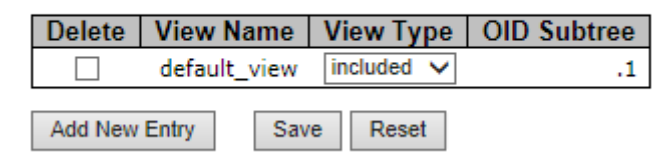

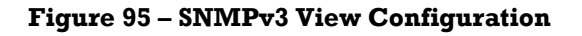

UM-iES28TG\_GF-1.116.4-EN.docx Page 95 © 2023 IS5 COMMUNICATIONS INC. ALL RIGHTS RESERVED

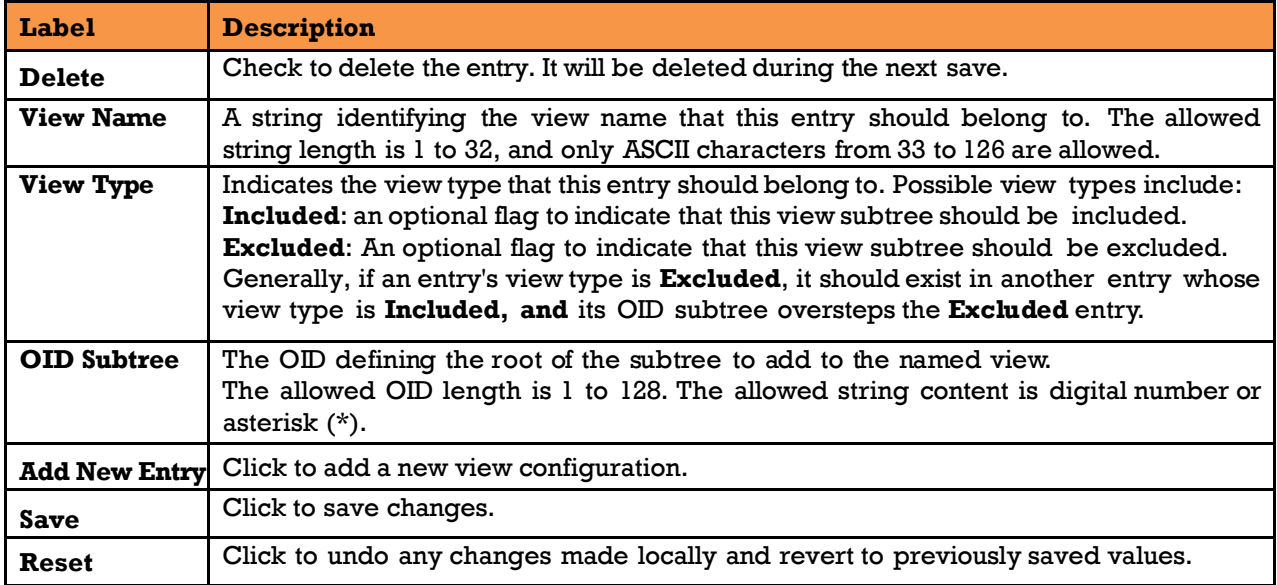

## **S.6.7 SNMP Access Configurations**

This page allows the user to configure SNMPv3 access table. The entry index keys are **Group Name, SecurityModel**, and **Security Level**.

## **SNMPv3 Access Configuration**

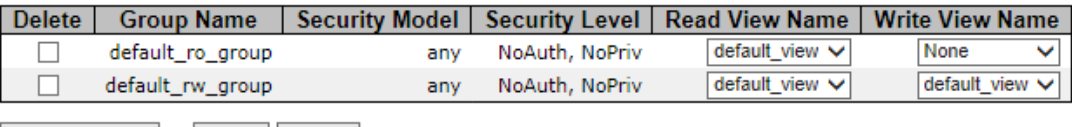

Add New Entry Save Reset

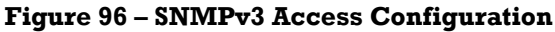

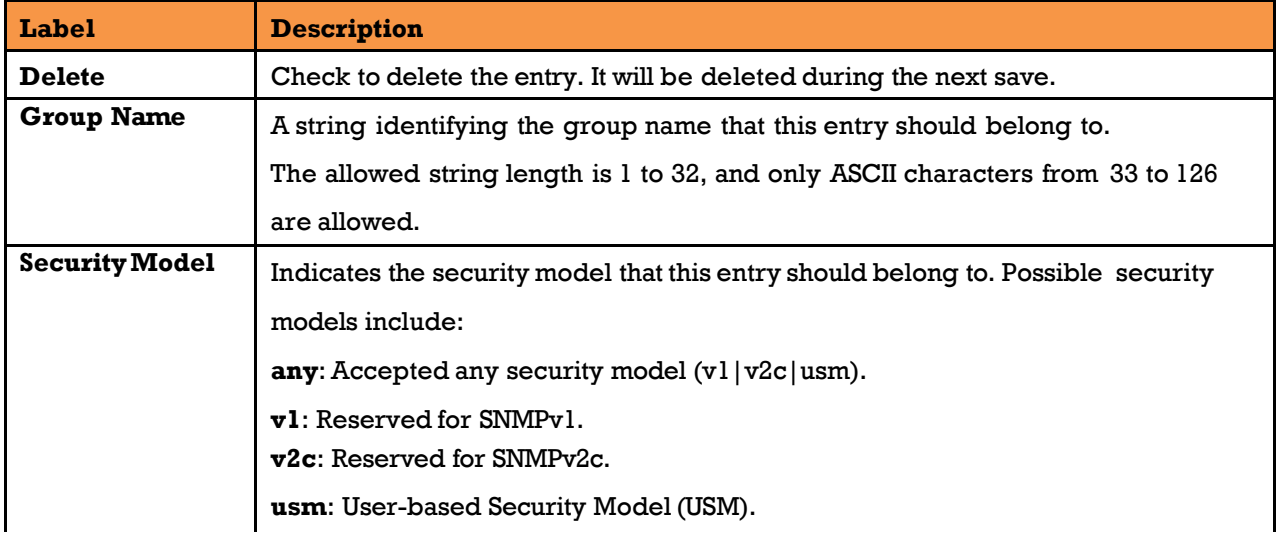

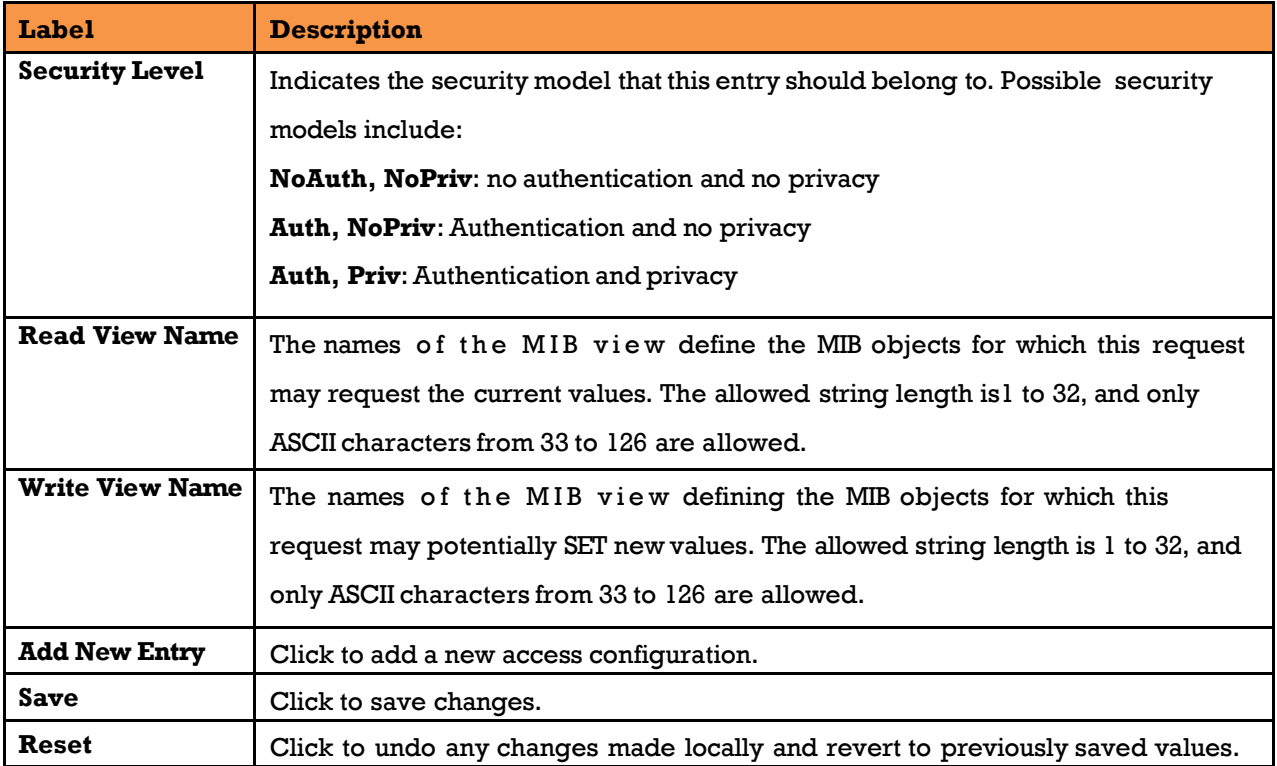

# **5.7Traffic Prioritization**

# **Storm Control**

This page allows the user to configure the storm control settings for all switch ports.

There is a storm rate control for unicast frames, broadcast frames, and unknown (flooded) frames.

# **QoS Port Storm Control**

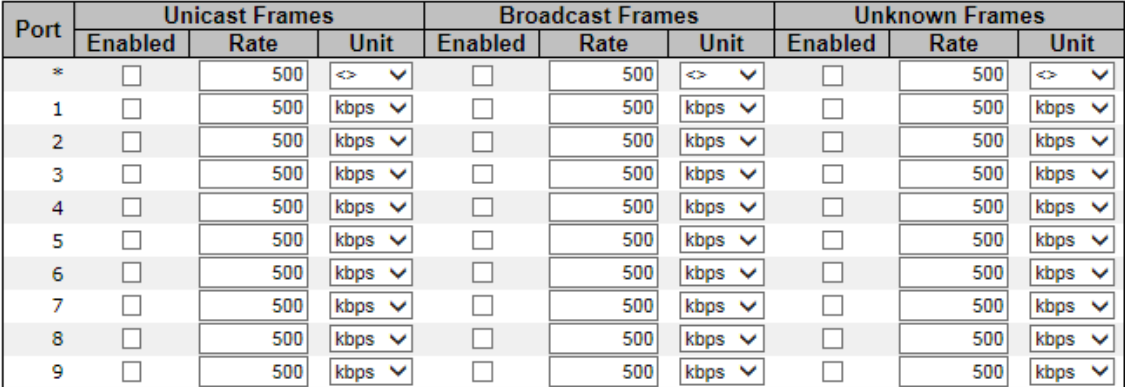

#### **Figure 97 - QoS Port Storm Control**

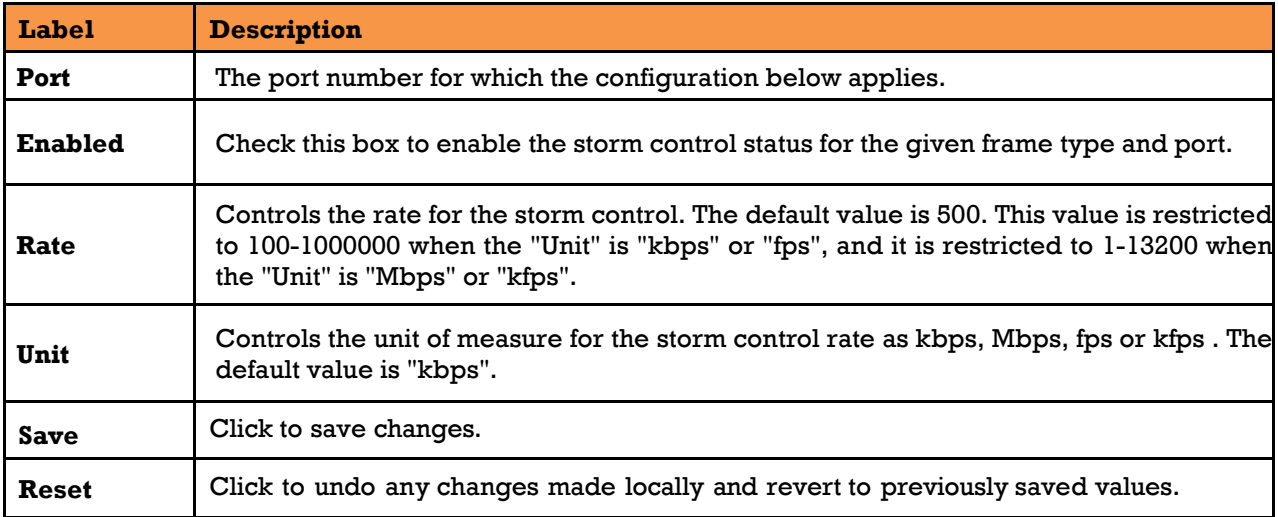

## **Port Classification**

QoS is an acronym for Quality of Service. It is a method to achieve efficient bandwidth utilization between individual applications or protocols.

This page allows the user to configure the basic [QoS](http://192.168.10.1/help/glossary.htm#qos) Ingress Classification settings for all switch ports.

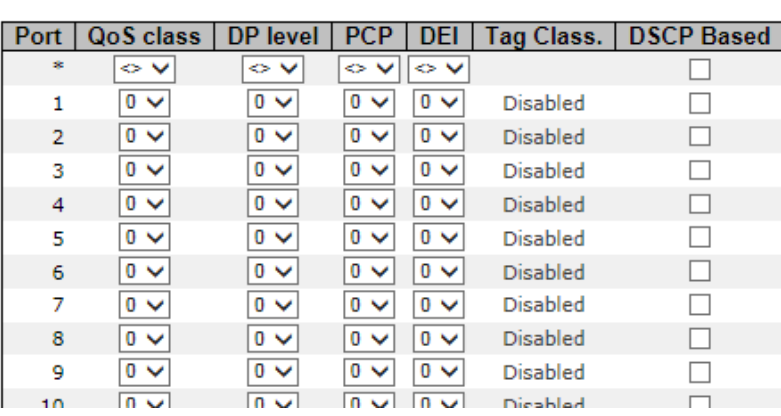

# QoS Ingress Port Classification

**Figure 98 - QoS Ingress Port Classification**

| Label            | <b>Description</b>                                                                           |  |  |
|------------------|----------------------------------------------------------------------------------------------|--|--|
| Port             | The port number for which the configuration below applies                                    |  |  |
| <b>QoS Class</b> | Controls the default QoS class                                                               |  |  |
|                  | Every incoming frame is classified to a QoS class. There is a one to one mapping             |  |  |
|                  | between QoS class, queue, and priority. A QoS class of 0 (zero) has the lowest priority.     |  |  |
|                  | If the port is VLAN aware and the frame is tagged, then the frame is classified to a         |  |  |
|                  | QoS class that is based on the PCP value in the tag as shown below. Otherwise the            |  |  |
|                  | frame is classified to the default QoS class.                                                |  |  |
|                  | PCP value: 0 1 2 3 4 5 6 7; QoS class: 1 0 2 3 4 5 6 7                                       |  |  |
|                  | If the port is VLAN aware, the frame is tagged, and Tag Class is enabled, then the frame     |  |  |
|                  | is classified to a QoS class that is mapped from the PCP and DEI value in the tag.           |  |  |
|                  | Otherwise the frame is classified to the default QoS class. [1]                              |  |  |
|                  | Controls the default Drop Precedence (DP) Level. All frames are classified to a DP level.    |  |  |
|                  | If the port is VLAN aware and the frame is tagged, then the frame is classified to a         |  |  |
| DP level         | DP level that is equal to the DEI value in the tag. Otherwise the frame is classified to the |  |  |
|                  | default DP level.                                                                            |  |  |
|                  | If the port is VLAN aware, the frame is tagged, and Tag Class is enabled. then the frame     |  |  |
|                  | is classified to a DP level that is mapped from the PCP and DEI value in the tag. Otherwise  |  |  |
|                  | the frame is classified to the default DP level.                                             |  |  |
|                  | The classified DP level can be overruled by a (QoS Control List) QCL entry.                  |  |  |
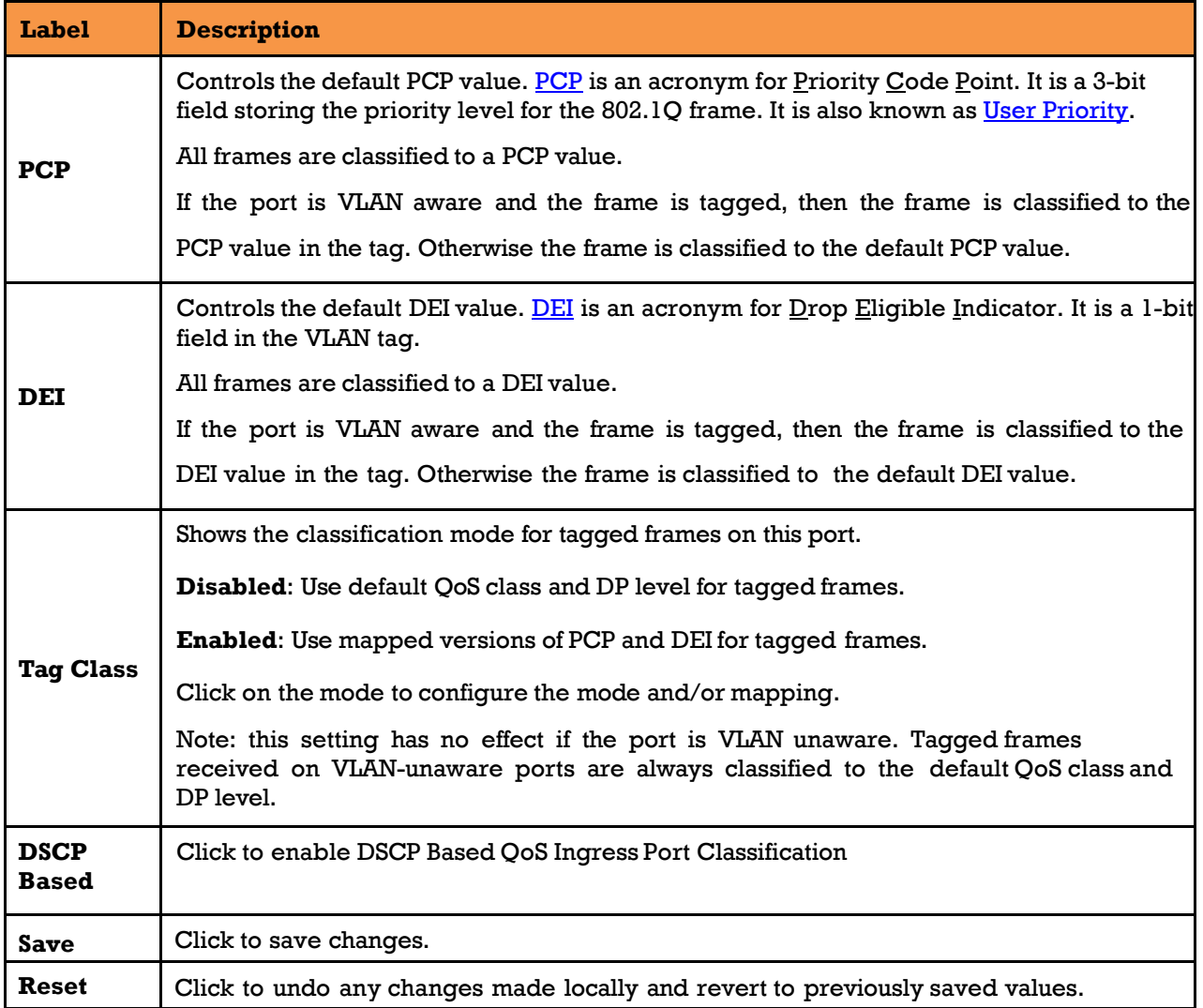

## **Port Tag Remarking**

This page provides an overview of QoS Egress Port Tag Remarking for all switch ports.

## QoS Egress Port Tag Remarking

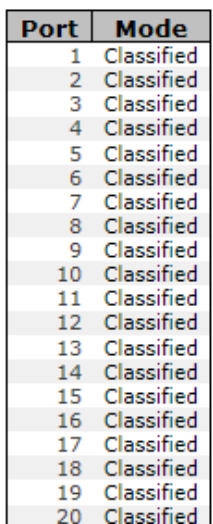

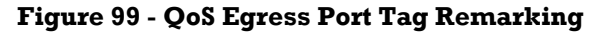

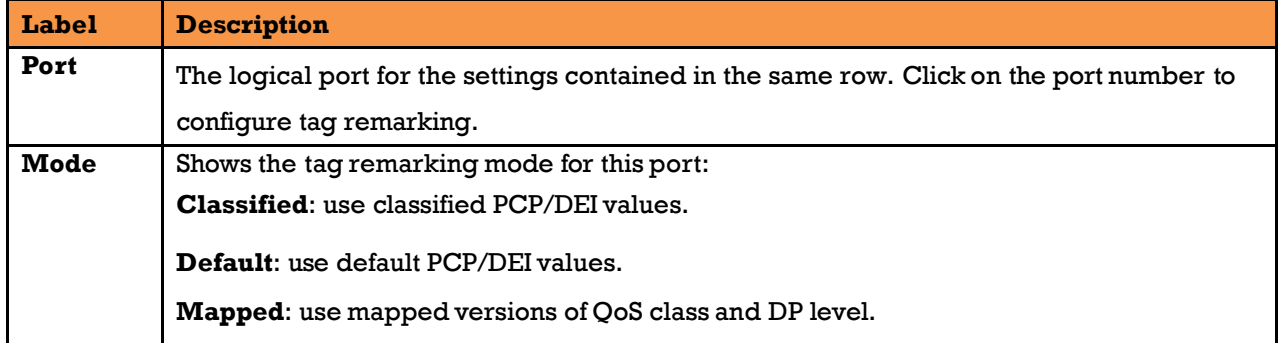

### **Port DSCP**

This page allows the user to configure basic QoS Port DSCP Configuration settings for all switch ports.

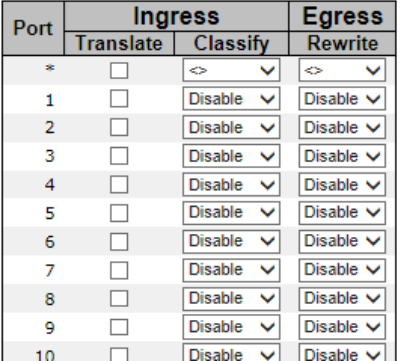

### QoS Port DSCP Configuration

**Figure 100 - QoS Port DSCP Configuration**

| Label | <b>Description</b>                                                                    |
|-------|---------------------------------------------------------------------------------------|
| Port  | Shows the list of ports for which you can configure DSCP Ingress and Egress settings. |

UM-iES28TG\_GF-1.116.4-EN.docx Page 101 © 2023 IS5 COMMUNICATIONS INC. ALL RIGHTS RESERVED

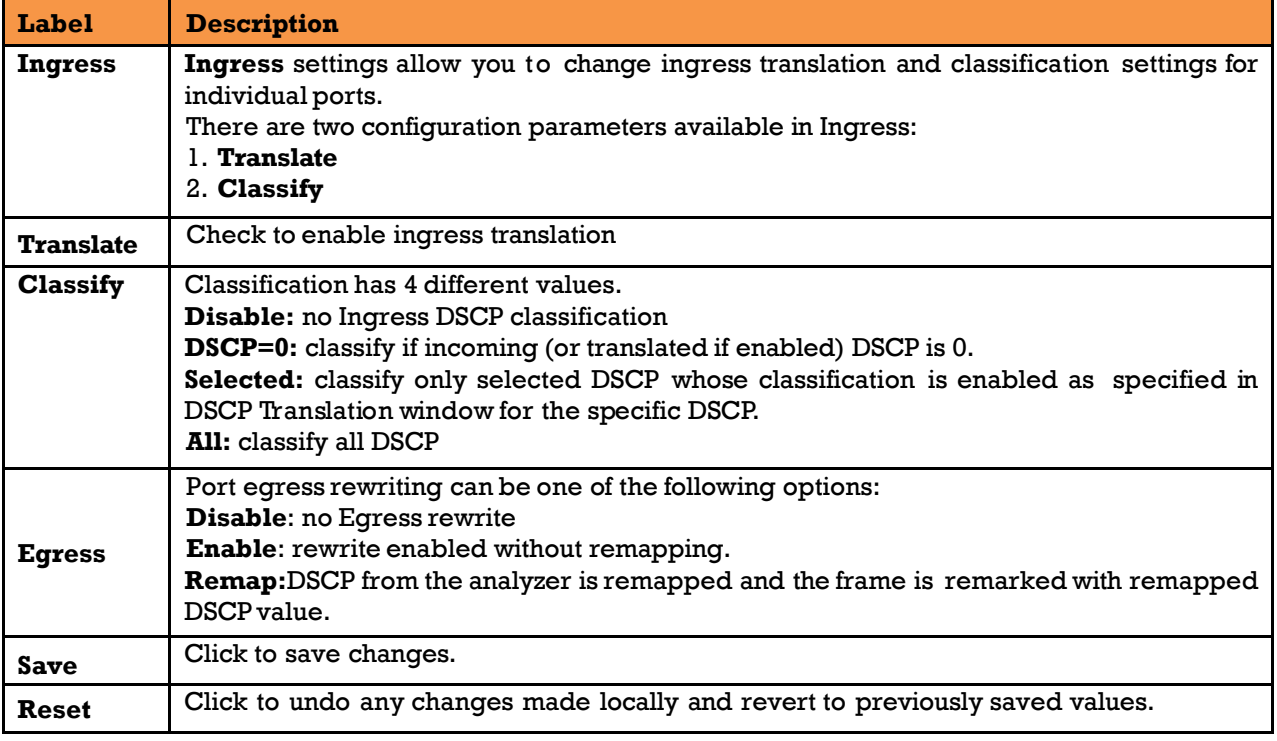

## **Port Policing**

This page allows the user to configure Policer settings for all switch ports.

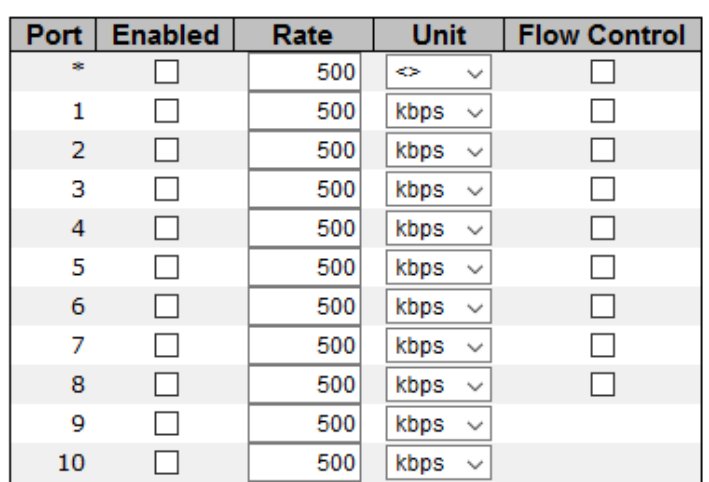

## **QoS Ingress Port Policers**

**Figure 101 - QoS Ingress Port Policers**

| Label               | <b>Description</b>                                                                                                    |
|---------------------|----------------------------------------------------------------------------------------------------|
| Port                | The port number for which the configuration below applies.                                                                   |
| Enable              | Check to enable the policer for individual switch ports.                                                                     |
| Rate                | Configures the rate of each policer. The default value is 500. This value is restricted                                      |
|                     | to 100 to 1000000 when the Unit is kbps or fps, and it is restricted to $1-13200$ when                                       |
|                     | the Unit is Mbps or kfps.                                                                                                    |
| Unit                | Configures the unit of measurement for each policer rate as kbps, Mbps, fps, or kfps.<br>The default value is <b>kbps</b> .  |
| <b>Flow Control</b> | If flow control is enabled and the port is in flow control mode, then pause frames are<br>sent instead of discarding frames. |
| <b>Save</b>         | Click to save changes.                                                                                                    |
| Reset               | Click to undo any changes made locally and revert to previously saved values.                                                |

## **Queue Policing**

This page allows the user to configure Queue Policer settings for all switch ports.

## **QoS Ingress Queue Policers**

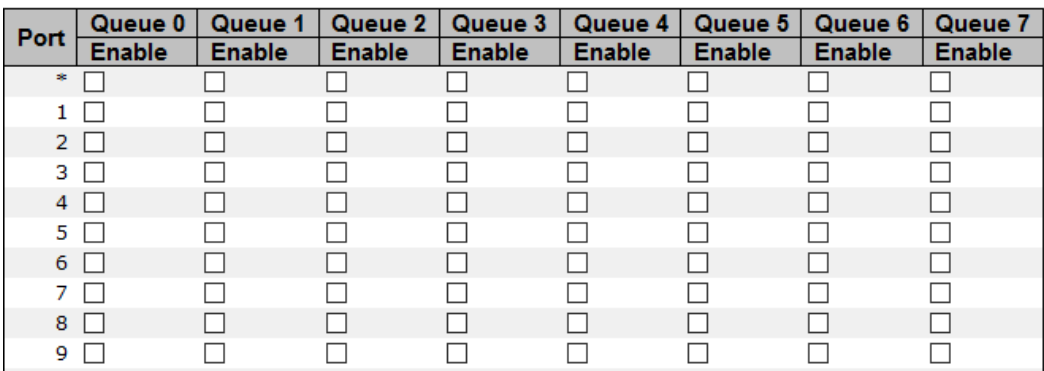

#### **Figure 102 - QoS Ingress Queue Policers**

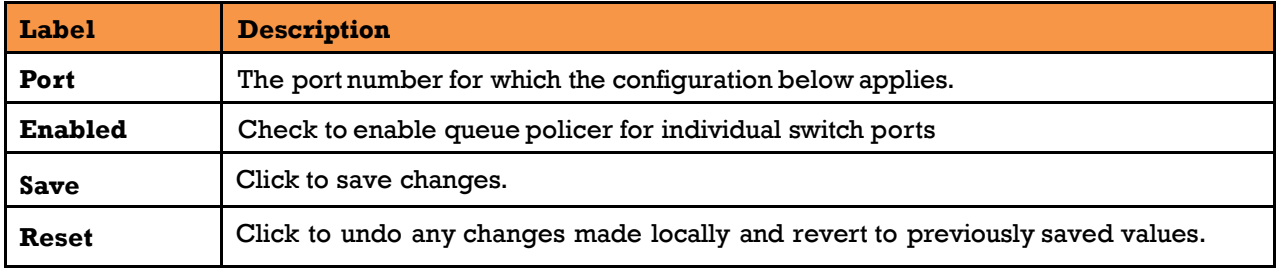

### **Port Schedulers**

This page provides an overview of QoS Egress Port Schedulers for all switch ports.

## QoS Egress Port Schedulers

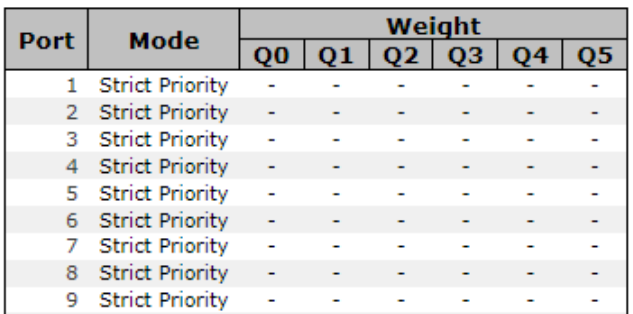

#### **Figure 103 - QoS Egress Port Policers**

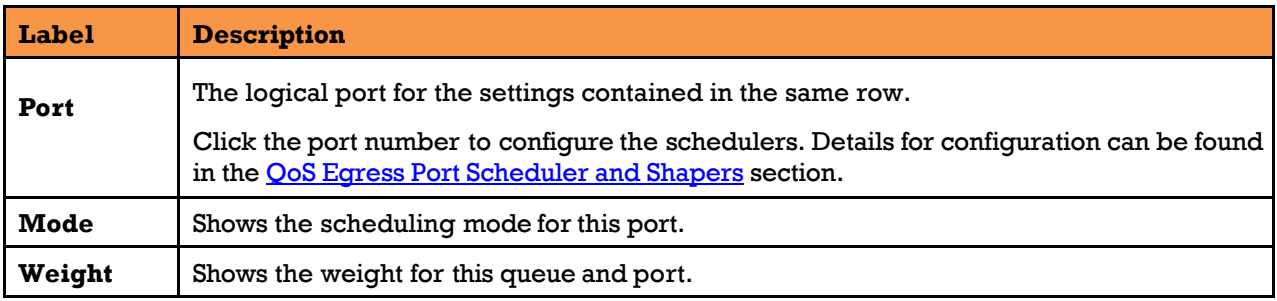

UM-iES28TG\_GF-1.116.4-EN.docx Page 104 © 2023 IS5 COMMUNICATIONS INC. ALL RIGHTS RESERVED

## **Port Shaping**

This page provides an overview of QoS Egress Port Shapers for all switch ports.

### QoS Egress Port Shapers

|      |            |          |          |                   | <b>Shapers</b> |                                     |          |                   |                                                                  |
|------|------------|----------|----------|-------------------|----------------|-------------------------------------|----------|-------------------|------------------------------------------------------------------|
| Port | Q0         | Q1       | 02       | Q <sub>3</sub>    | <b>Q4</b>      | <b>Q5</b>                           | Q6       | 07                | Port                                                             |
|      | disabled   | disabled |          |                   |                | disabled disabled disabled disabled | disabled | disabled          | disabled                                                         |
| 2    | disabled   | disabled | disabled | disabled          |                | disabled disabled                   | disabled | disabled          | disabled                                                         |
| з    | disabled   | disabled | disabled | disabled          |                | disabled disabled disabled          |          | disabled          | disabled                                                         |
|      | 4 disabled | disabled | disabled | disabled          |                | disabled disabled disabled          |          | disabled disabled |                                                                  |
| 5.   | disabled   | disabled | disabled | disabled          |                | disabled disabled disabled          |          | disabled          | disabled                                                         |
|      | 6 disabled | disabled |          | disabled disabled |                | disabled disabled                   | disabled | disabled disabled |                                                                  |
|      | disabled   | disabled |          | disabled disabled |                | disabled disabled disabled          |          | disabled          | disabled                                                         |
| 8    | disabled   | disabled | disabled | disabled          |                | disabled disabled disabled          |          |                   | disabled disabled                                                |
| ۹    | disabled   | disabled |          |                   |                |                                     |          |                   | disabled disabled disabled disabled disabled disabled disabled l |

**Figure 104 - QoS Egress Port Shapers**

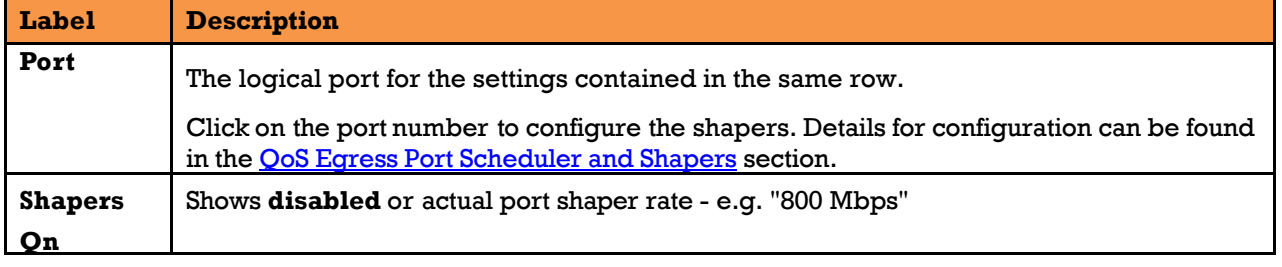

### <span id="page-113-0"></span>**QoS Egress Port Scheduler and Shapers**

This page allows the user to configure Scheduler and Shapers for a specific port.

This is accessed by clicking specific port on the Port Scheduler or Shaping screen (Port 1 shown).

### **5.7.8.1.1Strict Priority**

In the **Scheduler Mode**, from the drop-down list, select **Strict Priority**.

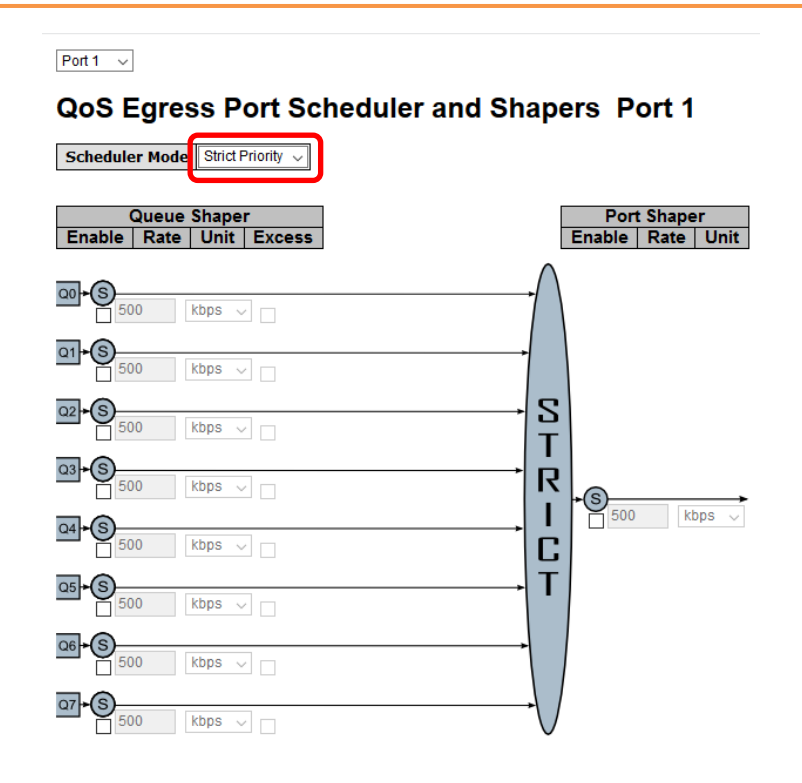

Save Reset Cancel

#### **Figure 105 - QoS Ingress Port Scheduler and Shapers Port 1- Strict Priority**

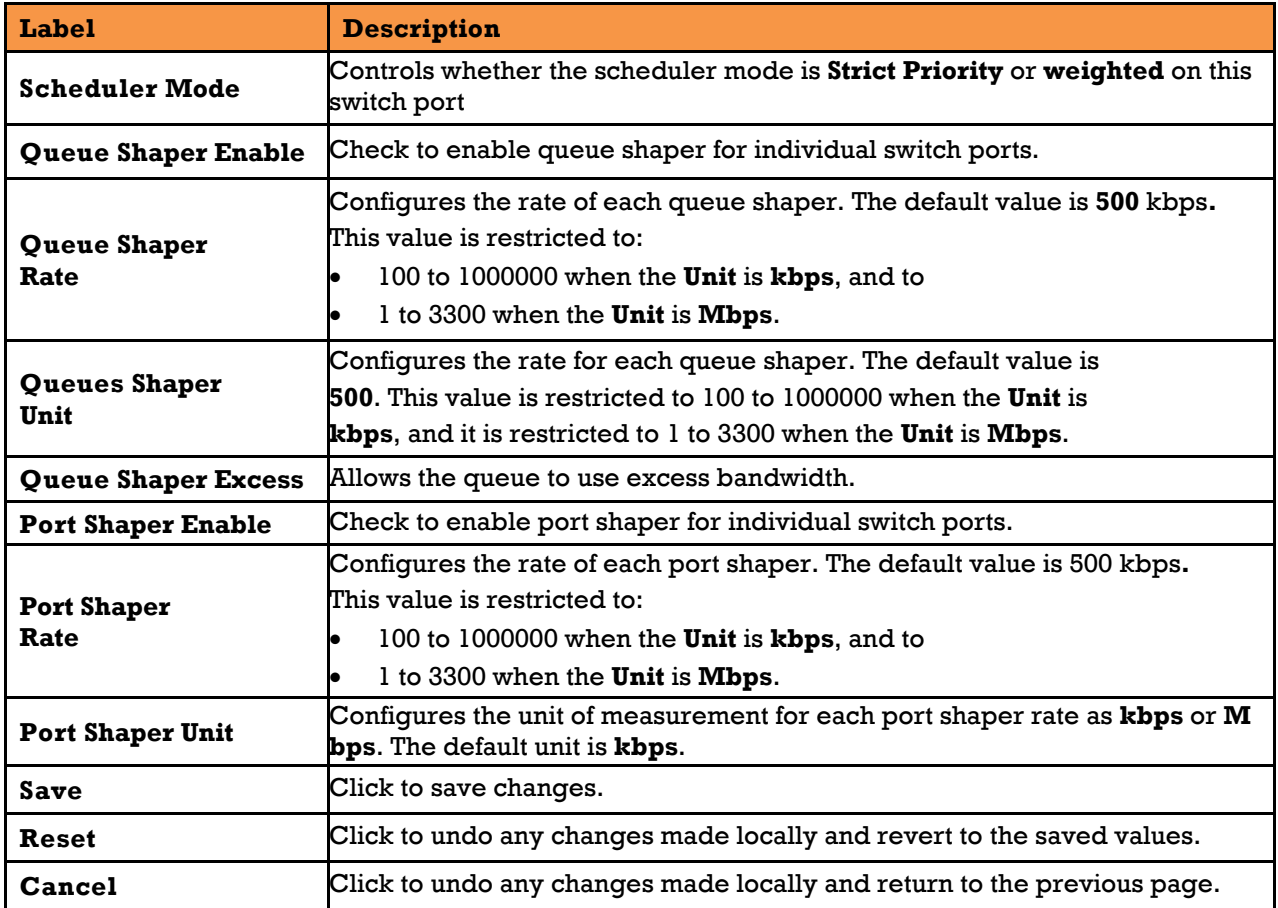

#### **5.7.8.1.2Weighted**

In the **Scheduler Mode**, from the drop-down list, select **Weighted**.

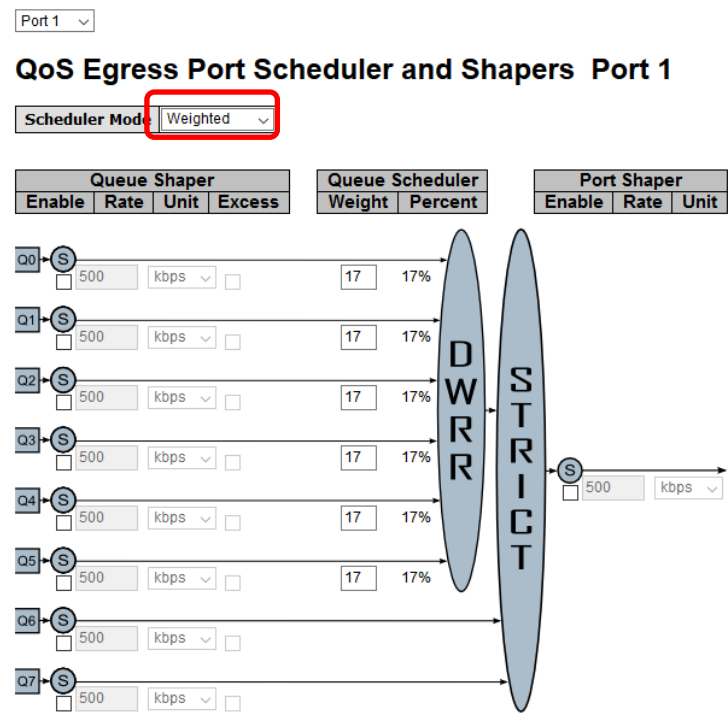

Save Reset Cancel

**Figure 106 - QoS Egress Port Scheduler and Shapers Port 1 – Scheduler Mode Weighted**

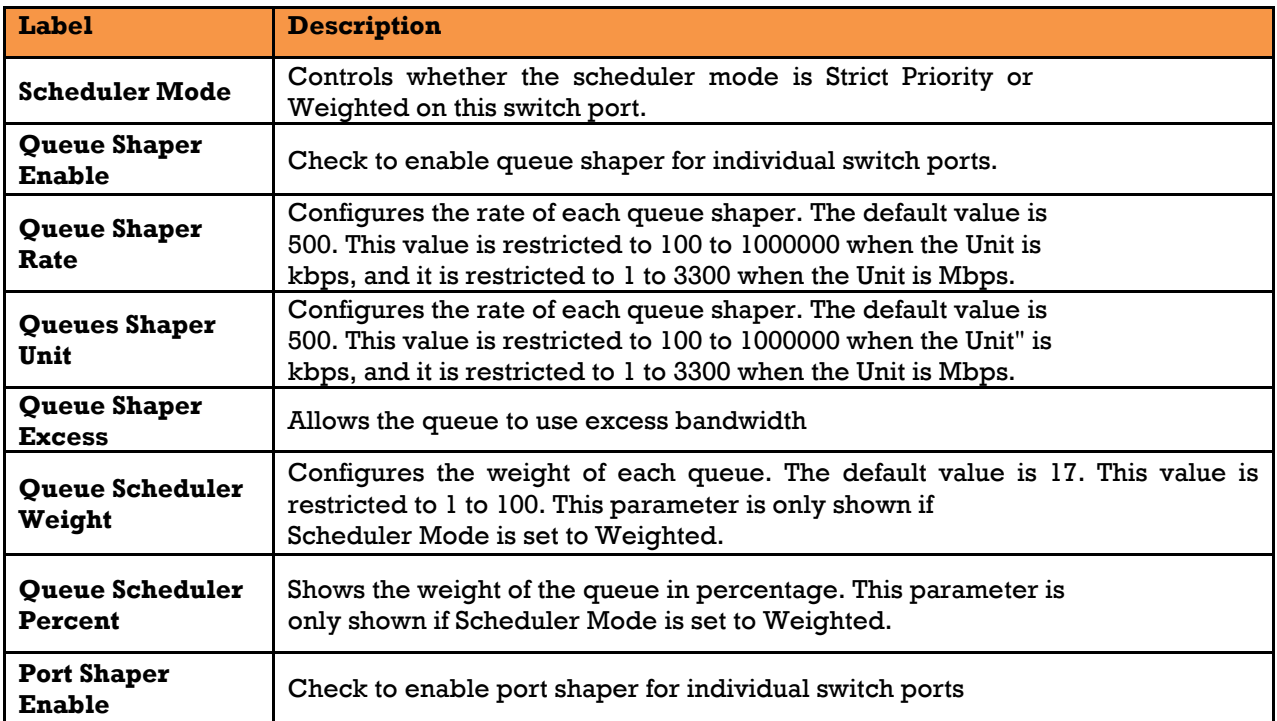

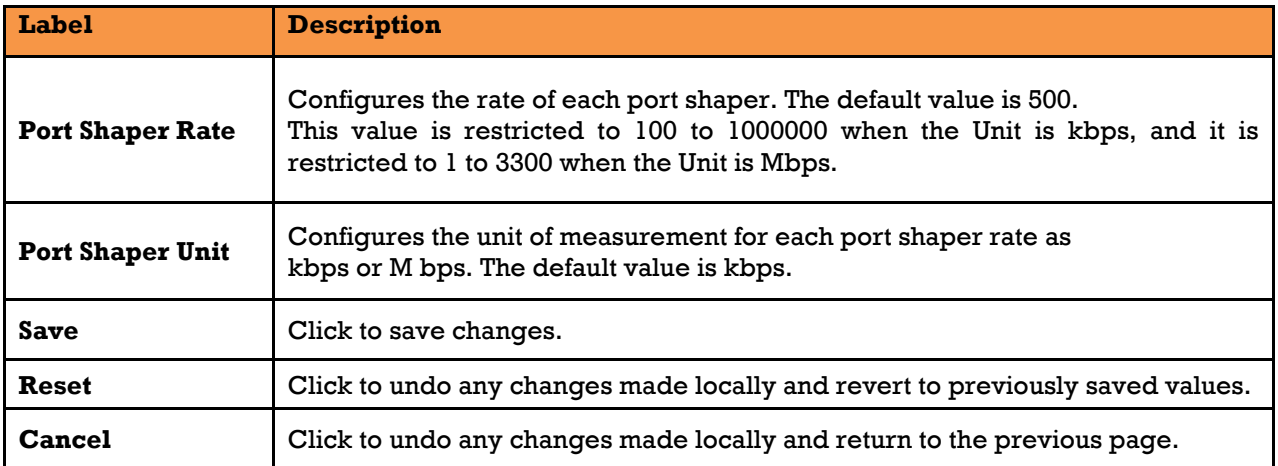

## **DSCP-Based QoS**

This page allows the user to configure basic QoS DSCP-Based QoS Ingress Classification settings for all switches.

## **DSCP-Based QoS Ingress Classification**

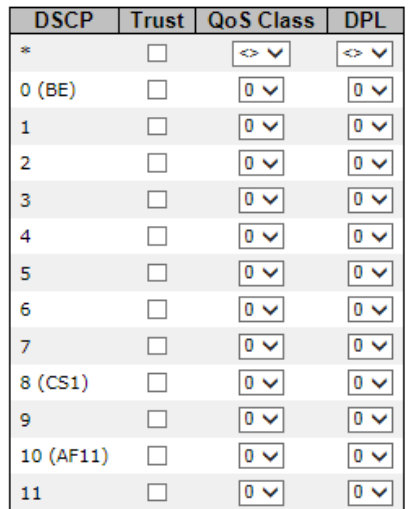

#### **Figure 107 - QoS DSCP-Based QoS Ingress Classification**

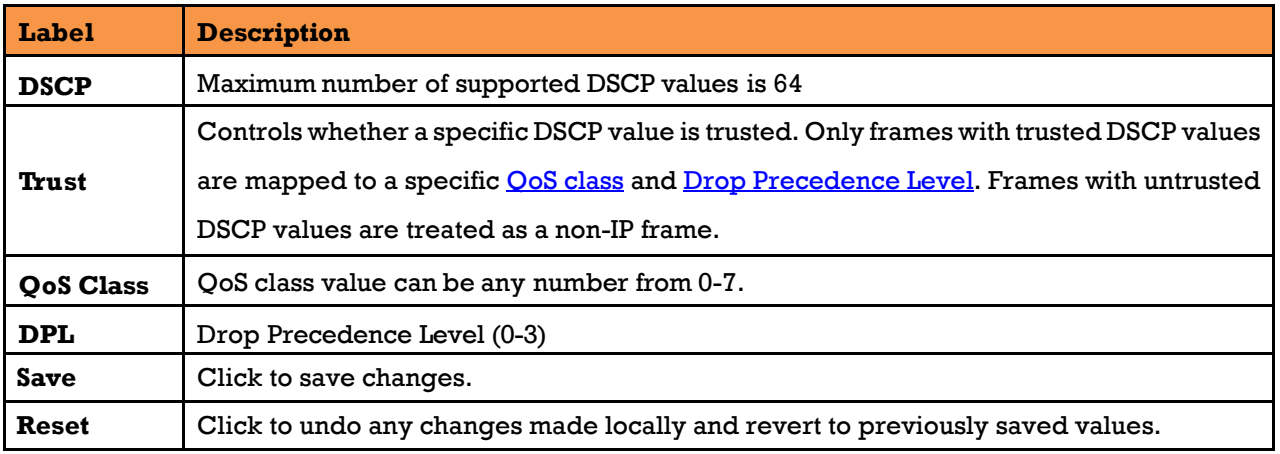

#### 5.7.10 **DSCP Translation**

This page allows the user to configure basic QoS DSCP translation settings for all switches. DSCP translation can be done in **Ingress** or **Egress**.

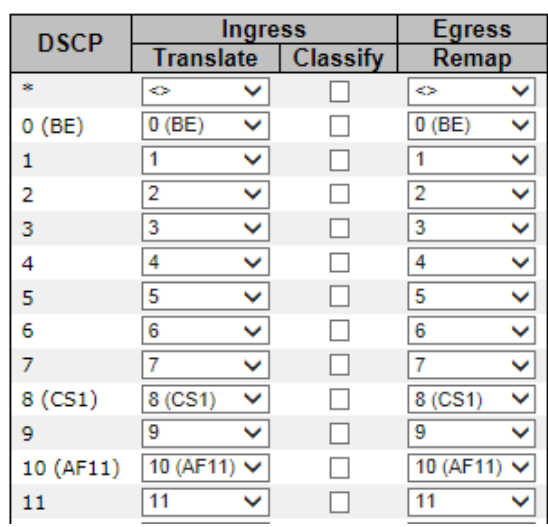

## **DSCP Translation**

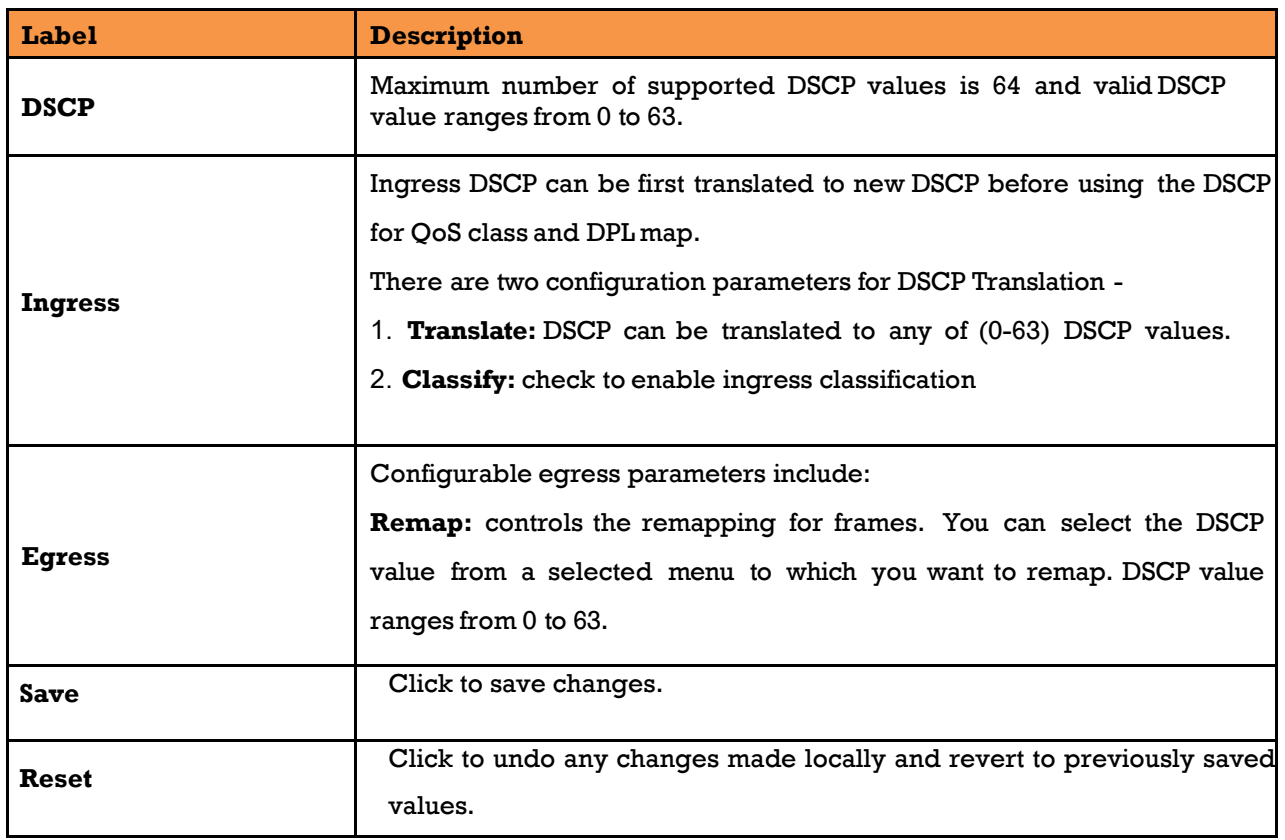

#### 5.7.11 **DSCP Classification**

This page allows the user to configure the mapping of QoS class to DSCP value.

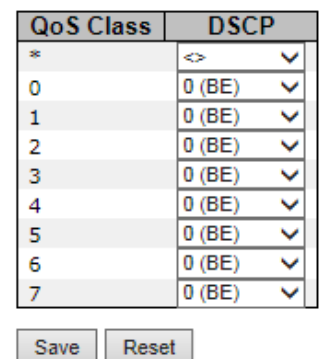

## **DSCP Classification**

**Figure 108 - DSCP Classification**

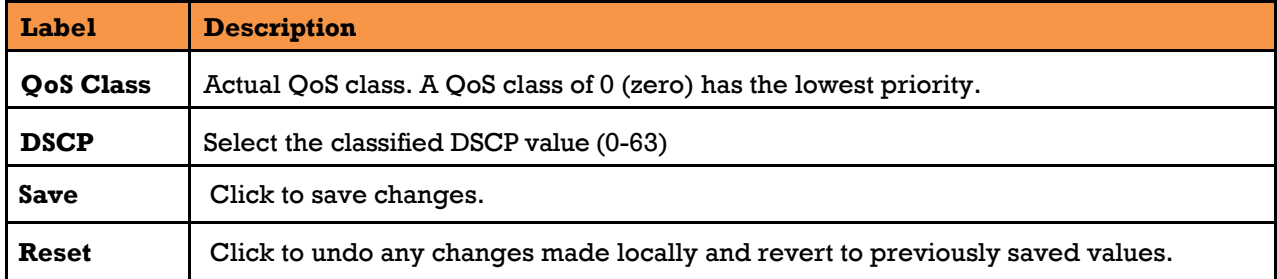

#### 5.7.12 **QoS Control List**

This page shows the QoS Control List [\(QCL\)](http://192.168.10.1/help/glossary.htm#q), which is made up of the [QCEs](http://192.168.10.1/help/glossary.htm#q). Each row describes a QCE that is defined. The maximum number of QCEs is 256 on each switch. Click on the lowest plus sign to add a new QCE to the list.

### QoS Control List Configuration

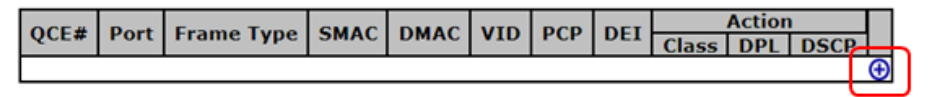

### **QCE Configuration**

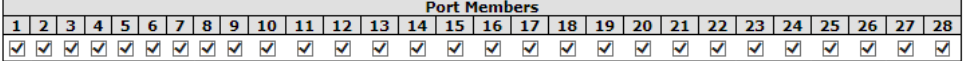

#### **Key Parameters**

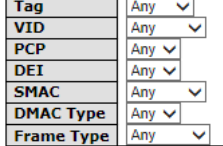

### **Action Parameters**

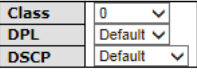

Save Reset Cancel

#### **Figure 109 - QoS Control List Configuration**

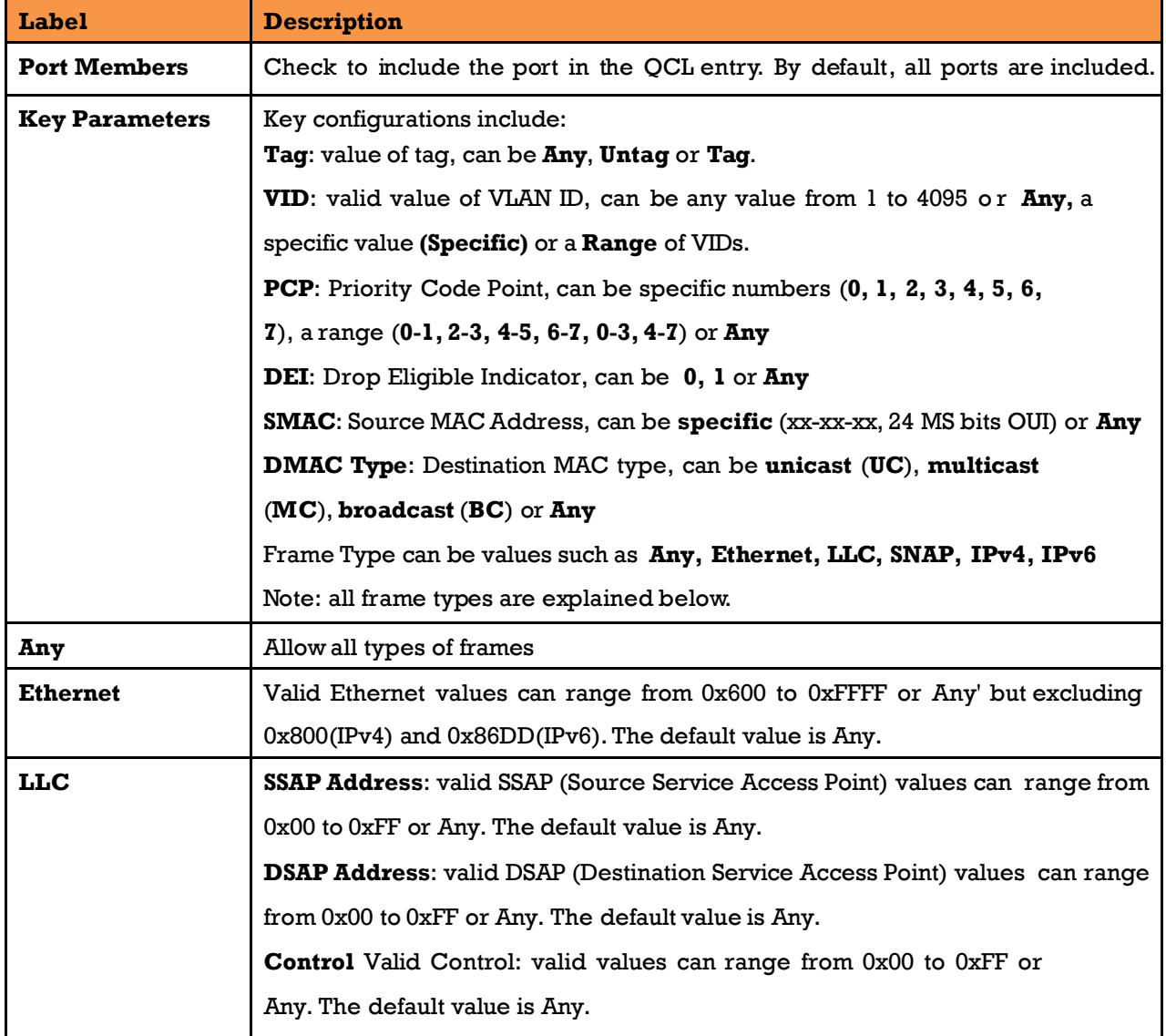

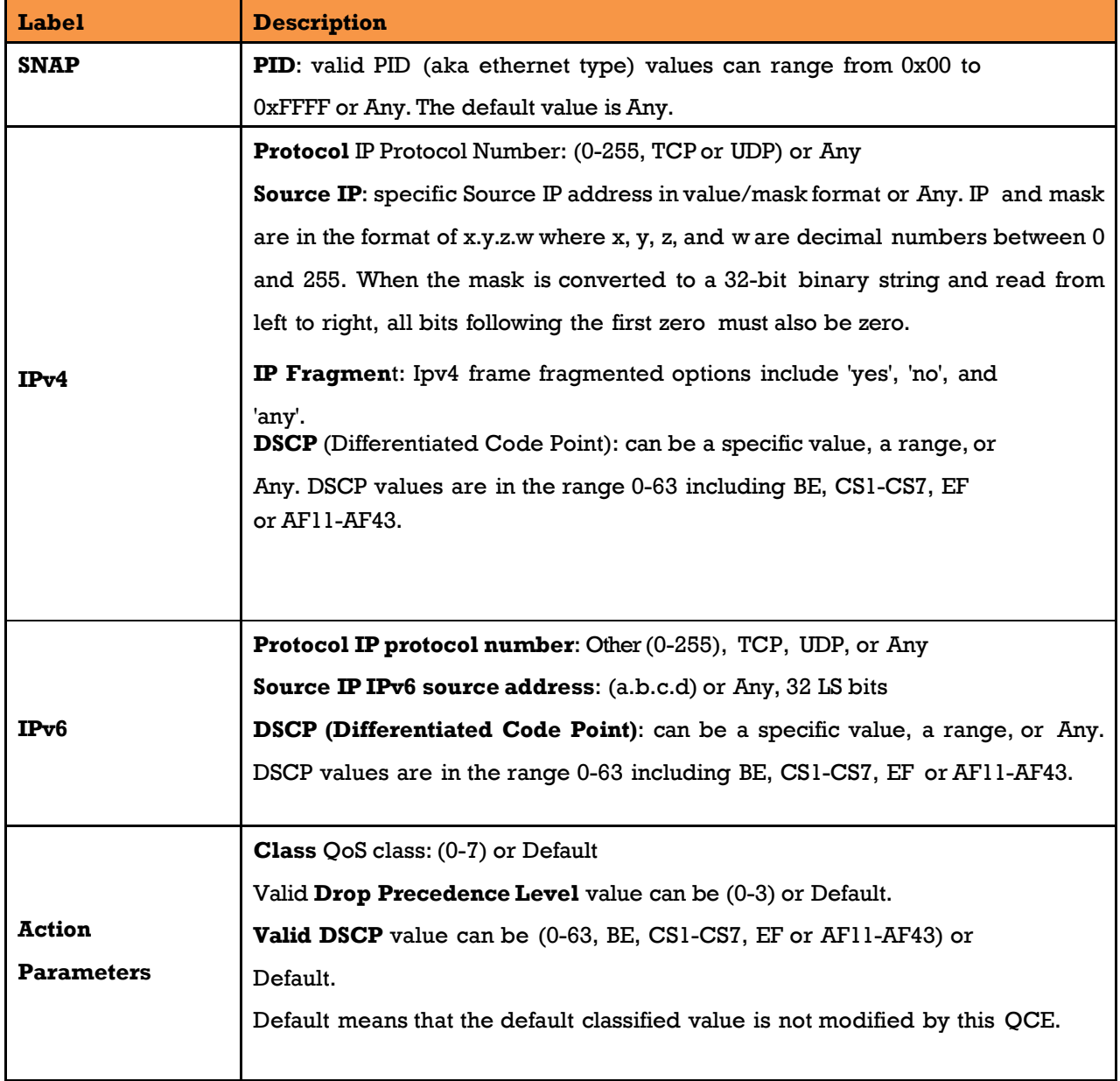

#### 5.7.13 **QoS Statistics**

This page provides the statistics of individual queues for all switch ports.

## **Queuing Counters**

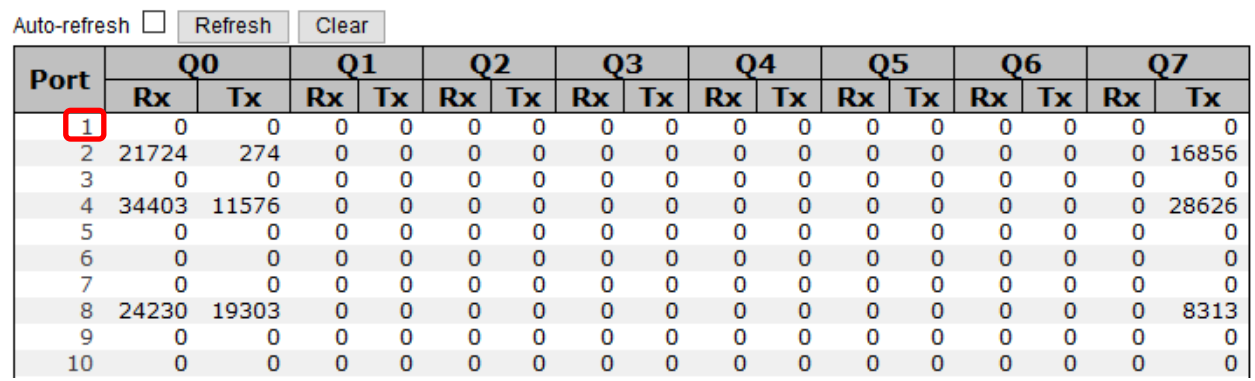

#### **Figure 110 - QoS Statistics**

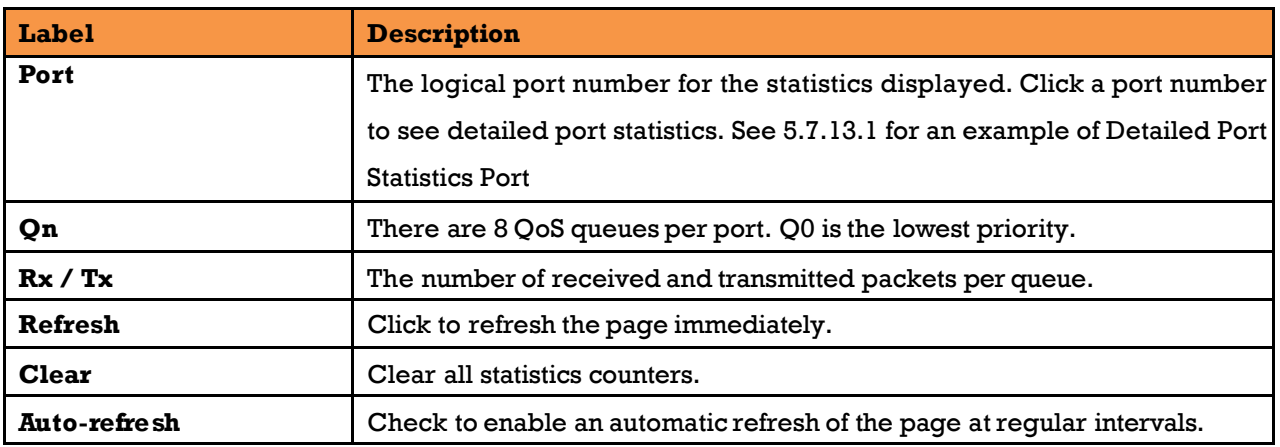

#### <span id="page-122-0"></span>5.7.13.1 **Detailed Port Statistics Port 2**

## **Detailed Port Statistics Port 2**

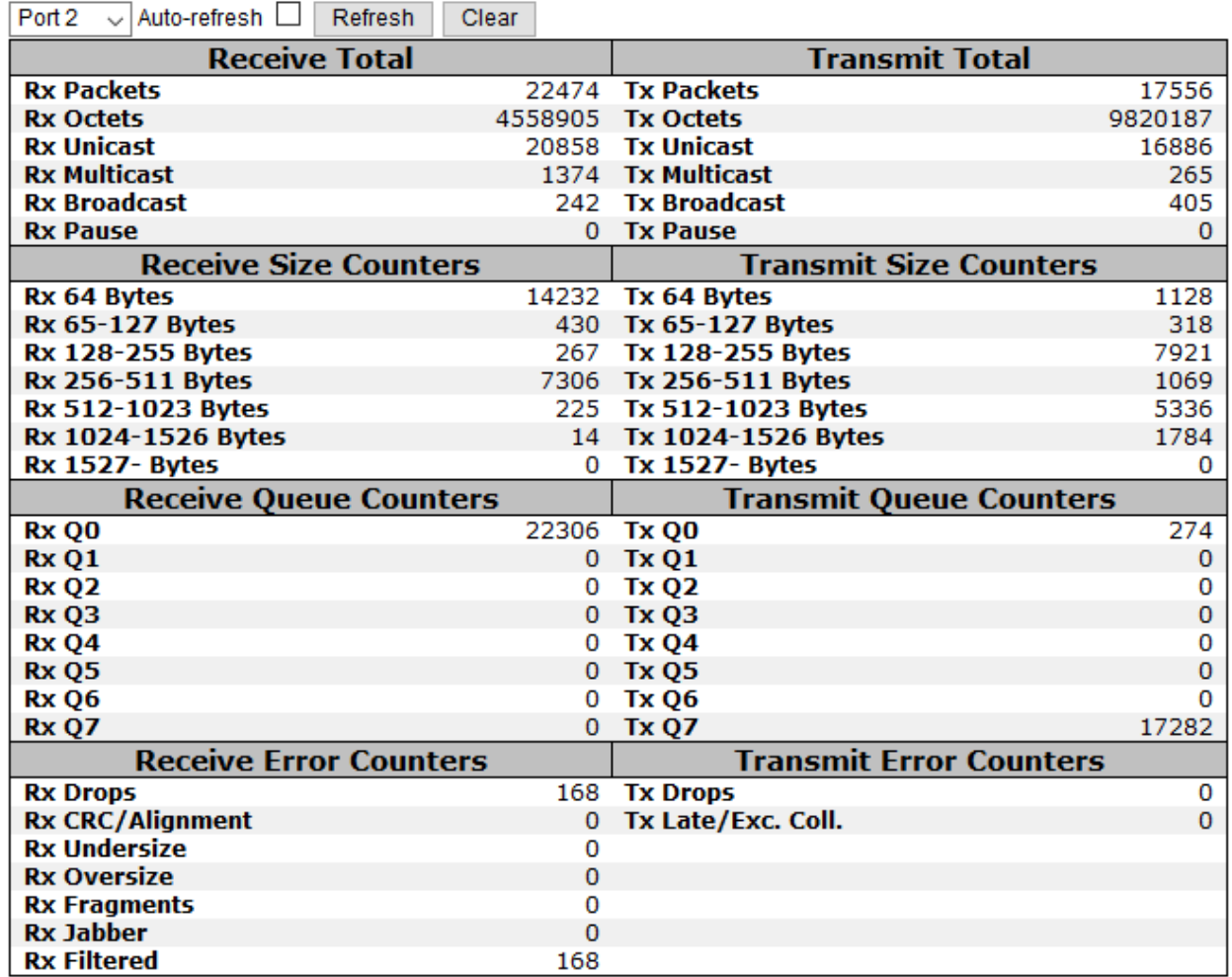

#### **Figure 111 - Detailed Port Statistics Port 2**

#### 5.7.14 **QCL Status**

This page shows the QoS Control List (QCL) status by different QCL users. Each row describes the QCE that is defined. It is a conflict if a specific QCE is not applied to the hardware due to hardware limitations. The maximum number of QCEs is 256 on each switch.

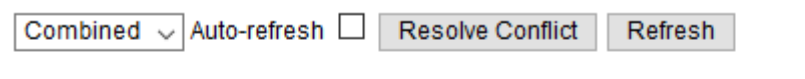

# **QoS Control List Status**

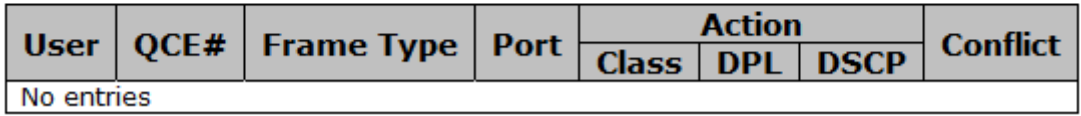

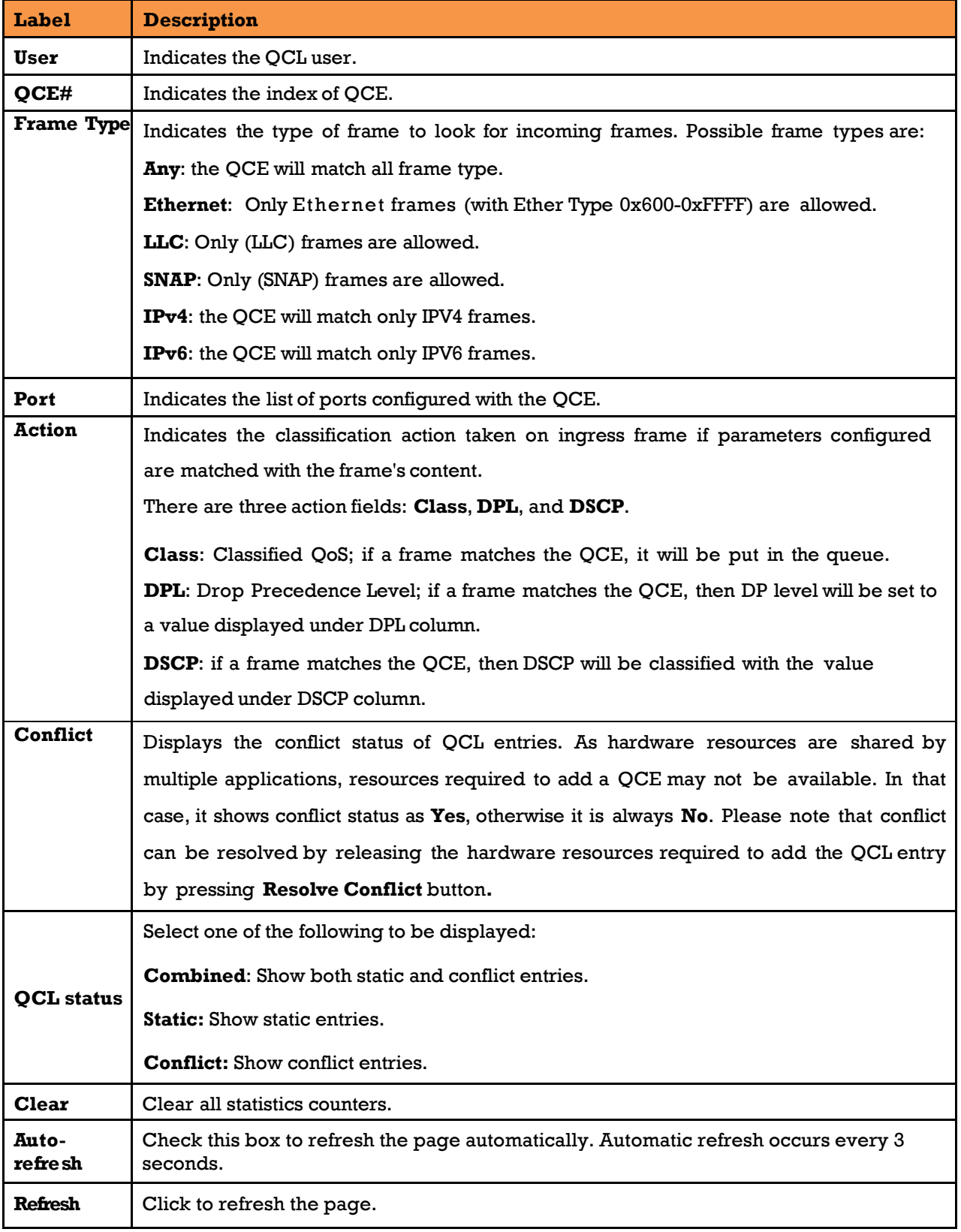

### **Figure 112 - QoS Control List Status**

# **5.8Multicast**

## **IGMP Snooping Basic Configuration**

This page provides IGMP Snooping related configurations.

## **IGMP Snooping Configuration**

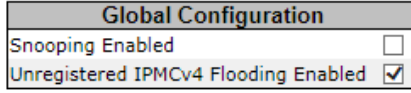

## **Port Related Configuration**

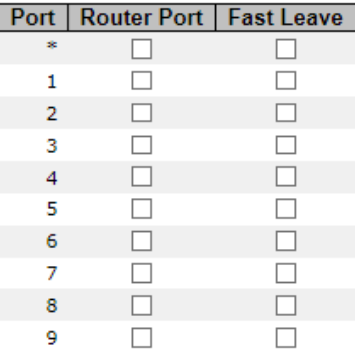

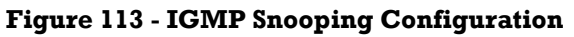

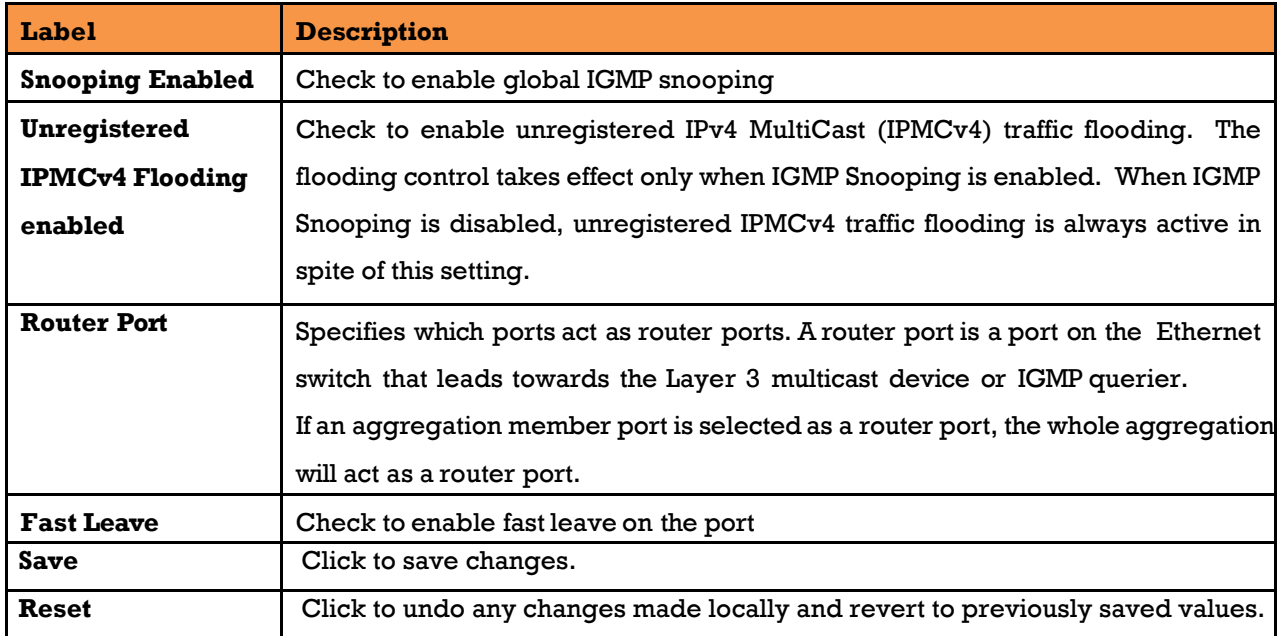

### **IGMP Snooping VLAN Configurations**

Each page shows up to 99 entries from the VLAN table, with a default value of 20, selected by the **Entries Per Page** input field. When first visited, the web page will show the first 20 entries from the beginning of the VLAN Table. The first displayed will be the one with the lowest VLAN ID found in the VLAN Table.

The **VLAN** input field allows the user to select the starting point in the VLAN Table. Clicking the **Refresh** button will update the displayed table starting from that or the next closest VLAN Table match.

The **>>** will use the last entry of the currently displayed entry as a basis for the next lookup. When the end is reached, the text **No more entries** is shown in the displayed table. Use the

**|<<** button to start over.

## **IGMP Snooping VLAN Configuration**

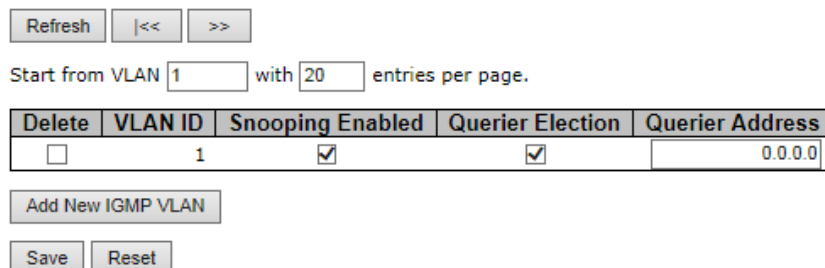

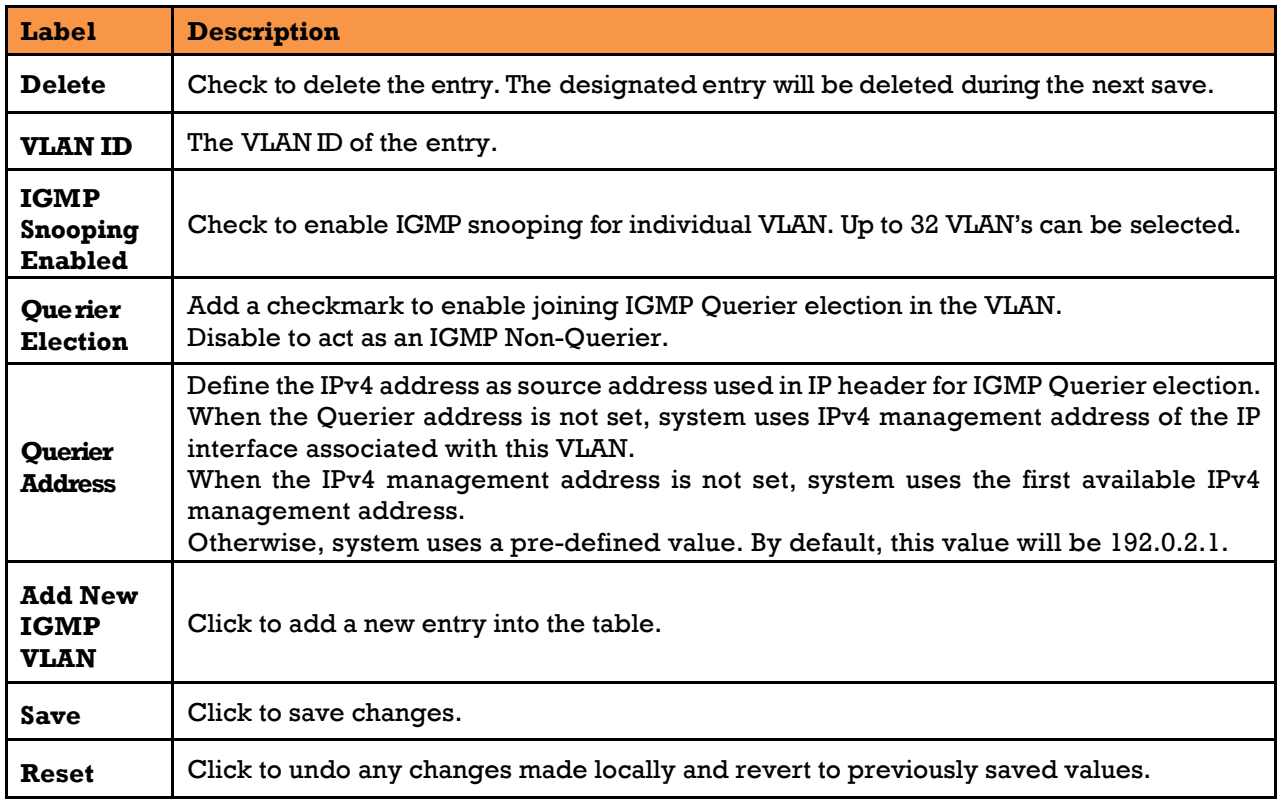

#### **Figure 114 - IGMP Snooping VLAN Configuration**

## **IGMP Snooping Status**

This page provides IGMP snooping status.

 $\begin{tabular}{|c|c|c|c|c|} \hline \quad \quad & \quad \quad & \quad \quad & \quad \quad & \quad \quad \\ \hline \quad \quad & \quad \quad & \quad \quad & \quad \quad & \quad \quad & \quad \quad \\ \hline \end{tabular}$ 

### **IGMP Snooping Status**

#### **Statistics**

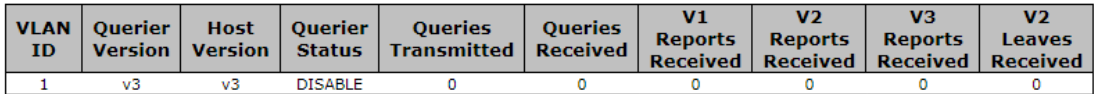

**Router Port** 

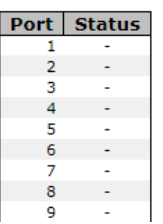

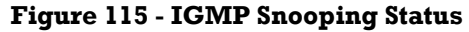

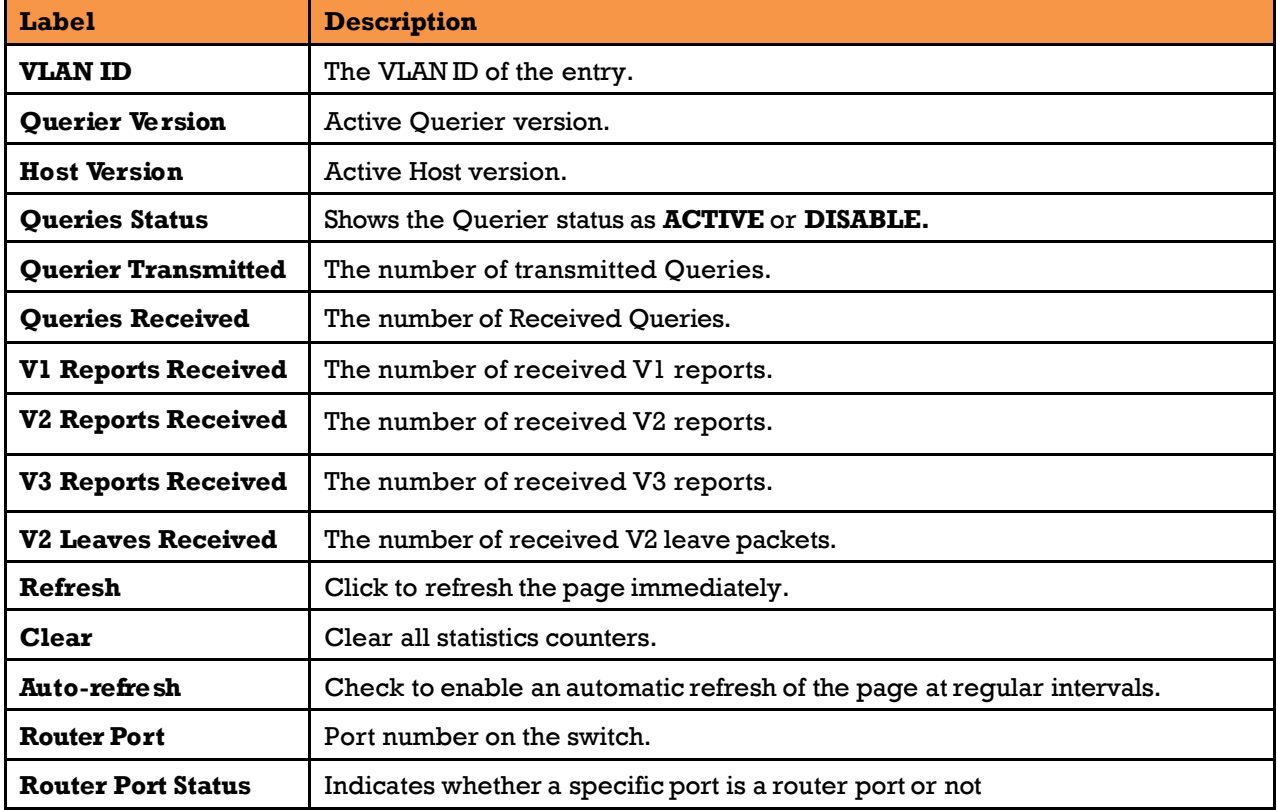

### **IGMP Snooping Group Information**

Entries in the IGMP Group Table are shown on this page. The IGMP Group Table is sorted first by VLAN ID, and then by group.

Each page shows up to 99 entries from the IGMP Group table, default being 20, selected through the "entries per page" input field. When first visited, the web page will show the first 20 entries from the beginning of the IGMP Group Table.

The **Start fro[m VLAN](http://192.168.10.1/help/glossary.htm#vlan)** and **group** input fields allow the user to select the starting point in the IGMP Group Table. Clicking **Refresh** will update the displayed table starting from that or the next closest IGMP Group Table match. In addition, the two input fields will—upon clicking **Refresh**—assume the value of the first displayed entry, allowing for continuous refresh with the same start address.

The **>>** button will use the last entry of the currently displayed table as a basis for the next lookup. When the end is reached the text "No more entries" is shown in the displayed table.

Use the  $\vert \lt\vert$  button to start over.

## **IGMP Snooping Group Information**

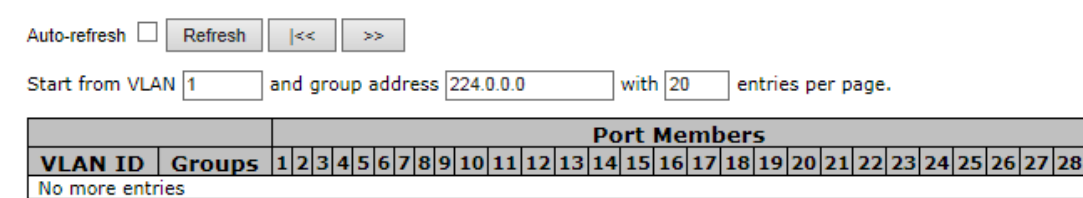

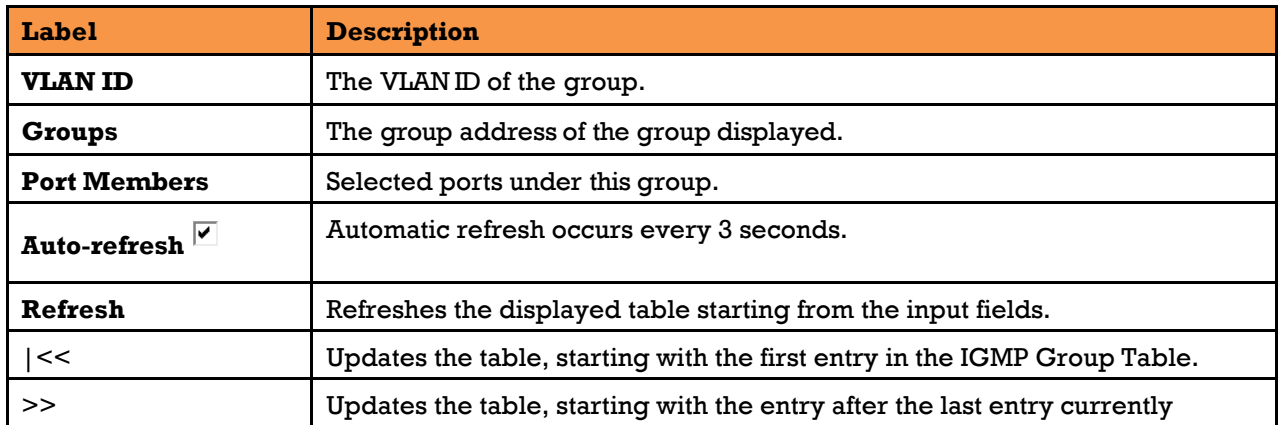

#### **Figure 116 - IGMP Snooping Group Information**

# **5.9 Security**

## **5.9.1 Remote Control Security Configuration**

Remote Control Security allows the user to limit the remote access of management interface. When enabled, the request of client which is not in the allow list will be rejected.

# **Remote Control Security Configuration**

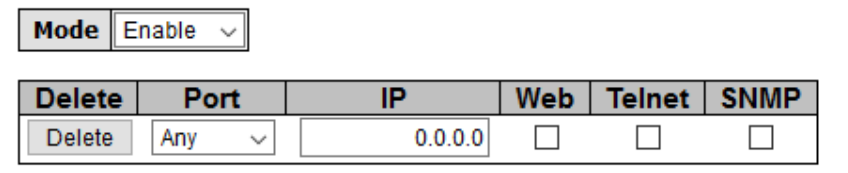

Add new entry Save Reset

#### **Figure 117 - Remote Control Security Configuration**

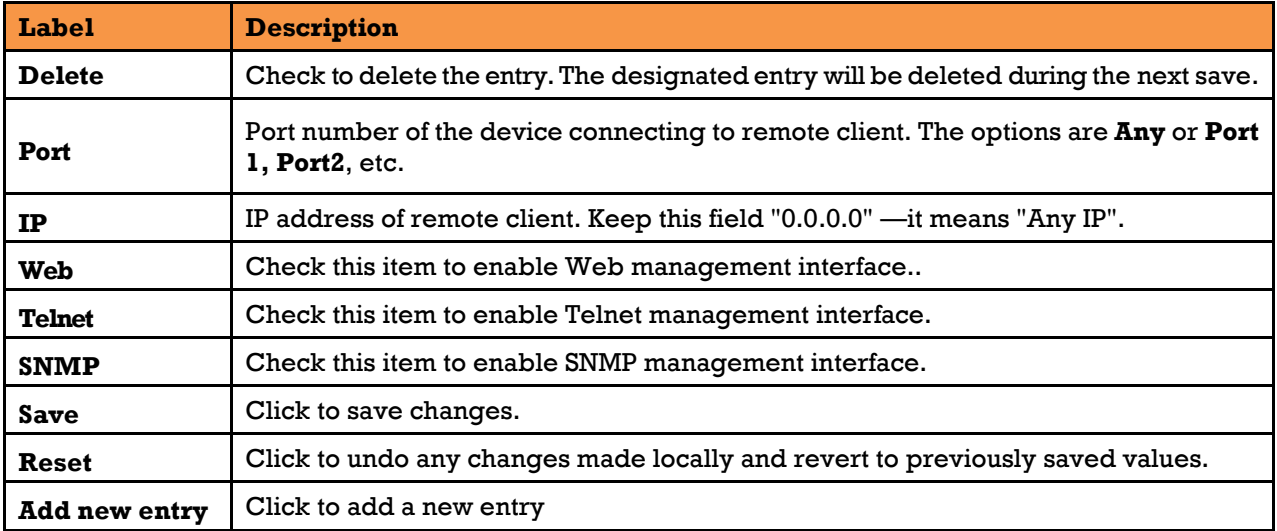

### **Device Binding**

Device Binding effectively binds the IP/MAC address of the device connected with the switch port. If the IP/MAC address of the connecting device does not match the switch port binding information, the device will be blocked for security. Additionally, the bound device also benefits from a collection of active network traffic protection and maintenance tools — alive check, stream check, and DoS/DDoS auto-prevention.

This page provides Device Binding related configuration.

## **Device Binding**

#### Function State Enable v

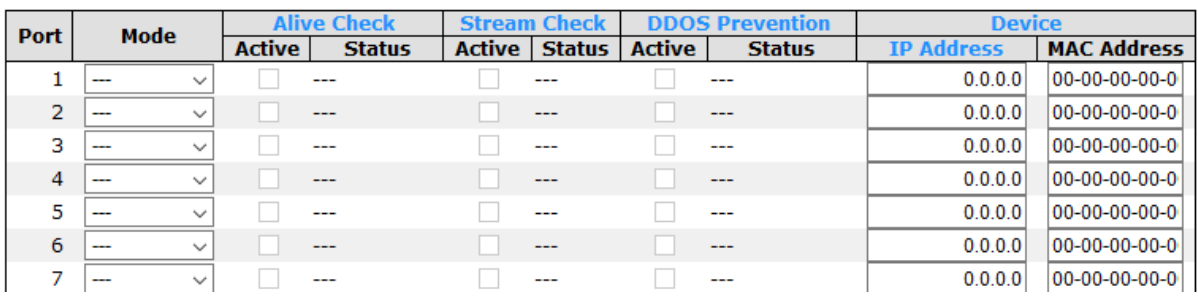

#### **Figure 118 - Device Binding**

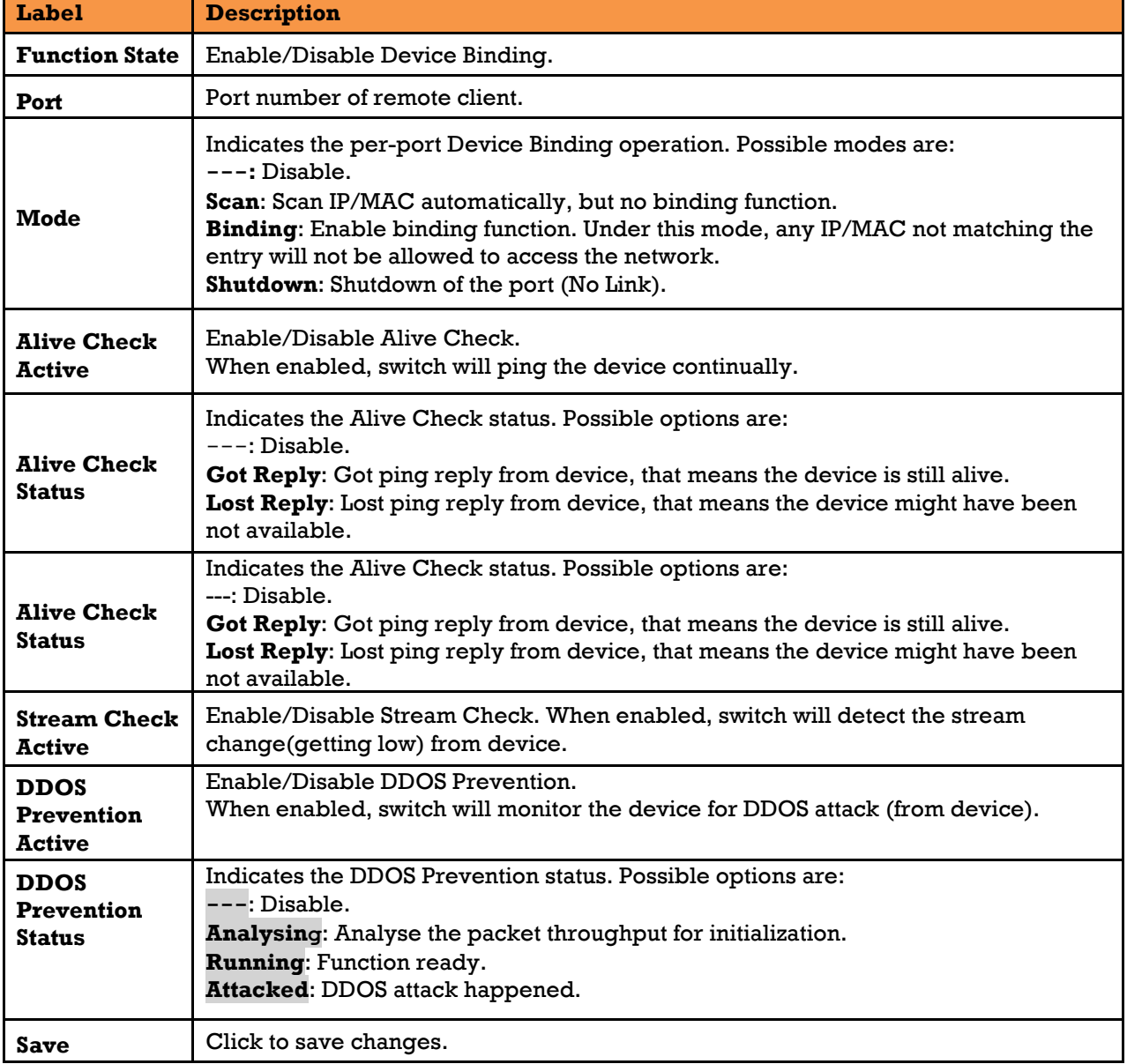

#### **Advanced Configurations**

#### **5.9.2.1.1Alias IP Address**

This page provides Alias IP Address configuration. Some devices might have more than one IP addresses. You could specify the other IP address here.

## **Alias IP Address**

| Port | <b>Alias IP Address</b> |
|------|-------------------------|
|      | 0.0.0.0                 |
| 2    | 0.0.0.0                 |
| з    | 0.0.0.0                 |
| 4    | 0.0.0.0                 |
| 5    | 0.0.0.0                 |
| 6    | 0.0.0.0                 |
|      | 0.0.0.0                 |

**Figure 119 - Alias IP Address**

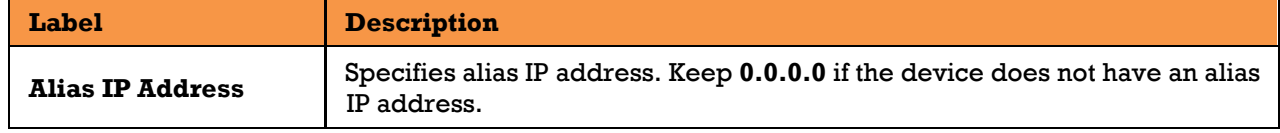

### **5.9.2.1.2 Alive Check**

You can use ping commands to check port link status. If port link fails, you can set actions from the list.

### **Alive Check**

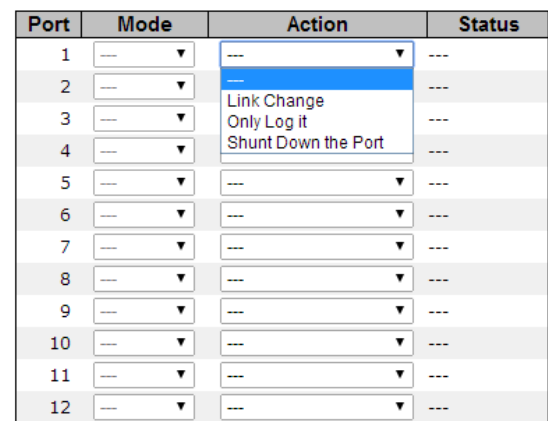

#### **Figure 120 - Alive Check**

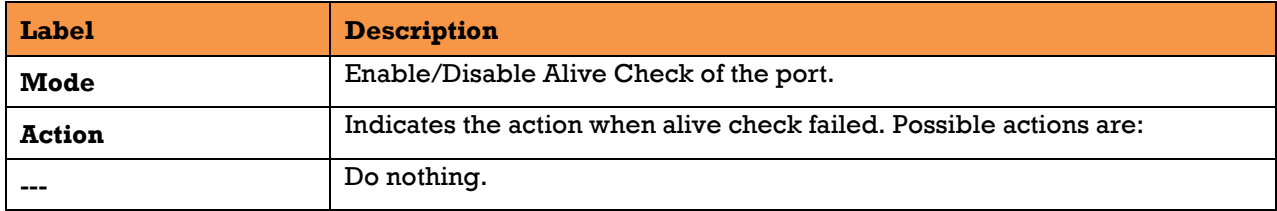

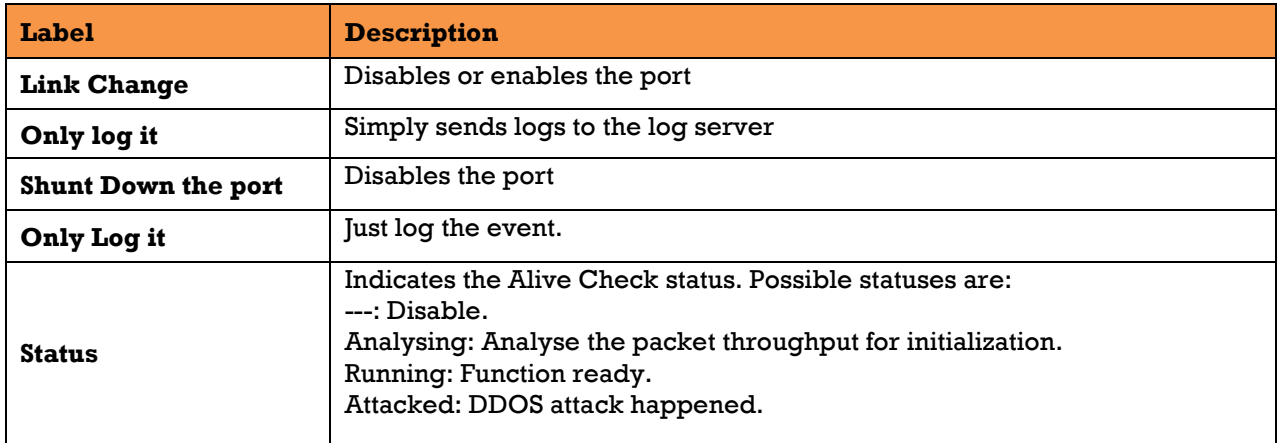

#### **5.9.2.1.3 DDOS Prevention**

This page provides DDOS Prevention configurations. The switch can monitor ingress packets, and

perform actions when DDOS attack occurred on this port. You can configure the setting to achieve

maximum protection.

### **DDOS Prevention**

| <b>Port</b>    | <b>Mode</b>                   | <b>Sensibility</b>          | <b>Packet Type</b>                    | <b>Socket Number</b> |             | <b>Filter</b> | <b>Action</b>                          | <b>Status</b> |
|----------------|-------------------------------|-----------------------------|---------------------------------------|----------------------|-------------|---------------|----------------------------------------|---------------|
|                |                               |                             |                                       | Low                  | <b>High</b> |               |                                        |               |
| 1              | Enabled ▼                     | Normal v                    | <b>TCP</b><br>▼                       | 80                   | 80          | Destination v | ---                                    | Running       |
| $\overline{2}$ | ▼<br>---                      | Normal $\blacktriangledown$ | <b>TCP</b><br>7                       | 80                   | 80          | Destination v | ---<br>Blocking 1 minute               | $- - -$       |
| 3              | $\overline{\phantom{a}}$      | Normal v                    | <b>TCP</b><br>$\overline{\mathbf{v}}$ | 80                   | 80          | Destination v | Blocking 10 minute                     | $\sim$        |
| 4              | ▼<br>$\overline{\phantom{a}}$ | Normal v                    | <b>TCP</b><br>$\overline{\mathbf{v}}$ | 80                   | 80          | Destination v | <b>Blocking</b><br>Shunt Down the Port | $- - -$       |
| 5              | $-$                           | Normal <b>v</b>             | <b>TCP</b><br>$\mathbf{v}$            | 80                   | 80          | Destination v | Only Log it                            | ---           |
| 6              | $\overline{\phantom{a}}$      | Normal v                    | <b>TCP</b>                            | 80                   | 80          | Destination v | ---                                    | $-$           |
| 7              | $\overline{\phantom{a}}$      | Normal $\blacktriangledown$ | <b>TCP</b><br>$\overline{\mathbf{v}}$ | 80                   | 80          | Destination v | ---                                    | $- - -$       |
| 8              | $\frac{1}{2}$                 | Normal v                    | <b>TCP</b><br>$\overline{\mathbf{v}}$ | 80                   | 80          | Destination v | ---                                    | $-$           |
| 9              | ▼<br>$\overline{\phantom{a}}$ | Normal $\blacktriangledown$ | <b>TCP</b><br>$\overline{\mathbf{v}}$ | 80                   | 80          | Destination v | ---                                    | $- - -$       |
| 10             | $\sim$                        | Normal v                    | <b>TCP</b>                            | 80                   | 80          | Destination v | ▼<br>---                               | $-$           |
| 11             | ▼<br>$\overline{a}$           | Normal $\blacktriangledown$ | <b>TCP</b><br>$\mathbf{v}$            | 80                   | 80          | Destination v | ---                                    | $- - -$       |

**Figure 121 - DDoS Prevention**

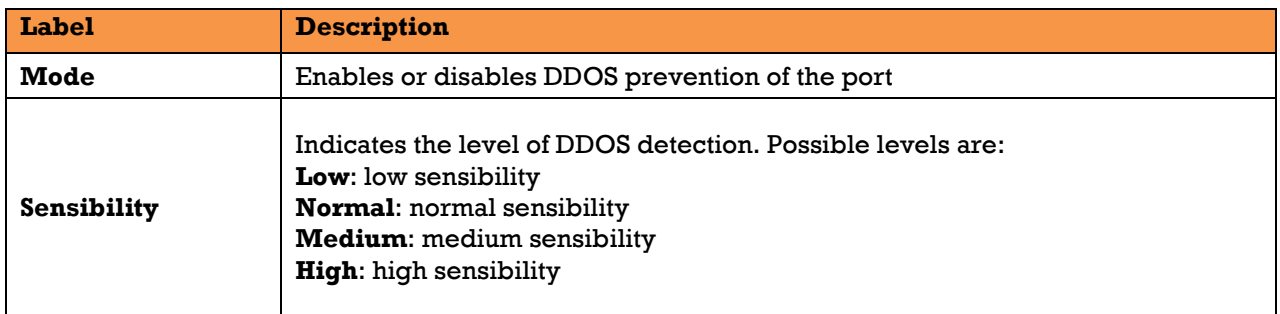

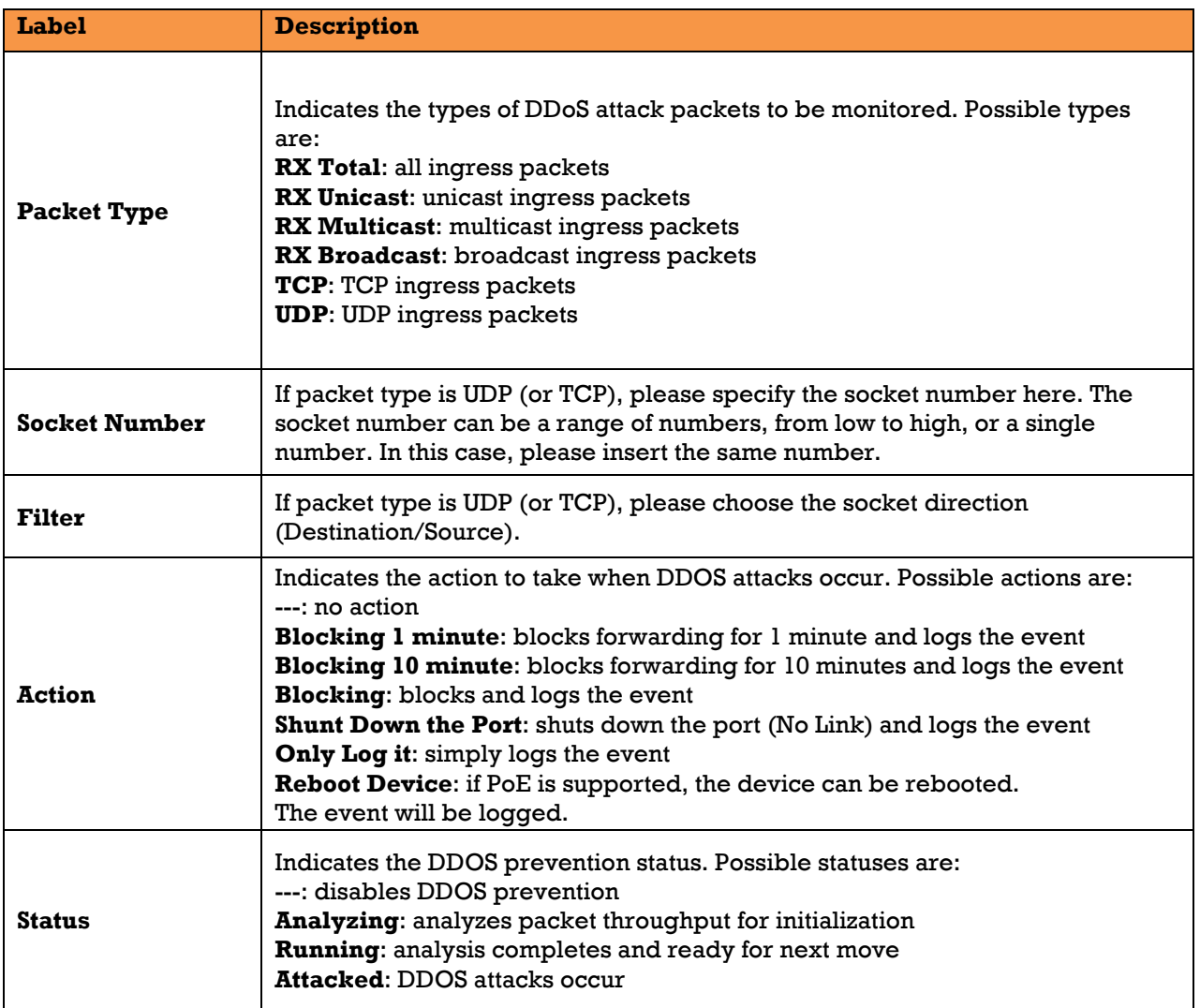

### **5.9.2.1.4 Device Description**

This page allows the user to configure device description settings.

### **Device Description**

| Port | <b>Device</b>            |                         |                    |  |  |  |  |  |
|------|--------------------------|-------------------------|--------------------|--|--|--|--|--|
|      | Type                     | <b>Location Address</b> | <b>Description</b> |  |  |  |  |  |
| 1    | IP Camera                |                         |                    |  |  |  |  |  |
| 2    | IP Phone                 |                         |                    |  |  |  |  |  |
| з    | <b>Access Point</b>      |                         |                    |  |  |  |  |  |
| 4    | <b>PC</b>                |                         |                    |  |  |  |  |  |
| 5    | <b>PLC</b>               |                         |                    |  |  |  |  |  |
| 6    | Network Video Recorder ▼ |                         |                    |  |  |  |  |  |

**Figure 122 - Device Description**

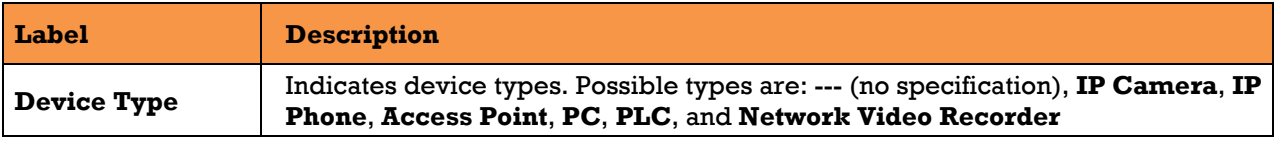

UM-iES28TG\_GF-1.116.4-EN.docx Page 124 © 2023 IS5 COMMUNICATIONS INC. ALL RIGHTS RESERVED

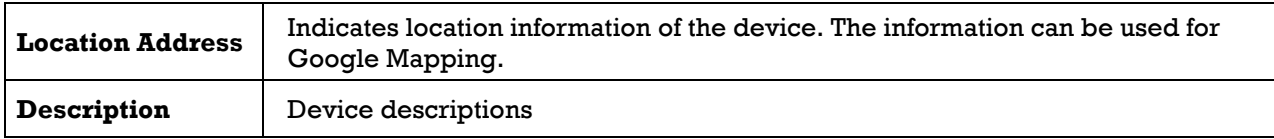

#### **5.9.2.1.5 Stream Check**

This page allows the user to configure stream check settings.

# **Stream Check**

| Port | <b>Mode</b>  | <b>Action</b> | <b>Status</b> |
|------|--------------|---------------|---------------|
| 1    | Enabled<br>▼ | Log it<br>▼   | Normal        |
| 2    | ▼            |               |               |
| 3    | ▼            |               |               |
| 4    | ▼            | ▼             |               |
| 5    | ۳            | v             |               |
| 6    | ▼            |               |               |
| 7    | ▼            | v             |               |
| 8    | ▼            | ▼             |               |
| 9    | ▼            | v             |               |
| 10   | ▼            |               |               |
| 11   | ▼            | v             |               |
| 12   | ▼            |               |               |

**Figure 123 - Steam Check**

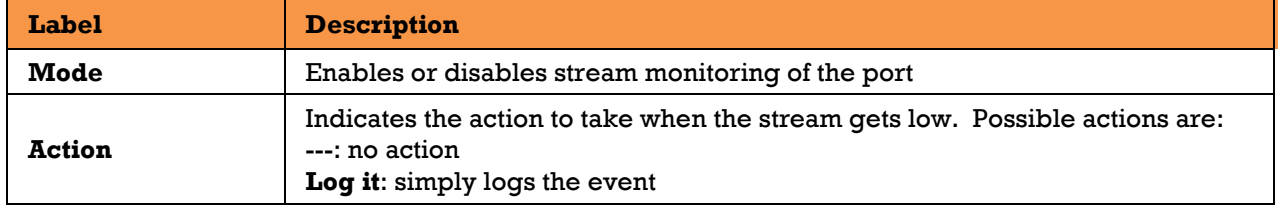

## 5.9.3 ACL

### 5.9.3.1 Ports

This page allows the user to configure the Access Control Entry (ACE) of each switch port. These parameters will affect frames received on a port unless the frame matches a specific ACE.

## **ACL Ports Configuration**

| Refresh | <b>Clear</b>     |                   |                                 |                      |                   |                   |                            |               |
|---------|------------------|-------------------|---------------------------------|----------------------|-------------------|-------------------|----------------------------|---------------|
| Port    | <b>Policy ID</b> | <b>Action</b>     | <b>Rate Limiter ID</b>          | <b>Port Redirect</b> | Logging           | <b>Shutdown</b>   | <b>State</b>               | Counter       |
| ×       | o                | ◇<br>$\checkmark$ | $\checkmark$<br>◇               | $\checkmark$<br>◇    | ◇<br>$\checkmark$ | $\checkmark$<br>◇ | ◇<br>$\tilde{\phantom{a}}$ | $\mathcal{R}$ |
|         | 0                | Permit $\vee$     | <b>Disabled</b><br>◡            | Disabled $\vee$      | Disabled $\vee$   | Disabled $\vee$   | Enabled $\vee$             | o             |
| 2       | 0                | Permit $\vee$     | <b>Disabled</b><br>◡            | Disabled $\vee$      | Disabled $\vee$   | Disabled $\vee$   | Enabled $\vee$             | $\circ$       |
| з       | 0                | Permit $\vee$     | <b>Disabled</b><br>$\checkmark$ | Disabled $\vee$      | Disabled $\vee$   | Disabled $\vee$   | Enabled $\vee$             | 0             |
| 4       | 0                | Permit $\vee$     | <b>Disabled</b><br>◡            | Disabled $\vee$      | Disabled $\vee$   | Disabled $\vee$   | Enabled $\vee$             | 0             |
| 5       | 0                | Permit $\vee$     | <b>Disabled</b><br>◡            | Disabled $\vee$      | Disabled $\vee$   | Disabled $\vee$   | Enabled $\vee$             | 0             |
| 6       | 0                | Permit $\vee$     | <b>Disabled</b><br>$\checkmark$ | Disabled $\vee$      | Disabled $\vee$   | Disabled $\vee$   | Enabled $\vee$             | 0             |
| ⇁       | 0                | Permit $\vee$     | <b>Disabled</b><br>◡            | Disabled $\vee$      | Disabled $\vee$   | Disabled $\vee$   | Enabled $\vee$             | 0             |
| 8       | 0                | Permit $\vee$     | <b>Disabled</b><br>$\checkmark$ | Disabled $\vee$      | Disabled $\vee$   | Disabled $\vee$   | Enabled $\vee$             | 0             |

**Figure 124 - ACL Ports Configuration**

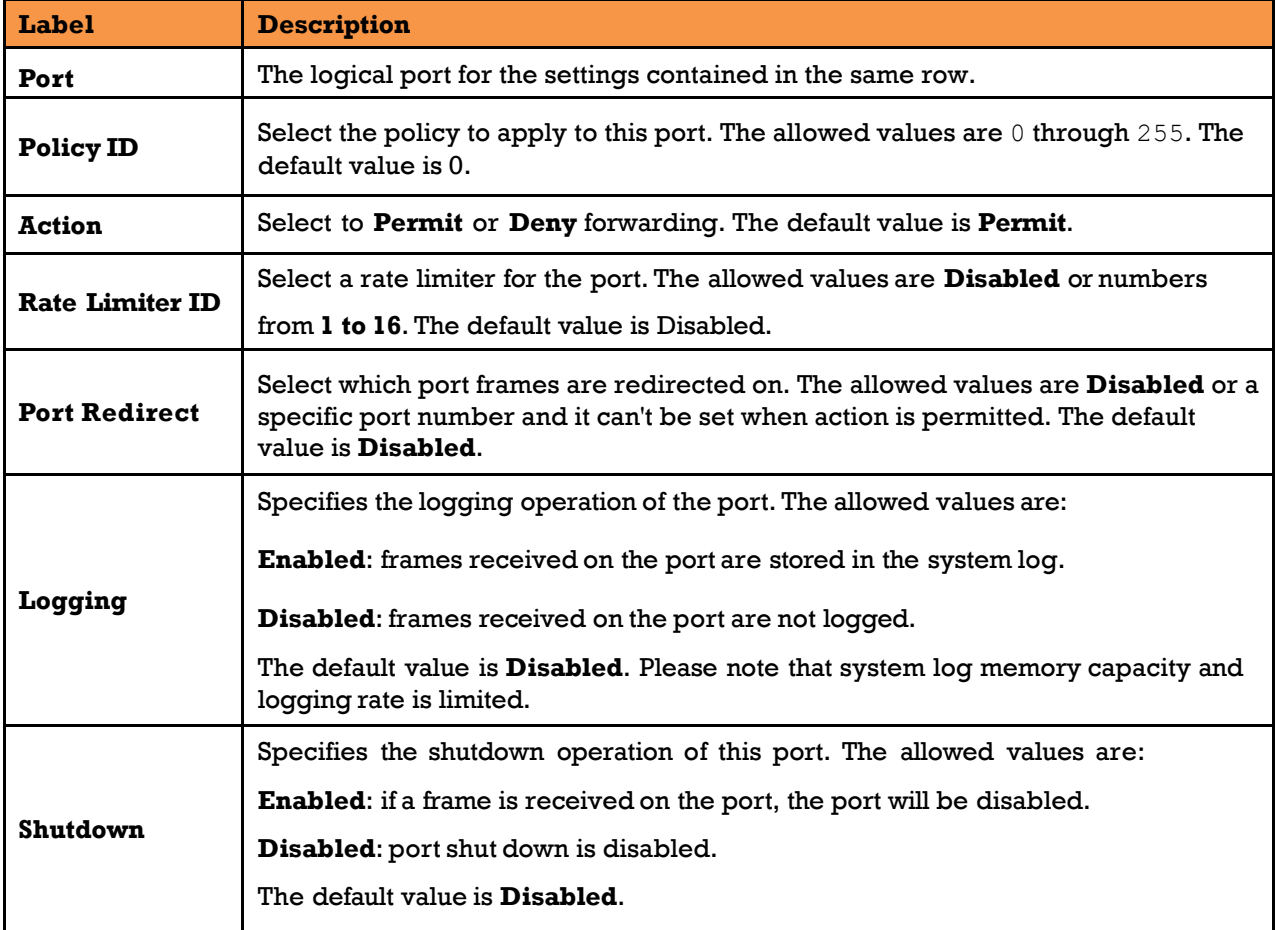

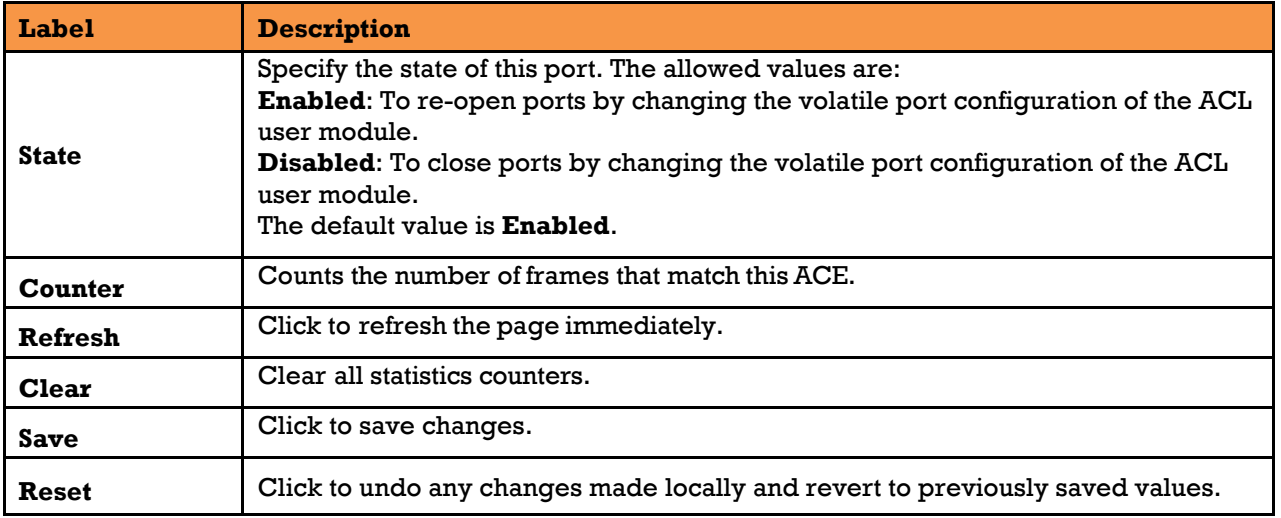

### **Rate Limiter**

This page allows the user to configure the rate limiter for the ACL of the switch.

## **ACL Rate Limiter Configuration**

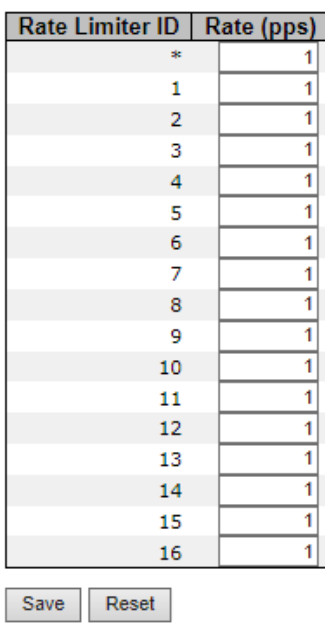

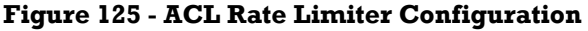

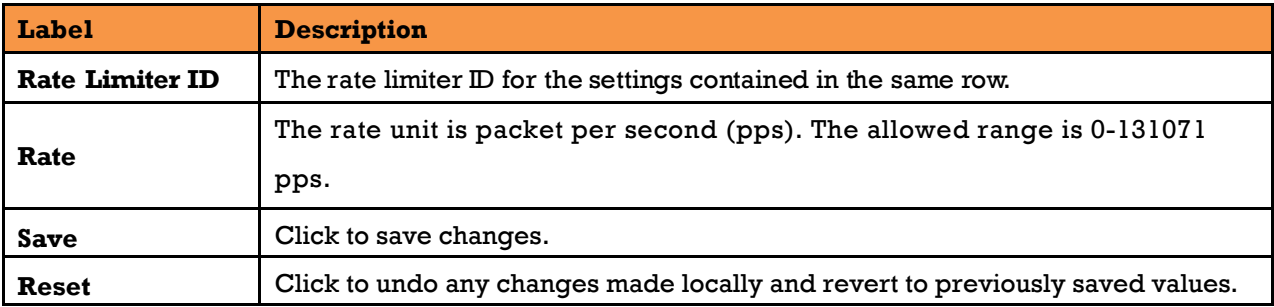

### **Access Control List**

This page shows the Access Control List [\(ACL\)](http://192.168.10.1/help/glossary.htm#acl), which is made up of the [ACEs](http://192.168.10.1/help/glossary.htm#ace) defined on this switch.

Each row describes an ACE that is defined. The maximum number of ACEs is 512 on each switch. Click on the lowest plus sign to add a new ACE to the list. The reserved ACEs used for internal protocol, cannot be edited or deleted, the order sequence cannot be changed and the priority is highest.

Auto-refresh Refresh Clear Remove All

#### **Access Control List Configuration**

Ingress Port | Policy / Bitmask | Frame Type | Action | Rate Limiter | Port Redirect | Counter  $\overline{\bm{\oplus}}$ 

#### **Figure 126 - ACL Control List Configuration**

An ACE consists of several parameters. These parameters vary with the frame type you have selected. First select the ingress port for the ACE, and then the frame type. Different parameter options are displayed according to the frame type you have selected.

An ACE consists of several parameters. These parameters vary according to the selected frame type t First select the Ingress Port for the ACE, and then select the frame type. Different parameter options are displayed depending on the frame type selected.

A frame that hits this ACE matches the configuration that is defined here.

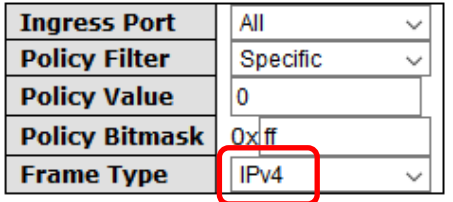

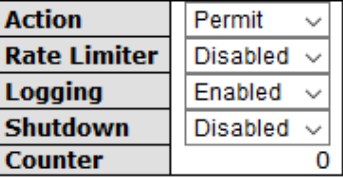

#### **Figure 127 - ACE Configuration**

<span id="page-136-0"></span>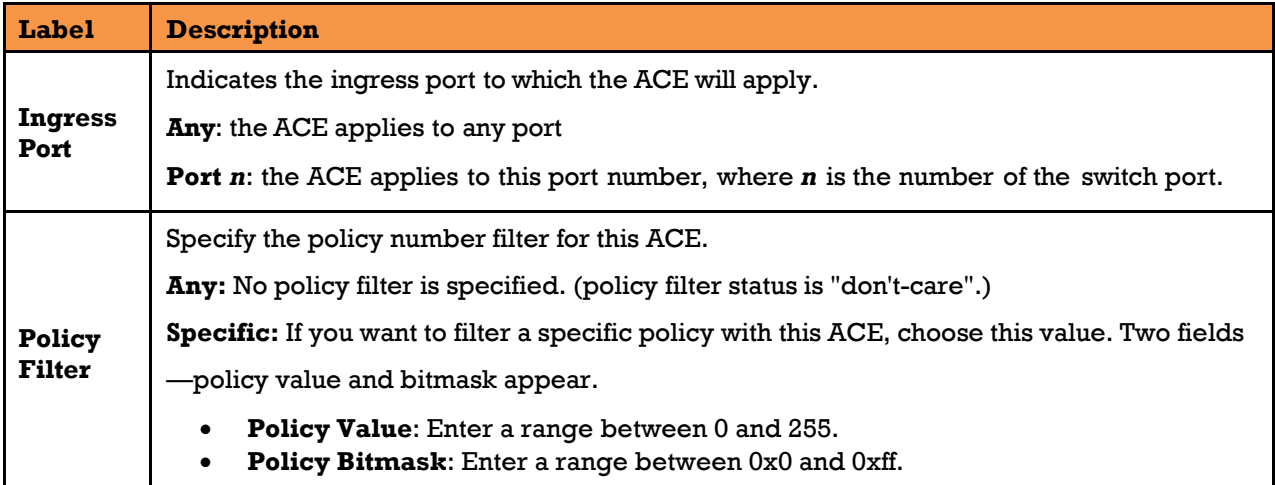

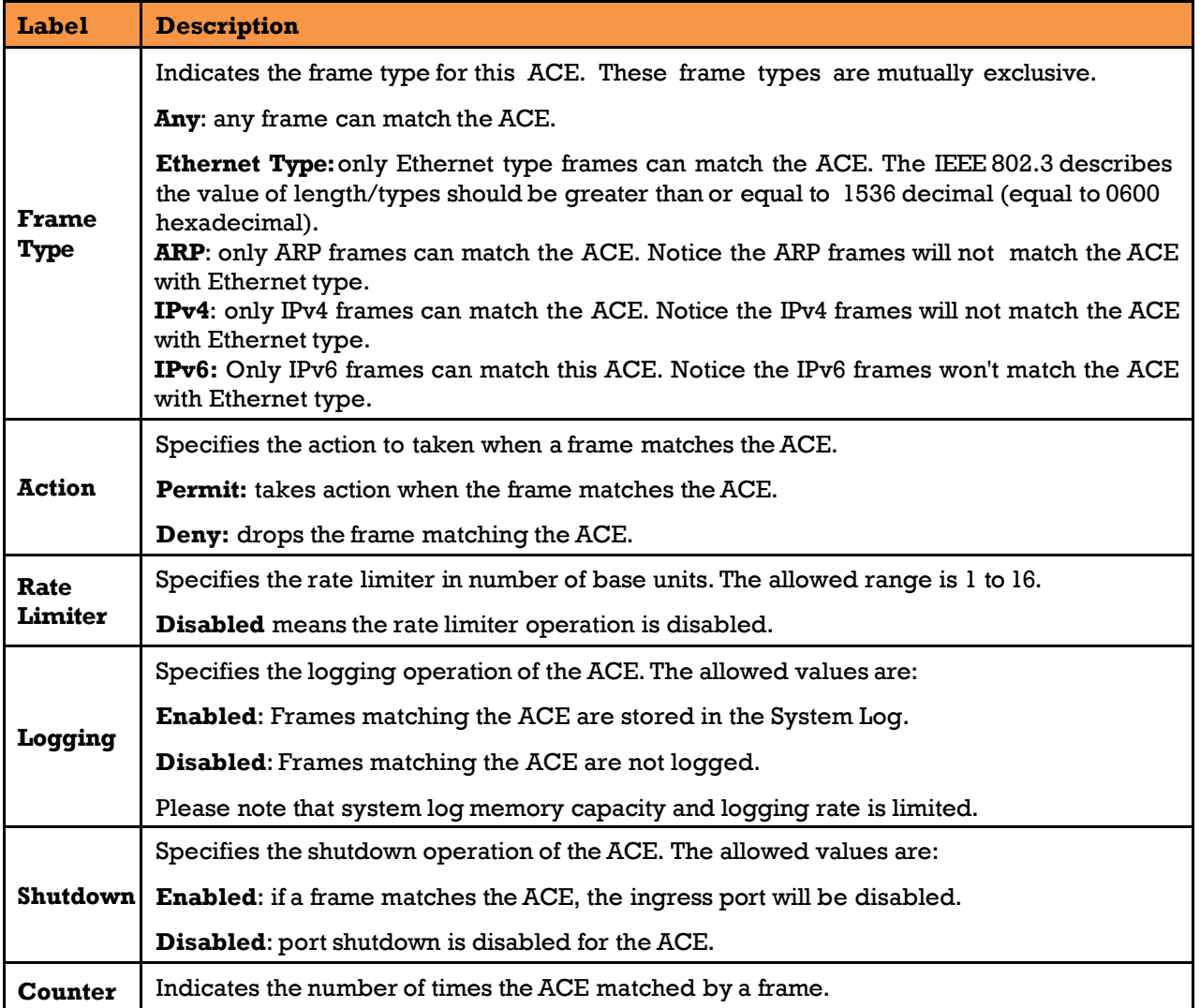

### **5.9.3.3.1 MAC Parameters**

# **MAC Parameters**

**DMAC Filter**  $\boxed{\text{Any } \vee}$ 

#### **Figure 128 - MAC Parameters**

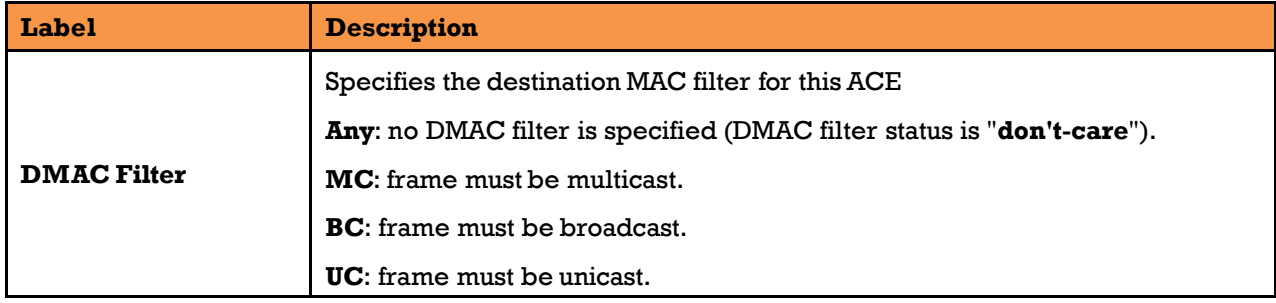

### **5.9.3.3.2 VLAN Parameters**

## **VLAN Parameters**

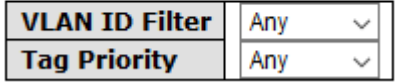

## **VLAN Parameters**

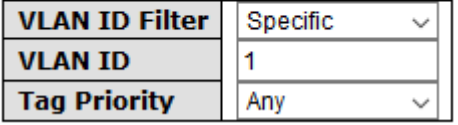

**or** 

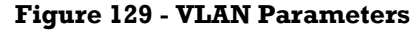

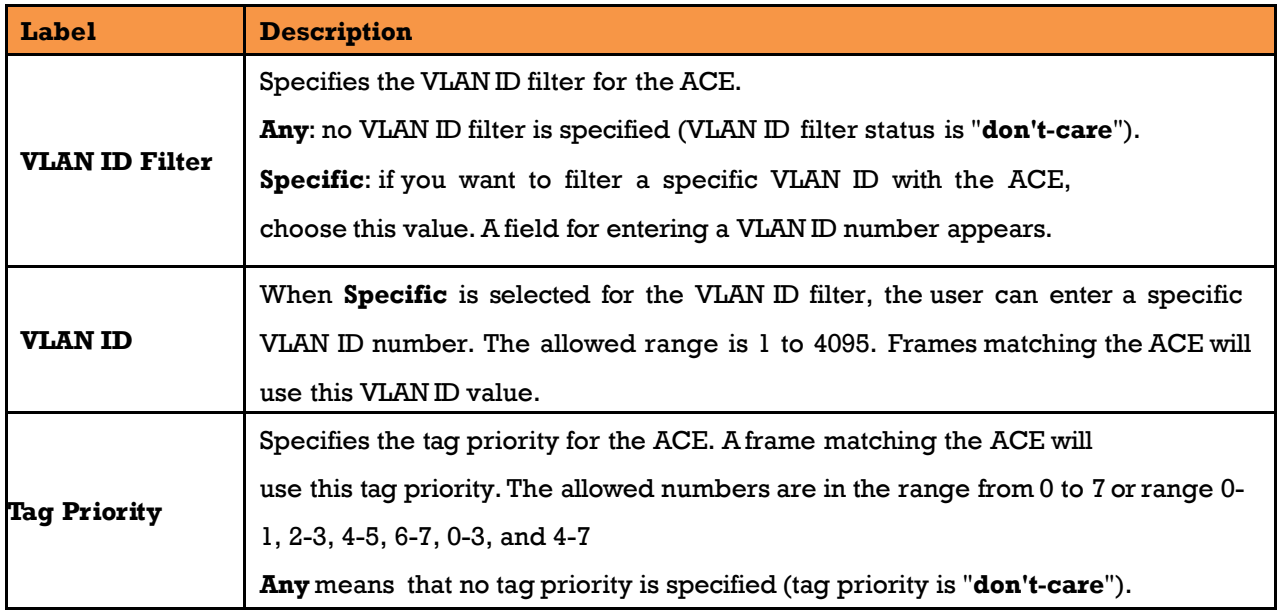

#### **5.9.3.3.3 IP Parameters**

## **IP Parameters**

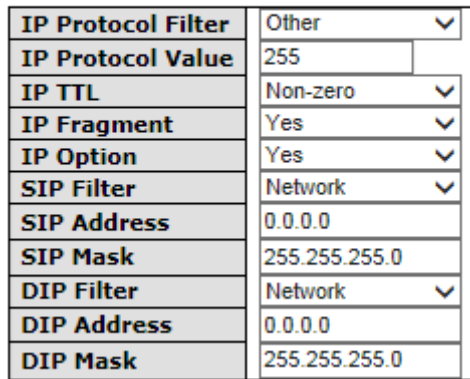

#### **Figure 130 - IP Parameters**

The IP parameters can be configured when Frame Type of IPv4 is selected (see [Figure 127 - ACE](#page-136-0)  [Configuration\)](#page-136-0).

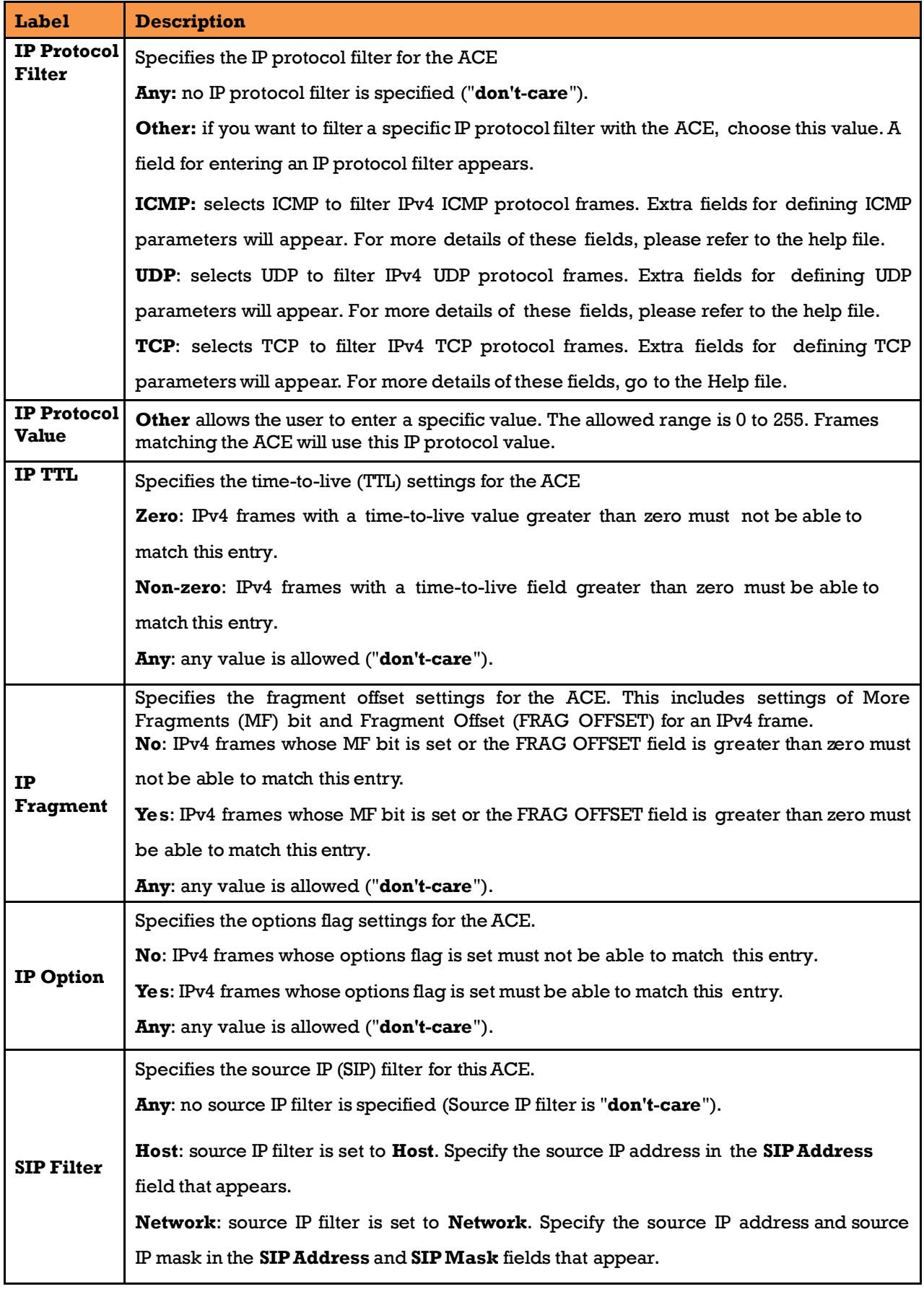

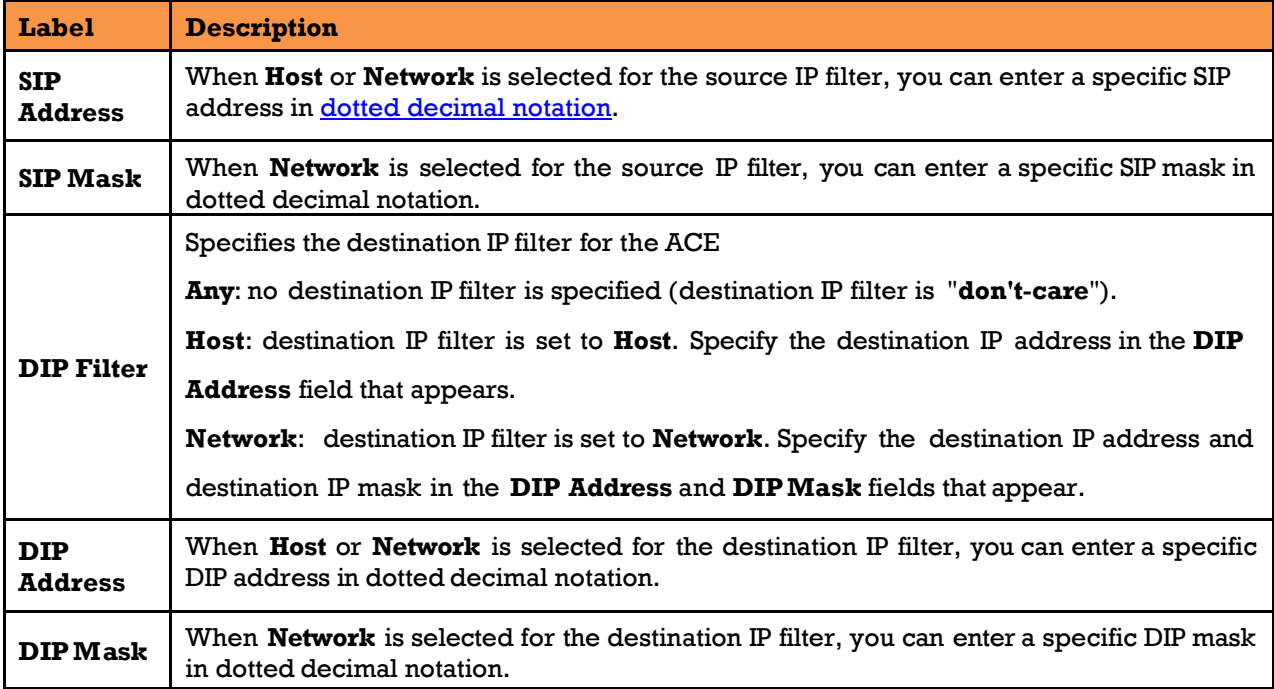

#### **5.9.3.3.4 ARP Parameters**

The ARP parameters can be configured when Frame Type of ARP is selected (see below).

# **ACE Configuration**

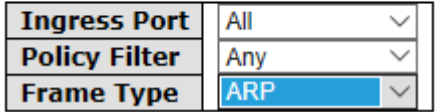

## **ARP Parameters**

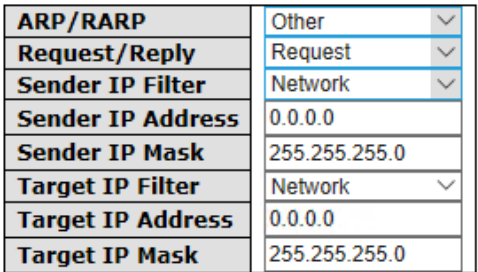

Save Reset Cancel

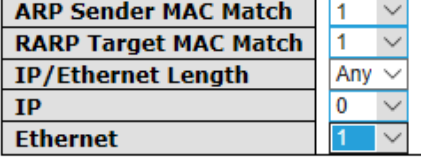

**Figure 131 - ARP Parameters**

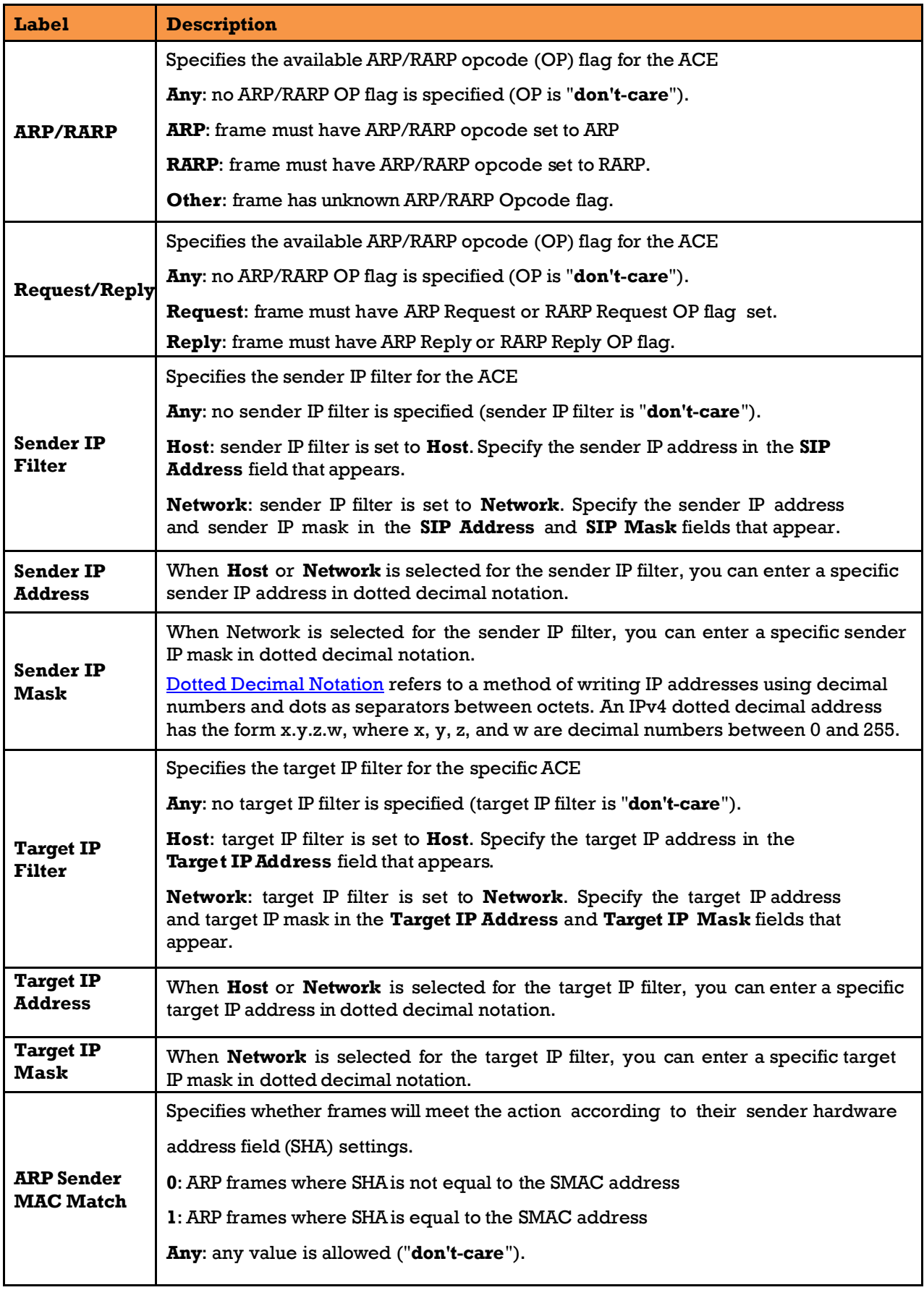

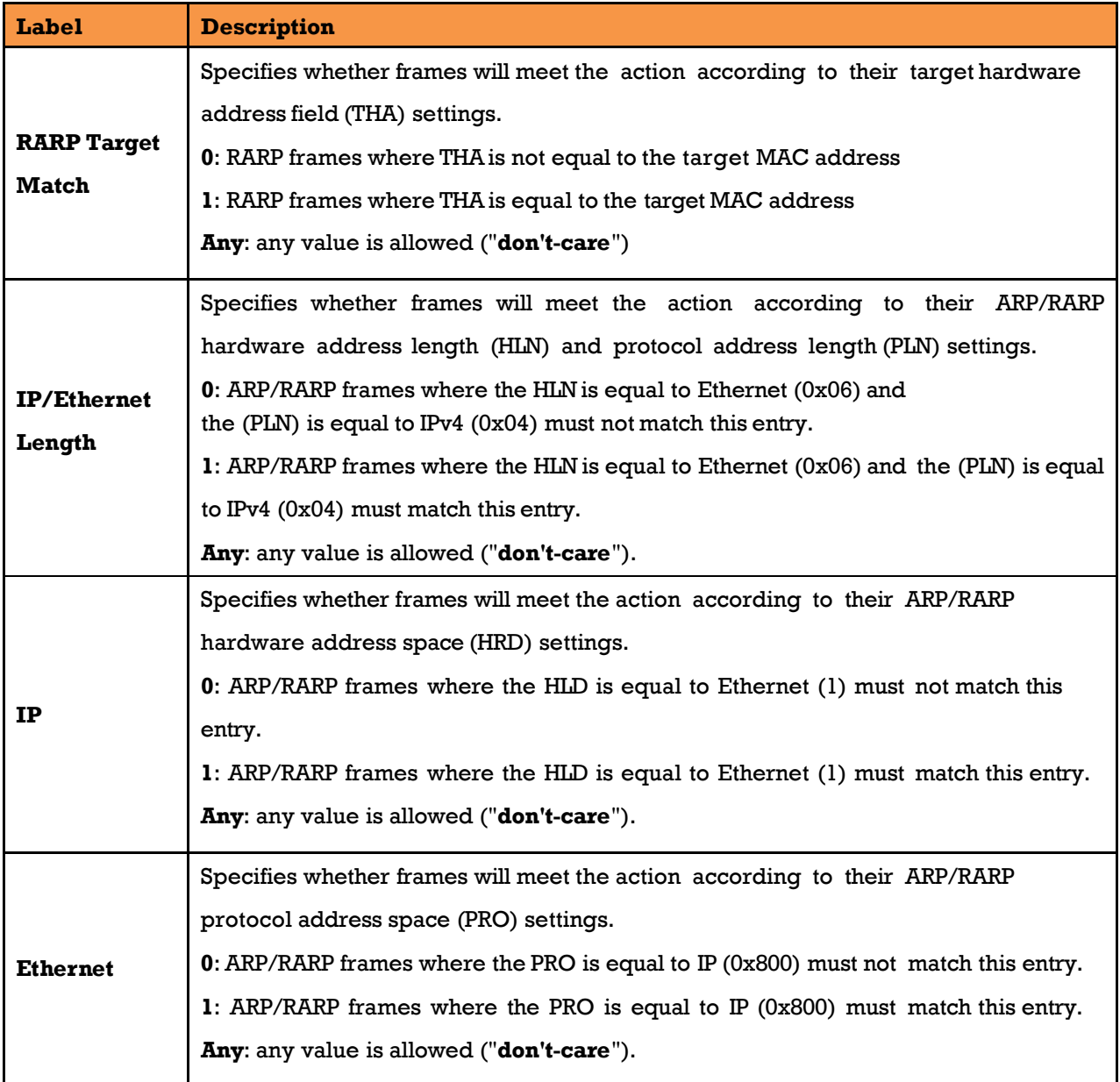

### **5.9.3.3.5 ICMP Parameters**

ICMP Parameters can be configured when:

- Frame Type is IPv4
- IP Protocol Filter is Internet Control Message Protocol ()

## **IP Parameters**

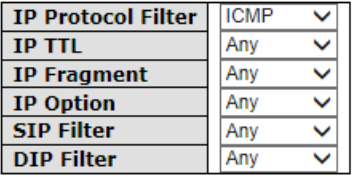

## **ICMP Parameters**

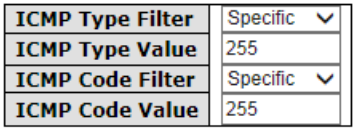

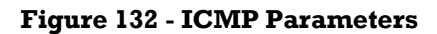

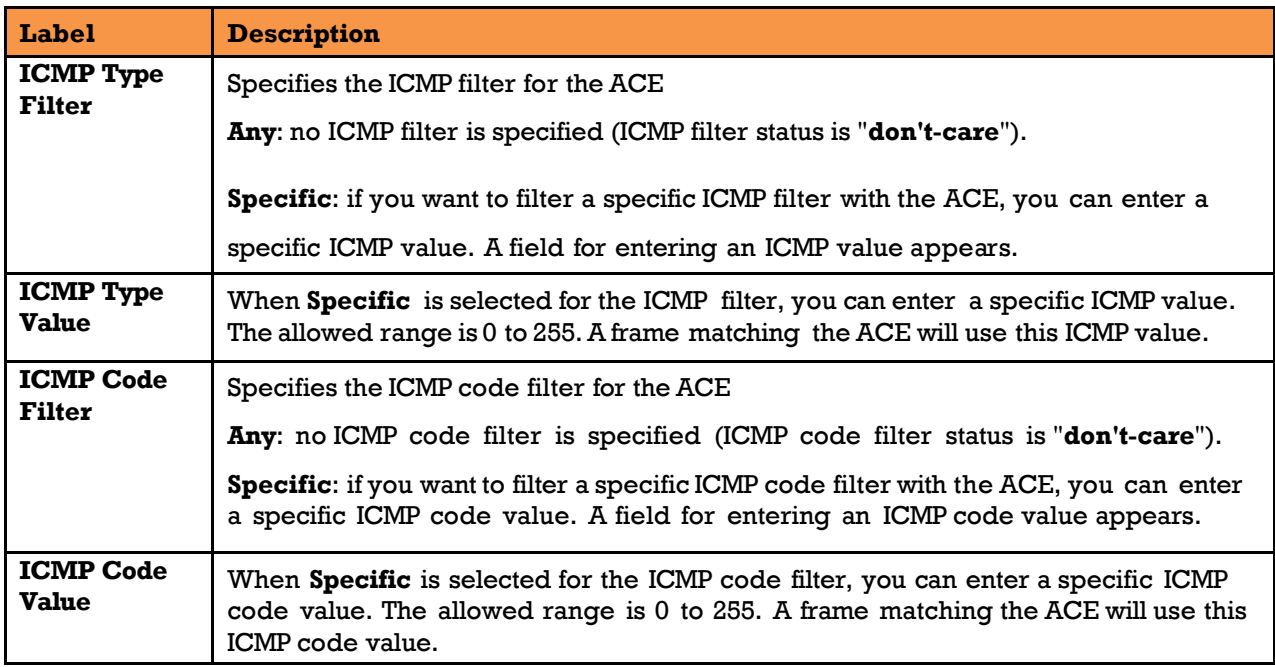

### **5.9.3.3.6 TCP /UDP Parameters**

## **IP Parameters**

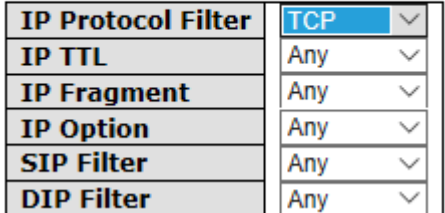

# **IP Parameters**

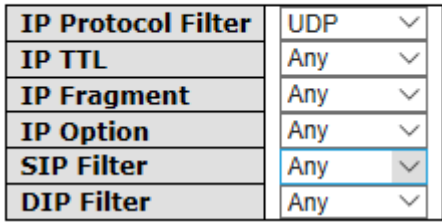

# **TCP Parameters**

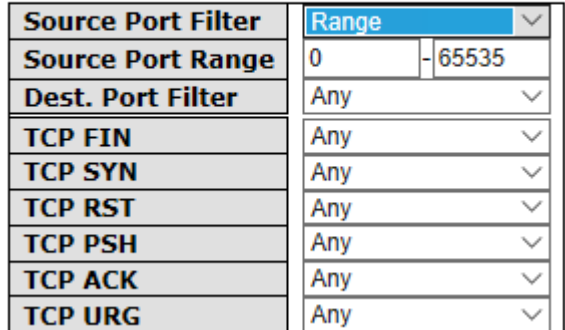

# **UDP Parameters**

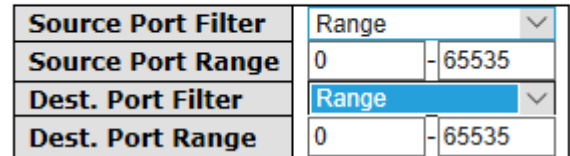

#### **Figure 133 - TCP / UDP Parameters**

TCP Parameters can be configured when IP Protocol Filter is set to TCP.

Similarly, UDP Parameters can be configured when IP Protocol Filter is set to UDP.
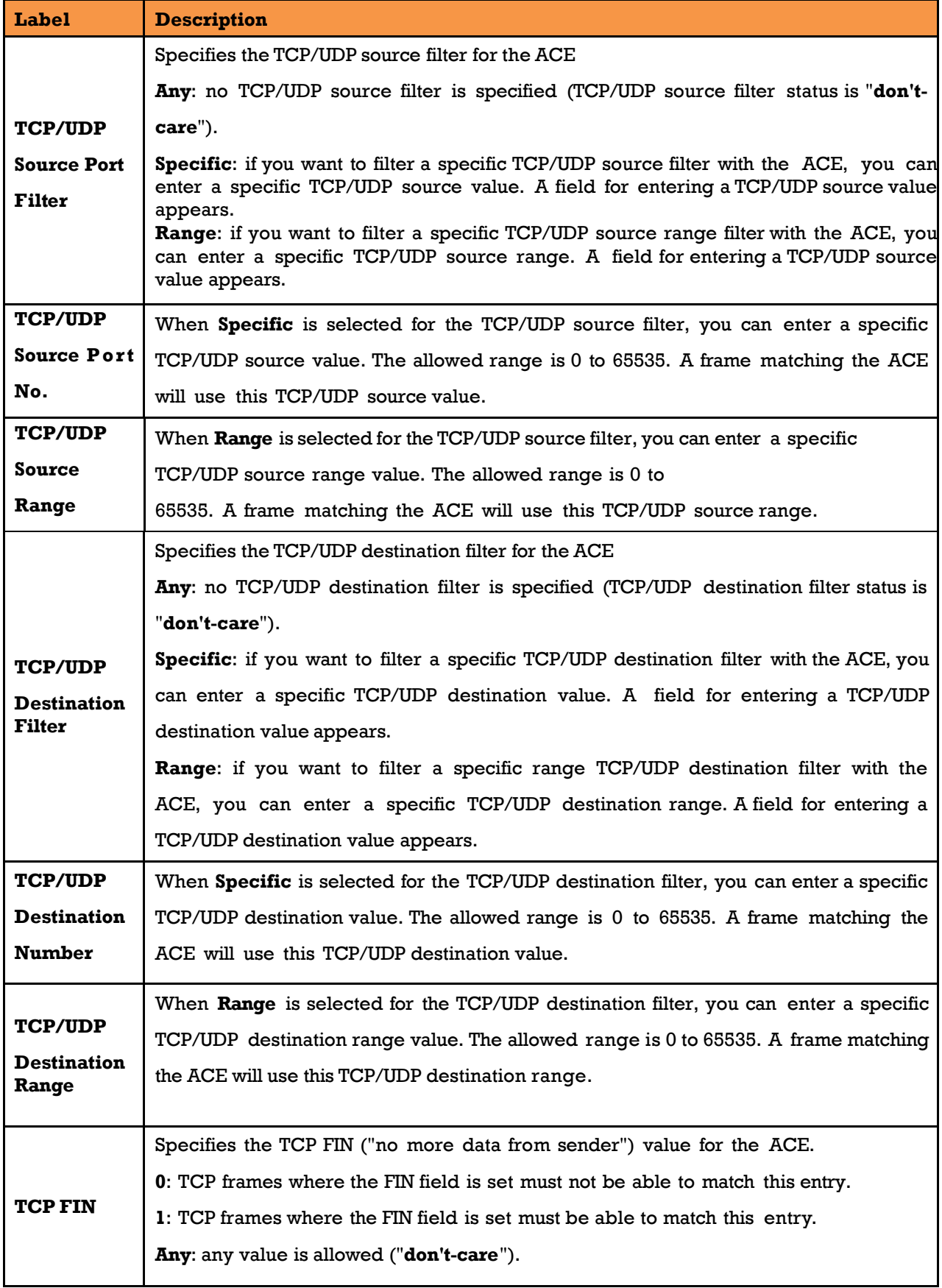

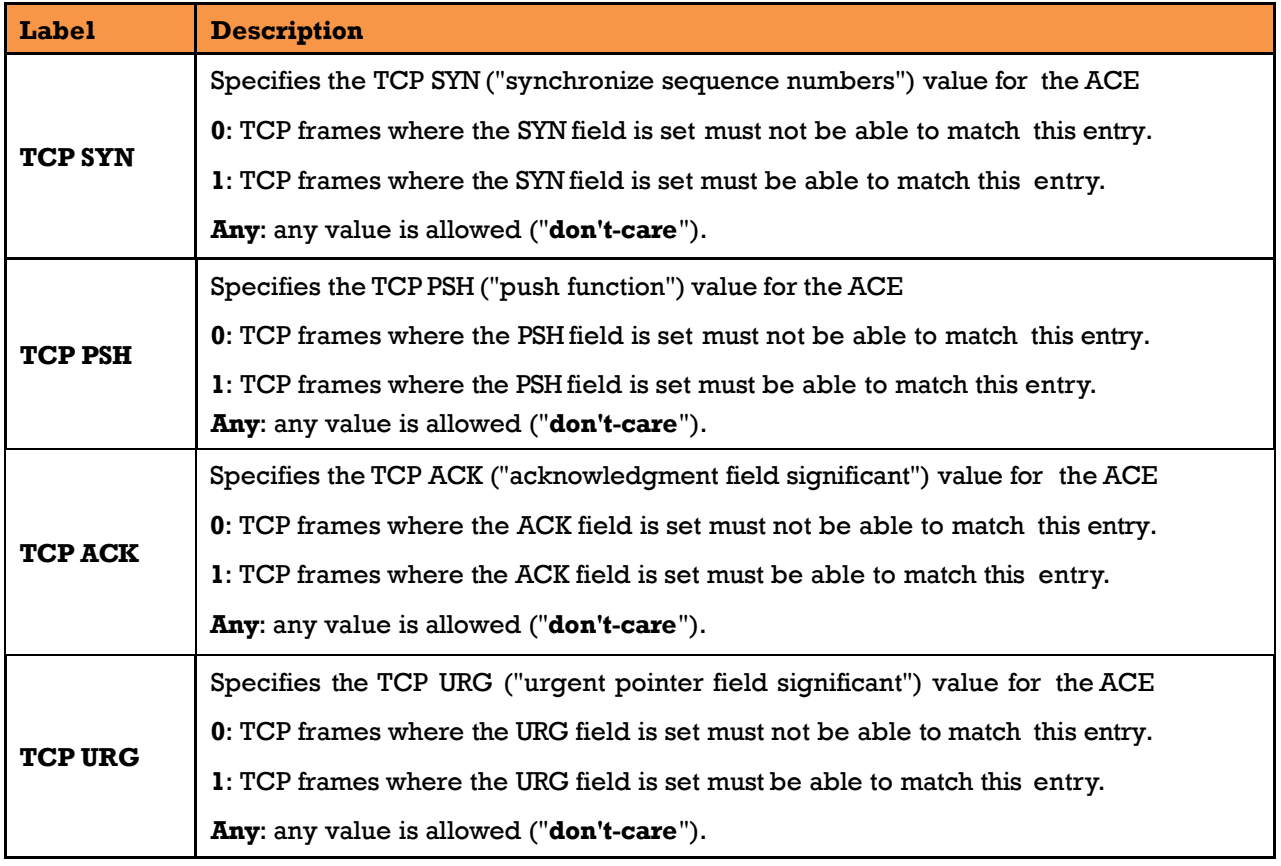

### **5.9.3.3.7 IPv6 Parameters**

The IPv6 parameters can be configured when Frame Type "IPv6" is selected.

# **IPv6 Parameters**

# **ACE Configuration**

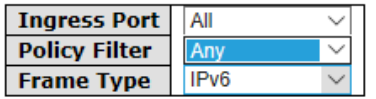

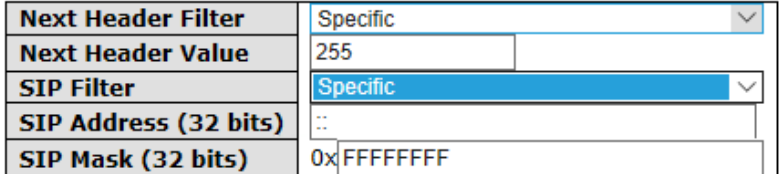

#### **Figure 134 - IPv6 Parameters**

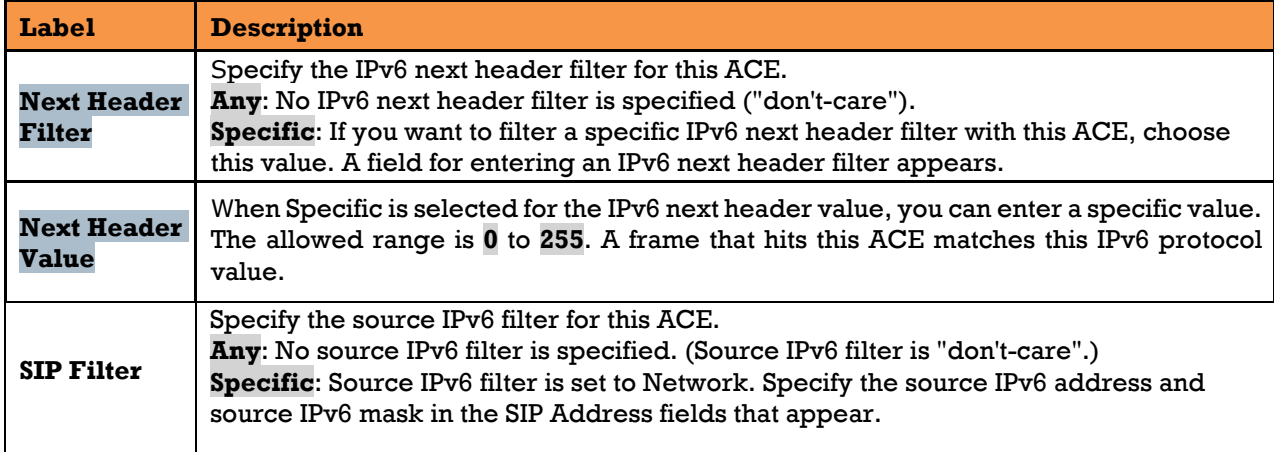

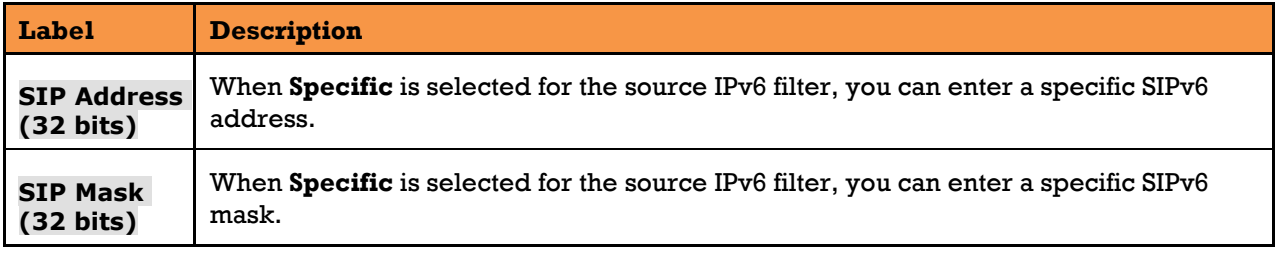

#### **5.9.3.3.8 Ethernet Type Parameters**

The Ethernet Type parameters can be configured when Frame Type "Ethernet Type" is selected.

# **ACE Configuration**

#### **Ingress Port** All Any **Policy Filter Frame Type Ethernet Type**  $\sim$

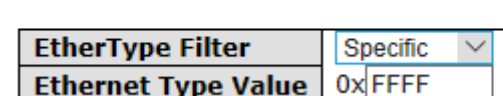

**Ethernet Type Parameters** 

#### **Figure 135 - Ethernet Type Parameters**

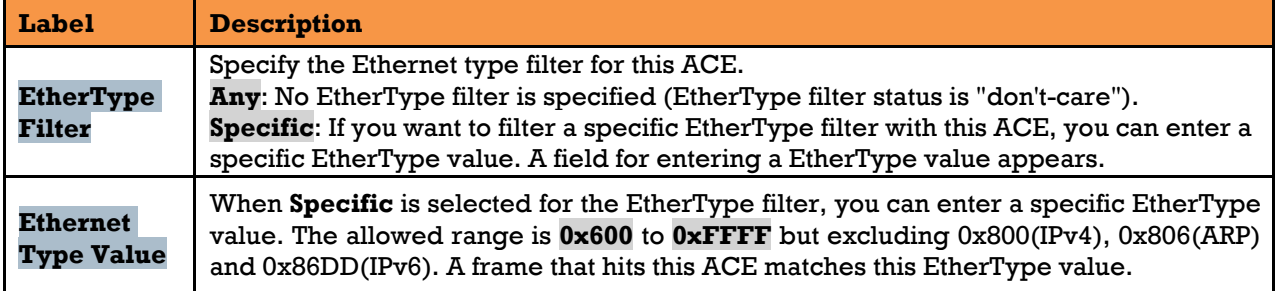

#### **ACL Status**

This page shows the ACL status by different ACL users. Each row describes the ACE that is defined. It is a conflict if a specific ACE is not applied to the hardware due to hardware limitations. The maximum number of ACEs is 512 on each switch.

Combined v Auto-refresh Refresh

#### **ACL Status**

| User | Ingress Port | Frame Type | Action | Rate Limiter | Port Redirect | CPU | CPU Once | Counter | Conflict No entries

#### **Figure 136 - ACL Status**

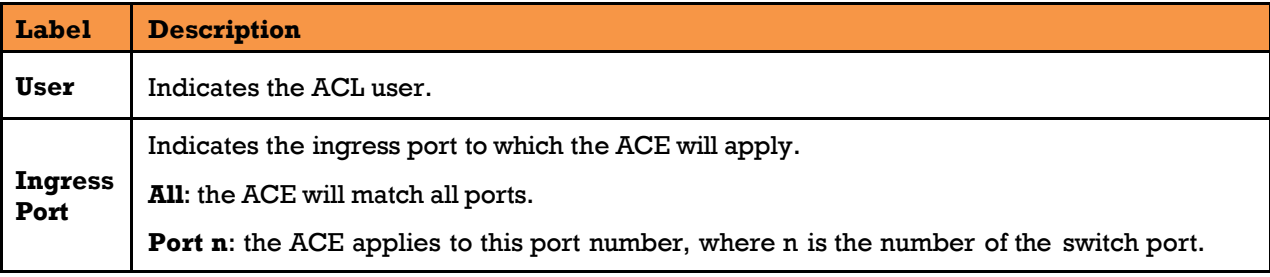

UM-iES28TG\_GF-1.116.4-EN.docx Page 138 © 2023 IS5 COMMUNICATIONS INC. ALL RIGHTS RESERVED

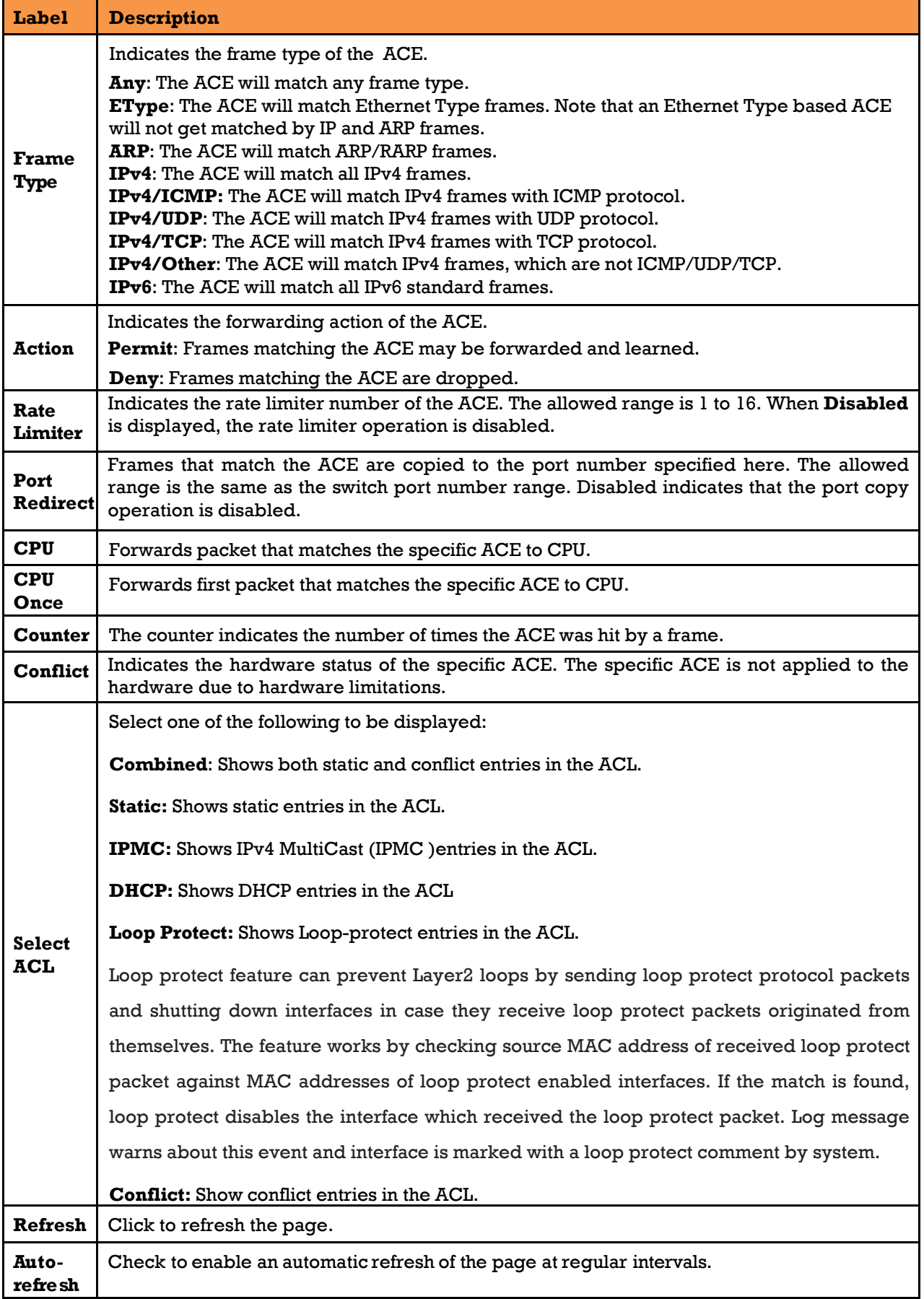

## **AAA**

## **AAA – Radius Server Configuration**

This page allows the user to configure RADIUS servers.

# **RADIUS Server Configuration**

#### **Global Configuration**

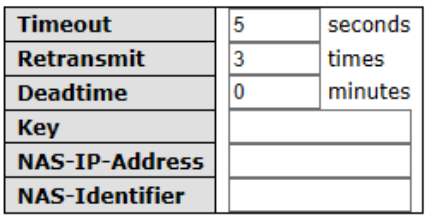

#### **Server Configuration**

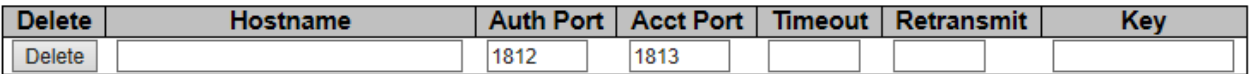

Add New Server

Save Reset

#### **Figure 137 - Radius Server Configuration**

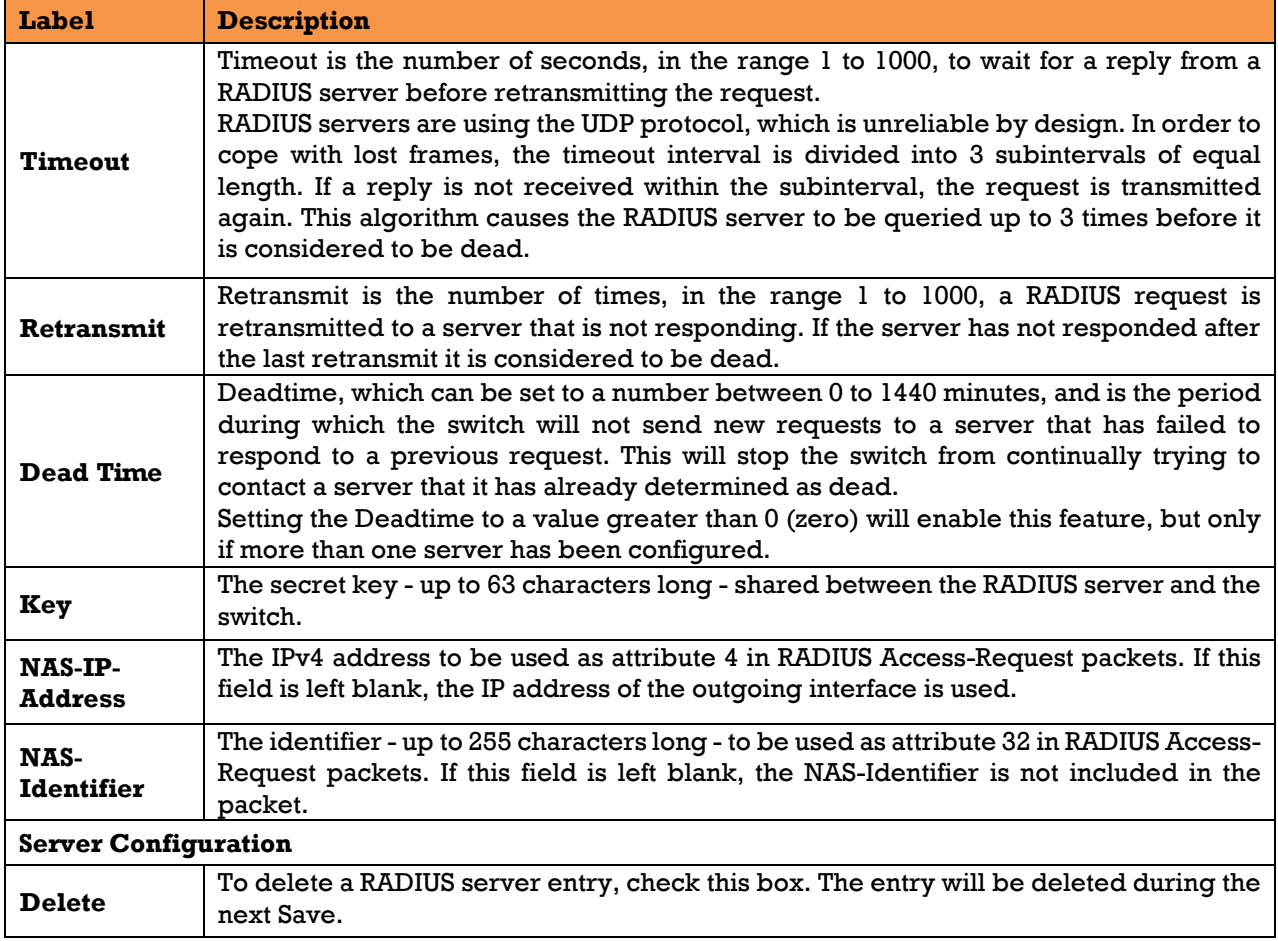

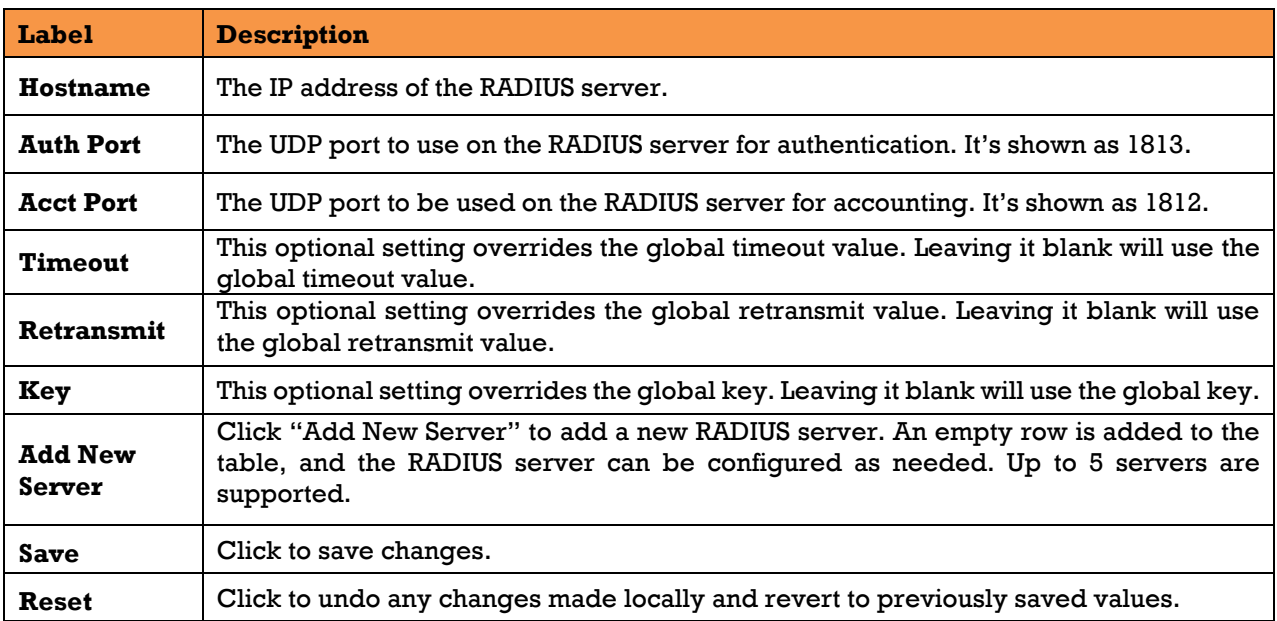

#### **TACACS+ Server Configuration**

TACACS+ is an acronym for Terminal Access Controller Access Control System Plus. It is a networking protocol which provides access control for routers, network access servers and other networked computing devices via one or more centralized servers. TACACS+ provides separate authentication, authorization, and accounting services.

This page allows the user to configure the TACACS+ servers.

#### **Global Configuration**

These setting are common for all of the TACACS+ servers.

# **TACACS+ Server Configuration**

#### **Global Configuration**

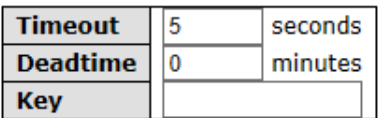

#### **Server Configuration**

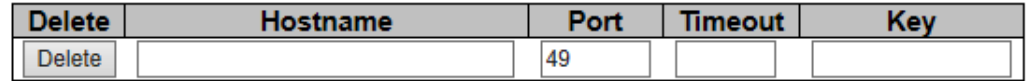

Add New Server

Save Reset

#### **Figure 138 - TACACS+ Server Configuration**

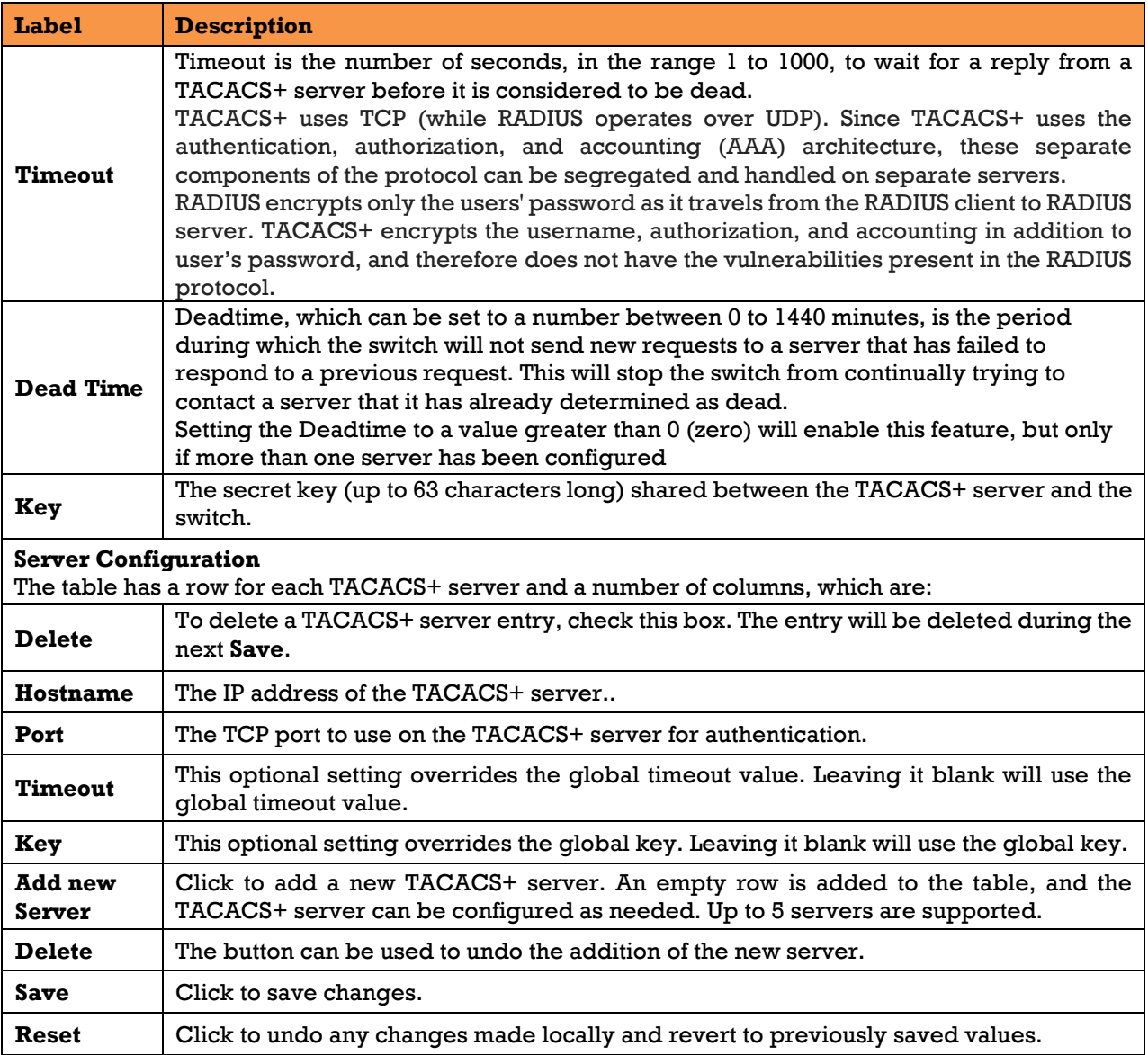

## **5.9.4.3 RADIUS Overview**

This page provides an overview of the status of the RADIUS servers configurable on the

authentication configuration page.

# **RADIUS Authentication Server Status Overview**

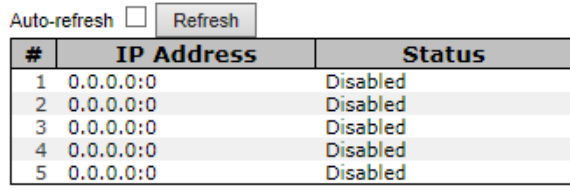

# **RADIUS Accounting Server Status Overview**

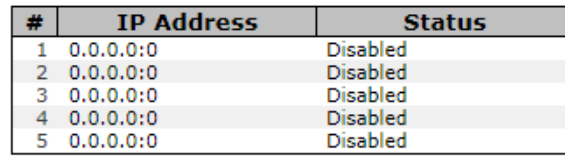

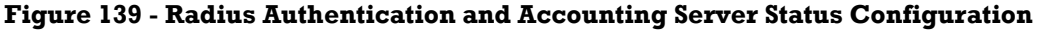

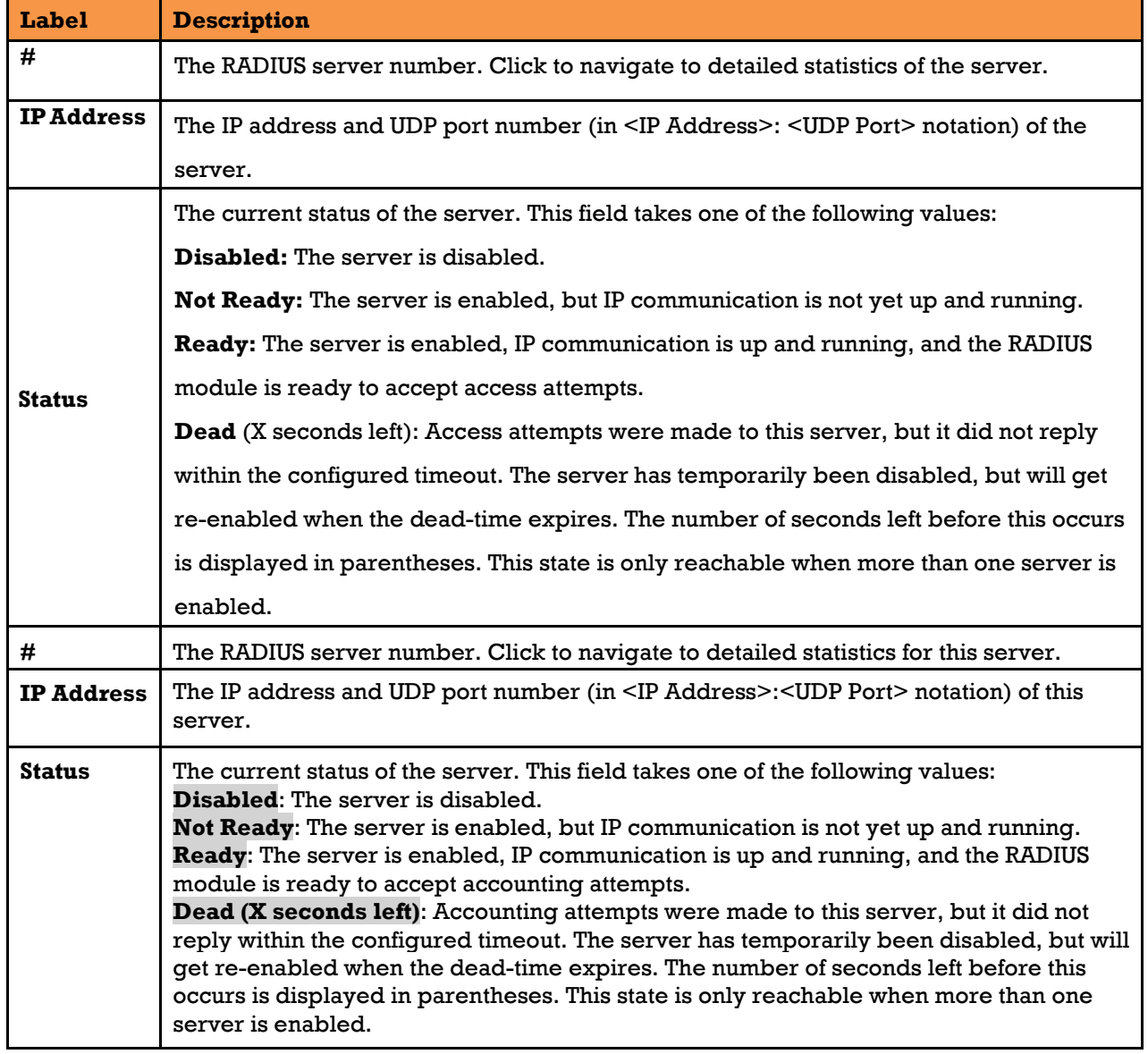

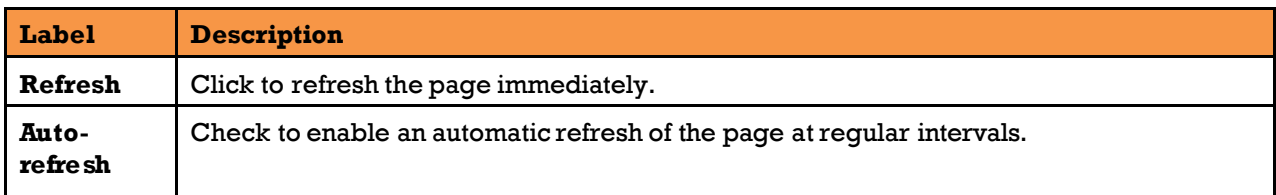

### **5.9.4.4 RADIUS Details**

This page provides detailed statistics for a particular RADIUS server.

The statistics map closely to those specified in [RFC4668 - RADIUS Authentication Client MIB.](http://www.ietf.org/rfc/rfc4668.txt) [\[3\]](#page-11-0) Use the server select box to switch between the backend servers to show details for.

# **RADIUS Authentication Statistics for Server #1**

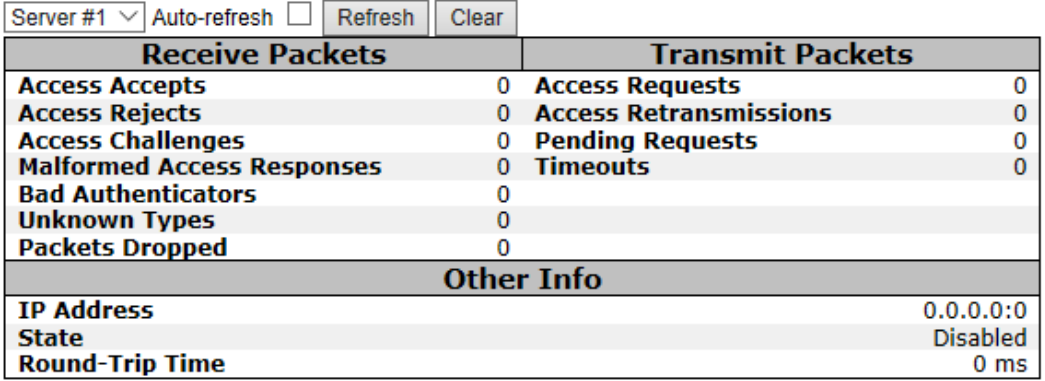

#### **Figure 140 - Radius Authentication Statistics for Server #1**

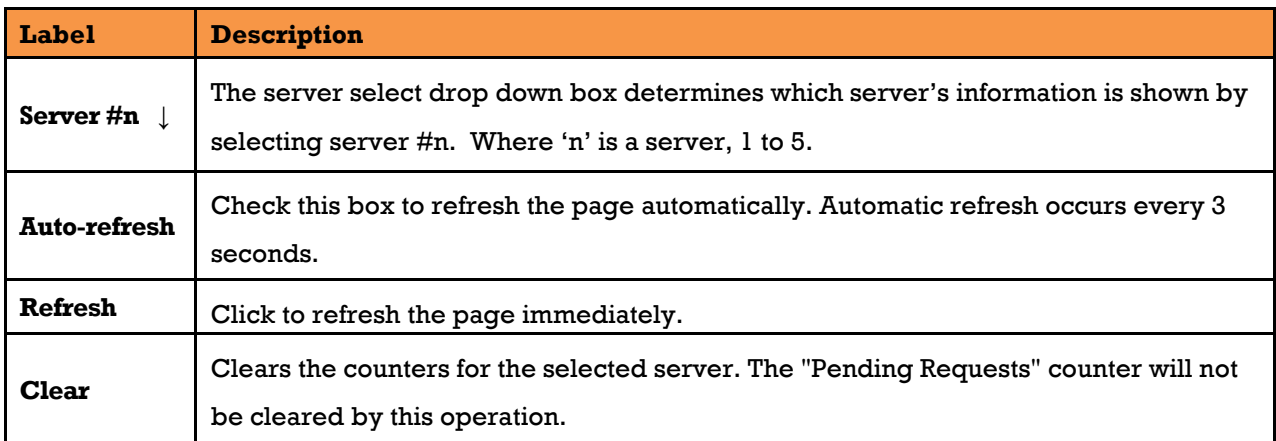

**Packet Counters:** RADIUS authentication server packet counter. There are seven receive and four transmit counters (see below for details).

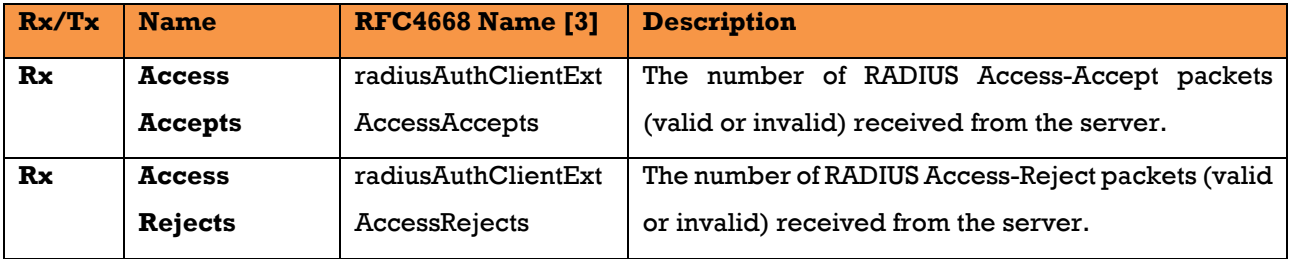

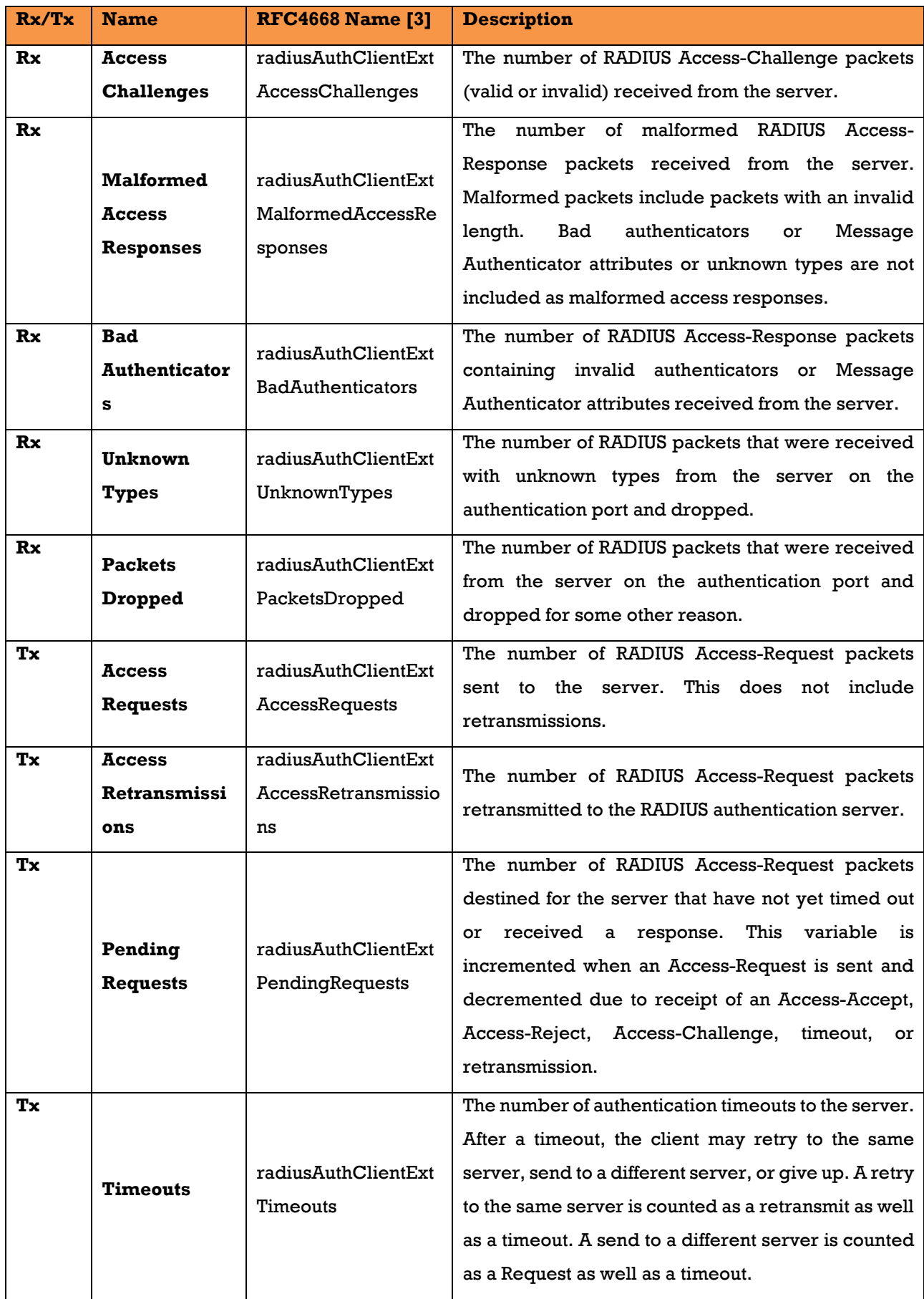

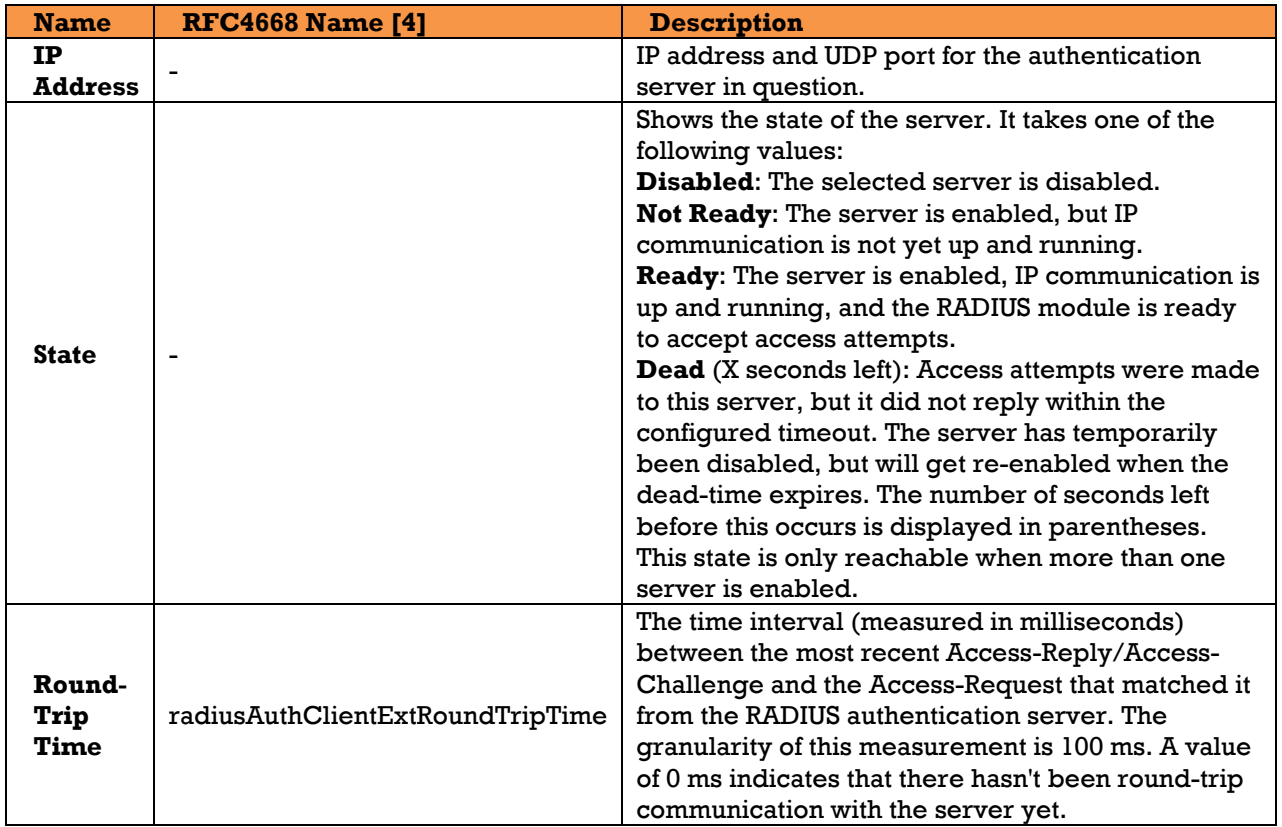

**Other info:** This section contains information about the state of the server and the latest round-trip time.

# **RADIUS Accounting Statistics for Server #1**

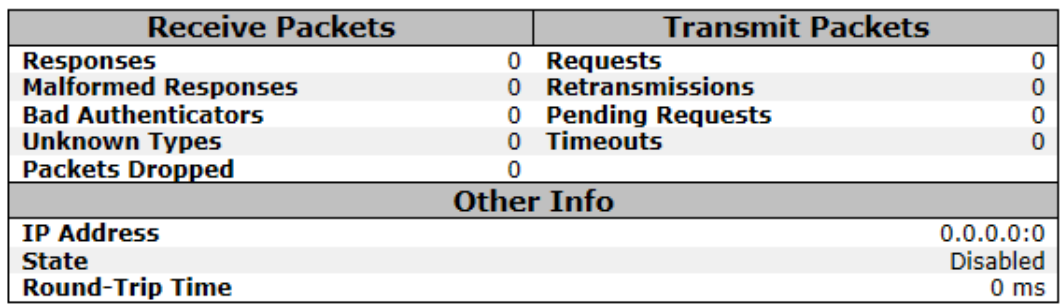

#### **Figure 141 - Radius Accounting Statistics for Server #1**

The statistics map closely to those specified in RFC4670 - RADIUS Accounting Client MIB. [\[4\]](#page-11-1)

Use the server select box to switch between the backend servers to show details for.

**Packet Counters:** RADIUS accounting server packet counter. There are five receive and four transmit counters.

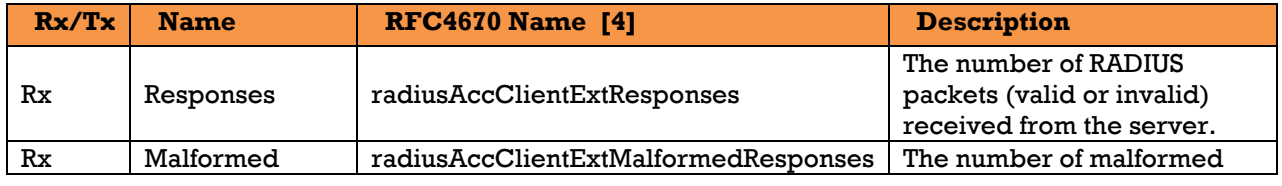

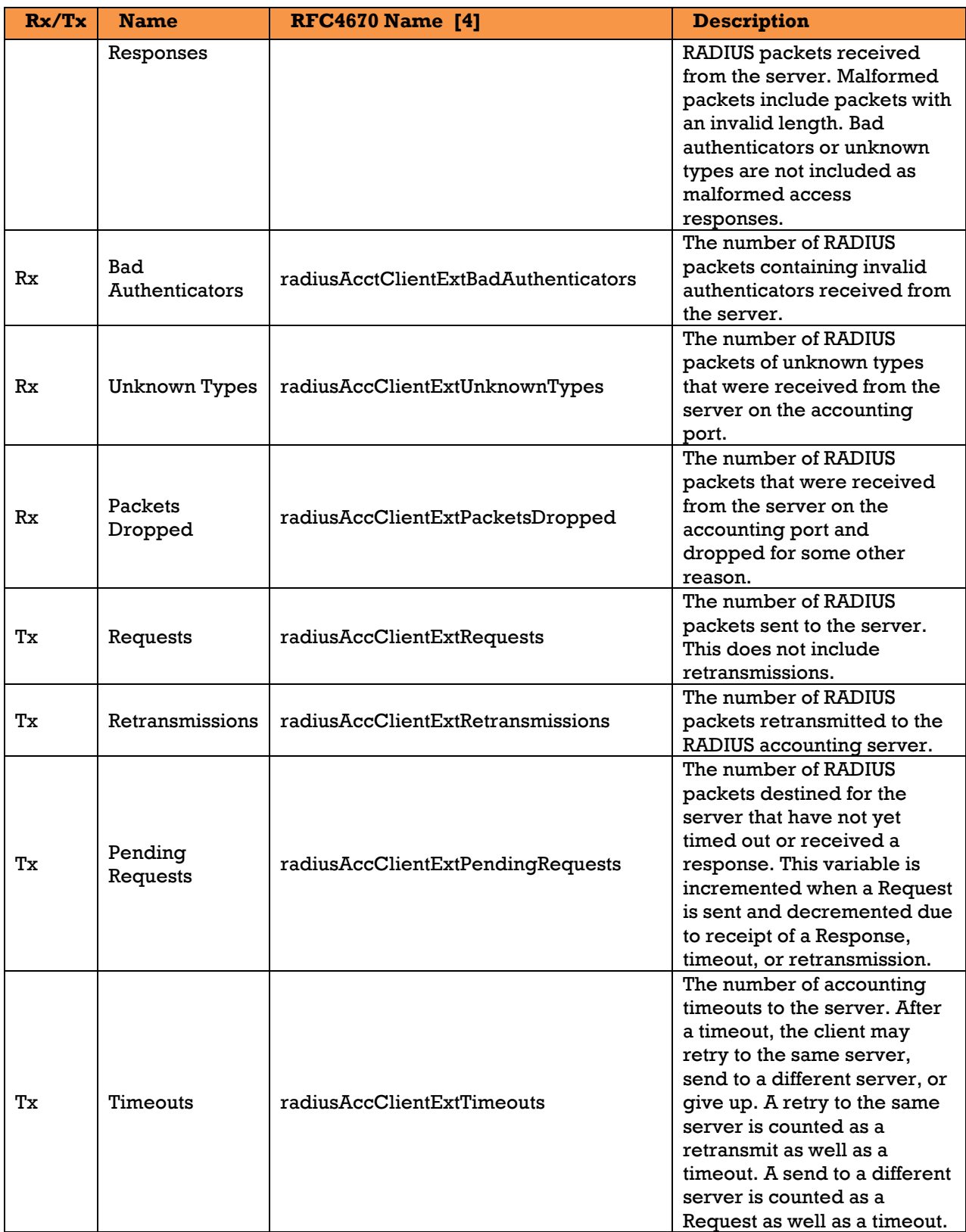

**Other info:** This section contains information about the state of the server and the latest round-trip time.

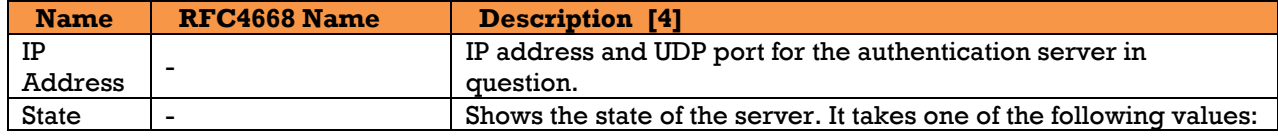

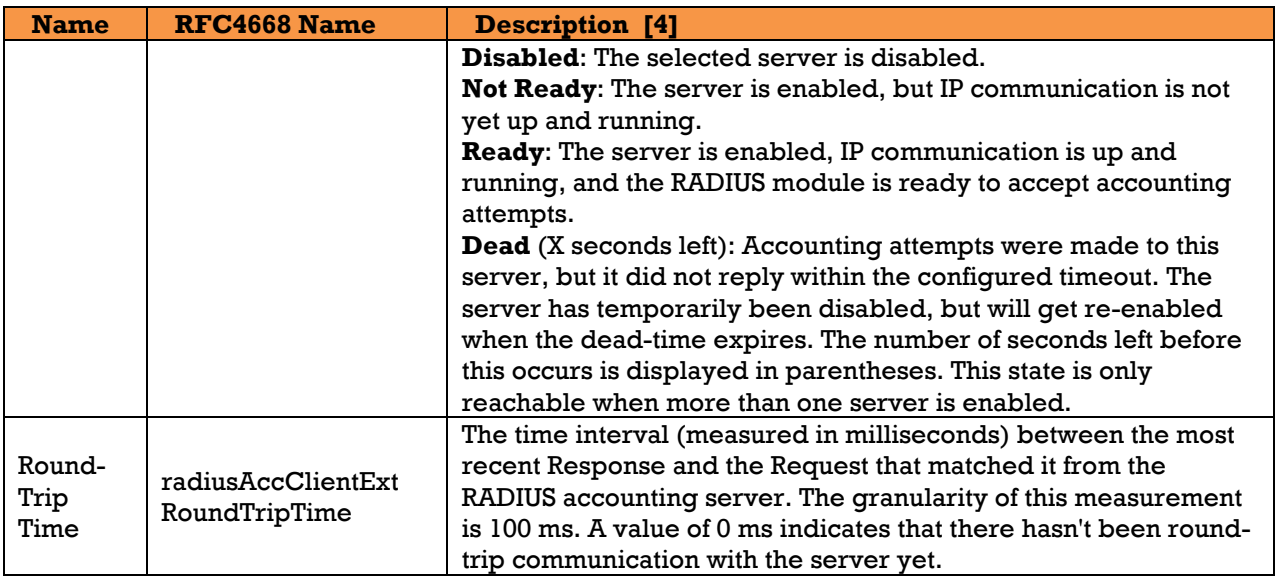

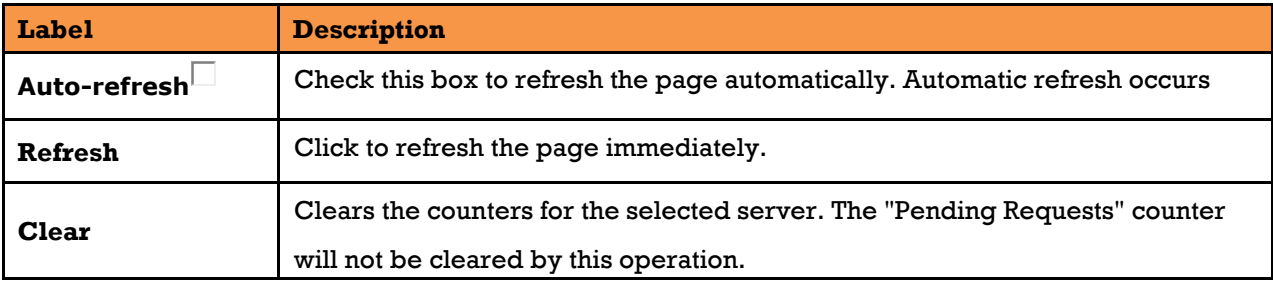

## **NAS (802.1x)**

#### **5.9.5.1 Network Access Server Configuration**

This page allows the user to configure the IEEE 802.1X and MAC-based authentication system and port settings. Network Access Server stands for NAS.

The IEEE 802.1X standard defines a port-based access control procedure that prevents unauthorized access to a network by requiring users to first submit credentials for authentication. One or more central servers (the backend servers) determine whether the user is allowed access to the network. They are configured at "Security  $\rightarrow$  AAA  $\rightarrow$  AAA" page.

MAC-based authentication allows for authentication of more than one user on the same port, and does not require the users to have special 802.1Xsoftware installed on their system. The switch uses the users' MAC addresses to authenticate against the backend server. As intruders can create counterfeit MAC addresses, which makes MAC-based authentication is less secure than 802.1 X authentications.

#### **5.9.5.1.1Overview of 802.1X (Port-Based) Authentication**

In an 802.1X network environment, the user is called the supplicant, the switch is the authenticator, and the RADIUS server is the authentication server. The switch acts as the man-in-the-middle, forwarding requests and responses between the supplicant and the authentication server. Frames sent between the supplicant and the switch are special 802.1X frames, known as EAPOL (EAP Over LANs) frames which encapsulate EAP PDUs [\[2\]](#page-11-2) (RFC3748). Frames sent between the switch and the RADIUS server are RADIUS packets. RADIUS packets also encapsulate EAP PDUs together with other attributes like the switch's IP address, name, and the supplicant's port number on the switch. EAP is very flexible as it allows for different authentication methods, like MD5-Challenge, PEAP, and TLS. The important thing is that the authenticator (the switch) does not need to know which authentication method the supplicant and the authentication server are using, or how many information exchange frames are needed for a particular method. The switch simply encapsulates the EAP partof the frame into the relevant type (EAPOL or RADIUS) and forwards it.

When authentication is complete, the RADIUS server sends a special packet containing a success or failure indication. Besides forwarding the result to the supplicant, the switch uses it to open up or block traffic on the switch port connected to the supplicant.

Note: in an environment where two backend servers are enabled, the server timeout is configured to X seconds (using the authentication configuration page), and the first server in the list is currently down (but not considered dead) , if the supplicant retransmits EAPOL Start frames at a rate faster than X seconds, it will never be authenticated because the switch will cancel on-going backend authentication server requests whenever it receives a new EAPOL Start frame from the supplicant. Since the server has not failed (because the X seconds have not expired), the same server will be contacted when the next back-end authentication server requests from the switch. This scenario will loop forever. Therefore, the

server timeout should be smaller than the supplicant's EAPOL Start frame retransmission rate.

#### **5.9.5.1.2Overview of MAC-Based Authentication**

Unlike 802.1X, MAC-based authentication is not a standard, but merely a best-practices method adopted by the industry. In MAC-based authentication, users are called clients, and the switch acts as the supplicant on behalf of clients. The initial frame (any kind of frame) sent by a client is snooped by the switch, which in turn uses the client's MAC address as both username and password in the subsequent EAP exchange with the RADIUS server. The 6-byte MAC address is converted to a string in the following form "xx-xx-xx-xx-xx-xx", that is, a dash (-) is used as separator between the lower-cased hexadecimal digits. The switch only supports the MD5-Challenge authentication method, so the RADIUS server must be configured accordingly.

When authentication is complete, the RADIUS server sends a success or failure indication, which in turn causes the switch to open up or block traffic for that particular client, using static entries into the MAC Table. Only then will frames from the client be forwarded on the switch. There are no EAPOL frames involved in this authentication, and therefore, MAC-based authentication has nothing to do with the 802.1X standard.

The advantage of MAC-based authentication over 802.1X is that several clients can be connected to the same port(e.g. through a 3rd party switch or a hub) and still require individual authentication, and that the clients do not need special supplicant software to authenticate. The disadvantage is that MAC addresses can be spoofed by malicious users, equipment whose MAC address is a valid RADIUS user can be used by anyone, and only the MD5-Challenge method is supported. 802.1x and MAC-Based authentication configurations consist of two sections: system- and port wide.

Refresh

# **Network Access Server Configuration**

#### **System Configuration**

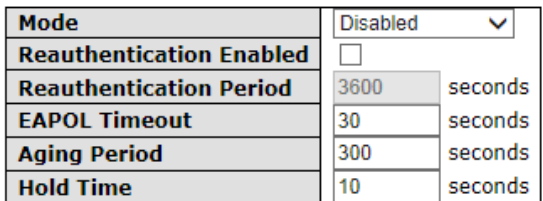

#### **Port Configuration**

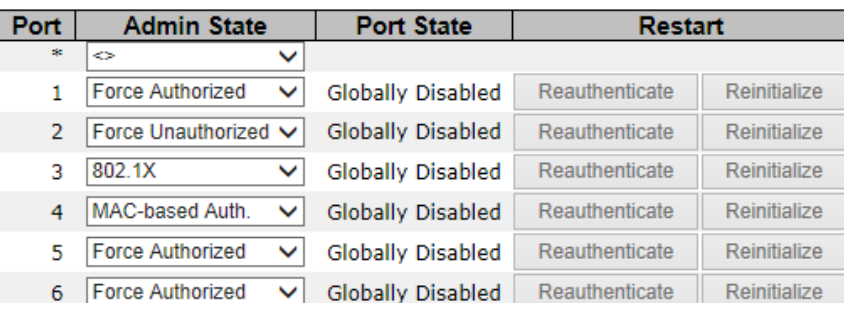

#### **Figure 142 - Network Access Server Configuration**

## **5.9.5.1.3System Configuration**

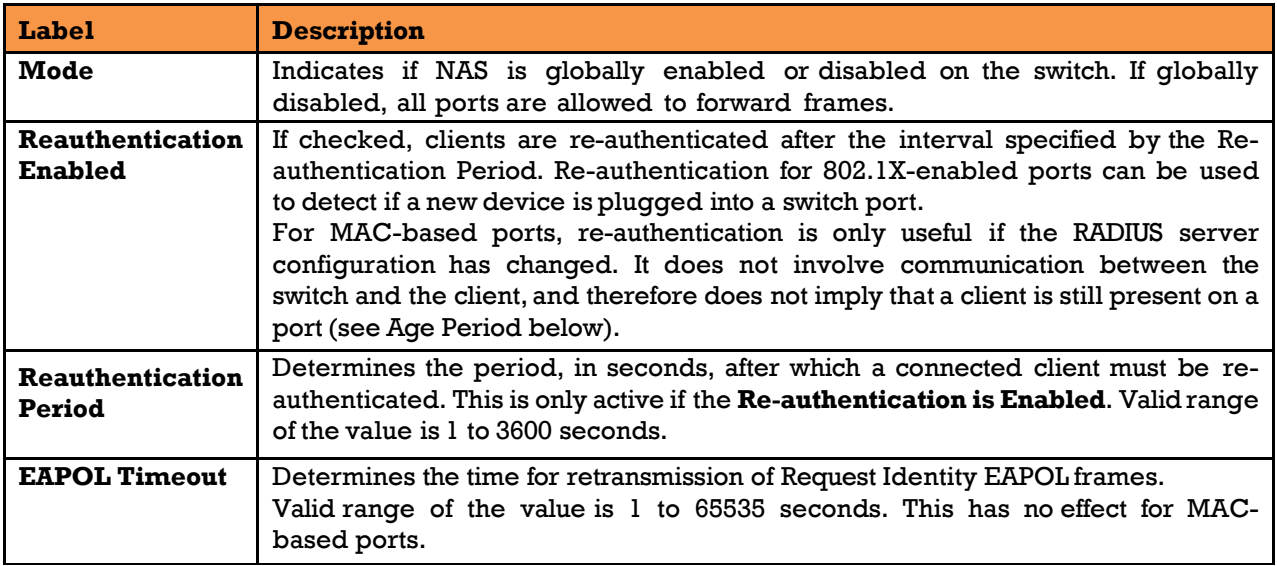

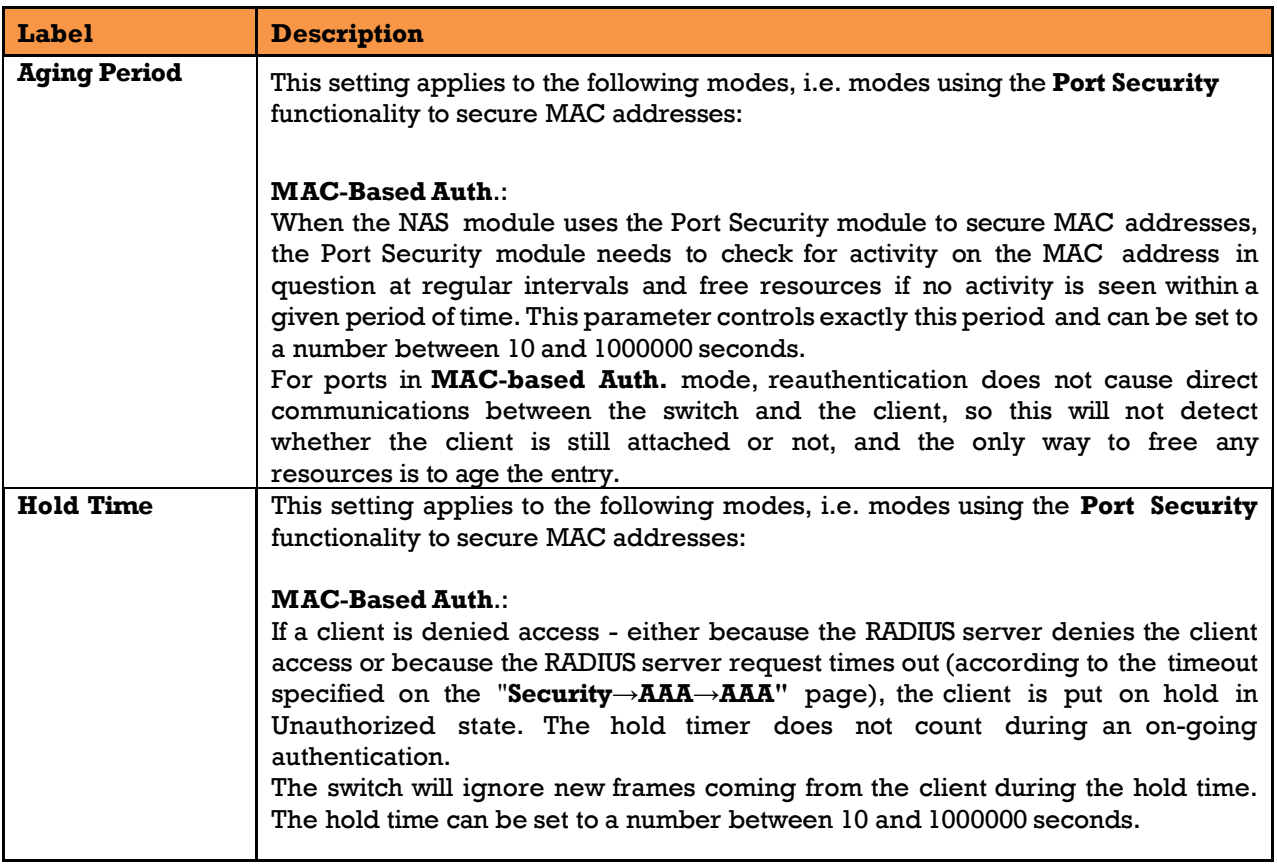

## **5.9.5.1.4Port Configuration**

The table has one row for each port on the switch and a number of columns, which are:

<span id="page-161-0"></span>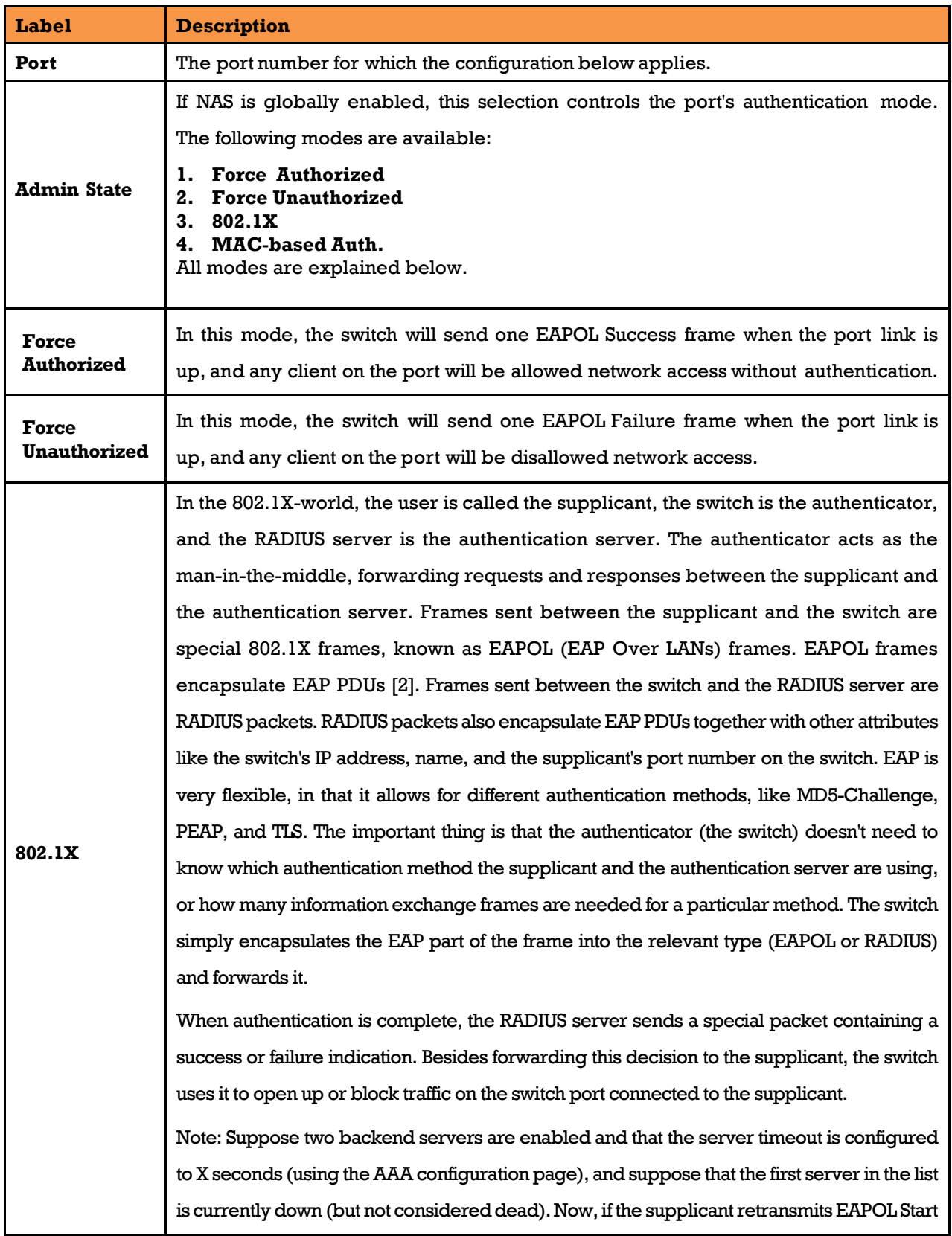

<span id="page-162-0"></span>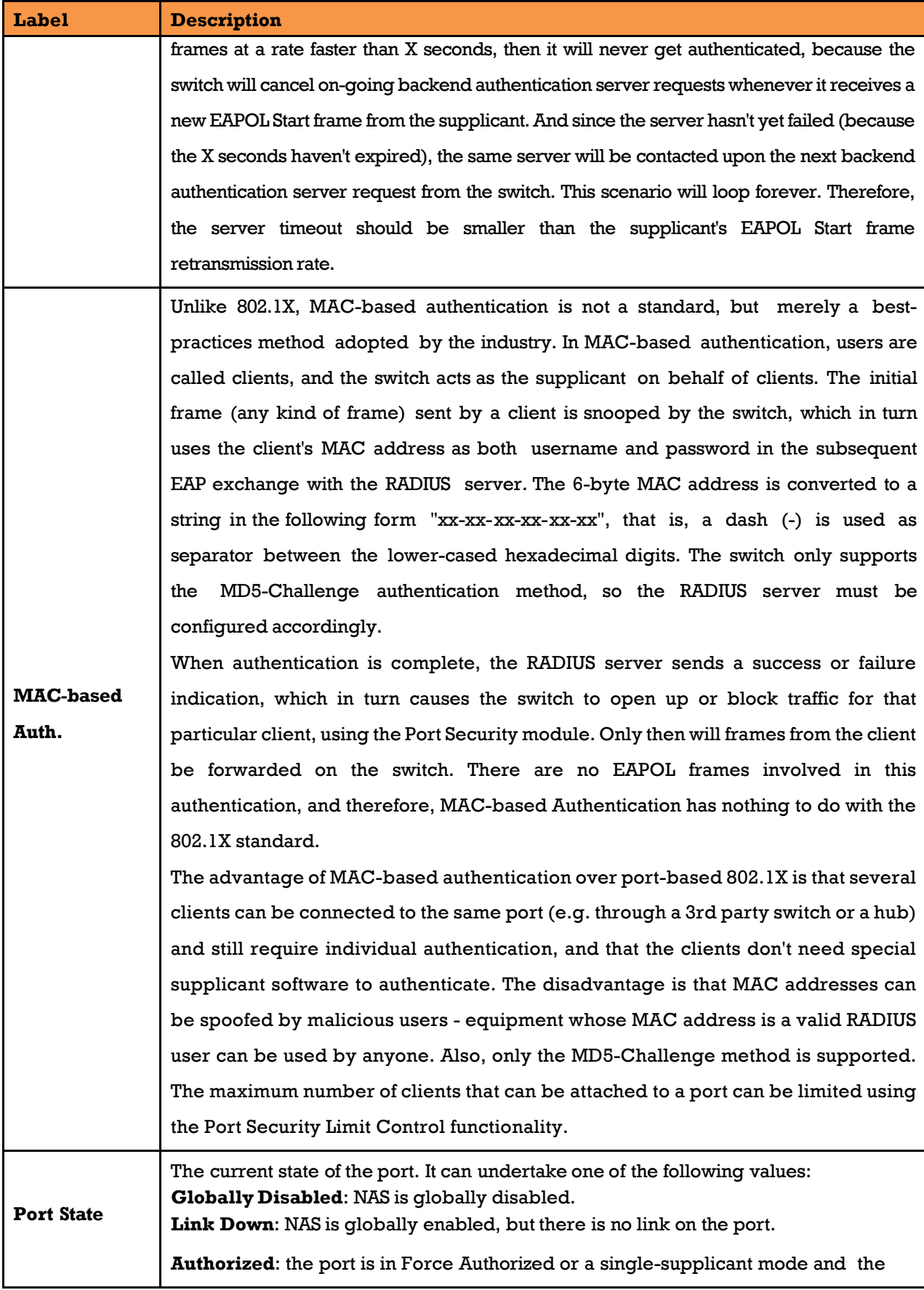

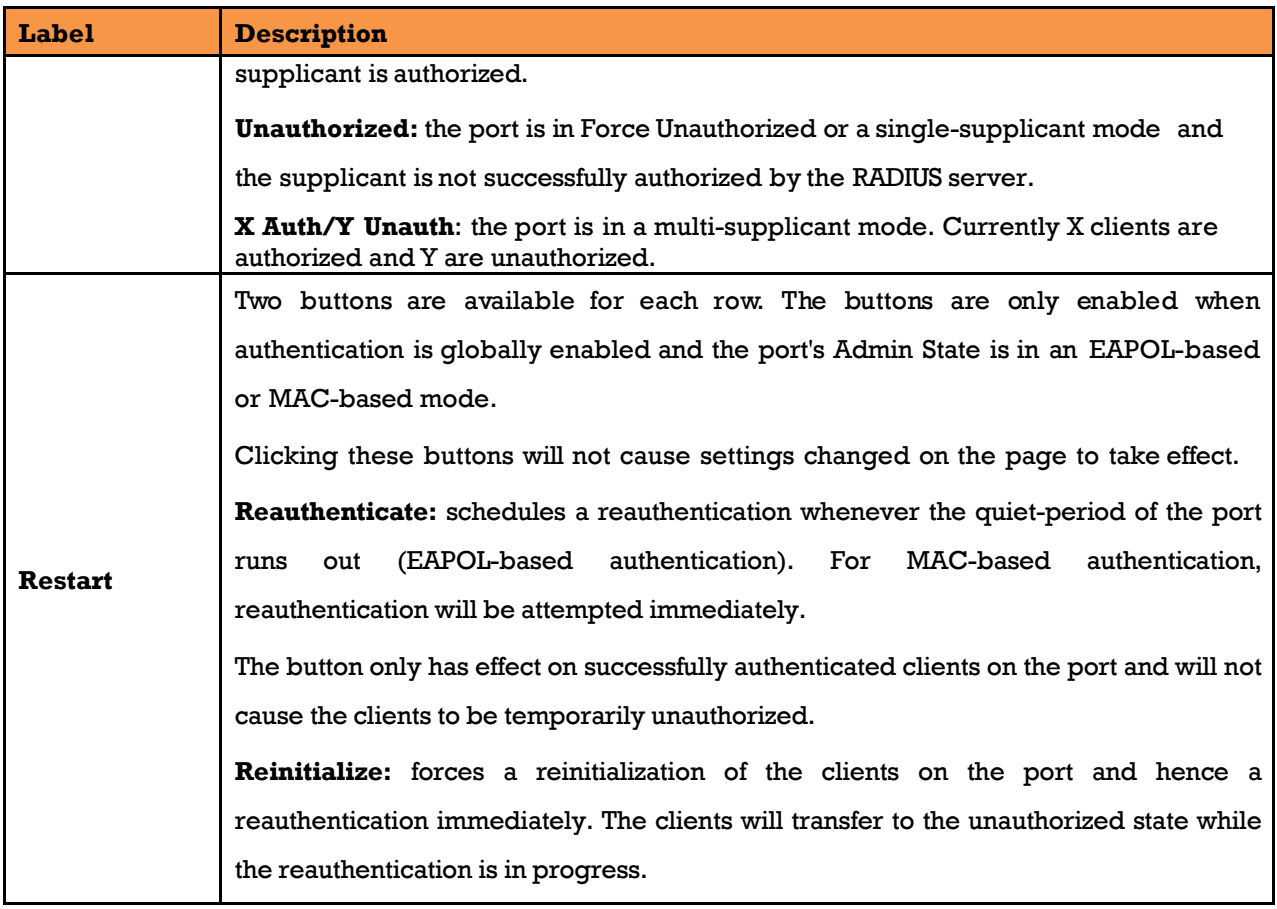

### **NAS Switch**

This page provides an overview of the current NAS port states.

# **Network Access Server Switch Status**

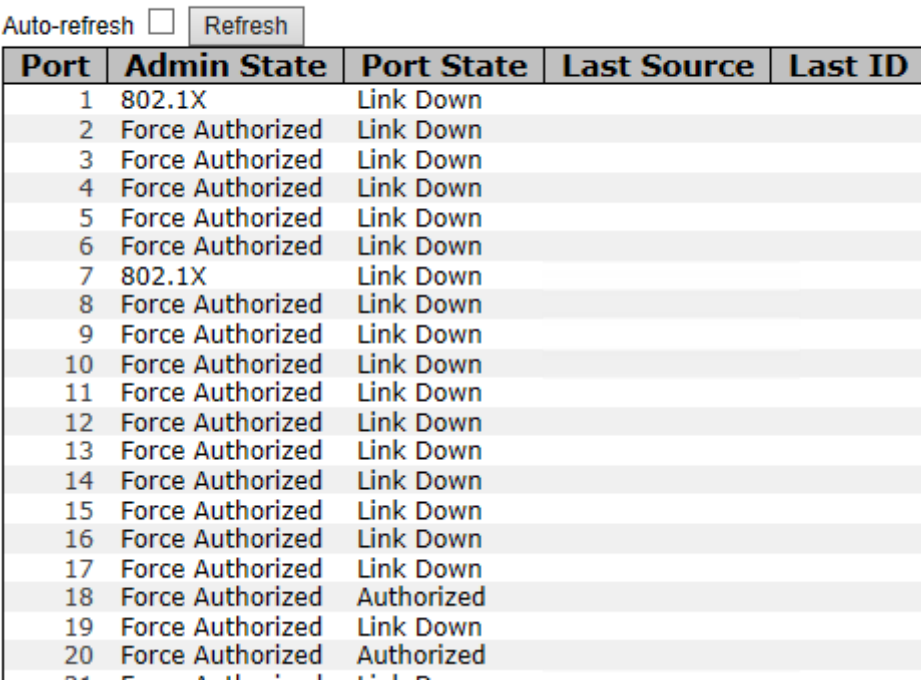

#### <span id="page-164-1"></span>**Figure 143 - Network Access Server Switch Status**

<span id="page-164-0"></span>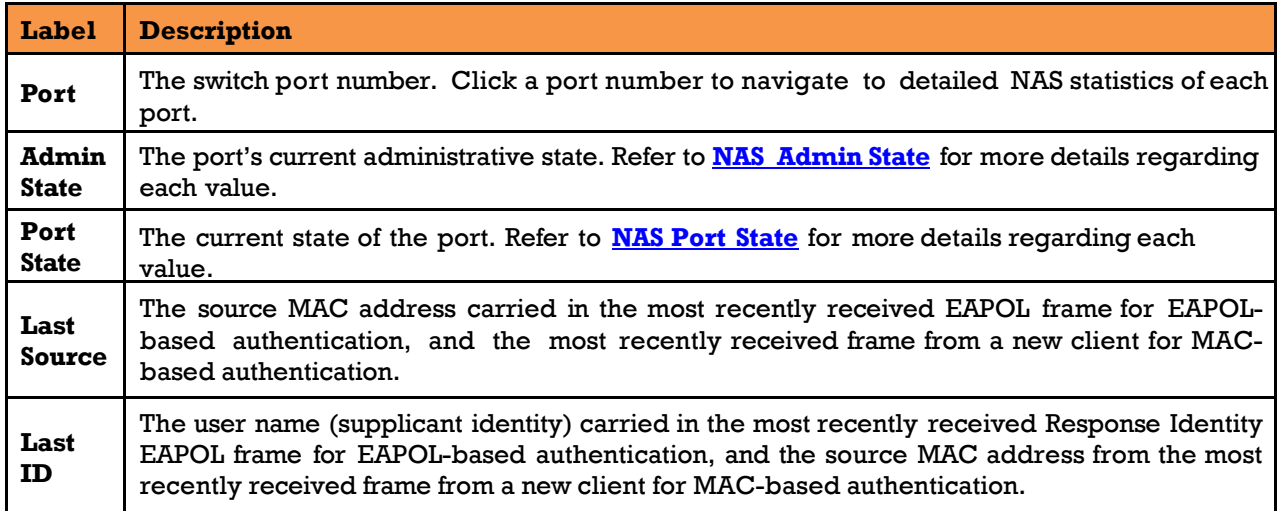

#### **NAS Port**

This page provides detailed IEEE 802.1X statistics for a specific switch port using port-based authentication. For MAC-based ports, only selected backend server (RADIUS Authentication Server) statistics are shown. Use the port drop-down list to select which port details to be displayed.

Note that Port counters are shown only for ports with Authorized port state such Port 20 (refer to [Figure 143](#page-164-0)[- Network Access Server Switch Status\)](#page-164-1). Port 1 does not show Port counters.

## **NAS Statistics Port 20**

Port 20 V Auto-refresh □ Refresh Clear

#### **Port State**

**Admin State** Force Authorized<br>**Port State** Authorized

#### **Port Counters**

## **NAS Statistics Port 1**

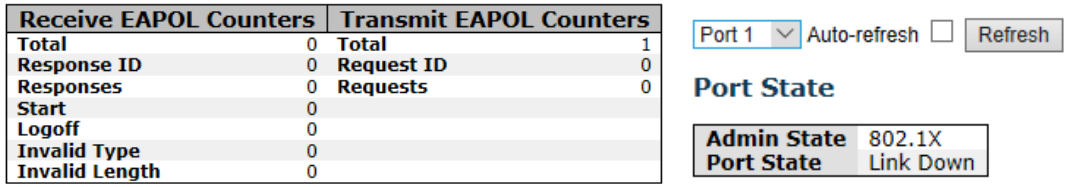

#### **Figure 144 - NAT Statistics Admin State Force Authorized**

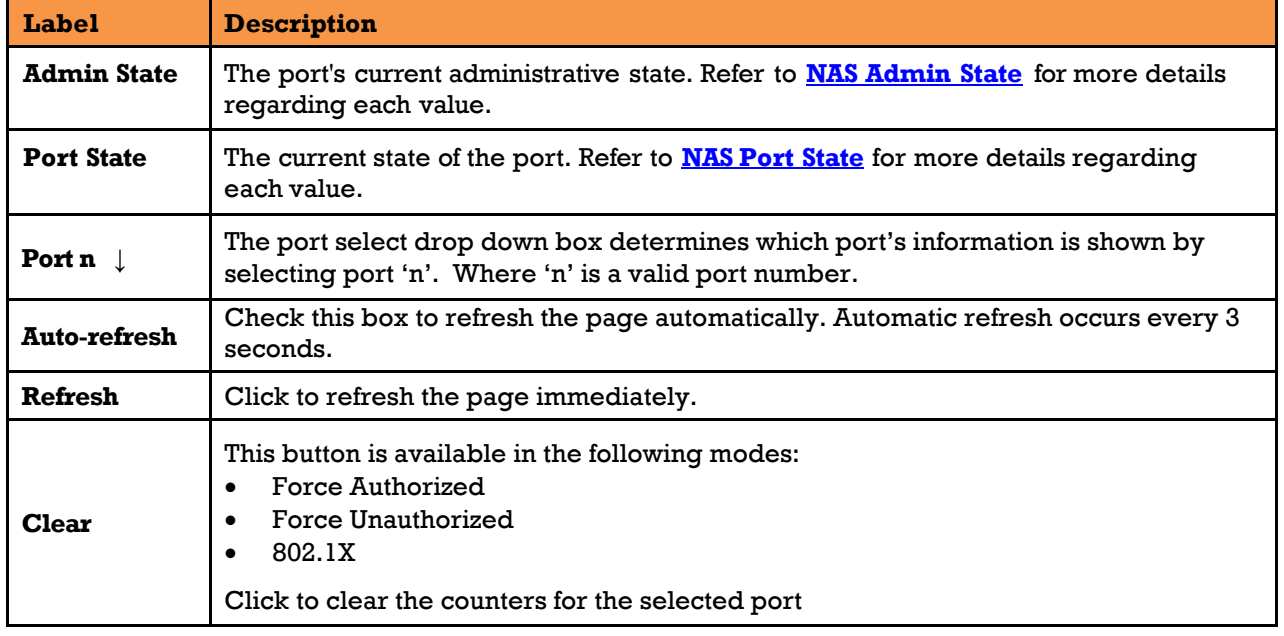

#### **5.9.5.3.1 EAPOL Counters**

These supplicant frame counters are available for the following administrative states:

- **Force Authorized**
- **Force Unauthorized**
- **802.1X**

Admin State Force Authorized<br>Port State Authorized

### **Port Counters**

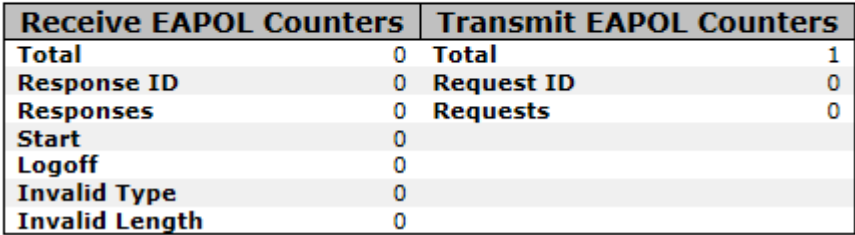

#### **Figure 145 – EAPOL Counters Admin State Force Authorized**

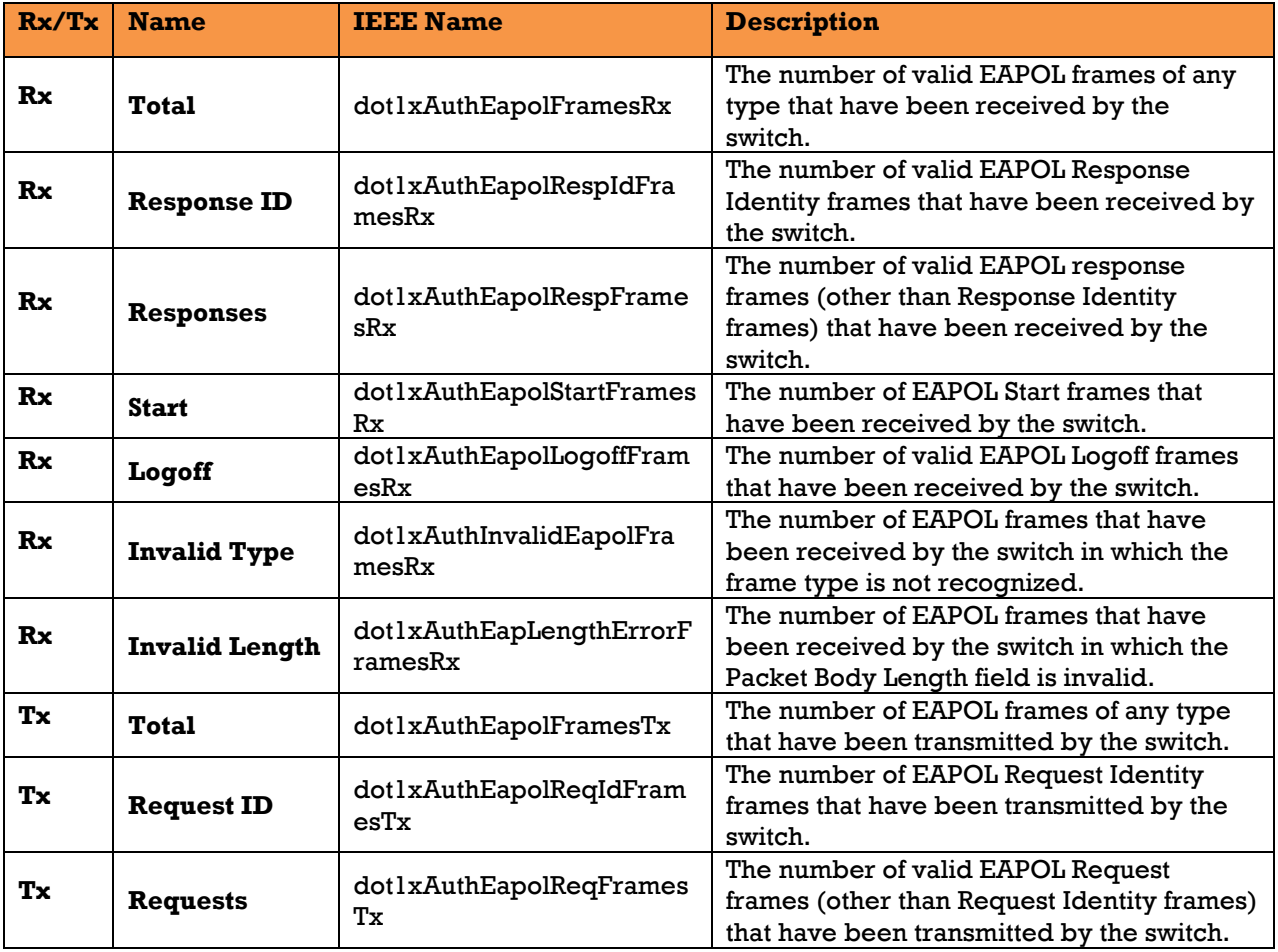

### **5.9.5.3.2Backend Server Counters**

These backend (RADIUS) frame counters are available for the following administrative states:

- **802.1X**
- **MAC-based Auth.**

#### **NAS Statistics Port 17**

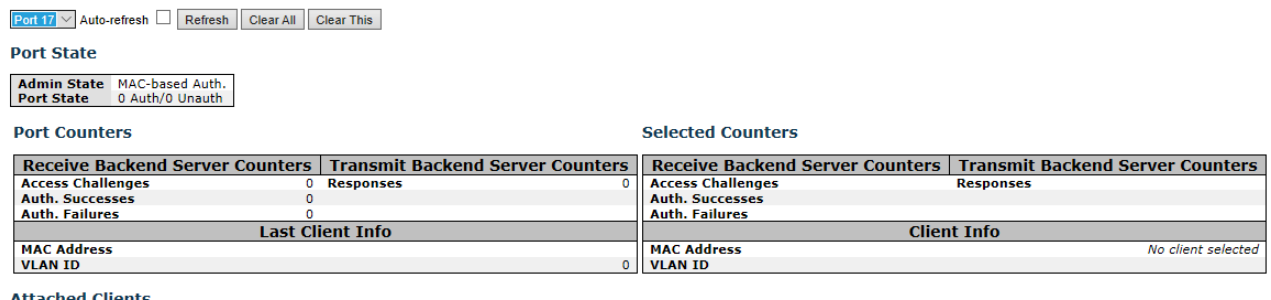

#### **Attached Clients**

MAC Address | VLAN ID | State | Last Authentication No clients attached

#### **Figure 146 - NAT Statistics Admin MAC-based Auth.**

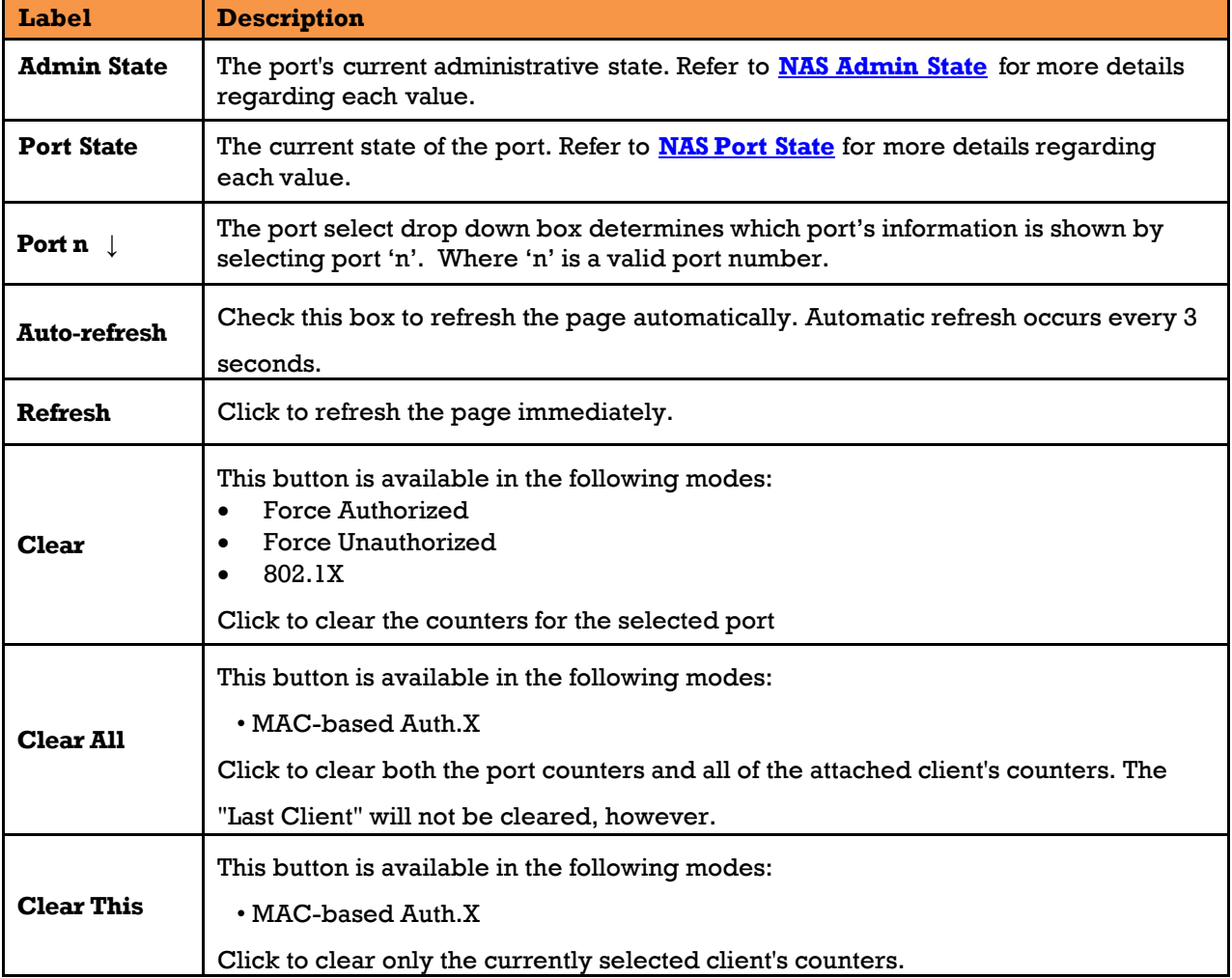

#### **Backend (RADIUS) Frame Counters table**

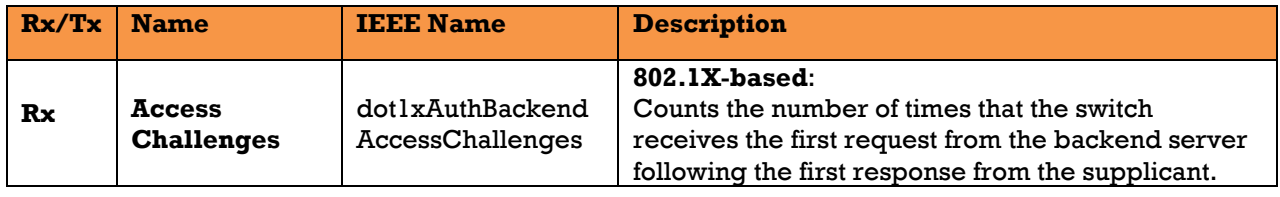

UM-iES28TG\_GF-1.116.4-EN.docx Page 159 © 2023 IS5 COMMUNICATIONS INC. ALL RIGHTS RESERVED

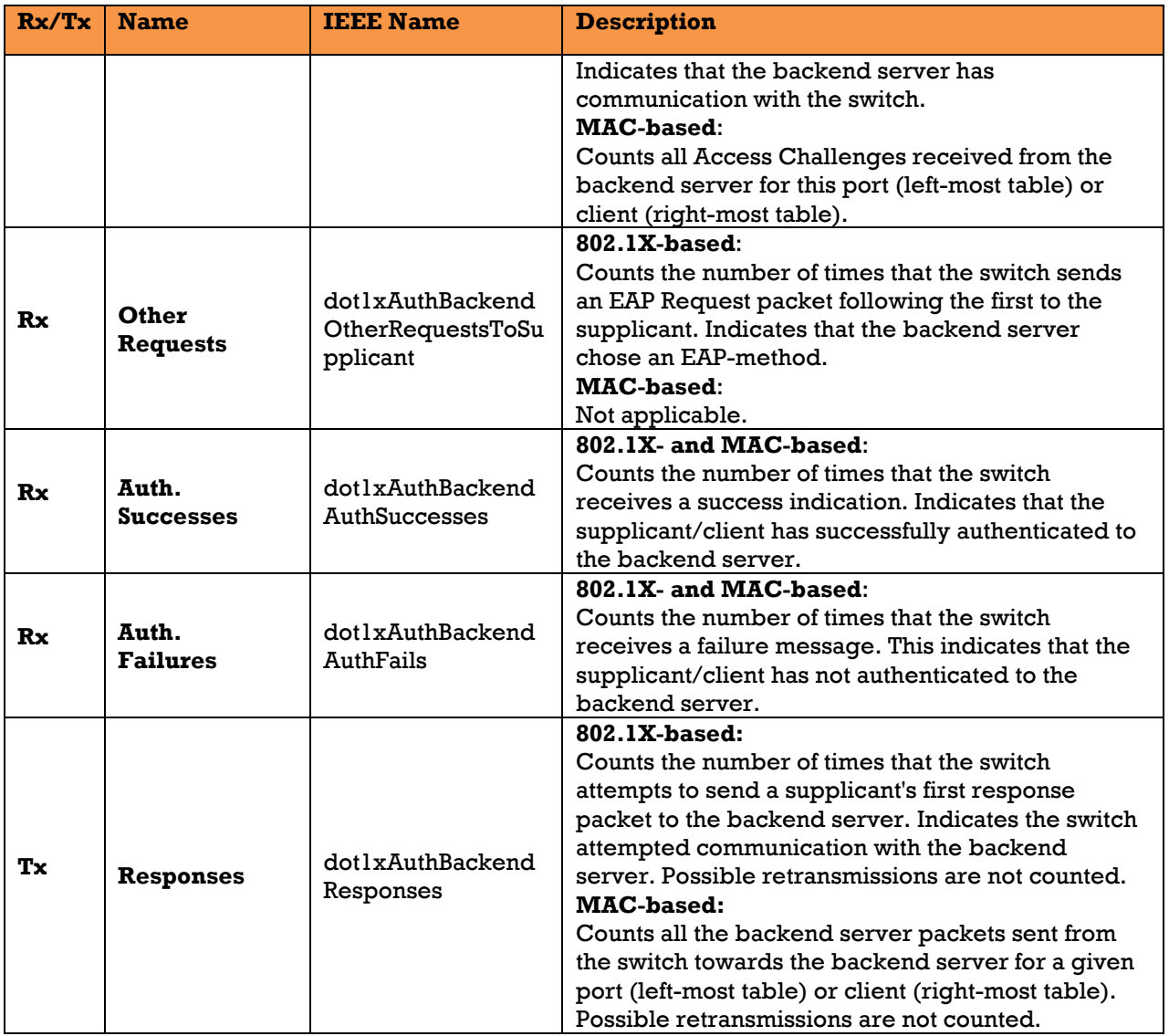

### **5.9.5.3.3Last Supplicant/ Client Info**

Information about the last supplicant/client that attempted to authenticate. This information is available for the following administrative states:

- **802.1X**
- **MAC-based Auth.**

# **NAS Statistics Port 17**

 $\boxed{\text{Port }17}$   $\vee$  Auto-refresh  $\boxed{\phantom{\text{et}$  Refresh  $\phantom{\text{et}$  Clear All  $\phantom{\text{et}$  Clear This

#### **Port State**

Admin State MAC-based Auth. **Port State** 0 Auth/0 Unauth

#### **Port Counters**

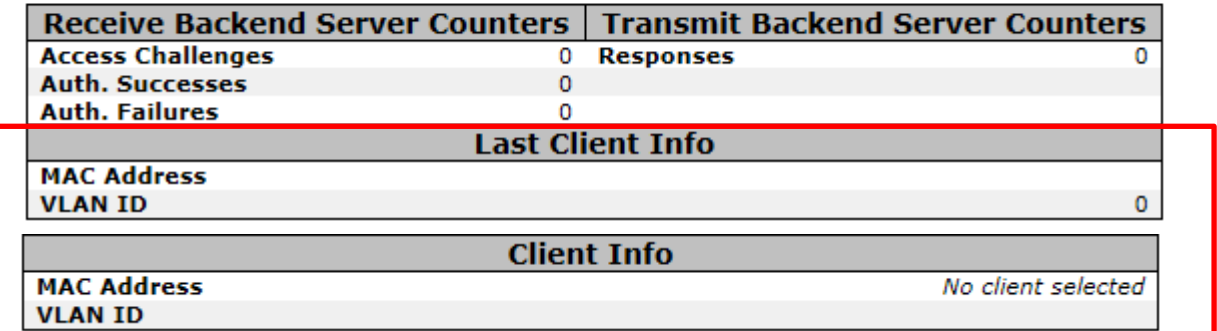

#### **Figure 147 - Last Supplicant/ Client Info Admin State MAC-based Auth.**

<span id="page-169-0"></span>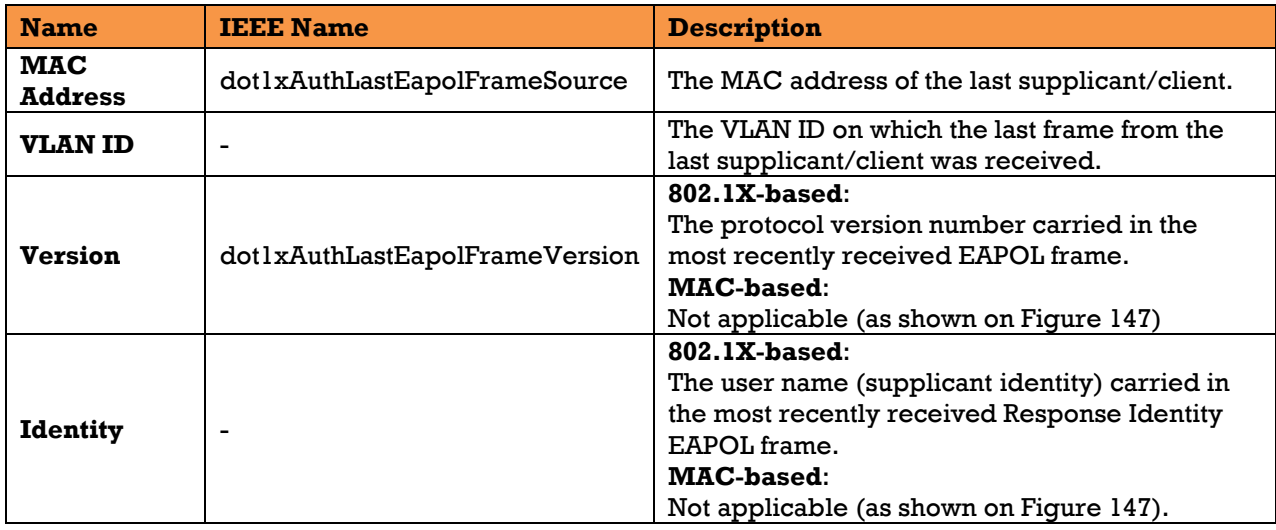

### **5.9.5.3.4Selected Counters and Attached Clients**

The Selected Counters table is visible when the port is in the MAC-based Auth. state. The table is identical to and is placed next to the [Port Counters](http://192.168.10.1/help/help_nas_status_port.htm#port_counters) table, and it will be empty if no MAC address is currently selected. To populate the table, select one of the [attached MAC Addresses](http://192.168.10.1/help/help_nas_status_port.htm#attached) (shown as Attached Clients) from the table below.

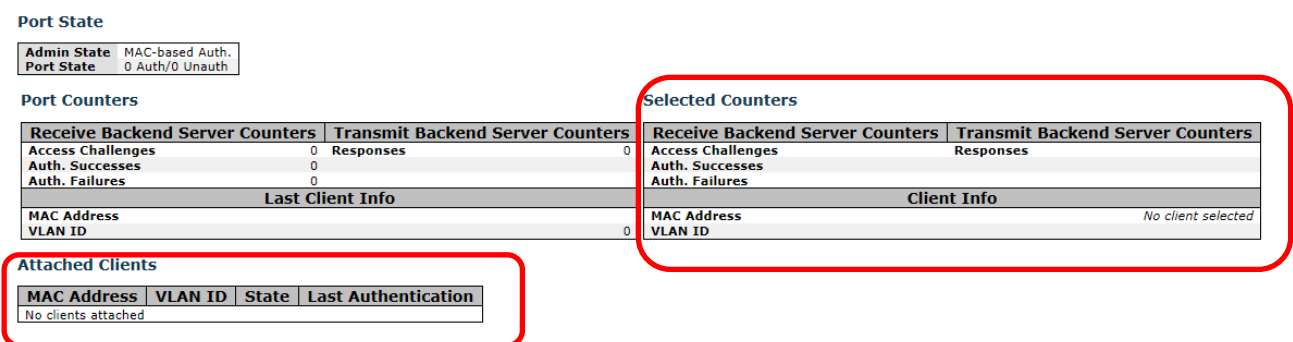

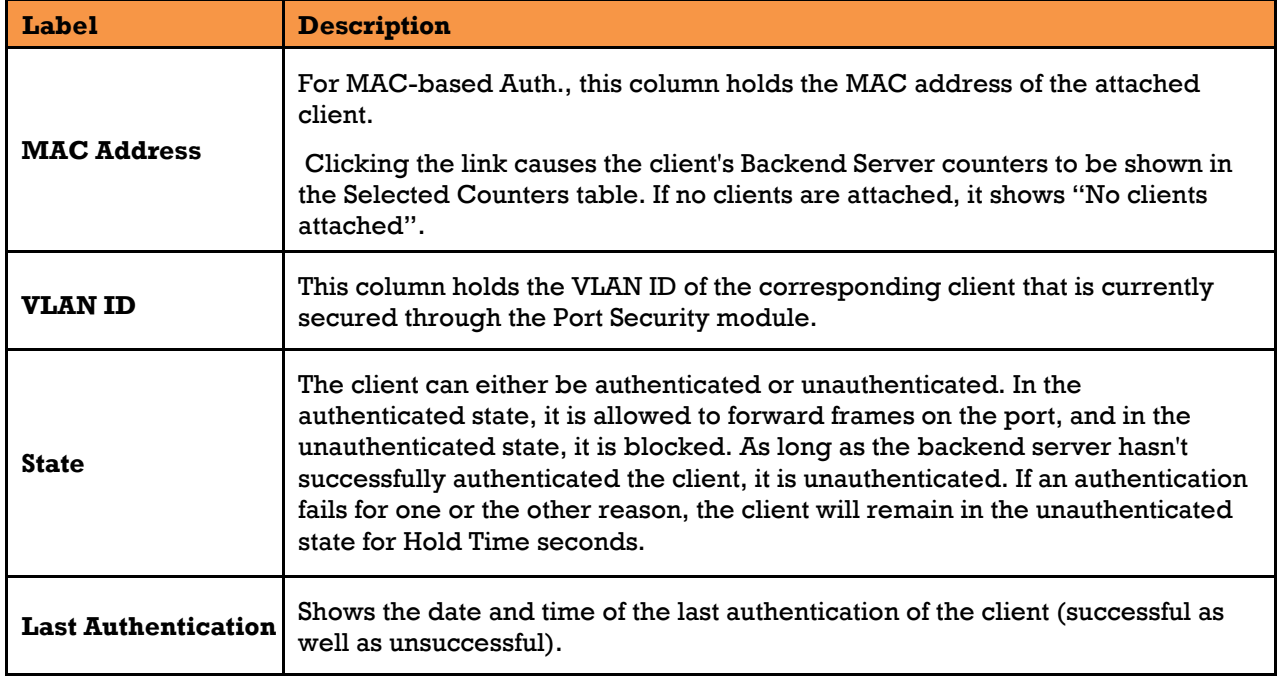

#### **Figure 148 – Selected Counters / Attached Clients**

# **5.10 Warning**

#### 5.10.1 **Fault Alarm**

When any selected fault event happens, the Fault LED on the switch panel will light up and the electric relay will signal at the same time. Select the events to cause the fault alarm, then click **Save**, to save the changes.

## **Fault Alarm**

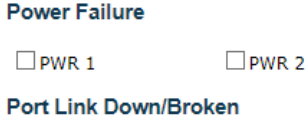

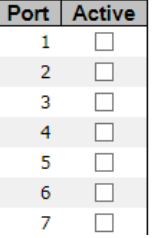

#### **Figure 149 - Fault Alarm**

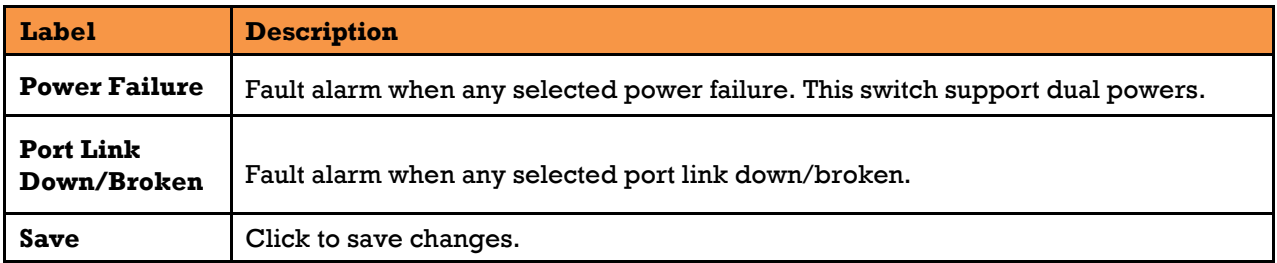

#### 5.10.2 **System Warning**

#### 5.10.2.1 **SYSLOG Setting**

The SYSLOG is a protocol that transmits event notifications across networks. For more details, refer to

RFC 3164 - The BSD SYSLOG Protocol [\[5\].](#page-11-3)

# **System Log Configuration**

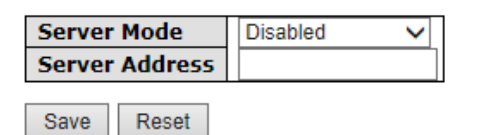

#### **Figure 150 - System Log Configuration**

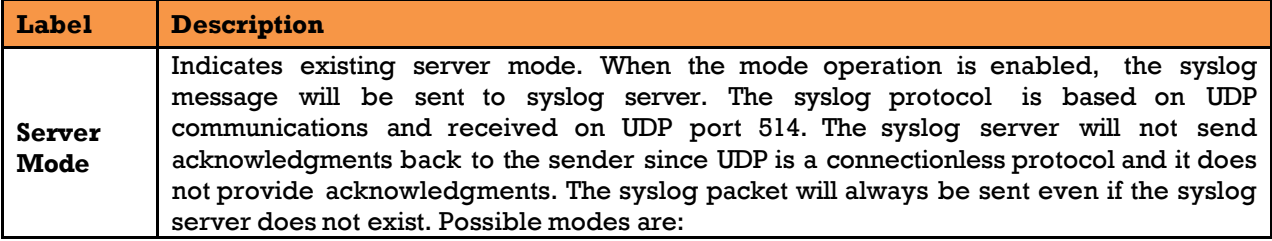

UM-iES28TG\_GF-1.116.4-EN.docx Page 163 © 2023 IS5 COMMUNICATIONS INC. ALL RIGHTS RESERVED

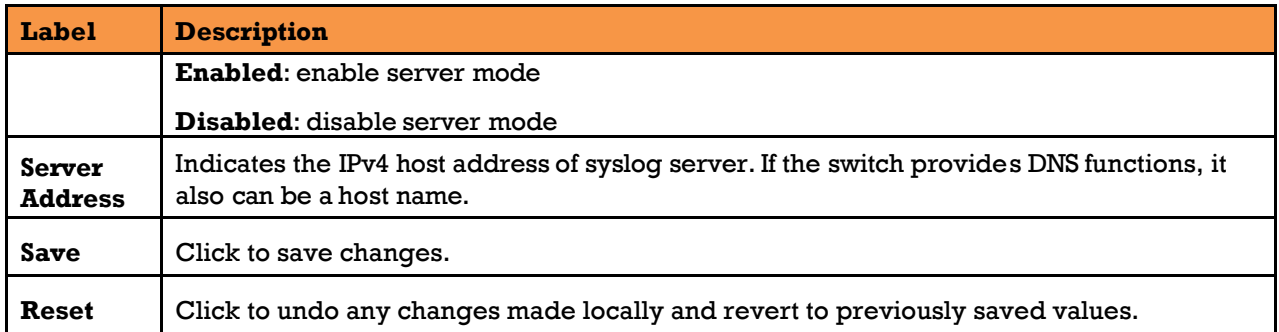

### 5.10.2.2 **SMTP Settings**

# **SMTP Setting**

E-mail Alert : Enable

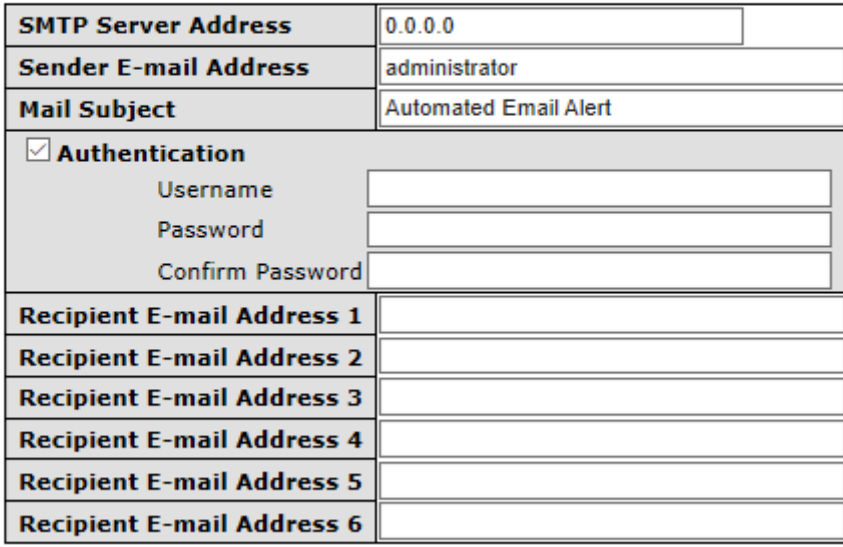

Save

### **Figure 151 - SMTP Settings**

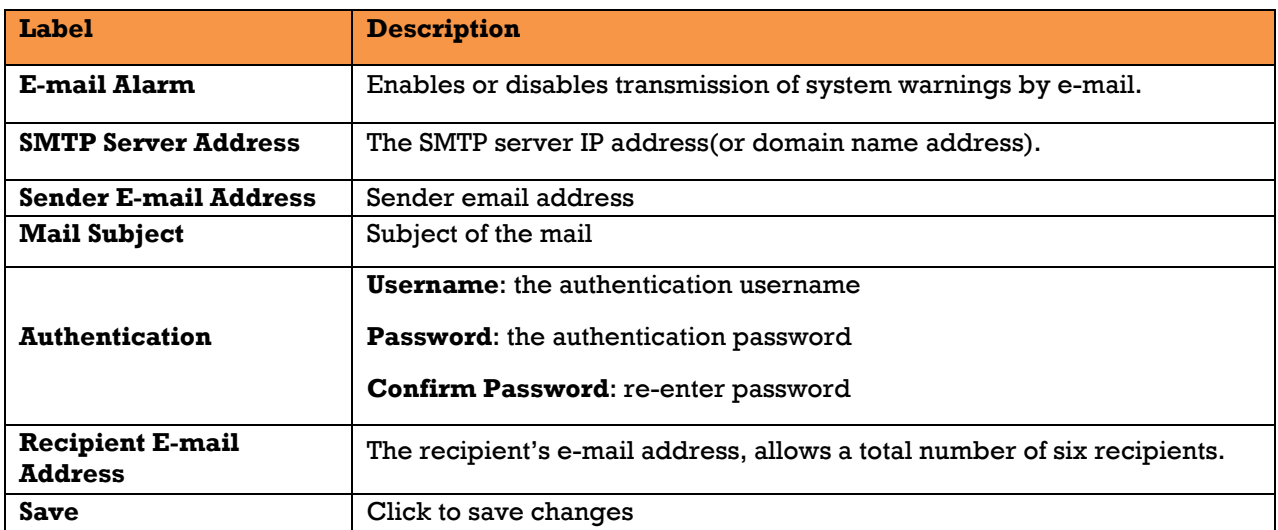

#### 5.10.2.3 **Event Selection**

SYSLOG is the warning method supported by the system. Check the corresponding box to enable the system event warning method you want. Please note that the checkbox cannot be checked when SYSLOG is disabled.

## **System Warning - Event Selection**

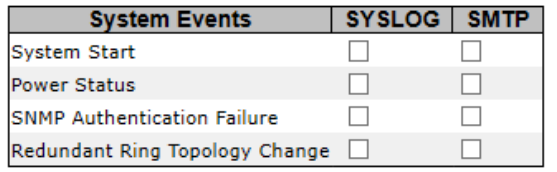

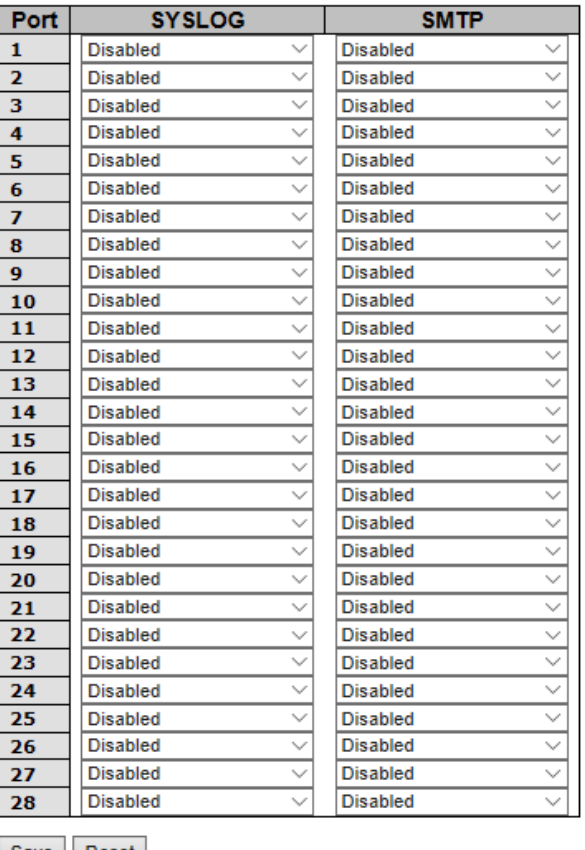

Save Reset

#### **Figure 152 - System Warning - Event Selection**

SYSLOG is the warning method supported by the system. Check the corresponding box to enable the system event warning you want. Please note that the checkboxes cannot be added when SYSLOG is disabled.

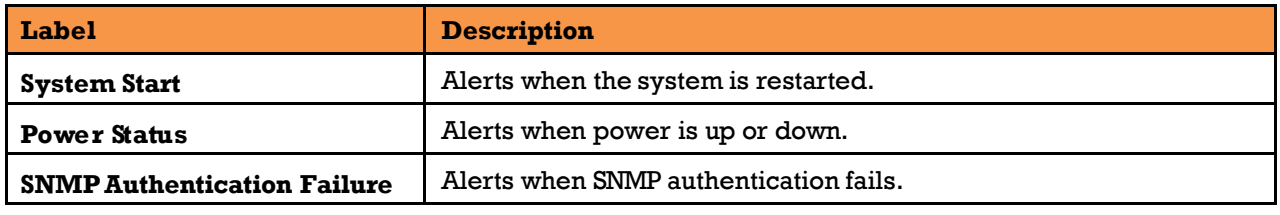

UM-iES28TG\_GF-1.116.4-EN.docx Page 165

<sup>© 2023</sup> IS5 COMMUNICATIONS INC. ALL RIGHTS RESERVED

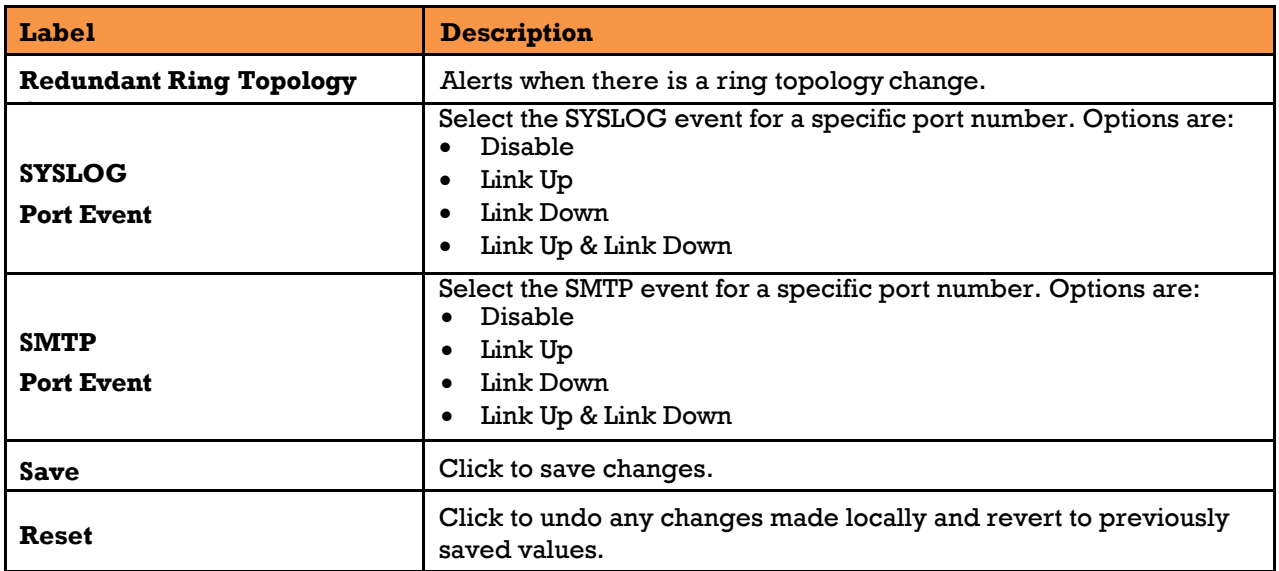

# **5.11 Monitor and Diagnostic**

#### 5.11.1 **MAC Table**

#### 5.11.1.1 **MAC Address Table Configuration**

The MAC address table can be configured on this page. Set timeouts for entries in the dynamic MAC table and configure the static MAC table here.

## **MAC Address Table Configuration**

#### **Aging Configuration**

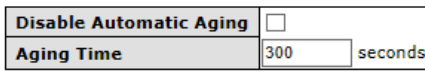

**MAC Table Learning** 

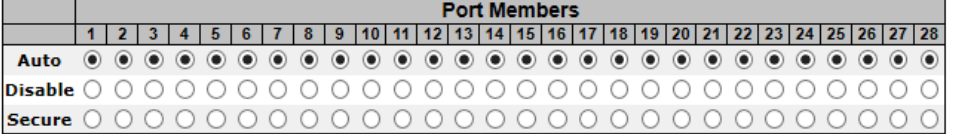

**Static MAC Table Configuration** 

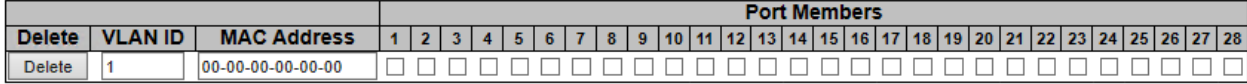

Add New Static Entry

Save Reset

#### **Figure 153 - MAC Address Table Configuration**

### **5.11.1.1.1 Aging Configuration**

By default, dynamic entries are removed from the MAC after 300 seconds. This removal is called aging.

You can configure aging time by entering a value in the box of **Age Time.** The allowed range is

10 to 1000000 seconds. You can also disable the automatic aging of dynamic entries by checking **Disable Automatic Aging**.

#### **5.11.1.1.2 MAC Table Learning**

If the learning mode for a given port is grayed out, it means another module is in control of the mode, and thus the user cannot change the configurations. An example of such a module is MAC-Based authentication under 802.1X.

The port can be configures to learn dynamically the MAC address based upon the following settings:

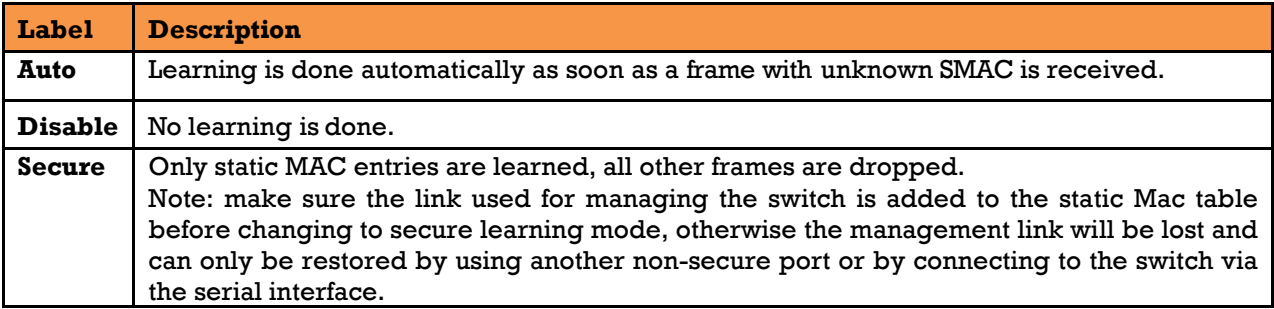

### **5.11.1.1.3 Static MAC Table Configurations**

The static entries in the MAC table are shown in this table. The static MAC table can contain up to 64 entries. The entries are for the whole stack, not for individual switches. The MAC table is sorted first by VLAN ID and then by MAC address.

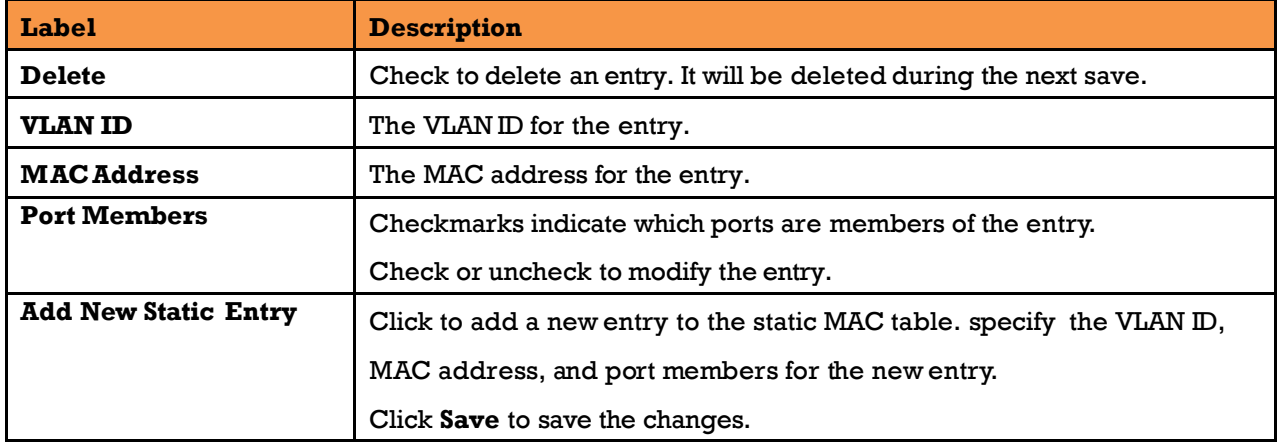

#### 5.11.1.2 **MAC Address Table**

Entries in the MAC Table are shown on this page. The MAC Address Table contains up to 8192 entries, and is sorted first by VLAN ID, then by MAC address.

Each page shows up to 999 entries from the MAC table, with a default value of 20, selected by the **Entries Per Page** input field. When first visited, the web page will show the first 20 entries from the beginning of the MAC Table. The first displayed will be the one with the lowest VLAN ID and the lowest MAC address found in the MAC Table.

The **Start from M AC address** and **VLAN** fields allow the user to select the starting point in the MAC

table. Clicking the **Refresh** button will update the displayed table starting from that or the closest next MAC table match. In addition, the two input fields will – upon clicking **Refresh** - assume the value of the first displayed entry, allows for continuous refresh with the same start address.

The **>>** will use the last entry of the currently displayed VLAN/MAC address pairs as a basis for the next lookup. When it reaches the end, the text "**no more entries**" is shown in the displayed table. Use the  $\vert$  << button to start over.

### **MAC Address Table**

Auto-refresh Refresh Clear | << | >>

and MAC address  $\boxed{00-00-00-00-00-00}$  with  $\boxed{20}$  entries per page. Start from VLAN 1

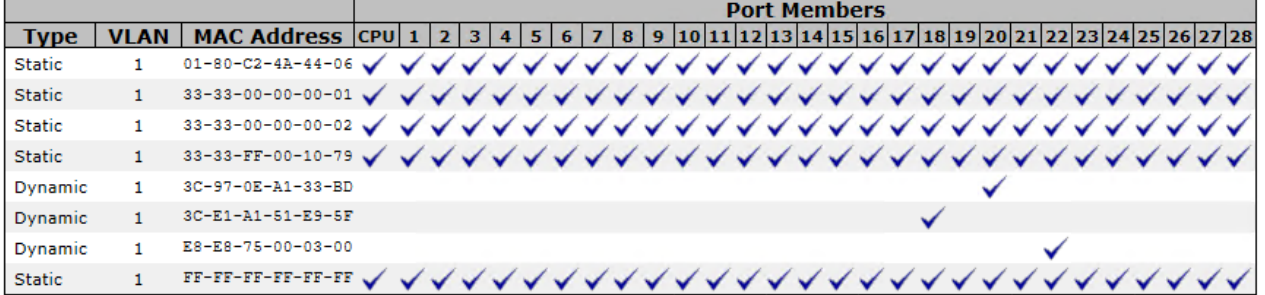

#### **Figure 154 - MAC Address Table**

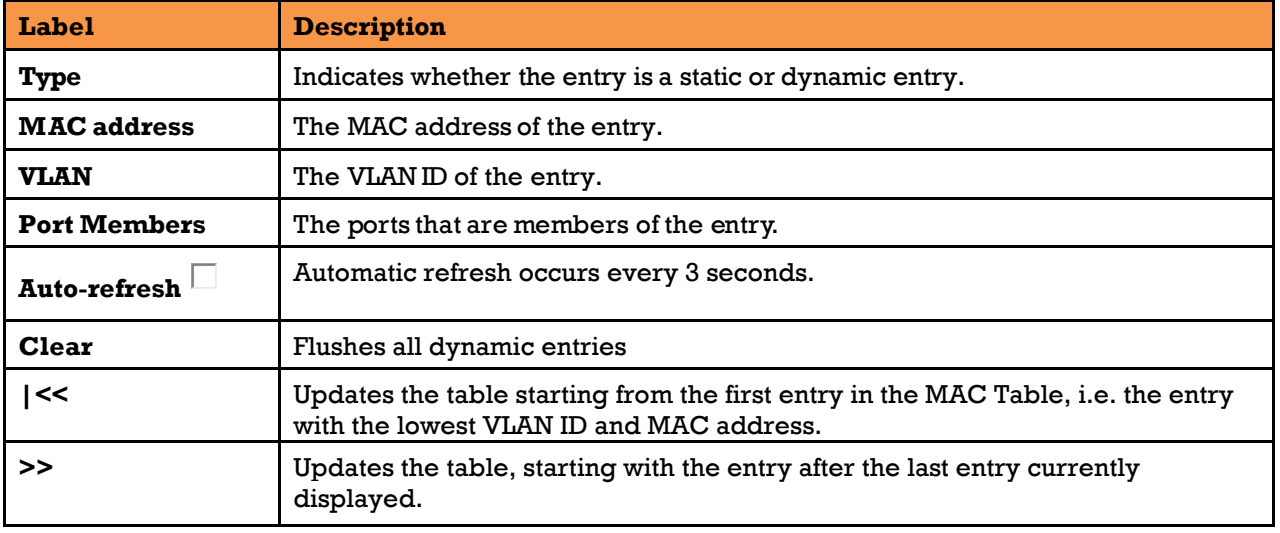

#### $5.11.2$ **Port Statistics**

#### 5.11.2.1 **Traffic Overview**

This page provides an overview of general traffic statistics for all switch ports.

### **Port Statistics Overview**

Auto-refresh Refresh Clear

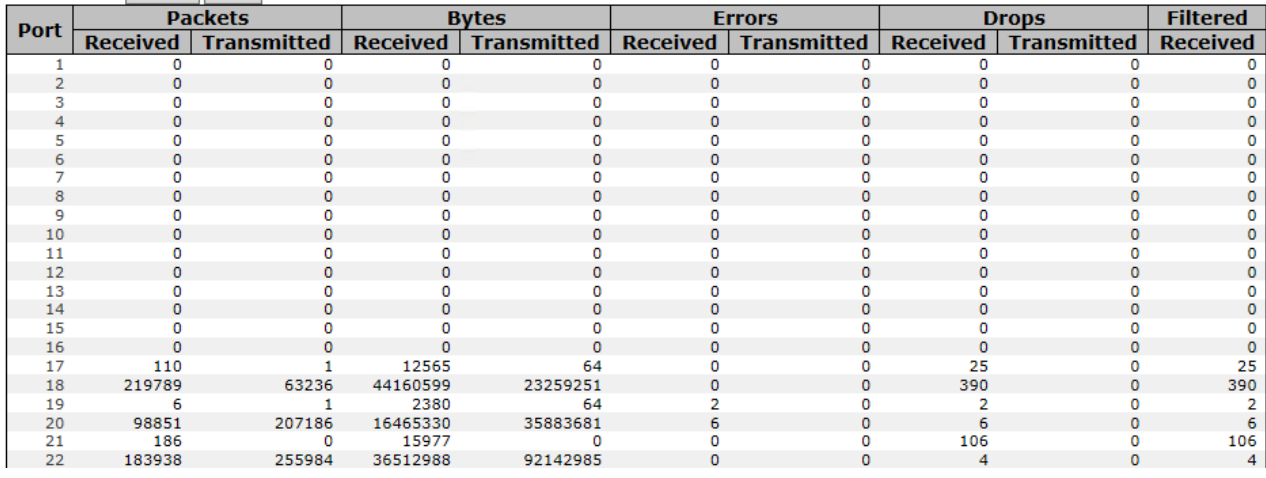

#### **Figure 155 - Port Statistics Overview**

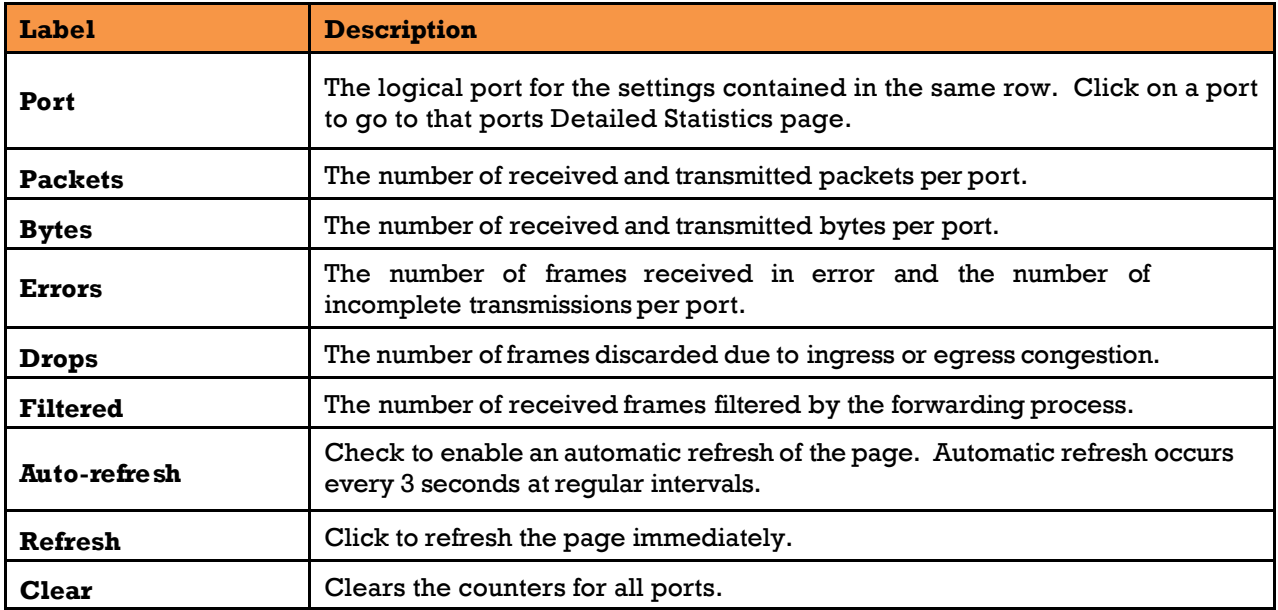

#### 5.11.2.2 **Detailed Statistics**

This page provides detailed traffic statistics for a specific switch port. Use the port drop-down list to decide the details of which switch port to be displayed.

The displayed counters include the total number for receive and transmit, the size for receive and transmit, and the errors for receive and transmit.

#### **Detailed Port Statistics Port 20**

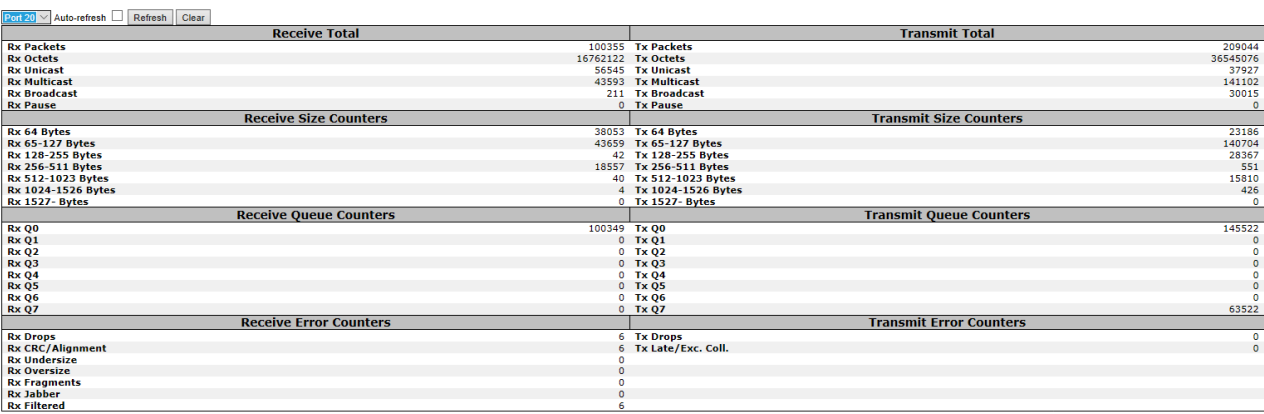

#### **Figure 156 - Detailed Post Statistics**

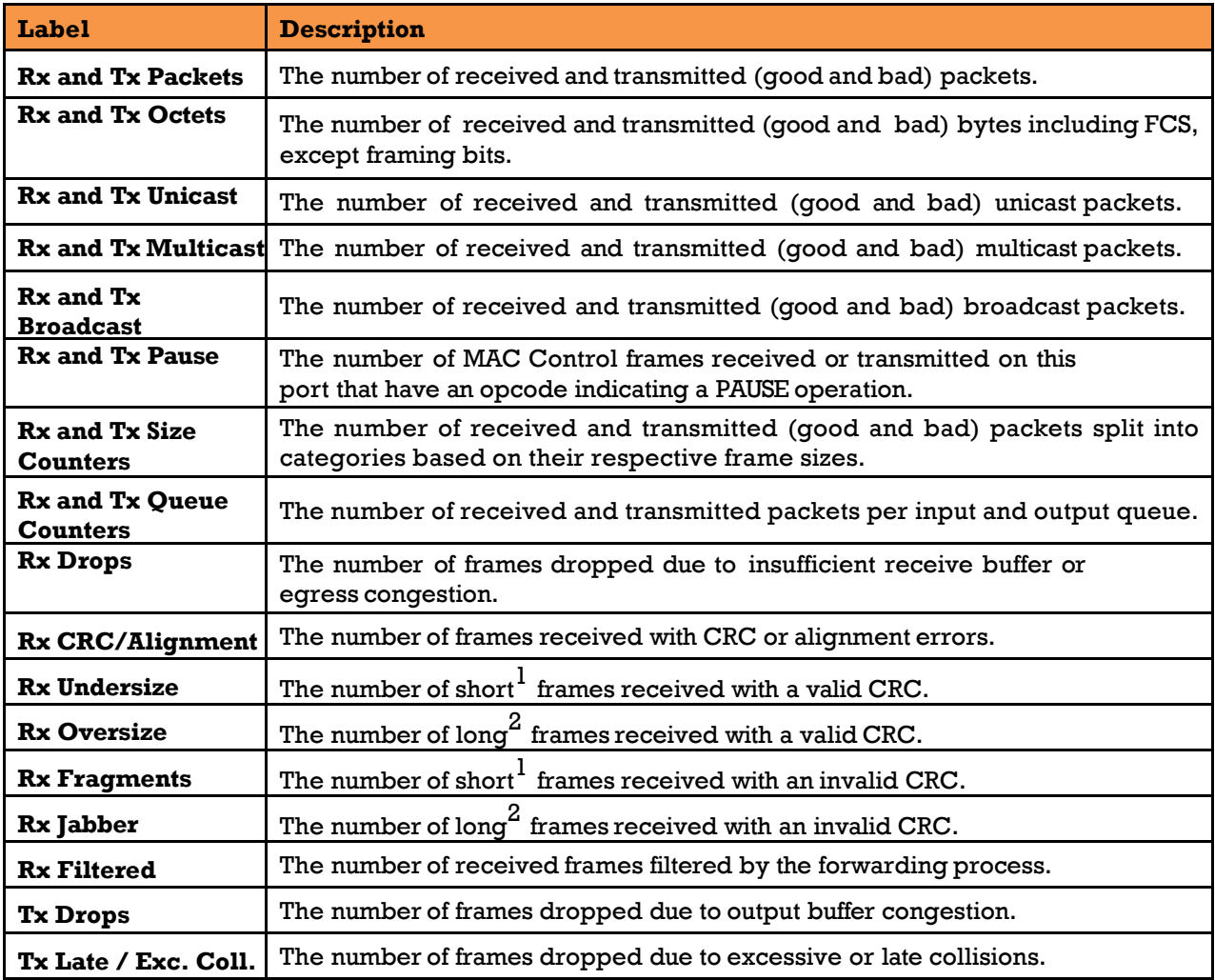

- 1. Short frames are frames smaller than 64 bytes.
- 2. Long frames are frames longer than the maximum frame length configured for this port.

#### 5.11.3 **Port Monitoring**

You can configure port mirroring on this page. To solve network problems, selected traffic can be copied,

or mirrored, to a mirror port where a frame analyzer can be attached to analyze the frame flow.

The traffic to be copied to the mirror port is selected as follows:

- All frames received on a given port (also known as ingress or source mirroring).
- All frames transmitted on a given port(also known as egress or destination mirroring).

Port to mirror is also known as the mirror port. Frames from ports that have either source (rx) or destination (tx) mirroring enabled are mirrored to this port.

Disabled option disables mirroring.

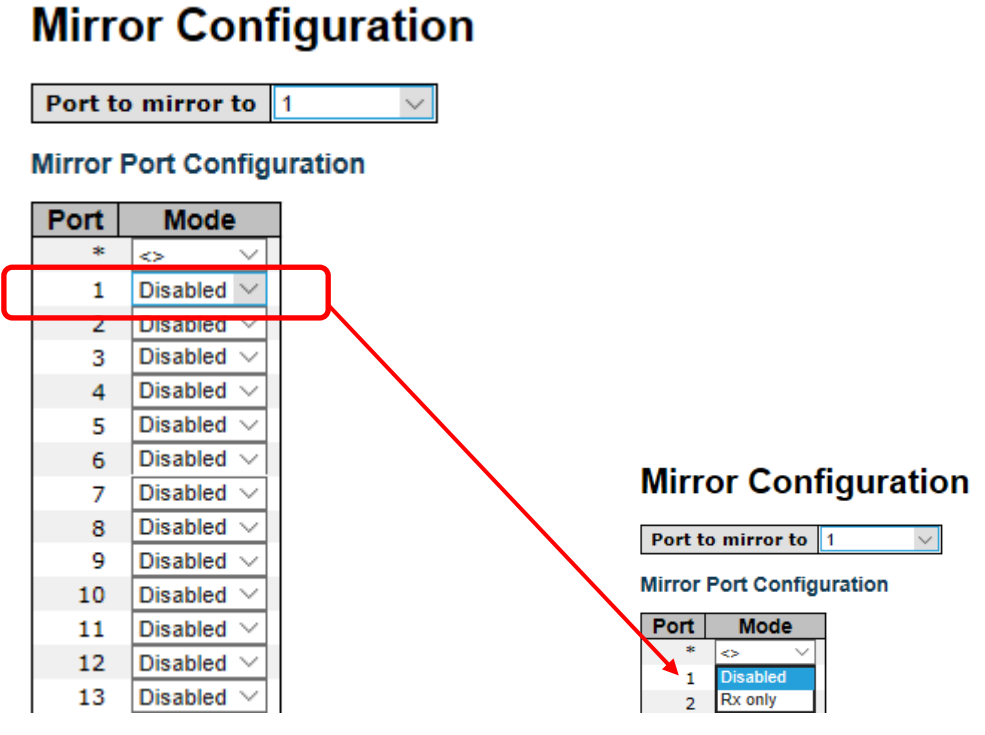

**Figure 157 - Mirror Configuration**

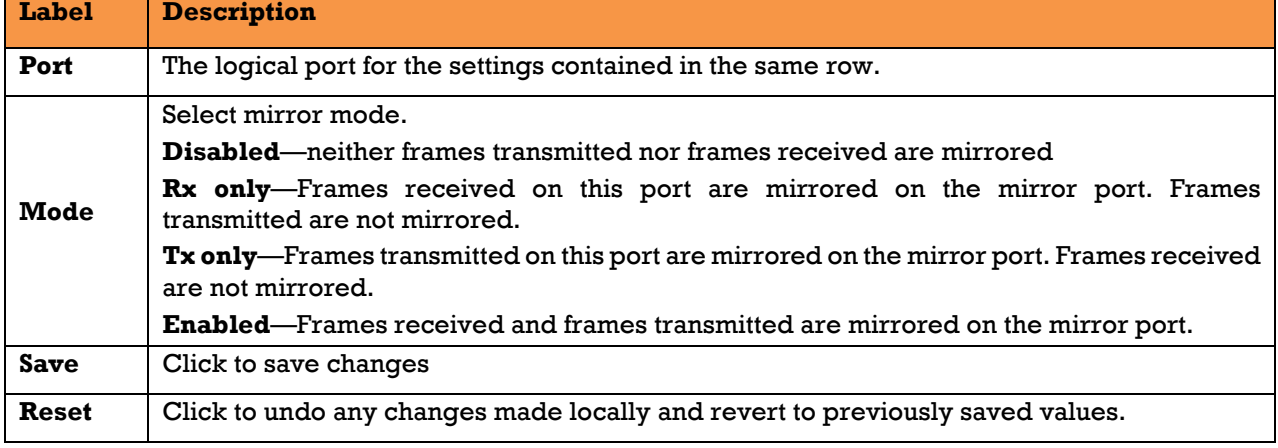

UM-iES28TG\_GF-1.116.4-EN.docx Page 171 © 2023 IS5 COMMUNICATIONS INC. ALL RIGHTS RESERVED
Note: For a given port, a frame is only transmitted once. It is therefore not possible to mirror **port** Tx frames. Because of this, the **Mode** for the selected **mirror port** (which in the Figure above is Port 1) is limited to **Disabled** or **Rx only**.

#### 5.11.4 **System Log Information**

This page provides switch system log information.

## **System Log Information**

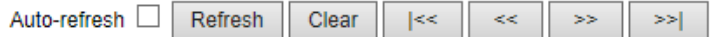

The total number of entries is 3 for the given level.

Start from ID 1 with  $20$ entries per page.

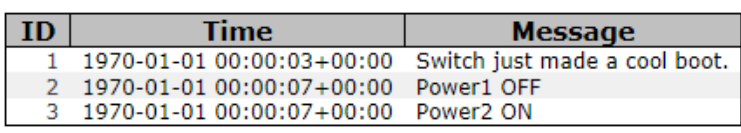

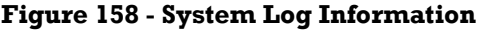

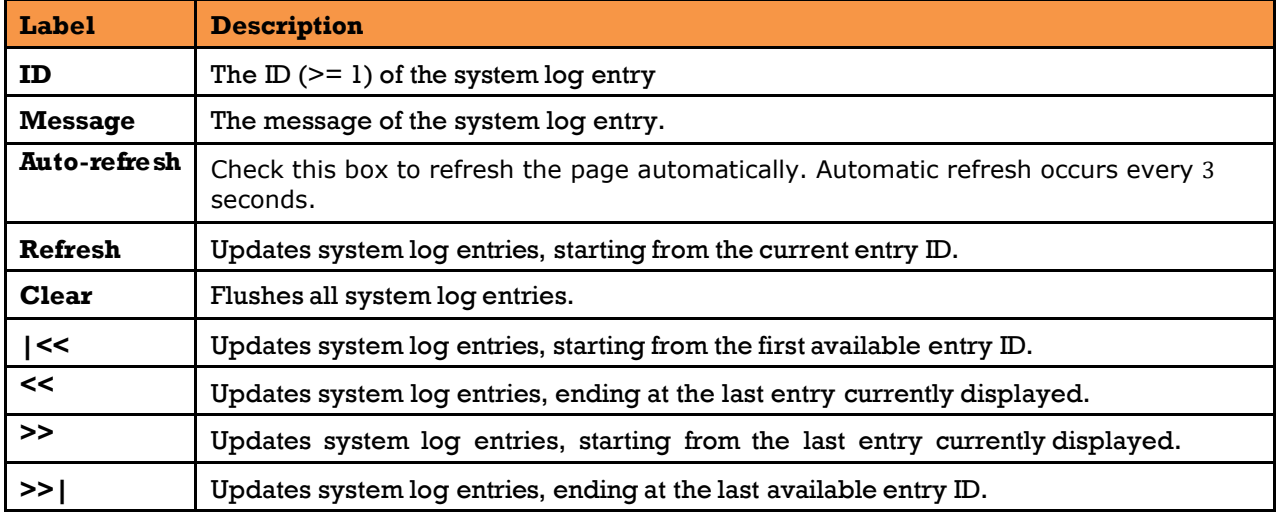

#### 5.11.5 **VeriPHY Cable Diagnostics**

This page is used for running the VeriPHY Cable Diagnostics for 10/100 and 1G copper ports.

Click **Start** to run the diagnostics. This will take approximately 5 seconds. If all ports are selected, this can take approximately 15 seconds. When completed, the page refreshes automatically, and you can view the cable diagnostics results in the cable status table. Note that VeriPHY is only accurate for cables of length 7 - 140 meters.

10 and 100 Mbps ports will be linked down while running VeriPHY. Therefore, running VeriPHY on a 10 or 100 Mbps management port will cause the switch to stop responding until VeriPHY is complete.

This page allows the user to perform VeriPHY cable diagnostics.

# **VeriPHY Cable Diagnostics**

Port All  $\sim$ 

Start

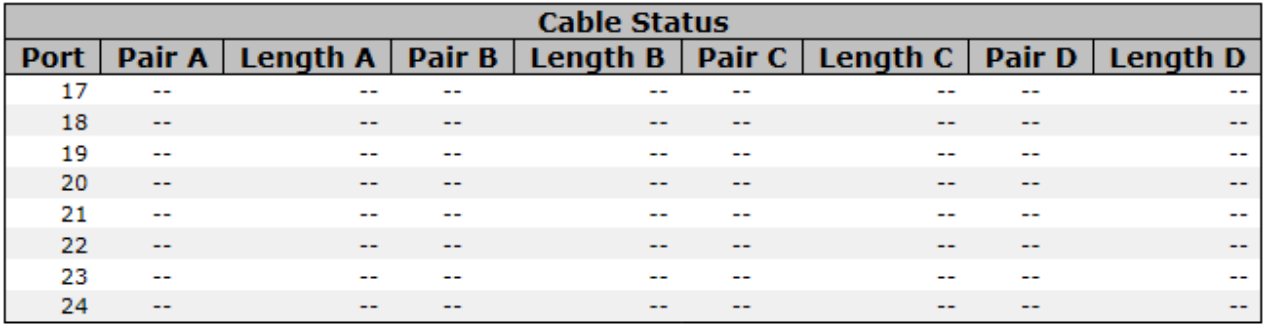

#### **Figure 159 - VeriPHY Cable Diagnostics**

Press **Start** to run the diagnostics. This will take approximately 5 seconds. If all ports are selected, this can take approximately 15 seconds. When completed, the page refreshes automatically. Results can be viewed in the cable status table. Note that VeriPHY diagnostics is only accurate for cables 7 - 140 meters long.

10 and 100 Mbps ports will be disconnected while running VeriPHY diagnostics. Therefore, running VeriPHY on a 10 or 100 Mbps management port will cause the switch to stop responding until VeriPHY is complete.

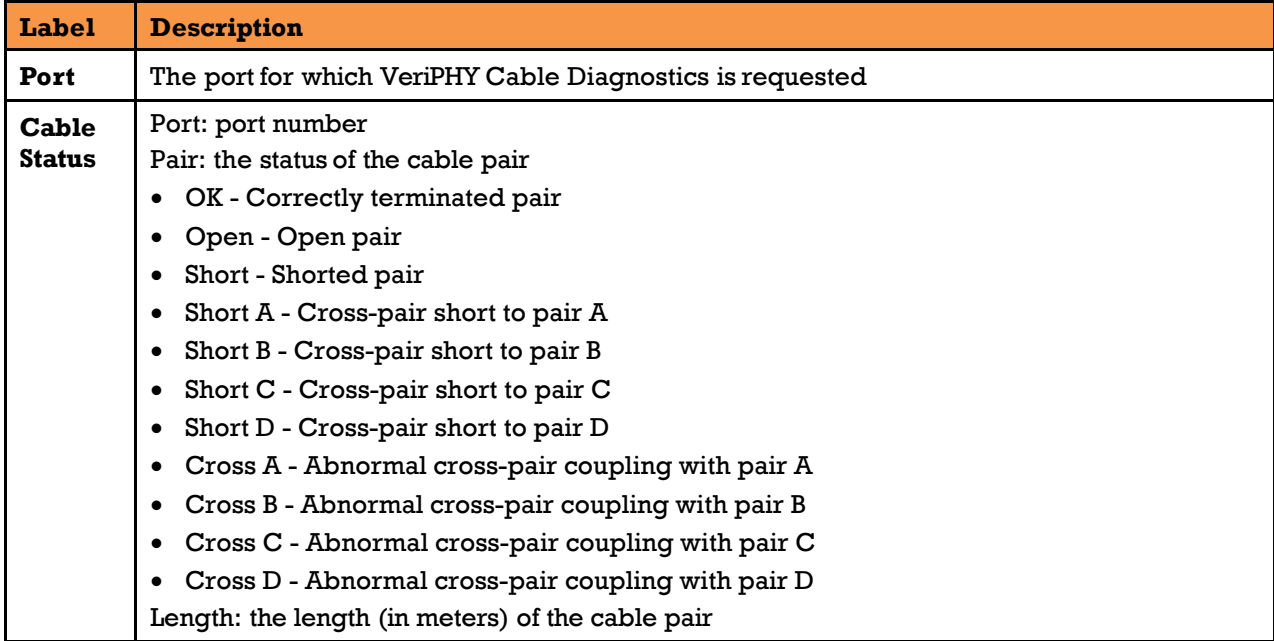

#### 5.11.7 **SFP Monitor**

SFP modules with DDM (Digital Diagnostic Monitoring) function can measure the temperature of the apparatus, helping you monitor the status of connection and detect errors immediately. through DDM Web interface, event alarms can be managed and set up.

# **SFP Monitor**

Auto-refresh □ Refresh

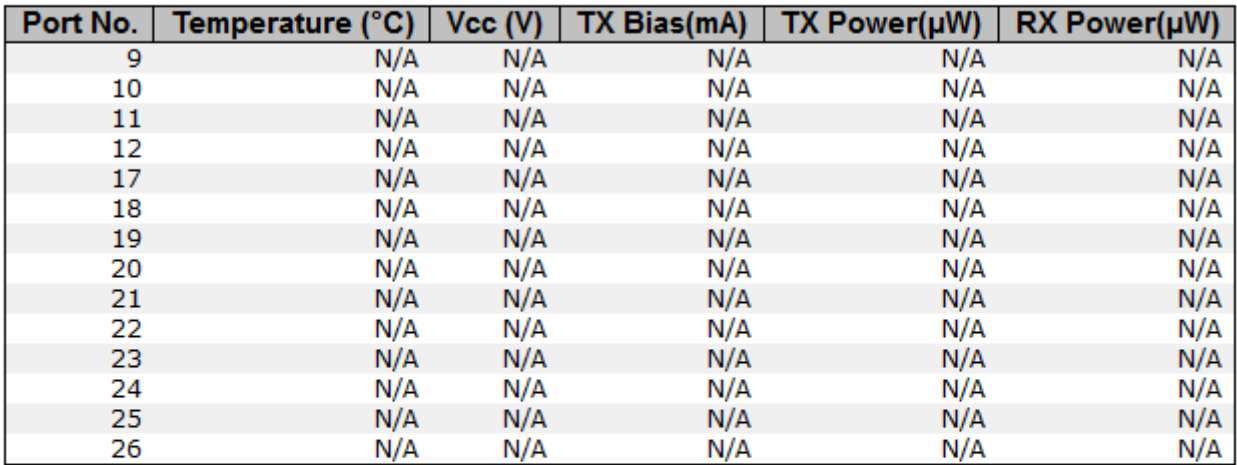

### **Warning Temperature:**

85  $C(0~100)$ 

### **Event Alarm:**

⊠ Syslog □ SMTP ⊠ SNMP Trap

Save

### **Figure 160 - SFP Monitor**

#### 5.11.8 **Ping**

This page allows the user to issue ICMP PING packets to troubleshoot IP connectivity issues.

# **ICMP Ping**

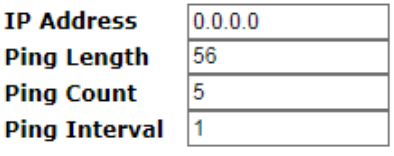

## **ICMP Ping Output**

PING server 0.0.0.0, 56 bytes of data. sendto: No route to host sendto: No route to host sendto: No route to host sendto: No route to host sendto: No route to host Sent 0 packets, received 0 OK, 0 bad

Start

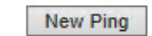

### **Figure 161 - ICMP Ping**

After you press **Start**, five ICMP packets will be transmitted, and the sequence number and

UM-iES28TG\_GF-1.116.4-EN.docx Page 174 © 2023 IS5 COMMUNICATIONS INC. ALL RIGHTS RESERVED

roundtrip time will be displayed upon reception of a reply (see the second part of the figure above).

Click **New Ping** to return to **ICMP Ping** screen.

The following properties of the issued ICMP packets can be configured:

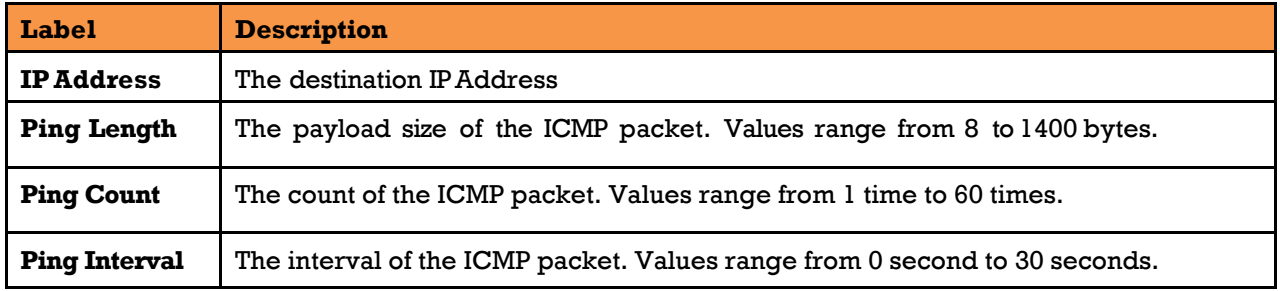

## **5.12 Factory Defaults**

You can reset the configuration of the stack switch on this page. The IP configuration and/or User/Password are retained only if the respective boxes are checked when the switch is restored to factory defaults.

### **Factory Defaults**

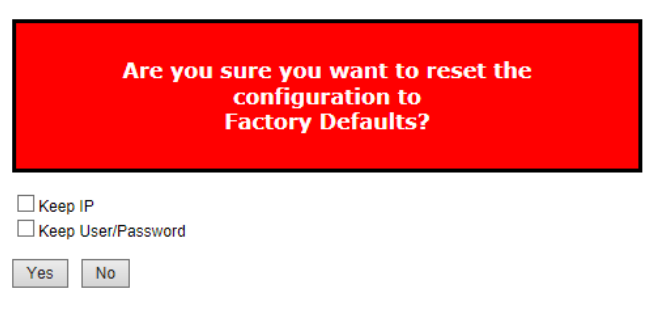

#### **Figure 162 - Factory Defaults**

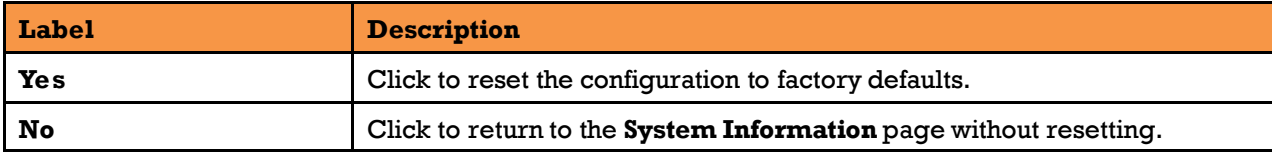

# **5.13 System Reboot**

You can reset the stack switch on this page. After reset, the system will boot normally as if you have powered on the devices.

#### **Restart Device**

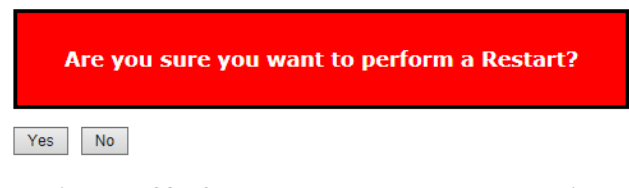

**Figure 163 - System Reboot - Restart Device**

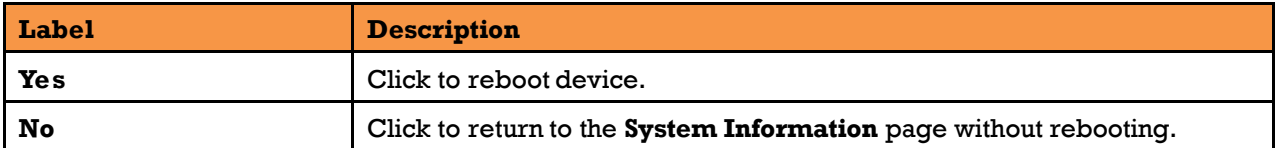

# **5.14 Save Configuration to Flash**

To save the configuration to flash, click **Save**.

## **Save Configuration to Flash**

 $Save$ 

### **Figure 164 – Save Configuration to Flash**

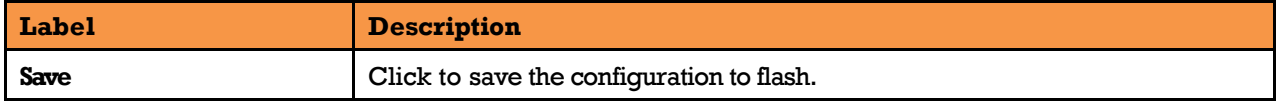

# **CLI MANAGEMENT**

# **6.1Command Line Interface Setup**

## **CLI Management by RS-232 Serial Console (115200, 8, none, 1, none)**

Before configuring RS-232 serial console, connect the RS-232 port of the switch to your PC. Follow the steps below to access the console via a RS-232 serial cable.

1. Start **Tara Term VT** (or other terminal emulator) application.

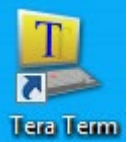

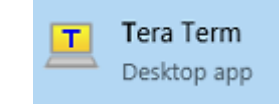

or the app from Command Prompt

2. Go to **Setup** menu and select **Serial Port**.

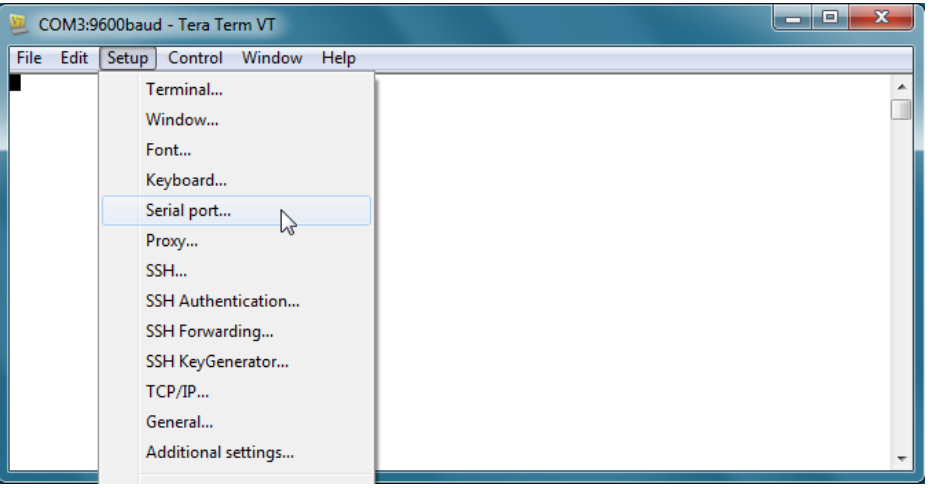

**Figure 165 – Tera Term VT, Setup Menu**

3. Select the COM Port used by your PC to connect to the Console Port. Set the rest of the properties to **115200 for Baud rate, 8 for Data bits, None for Parity, 1 bit for Stop and none for Flow control**. Then, click **OK**.

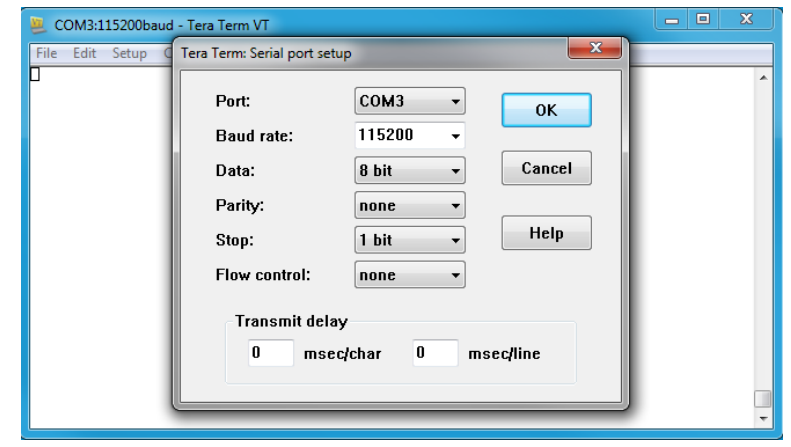

### **Figure 166 – Tera Term VT, Serial port setup**

4. Press "**Enter**" for the Console login screen to appear. Use the keyboard to enter the Console Username and Password which is same as for Web management (**admin** for both), then press "**Enter**".

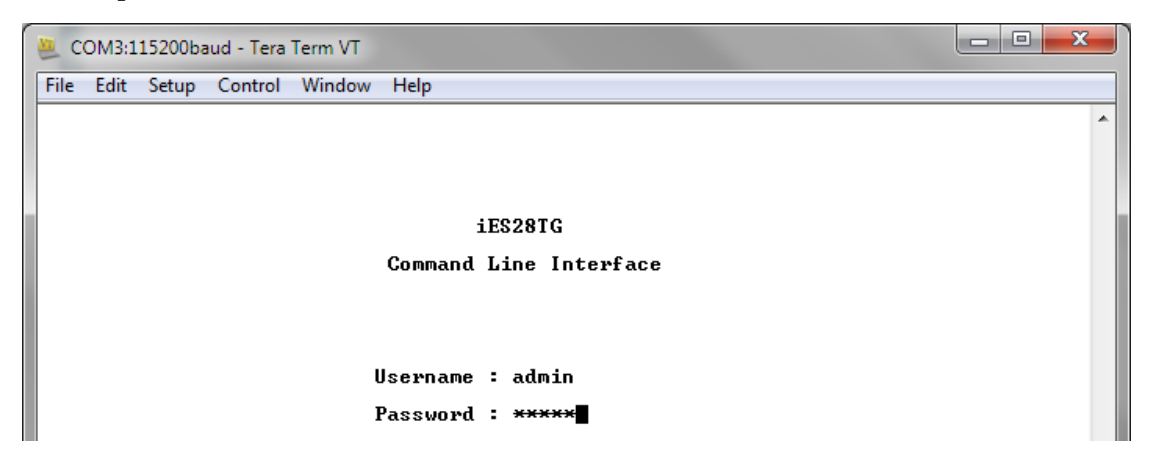

**Figure 167 - iES28TG Command Line Interface - Tera Term VT**

## **CLI Management by Telnet**

You can use **TELNET** to configure the switch. The default values are:

IPAddress: **192.168.10.1**

Subnet Mask: **255.255.255.0**

Default Gateway: **192.168.10.254**

User Name: **admin**

Password: **admin**

Follow the steps below to access the console via Telnet.

- Connect your PC to one of the Ethernet ports of the switch via an Ethernet cable.
- Telnet to the IP address of the switch from the Windows "**Run"** command (or from the MS-DOS prompt).

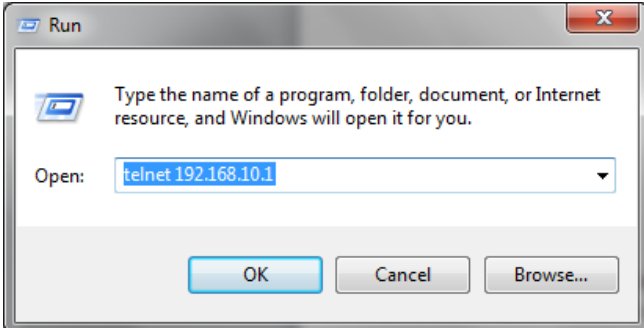

**Figure 168 - Telnet Command Prompt**

The Console login screen appears. Use the keyboard to enter the Console Username and Password, then press "Enter". This is the same as the Web Browser password. The default Username is "admin" and the default Password is "admin".

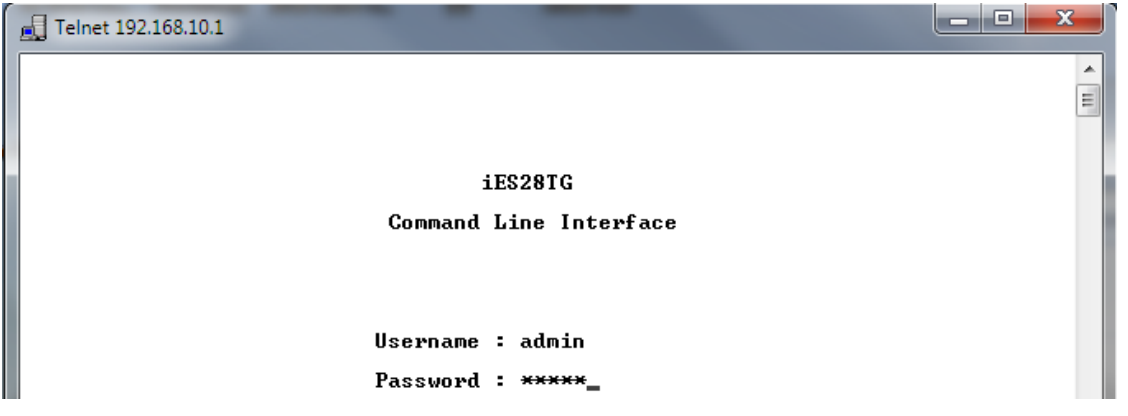

**Figure 169 - iES28TG Command Line Interface - Telnet**

## **Command Groups**

Welcome to iES28TG Command Line Interface. Type 'help' or '?' to get help. > General Commands:

-----------------

Help/?: Get help on a group or a specific command Up : Move one command level up Logout: Exit CLI

Command Groups:

#### --------------- System : System settings and reset options IP : IP configuration and Ping Port : Port management<br>MAC : MAC address tal : MAC address table VLAN : Virtual LAN<br>PVLAN : Private VLA : Private VLAN Security : Security management STP : Spanning Tree Protocol Aggr : Link Aggregation LACP : Link Aggregation Control Protocol LLDP : Link Layer Discovery Protocol QoS : Quality of Service Mirror : Port mirroring Config : Load/Save of configuration via TFTP Firmware : Download of firmware via TFTP Loop Protect : Loop Protection IPMC : MLD/IGMP Snooping Fault : Fault Alarm Configuration Event : Event Selection DHCPServer : DHCP Server Configuration RIP : Routing Information Protocol iRing : iRing Configuration iChain : iChain Configuration iBridge : iBridge Configuration RCS : Remote Control Security Fastrecovery : Fast-Recovery Configuration DualPort : Dual Port Recovery Configuration SFP : SFP Monitor Configuration DeviceBinding: Device Binding Configuration MRP : MRP Configuration Modbus : Modbus TCP Configuration RSTP : RSTP Configuration Auto-Logout : Auto-Logout Timer Configuration Show : Show Configuration

```
Type '<group>' to enter command group, e.g. 'port'.
Type '<group> ?' to get list of group commands, e.g. 'port ?'.
Type '<command> ?' to get help on a command, e.g. 'port mode ?'.
Commands may be abbreviated, e.g. 'por co' instead of 'port configuration'.
>
```
### **Figure 170 - Command Groups Printout**

### **System**

>system ? Available Commands: System Configuration [all | (port <port\_list>)] System Log Configuration System Timezone Configuration System Version System Log Server Mode [enable|disable] System Name [<name>] System Timezone Offset [<offset>] System Contact [<contact>] System Log Server Address [<ip\_addr\_string>] System Timezone Acronym [<acronym>] System Description [<description>] System DST Configuration System Log Level [info|warning|error] System DST Mode [disable|recurring|non-recurring] System Location [<location>] System DST start <week> <day> <month> <date> <year> <hour> <minute> System Log Lookup [<log\_id>] [all|info|warning|error] System DST end <week> <day> <month> <date> <year> <hour> <minute> System Log Clear [all|info|warning|error] System DST Offset [<dst\_offset>] System Reboot System Restore Default [keep\_ip] System Load System INTP [enable|disable] System Banner Title [<title>] System Banner message [<message>]

### 6.1.3.2 **IP**

>IP ? Available Commands:

IP Address <vlan> <ip\_ifaddr> IP Address Delete <vlan> <ip\_ifaddr> IP Configuration IP DHCP <vlan> [enable|disable] IP DHCP fallback timeout <vlan> [<value>] IP DHCP retry <vlan> IP Interface add <vlan\_list> IP Interface delete [<vlan\_list>] IP Interface list [<vlan\_list>] IP Mode [host|router] IP Neighbour Clear IP Neighbour List IP Ping <ip\_target> [(Length <ping\_length>)] [(Count <ping\_count>)] [(Interval <ping\_interval>)] IP Route Add <ip\_net> <ip\_gateway> IP Route Delete <ip\_net> <ip\_gateway> IP Route List IP SNTP Configuration IP SNTP Mode [enable|disable] IP SNTP Server1 Add <ip\_addr\_string> IP SNTP Server1 Delete IP SNTP Server2 Add <ip\_addr\_string> IP SNTP Server2 Delete

### **Port**

>port ? Available Commands:

Port Configuration [<port\_list>] [up|down] Port Mode  $\lceil$ <port\_list> $\rceil$  [auto | 10hdx | 10fdx | 100hdx | 1000fdx | 100fdx | 10gfdx] Port Flow Control [<port\_list>] [enable | disable] Port State [<port\_list>] [enable | disable] Port MaxFrame [<port\_list>] [<max\_frame>] Port Excessive [<port\_list>] [discard | restart] Port Statistics [<port\_list>] [<command>] [up|down] Port VeriPHY [<port\_list>]

### 6.1.3.4 MAC

>mac ? Available Commands:

```
MAC Configuration [<port_list>]
MAC Add <mac_addr> <port_list> [<vid>]
MAC Delete <mac_addr> [<vid>]
MAC Lookup <mac_addr> [<vid>]
MAC Agetime [<age_time>]
MAC Learning [<port_list>] [auto|disable|secure]
MAC Dump [<mac_max>] [<mac_addr>] [<vid>]
MAC Statistics [<port_list>]
MAC Flush
```
### **6.1.3.5 VLAN**

>vlan ? Available Commands:

VLAN Configuration [<port\_list>] VLAN PVID [<port\_list>] [<vid>|none] VLAN FrameType [<port\_list>] [all|tagged|untagged] VLAN IngressFilter [<port\_list>] [enable|disable] VLAN tx\_tag [<port\_list>] [untag\_pvid|untag\_all|tag\_all] VLAN PortType [<port\_list>] [unaware|c-port|s-port|s-custom-port] VLAN EtypeCustomSport [<etype>] VLAN Add <vid>|<name> [<ports\_list>] VLAN Forbidden Add <vid>|<name> [<port\_list>] VLAN Delete <vid>|<name> VLAN Forbidden Delete <vid>|<name> VLAN Forbidden Lookup [<vid>] [(name <name>)] VLAN Lookup [<vid>] [(name <name>)] [combined|static|nas|all] VLAN Name Add <name> <vid> VLAN Name Delete <name> VLAN Name Lookup [<name>] VLAN Status [<port\_list>] [combined|static|nas|mstp|all|conflicts]

### **Private VLAN (PVLAN)**

>pvlan ? Available Commands:

PVLAN Configuration [<port\_list>] PVLAN Add <pvlan\_id> [<port\_list>] PVLAN Delete <pvlan\_id>

PVLAN Lookup [<pvlan\_id>] PVLAN Isolate [<port\_list>] [enable|disable]

### **6.1.3.7 Security**

>security ?

Command Groups:

--------------- Switch : Switch security Network : Network security AAA : Authentication, Authorization and Accounting

Type '<group>' to enter command group Type '<group> ?' to get group help

>security Type 'up' to move up one level or '/' to go to root level

### **6.1.3.7.1Security Switch**

Security>switch ?

Command Groups:

--------------- Security Switch Password : System password Security Switch Privilege: Privilege level Security Switch Auth : Authentication Security Switch SSH : Secure Shell Security Switch TELNET : Telnet management Security Switch HTTPS : Hypertext Transfer Protocol over Secure Socket Layer Security Switch RMON : Remote Network Monitoring

Type '<group>' to enter command group Type '<group> ?' to get list of group commands Type '<group> <command> ?' to get help on a command

### **6.1.3.7.1.1 Security Switch Password**

Security/Switch>password ? Description: ------------

Set the system password.

Syntax:

------- Security Switch Password <username> <password>

Parameters:

-----------

<username>: Username string. <password>: System password string.Use 'clear' or "" to clear the string Security/Switch>

### **6.1.3.7.1.2 Security Switch Privilege**

Available Commands:

Security Switch Privilege Level Configuration Security Switch Privilege Level Group <group\_name> [<cro>] [<crw>] [<sro>] [<srw>] Security Switch Privilege Level Current Security/Switch>

### **6.1.3.7.1.3 Switch Authentication**

Security>switch Type 'up' to move up one level or '/' to go to root level Security/Switch>auth Type 'up' to move up one level or '/' to go to root level Security/Switch/Auth>? Available Commands:

Security Switch Auth Configuration

Security Switch Auth Console [no|local|radius|tacacs] [local|radius|tacacs] [local|radius|tacacs] Security Switch Auth Telnet [no|local|radius|tacacs] [local|radius|tacacs] [local|radius|tacacs] Security Switch Auth SSH [no|local|radius|tacacs] [local|radius|tacacs] [local|radius|tacacs] Security Switch Auth HTTP [no|local|radius|tacacs] [local|radius|tacacs] [local|radius|tacacs] Security/Switch/Auth>

### **6.1.3.7.1.4 Security Switch SSH**

Security/Switch/Auth>up Security/Switch>ssh ? Available Commands:

Security Switch SSH Configuration Security Switch SSH Mode [enable|disable] Security/Switch>

### **6.1.3.7.1.5 Security Switch HTTPS**

Security/Switch/HTTPS>? Available Commands:

Security Switch HTTPS Configuration Security Switch HTTPS Mode [enable|disable] Security Switch HTTPS Redirect [enable|disable] Security/Switch/HTTPS>

### **6.1.3.7.1.6 Security Switch RMON**

Security/Switch>rmon ? Available Commands:

Security Switch RMON Statistics Add <stats\_id> <data\_source> Security Switch RMON Statistics Delete <stats\_id> Security Switch RMON Statistics Lookup [<stats\_id>] Security Switch RMON History Add <history\_id> <data\_source> [<interval>] [<br/>buckets>] Security Switch RMON History Delete <history\_id> Security Switch RMON History Lookup [<history\_id>] Security Switch RMON Alarm Add <alarm\_id> <interval> <alarm\_variable> [absolute | delta] <rising\_threshold> <rising\_event\_index> <falling\_threshold> <falling\_event\_index> [rising|falling|both] Security Switch RMON Alarm Delete <alarm\_id> Security Switch RMON Alarm Lookup [<alarm\_id>] Security Switch RMON Event Add <event\_id> [none|log|trap|log\_trap] [<community>]

 [<description>] Security Switch RMON Event Delete <event\_id> Security Switch RMON Event Lookup [<event\_id>] Security/Switch>

### **6.1.3.7.2Security Network**

Security>network ?

Command Groups:

--------------- Security Network Psec : Port Security Status Security Network NAS : Network Access Server (IEEE 802.1X) Security Network ACL : Access Control List Security Network DHCP : Dynamic Host Configuration Protocol

### **6.1.3.7.1.1 Security Network Psec**

Security/Network>psec ? Available Commands:

```
Security Network Psec Switch [<port_list>]
Security Network Psec Port [<port_list>]
Security/Network>
```
### **6.1.3.7.1.2 Security Network NAS**

Security/Network>nas ? Available Commands:

```
Security Network NAS Configuration [<port_list>]
Security Network NAS Mode [enable|disable]
Security Network NAS State [<port_list>] [auto|authorized|unauthorized|macbased]
Security Network NAS Reauthentication [enable|disable]
Security Network NAS ReauthPeriod [<reauth_period>]
Security Network NAS EapolTimeout [<eapol_timeout>]
Security Network NAS Agetime [<age_time>]
Security Network NAS Holdtime [<hold_time>]
Security Network NAS Authenticate [<port_list>] [now]
Security Network NAS Statistics [<port_list>] [clear | eapol | radius]
Security/Network>
```
### **6.1.3.7.1.3 Security Network ACL**

Security/Network>acl ? Available Commands:

```
Security Network ACL Configuration [<port_list>]
Security Network ACL Action [<port_list>] [permit|deny] [<rate_limiter>]
     [<port_redirect>] [<logging>] [<shutdown>]
Security Network ACL Policy [<port_list>] [<policy>]
Security Network ACL Rate [<rate_limiter_list>] [<rate>]
Security Network ACL Add [<ace_id>] [<ace_id_next>]
     [(port <port>)] [(policy <policy> <policy_bitmask>)]
     [<vid>] [<tag_prio>] [<dmac_type>]
    [(\text{ctype} \leq \text{ctype} \leq [\leq \text{mac} \leq ]\leq \text{dmac} \geq ]) (arp [<sip>] [<dip>] [<smac>] [<arp_opcode>] [<arp_flags>]) |
     (ip \; [\leq sip>]\; [\leq dip>]\; [\leq protocol>]\; [\leq ip\_flags>]) |
      (icmp [<sip>] [<dip>] [<icmp_type>] [<icmp_code>] [<ip_flags>]) |
      (udp [<sip>] [<dip>] [<sport>] [<dport>] [<ip_flags>]) |
     (tcp [<sip>] [<dip>] [<sport>] [<dport>] [<ip_flags>] [<tcp_flags>]) |
```
(ipv6\_std [<next\_header>] [<sip\_v6>] [<sip\_v6\_mask>])] [permit|deny] [<rate\_limiter>] [<port\_redirect>] [<logging>] [<shutdown>] Security Network ACL Delete <ace\_id> Security Network ACL Lookup [<ace\_id>] Security Network ACL Clear Security Network ACL Status [combined|static|loop\_protect|dhcp|ipmc|conflicts] Security Network ACL Port State [<port\_list>] [enable | disable] Security/Network>

### **6.1.3.7.1.4 Security Network DHCP**

Security/Network>DHCP ? Available Commands:

Security Network DHCP Relay Configuration Security Network DHCP Relay Mode [enable|disable] Security Network DHCP Relay Server [<ip\_addr>] Security Network DHCP Relay Information Mode [enable|disable] Security Network DHCP Relay Information Policy [replace|keep|drop] Security Network DHCP Relay Statistics [clear] Security/Network>

### **6.1.3.7.3Security AAA**

Security> AAA ? Available Commands:

Security AAA Configuration Security AAA radius-server timeout [<timeout>] Security AAA radius-server retransmit [<retransmit>] Security AAA radius-server deadtime [<deadtime>] Security AAA radius-server key [<key>] Security AAA radius-server nas-ip-address [<ipv4\_addr>|disable] Security AAA radius-server nas-identifier [<id>] Security AAA radius-server host add <ip\_addr\_string> [<auth\_port>] [<acct\_port>] [<timeout>] [<retransmit>] [<key>] Security AAA radius-server host delete <ip\_addr\_string> [<auth\_port>] [<acct\_port>] Security AAA radius-server host show Security AAA radius-server statistics [<host\_index>] Security AAA tacacs-server timeout [<timeout>] Security AAA tacacs-server deadtime [<deadtime>] Security AAA tacacs-server key [<key>] Security AAA tacacs-server host add <ip\_addr\_string> [<port>] [<timeout>] [<key>] Security AAA tacacs-server host delete <ip\_addr\_string> [<port>] Security AAA tacacs-server host show Security>

### 6.1.3.8 STP

>stp ? Available Commands:

```
STP Configuration
STP Version [<stp_version>]
STP Txhold [<holdcount>]
STP MaxHops [<maxhops>]
STP MaxAge [<max_age>]
STP FwdDelay [<delay>]
STP CName [<config-name>] [<integer>]
```
STP bpduFilter [enable|disable] STP bpduGuard [enable|disable] STP recovery [<timeout>] STP Status [<msti>] [<stp\_port\_list>] STP Msti Priority [<msti>] [<priority>] STP Msti Map [<msti>] [clear] STP Msti Add <msti> <vid-range> STP Port Configuration [<stp\_port\_list>] STP Port Mode [<stp\_port\_list>] [enable|disable] STP Port Edge [<stp\_port\_list>] [enable|disable] STP Port AutoEdge [<stp\_port\_list>] [enable|disable] STP Port P2P [<stp\_port\_list>] [enable|disable|auto] STP Port RestrictedRole [<stp\_port\_list>] [enable|disable] STP Port RestrictedTcn [<stp\_port\_list>] [enable|disable] STP Port bpduGuard [<stp\_port\_list>] [enable|disable] STP Port Statistics [<stp\_port\_list>] [clear] STP Port Mcheck [<stp\_port\_list>] STP Msti Port Configuration [<msti>] [<stp\_port\_list>] STP Msti Port Cost [<msti>] [<stp\_port\_list>] [<path\_cost>] STP Msti Port Priority [<msti>] [<stp\_port\_list>] [<priority>]

### **Aggr**

>aggr ? Available Commands:

Aggr Configuration Aggr Add <port\_list> [<aggr\_id>] Aggr Delete <aggr\_id> Aggr Lookup [<aggr\_id>] Aggr Mode [smac|dmac|ip|port] [enable|disable]

#### 6.1.3.10 **LACP**

>lacp ? Available Commands:

LACP Configuration [<port\_list>] LACP Mode [<port\_list>] [enable | disable] LACP Key [<port\_list>] [<key>] LACP Prio [<port\_list>] [<prio>] LACP System Prio [<sysprio>] LACP Role [<port\_list>] [active|passive] LACP Status [<port\_list>] LACP Statistics [<port\_list>] [clear] LACP Timeout [<port\_list>] [fast|slow]

#### 6.1.3.11 **LLDP**

>lldp ? Available Commands:

LLDP Configuration [<port\_list>] LLDP Mode [<port\_list>] [enable | disable | rx | tx] LLDP Optional\_TLV [<port\_list>] [port\_descr|sys\_name|sys\_descr|sys\_capa|mgmt\_addr] [enable|disable] LLDP Interval [<interval>] LLDP Hold  $[\text{}]$ LLDP Delay [<delay>]

LLDP Reinit [<reinit>] LLDP Statistics [<port\_list>] [clear] LLDP Info [<port\_list>]

#### 6.1.3.12 **QoS**

>qos ? Available Commands:

QoS Configuration [<port\_list>] QoS Port Classification Class [<port\_list>] [<class>] QoS Port Classification DPL [<port\_list>] [<dpl>] QoS Port Classification PCP [<port\_list>] [<pcp>] QoS Port Classification DEI [<port\_list>] [<dei>] QoS Port Classification Tag [<port\_list>] [enable|disable] QoS Port Classification Map [<port\_list>] [<pcp\_list>] [<dei\_list>] [<class>] [<dpl>] QoS Port Classification DSCP [<port\_list>] [enable | disable] QoS Port Policer Mode [<port\_list>] [enable|disable] QoS Port Policer Rate [<port\_list>] [<rate>] QoS Port Policer Unit [<port\_list>] [kbps|fps] QoS Port Policer FlowControl [<port\_list>] [enable | disable] QoS Port QueuePolicer Mode [<port\_list>] [<queue\_list>] [enable|disable] QoS Port QueuePolicer Rate [<port\_list>] [<queue\_list>] [<br/>bit\_rate>] QoS Port Scheduler Mode [<port\_list>] [strict|weighted] QoS Port Scheduler Weight [<port\_list>] [<queue\_list>] [<weight>] QoS Port Shaper Mode [<port\_list>] [enable | disable] QoS Port Shaper Rate [<port\_list>] [<br/>bit\_rate>] QoS Port QueueShaper Mode [<port\_list>] [<queue\_list>] [enable|disable] QoS Port QueueShaper Rate [<port\_list>] [<queue\_list>] [<bit\_rate>] QoS Port QueueShaper Excess [<port\_list>] [<queue\_list>] [enable|disable] QoS Port TagRemarking Mode [<port\_list>] [classified | default | mapped] QoS Port TagRemarking PCP [<port\_list>] [<pcp>] QoS Port TagRemarking DEI [<port\_list>] [<dei>] QoS Port TagRemarking DPL [<port\_list>] [<dpl>] [<dpl>] [<dpl>] [<dpl>] QoS Port TagRemarking Map [<port\_list>] [<class\_list>] [<dpl\_list>] [<pcp>] [<dei>] QoS Port DSCP Translation [<port\_list>] [enable | disable] QoS Port DSCP Classification [<port\_list>] [none|zero|selected|all] QoS Port DSCP EgressRemark [<port\_list>] [disable | enable | remap] QoS DSCP Map [<dscp\_list>] [<class>] [<dpl>] QoS DSCP Translation [<dscp\_list>] [<trans\_dscp>] QoS DSCP Trust [<dscp\_list>] [enable|disable] QoS DSCP Classification Mode [<dscp\_list>] [enable|disable] QoS DSCP Classification Map [<class\_list>] [<dscp>] QoS DSCP EgressRemap [<dscp\_list>] [<dscp>] QoS Port Storm Unicast [<port\_list>] [enable|disable] [<rate>] [kbps|fps] QoS Port Storm Broadcast [<port\_list>] [enable | disable] [<rate>] [kbps | fps] QoS Port Storm Unknown [<port\_list>] [enable | disable] [<rate>] [kbps | fps] QoS WRED [<queue\_list>] [enable|disable] [<min\_th>] [<mdp\_1>] [<mdp\_2>] [<mdp\_3>] QoS QCL Add [<qce\_id>] [<qce\_id\_next>] [<port\_list>] [<tag>] [<vid>] [<pcp>] [<dei>] [<smac>] [<dmac\_type>] [(etype [<etype>]) | (LLC [<DSAP>] [<SSAP>] [<control>]) | (SNAP [<PID>]) | (ipv4 [<protocol>] [<sip>] [<dscp>] [<fragment>] [<sport>] [<dport>]) | (ipv6 [<protocol>] [<sip\_v6>] [<dscp>] [<sport>] [<dport>])] [<class>] [<dp>] [<classified\_dscp>] QoS QCL Delete <qce\_id>

QoS QCL Lookup [<qce\_id>] QoS QCL Status [combined|static|conflicts] QoS QCL Refresh

#### 6.1.3.13 **Mirror**

>mirror ? Available Commands:

Mirror Configuration [<port\_list>] Mirror Port [<port>|disable] Mirror Mode [<port\_list>] [enable | disable | rx | tx]

#### 6.1.3.14 **Config**

>config ? Available Commands:

Config Save <ip\_server> <file\_name> Config Load <ip\_server> <file\_name> [check]

#### 6.1.3.15 **SNMP**

>snmp ? Available Commands:

SNMP Configuration SNMP Mode [enable|disable] SNMP Version [1|2c|3] SNMP Read Community [<community>] SNMP Write Community [<community>] SNMP Engine ID [<engineid>] SNMP Community Add <community> [<ip\_addr>] [<ip\_mask>] SNMP Community Delete <index> SNMP Community Lookup [<index>] SNMP User Add <engineid> <user\_name> [MD5|SHA] [<auth\_password>] [DES|AES] [<priv\_password>] SNMP User Delete <index> SNMP User Changekey <engineid> <user\_name> <auth\_password> [<priv\_password>] SNMP User Lookup [<index>] SNMP Group Add <security\_model> <security\_name> <group\_name> SNMP Group Delete <index> SNMP Group Lookup [<index>] SNMP View Add <view\_name> [included | excluded] <oid\_subtree> SNMP View Delete <index> SNMP View Lookup [<index>] SNMP Access Add <group\_name> <security\_model> <security\_level> [<read\_view\_name>] [<write\_view\_name>] SNMP Access Delete <index> SNMP Access Lookup [<index>] SNMP Trap Mode [enable|disable] SNMP Trap Lookup [<conf\_name>] SNMP Trap Add <conf\_name> [enable|disable] [(dip <ipv4v6\_addr>)] [(dport <udp\_port>)]  $[(1)$  [(community  $\leq$ comm>)]) |  $((2c)$  [(community <comm>)]) [(trap) | (informs [<retries>] [<timeout>]]]] | ((3) [(trap) | (informs [<retries>] [<timeout>])] [(probe) | (engine <engineid>)] [(security <security\_name>)])] SNMP Trap Delete <conf\_name> SNMP Trap Event Lookup [<conf\_name>] SNMP Trap Event System Warm-start [<conf\_name>] [enable|disable] SNMP Trap Event System Cold-start [<conf\_name>] [enable|disable] SNMP Trap Event Interface Link-up [<conf\_name>] [<port\_list>] [enable | disable] SNMP Trap Event Interface Link-down [<conf\_name>] [<port\_list>] [enable | disable] SNMP Trap Event Interface LLDP [<conf\_name>] [enable|disable] SNMP Trap Event AAA Authentication-Failure [<conf\_name>] [enable|disable] SNMP Trap Event Switch STP [<conf\_name>] [enable|disable] SNMP Trap Event Switch RMON [<conf\_name>] [enable|disable]

#### 6.1.3.16 **Firmware**

>firmware ? Available Commands:

Firmware Load <ip\_addr\_string> <file\_name> Firmware NetLoad <url> Firmware Information Firmware Swap

#### 6.1.3.17 **Loop Protect**

>loop protect ? Available Commands:

Loop Protect Configuration Loop Protect Mode [enable|disable] Loop Protect Transmit [<transmit-time>] Loop Protect Shutdown [<shutdown-time>] Loop Protect Port Configuration [<port\_list>] Loop Protect Port Mode [<port\_list>] [enable | disable] Loop Protect Port Action [<port\_list>] [shutdown|shut\_log|log] Loop Protect Port Transmit [<port\_list>] [enable | disable] Loop Protect Status [<port\_list>]

#### 6.1.3.18 **IPMC**

>ipmc ? Available Commands:

IPMC Configuration [igmp] IPMC Mode [igmp] [enable|disable] IPMC Flooding [igmp] [enable|disable] IPMC VLAN Add [igmp] <vid> IPMC VLAN Delete [igmp] <vid> IPMC State [igmp] [<vid>] [enable|disable] IPMC Querier [igmp] [<vid>] [enable|disable] IPMC Fastleave [igmp] [<port\_list>] [enable|disable] IPMC Router [igmp] [<port\_list>] [enable|disable] IPMC Status [igmp] [<vid>] IPMC Groups [igmp] [<vid>] IPMC Version [igmp] [<vid>]

#### 6.1.3.19 **Fault**

>fault ? Available Commands: Fault Alarm PortLinkDown [<port\_list>] [enable | disable] Fault Alarm PowerFailure [pwr1|pwr2|pwr3] [enable|disable]

#### 6.1.3.20 **Event**

>event ? Available Commands:

Event Configuration Event Syslog SystemStart [enable|disable] Event Syslog PowerStatus [enable|disable] Event Syslog SnmpAuthenticationFailure [enable|disable] Event Syslog RingTopologyChange [enable|disable] Event Syslog Port [<port\_list>] [disable | linkup | linkdown | both] Event SMTP SystemStart [enable|disable] Event SMTP PowerStatus [enable|disable] Event SMTP SnmpAuthenticationFailure [enable|disable] Event SMTP RingTopologyChange [enable|disable] Event SMTP Port [<port\_list>] [disable | linkup | linkdown | both]

#### 6.1.3.21 **DHCPServer**

DHCPServer> ? Available Commands:

DHCPServer Mode [enable|disable] DHCPServer Setup [<ip\_start>] [<ip\_end>] [<ip\_mask>] [<ip\_router>] [<ip\_dns>] [<ip\_tftp>] [<lease>] [<br/>bootfile>] DHCPServer Client List DHCPServer Client AddStatic <mac\_addr> <ip\_addr> DHCPServer Client Delete <no.> DHCPServer Client SetStatic <no.>

#### 6.1.3.22 **RIP**

>rip ? Available Commands:

RIP Configuration RIP Mode [enable|disable]

#### 6.1.3.23 **iRing**

>iring ? Available Commands:

iRing Mode [enable|disable] iRing Master [enable|disable] iRing 1stRingPort [<port>] iRing 2ndRingPort [<port>] iRing Ring-Linking Mode [enable|disable] iRing Ring-Linking Port [<port>] iRing Dual-Homing Mode [enable|disable] iRing Dual-Homing Port [<port>]

#### 6.1.3.24 **iChain**

>ichain ? Available Commands:

iChain Configuration iChain Mode [enable|disable]

UM-iES28TG\_GF-1.116.4-EN.docx Page 191 © 2023 IS5 COMMUNICATIONS INC. ALL RIGHTS RESERVED

iChain 1stUplinkPort [<port>] iChain 2ndUplinkPort [<port>] iChain EdgePort [1st|2nd|none]

#### 6.1.3.25 **iBridge**

>ibridge ? Available Commands:

iBridge Configuration iBridge Mode [enable|disable] iBridge 1stRingPort [<port>] iBridge 2ndRingPort [<port>] iBridge Vender [moxx|advantexx|hirschmaxx]

#### 6.1.3.26 **RCS**

>rcs ? Available Commands:

RCS Mode [enable|disable] RCS Add [<ip\_addr>] [<port\_list>] [web\_on|web\_off] [telnet\_on|telnet\_off] [snmp\_on|snmp\_off] RCS Del <index> RCS Configuration

#### 6.1.3.27 **FastRecovery**

>fastrecovery ? Available Commands:

Fastrecovery Mode [enable|disable] Fastrecovery Port [<port\_list>] [<fr\_priority>]

#### 6.1.3.28 **DualPort**

>dualport ? Available Commands:

DualPort Configuration [enable|disable] DualPort Port <port> DualPort Interval <integer> DualPort Retry <integer> DualPort TimeoutDelay <integer> DualPort DebugMessage [enable|disable]

#### **SFP** 6.1.3.29

>sfp ? Available Commands:

SFP syslog [enable|disable] SFP temp [<temperature>] SFP Info

#### 6.1.3.30 **Device Binding**

>devicebinding ? Available Commands:

DeviceBinding Mode [enable|disable]

DeviceBinding Port Mode [<port\_list>] [disable | scan | binding | shutdown] DeviceBinding Port DDOS Mode [<port\_list>] [enable | disable] DeviceBinding Port DDOS Sensibility [<port\_list>] [low | normal | medium | high] DeviceBinding Port DDOS Packet [<port\_list>] [rx\_total|rx\_unicast|rx\_multicast|rx\_broadcast|tcp|udp] DeviceBinding Port DDOS Low [<port\_list>] [<socket\_number>] DeviceBinding Port DDOS High [<port\_list>] [<socket\_number>] DeviceBinding Port DDOS Filter [<port\_list>] [source | destination] DeviceBinding Port DDOS Action [<port\_list>] [do\_nothing|block\_1\_min|block\_10\_mins|block|shutdown|only\_log] DeviceBinding Port DDOS Status [<port\_list>] DeviceBinding Port Alive Mode [<port\_list>] [enable | disable] DeviceBinding Port Alive Action [<port\_list>] [do\_nothing|link\_change|shutdown|only\_log] DeviceBinding Port Alive Status [<port\_list>] DeviceBinding Port Stream Mode [<port\_list>] [enable | disable] DeviceBinding Port Stream Action [<port\_list>] [do\_nothing|only\_log] DeviceBinding Port Stream Status [<port\_list>] DeviceBinding Port Addr [<port\_list>] [<ip\_addr>] [<mac\_addr>] DeviceBinding Port Alias [<port\_list>] [<ip\_addr>] DeviceBinding Port DeviceType [<port\_list>] [unknown|ip\_cam|ip\_phone|ap|pc|plc|nvr] DeviceBinding Port Location [<port\_list>] [<device\_location>] DeviceBinding Port Description [<port\_list>] [<device\_description>]

#### 6.1.3.31 **MRP**

>mrp ? Available Commands:

MRP Configuration MRP Mode [enable|disable] MRP Manager [enable|disable] MRP React [enable|disable] MRP 1stRingPort [<mrp\_port>] MRP 2ndRingPort [<mrp\_port>] MRP Parameter MRP\_TOPchgT [<value>] MRP Parameter MRP\_TOPNRmax [<value>] MRP Parameter MRP\_TSTshortT [<value>] MRP Parameter MRP\_TSTdefaultT [<value>] MRP Parameter MRP\_TSTNRmax [<value>] MRP Parameter MRP\_LNKdownT [<value>] MRP Parameter MRP\_LNKupT [<value>] MRP Parameter MRP\_LNKNRmax [<value>] >

#### 6.1.3.32 **Modbus**

>modbus ? Available Commands:

Modbus Status Modbus Mode [enable|disable]

#### 6.1.3.33 **RSTP**

>RSTP ? Available Commands:

RSTP Configuration RSTP Mode [ < rstp\_mode > ]

```
RSTP BridgePriority [<priority>]
RSTP HelloTime [<hello>]
RSTP MaxAge [<max_age>]
RSTP FwdDelay [<delay>]
RSTP Status [<stp_port_list>]
RSTP Port Configuration [<stp_port_list>]
RSTP Port Mode [<stp_port_list>] [enable|disable]
RSTP Port Edge [<stp_port_list>] [enable|disable]
RSTP Port AutoEdge [<stp_port_list>] [enable|disable]
RSTP Port P2P [<stp_port_list>] [enable|disable|auto]
RSTP Port Cost [<stp_port_list>] [<path_cost>]
RSTP Port Priority [<stp_port_list>] [<priority>]
```
#### 6.1.3.34 **Auto-Logout**

>auto-logout ? Available Commands:

Auto-Logout CLI [<timer>] Auto-Logout Web [<timer>]

#### 6.1.3.35 **Save**

>save

#### 6.1.3.36 **Show**

>show ? Available Commands:

Show Configuration Switch Show Configuration Port <port\_list>

# **APPENDIX A: IES28TG/GF MODBUS INFORMATION**

\*Device ID/PLC is 1

\*04 Read Input Register (3x) should be used.

\*The returned values are in hex format

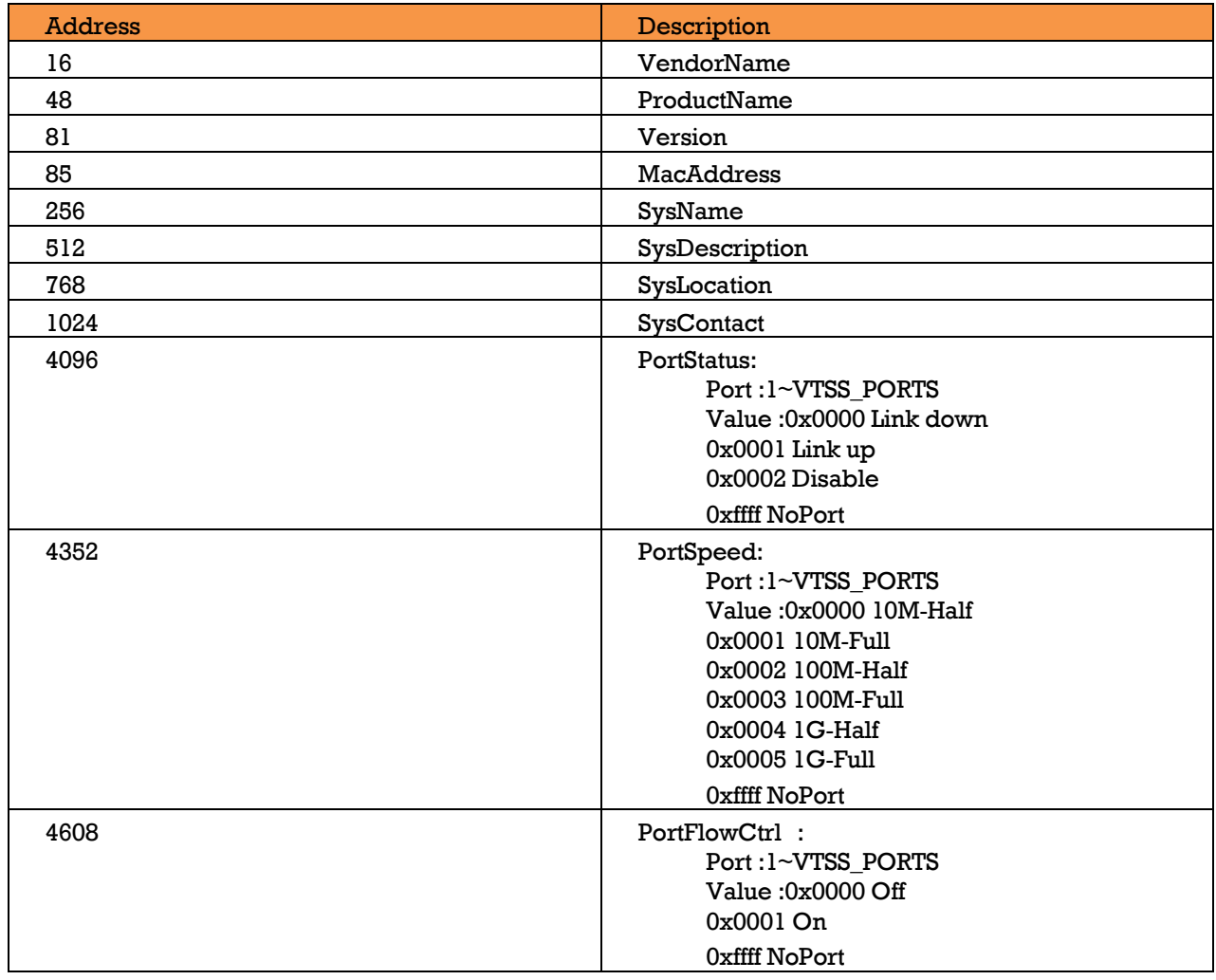